Infoprint 1422

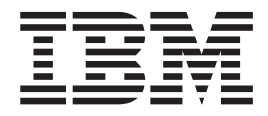

# User's Guide

Infoprint 1422

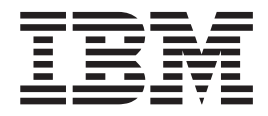

# User's Guide

#### **Edition: March 2004 © 2004 Lexmark International, Inc. All rights reserved. UNITED STATES GOVERNMENT RIGHTS**

This software and any accompanying documentation provided under this agreement are commercial computer software and documentation developed exclusively at private expense.

#### **Safety information**

- If your product is not marked with this symbol  $\Box$ , it must be connected to an electrical outlet that is properly grounded. **CAUTION:** Do not set up this product or make any electrical or cabling connections, such as the power cord or telephone, during a lightning storm.
- **•** The power cord must be connected to an electrical outlet that is near the product and easily accessible.
- **•** Refer service or repairs, other than those described in the operating instructions, to a professional service person.
- **•** This product is designed, tested, and approved to meet strict global safety standards with the use of specific Lexmark components. The safety features of some parts may not always be obvious. Lexmark is not responsible for the use of other replacement parts.
- **•** Your product uses a laser. **CAUTION:** Use of controls or adjustments or performance of procedures other than those specified herein may result in hazardous radiation exposure.
- **•** Your product uses a printing process that heats the print media, and the heat may cause the media to release emissions. You must understand the section in your operating instructions that discusses the guidelines for selecting print media to avoid the possibility of harmful emissions.

#### **Conventions**

**Note:** A note identifies something that could help you. **CAUTION:** A caution identifies something that could cause you harm. Warning: A warning identifies something that could damage your product hardware or software.

# Contents

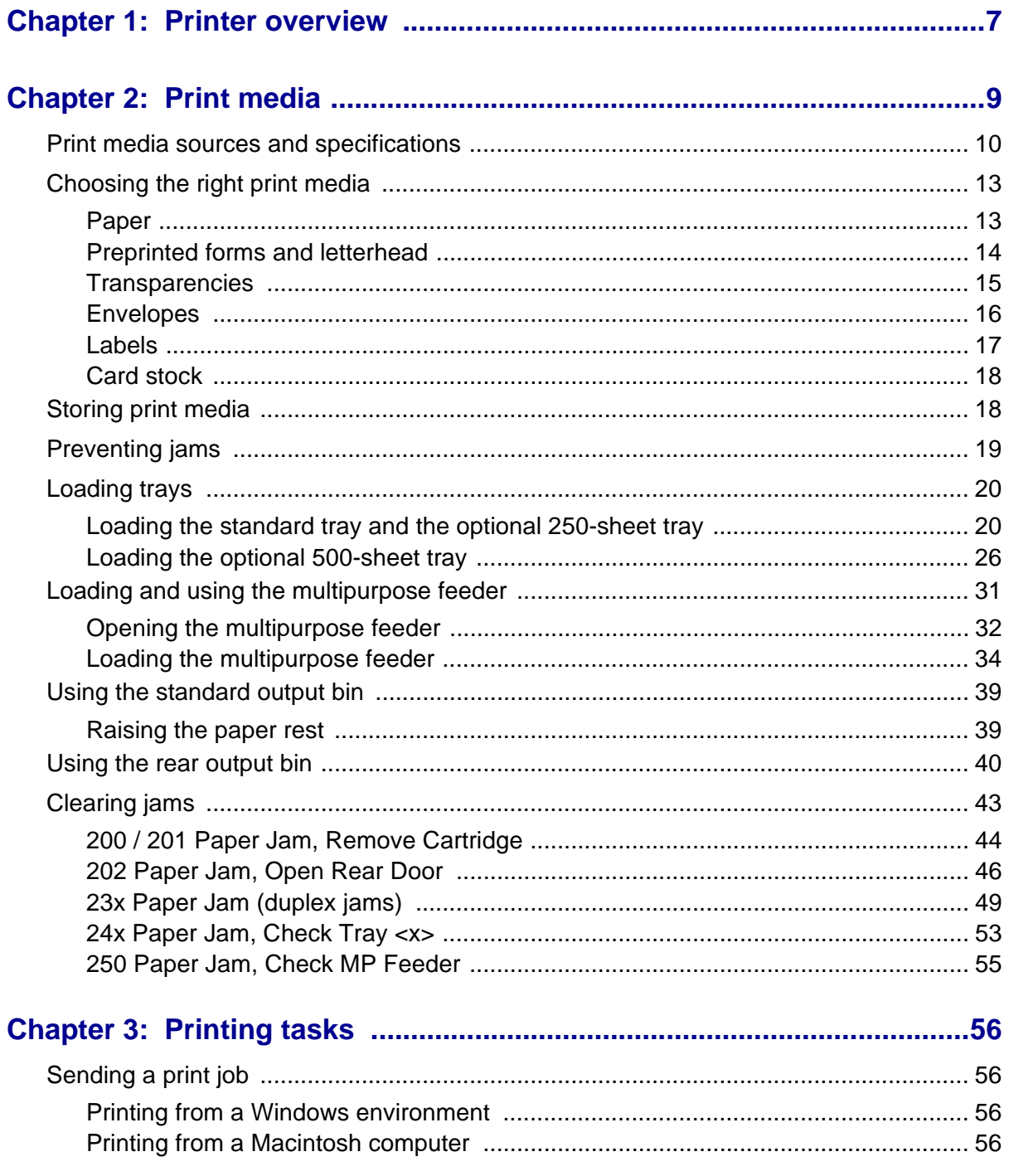

#### **Contents**

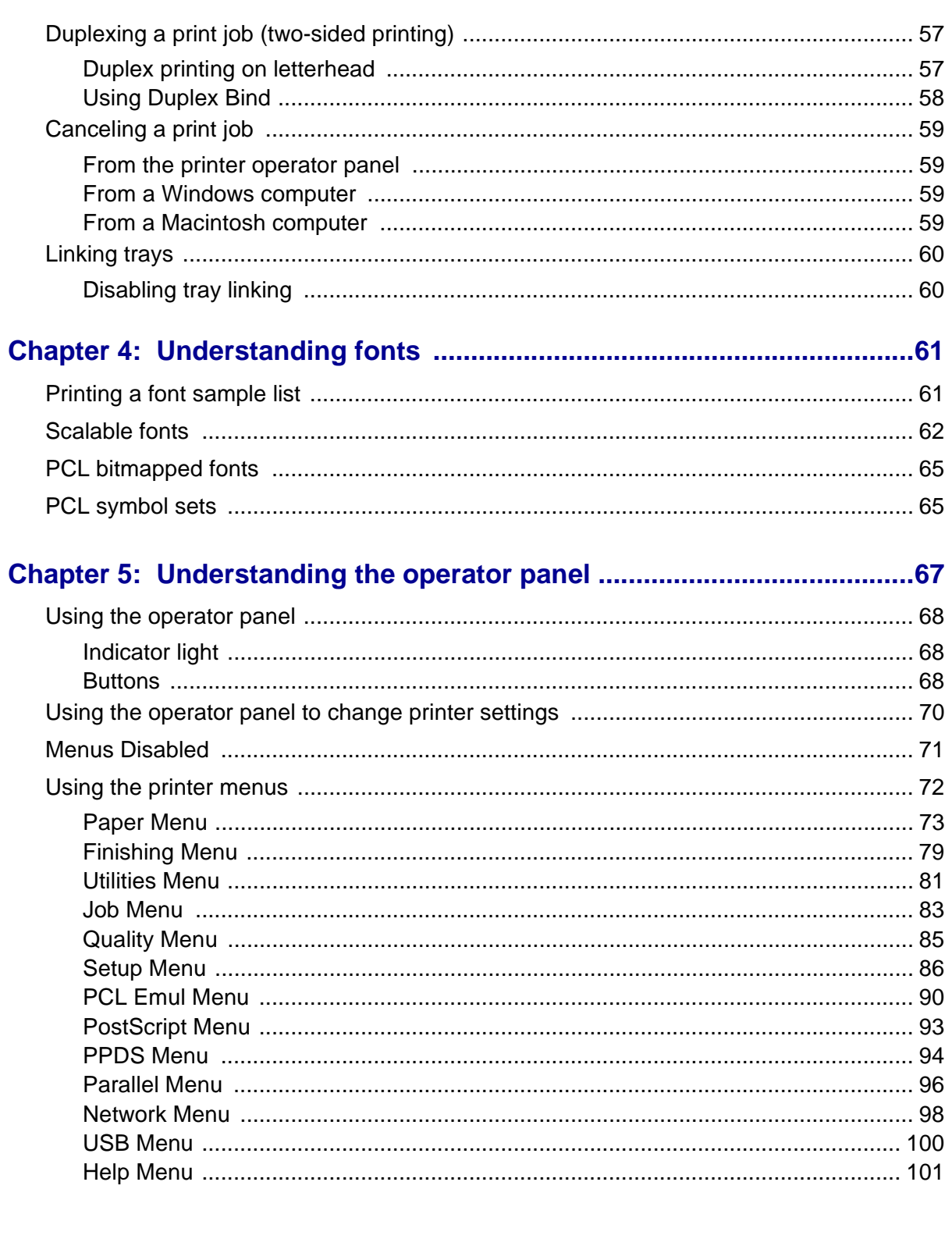

#### **Contents**

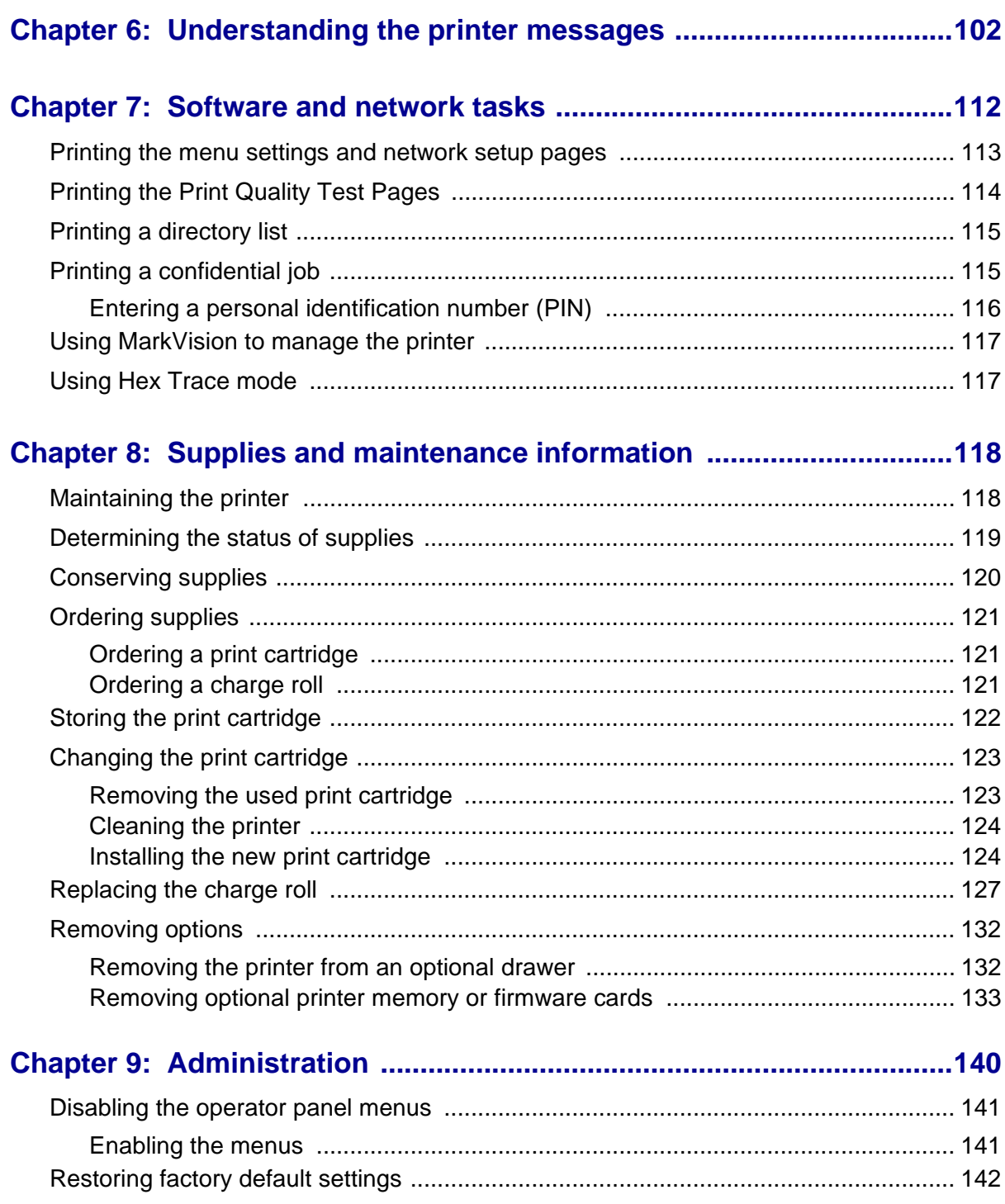

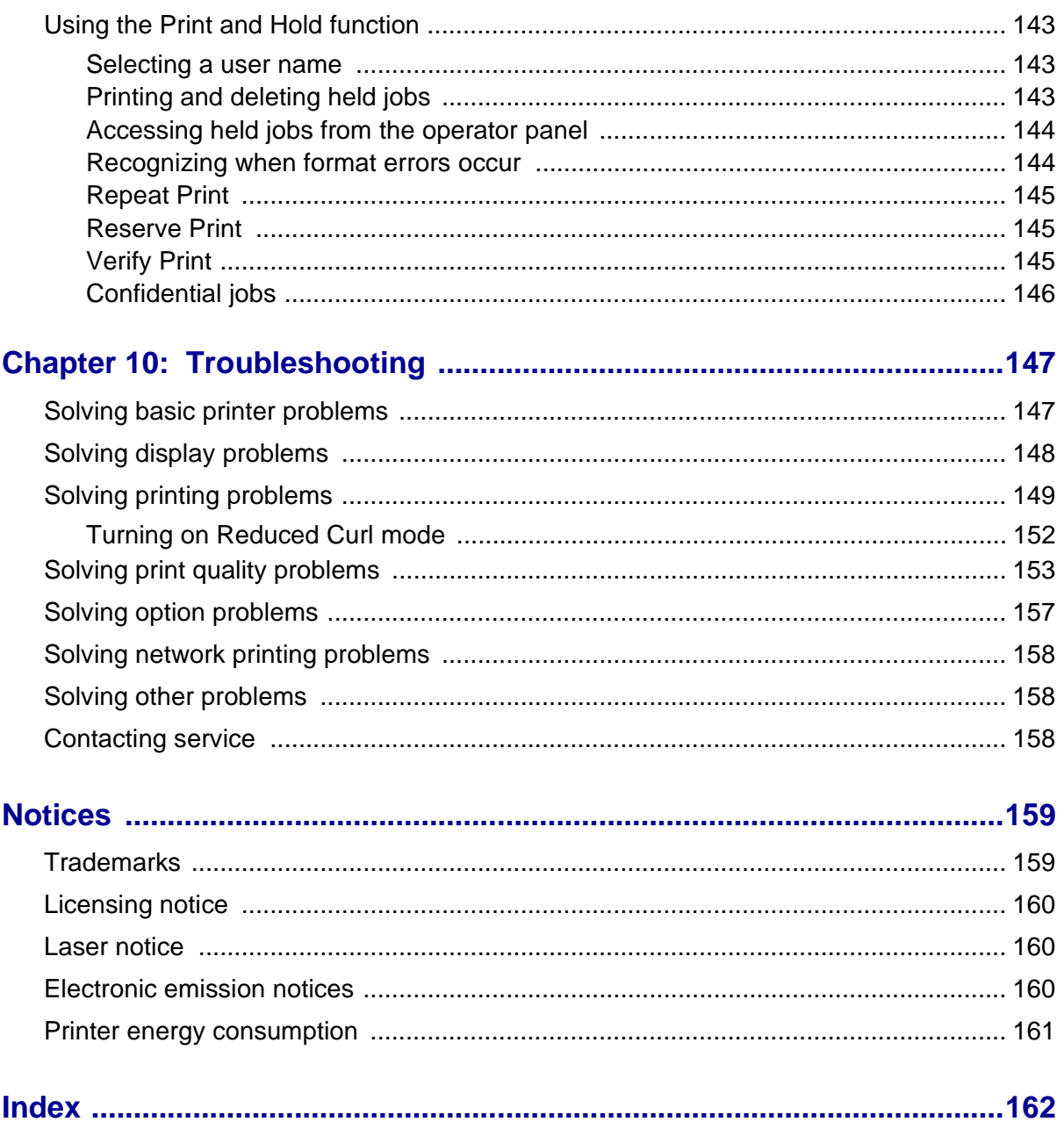

<span id="page-8-0"></span>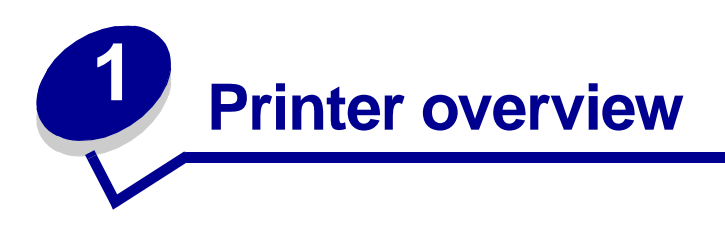

The following illustrations show the standard printer (**1**) and the printer configured with additional drawers.

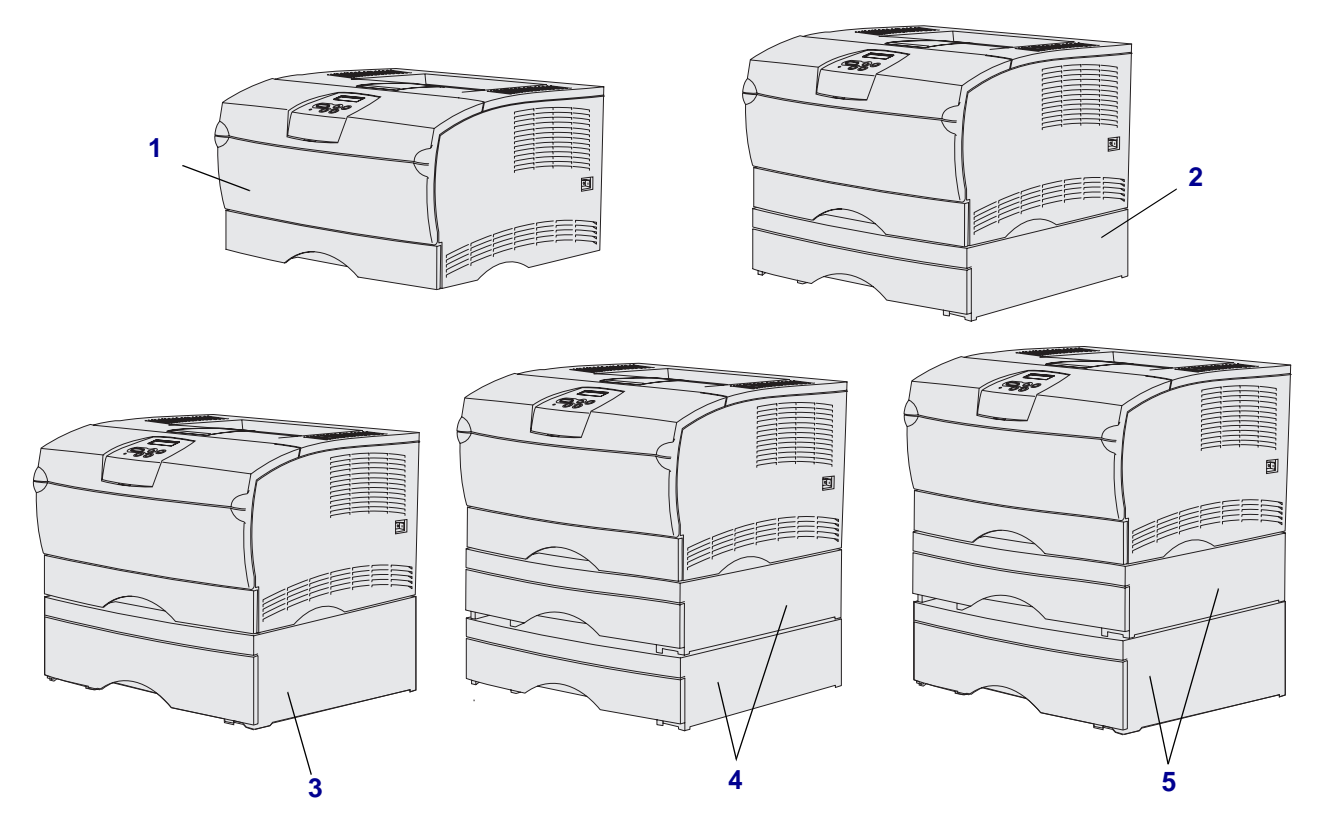

The printer supports up to two additional drawers in the following configurations:

- **•** One 250-sheet drawer (**2**)
- **•** One 500-sheet drawer (**3**)
- **•** Two 250-sheet drawers (**4**)
- **•** One 250-sheet drawer and one 500-sheet drawer (**5**); the 500-sheet drawer must be on the bottom of the stack

**Note:** The printer does not support the addition of two 500-sheet drawers.

#### **Printer overview**

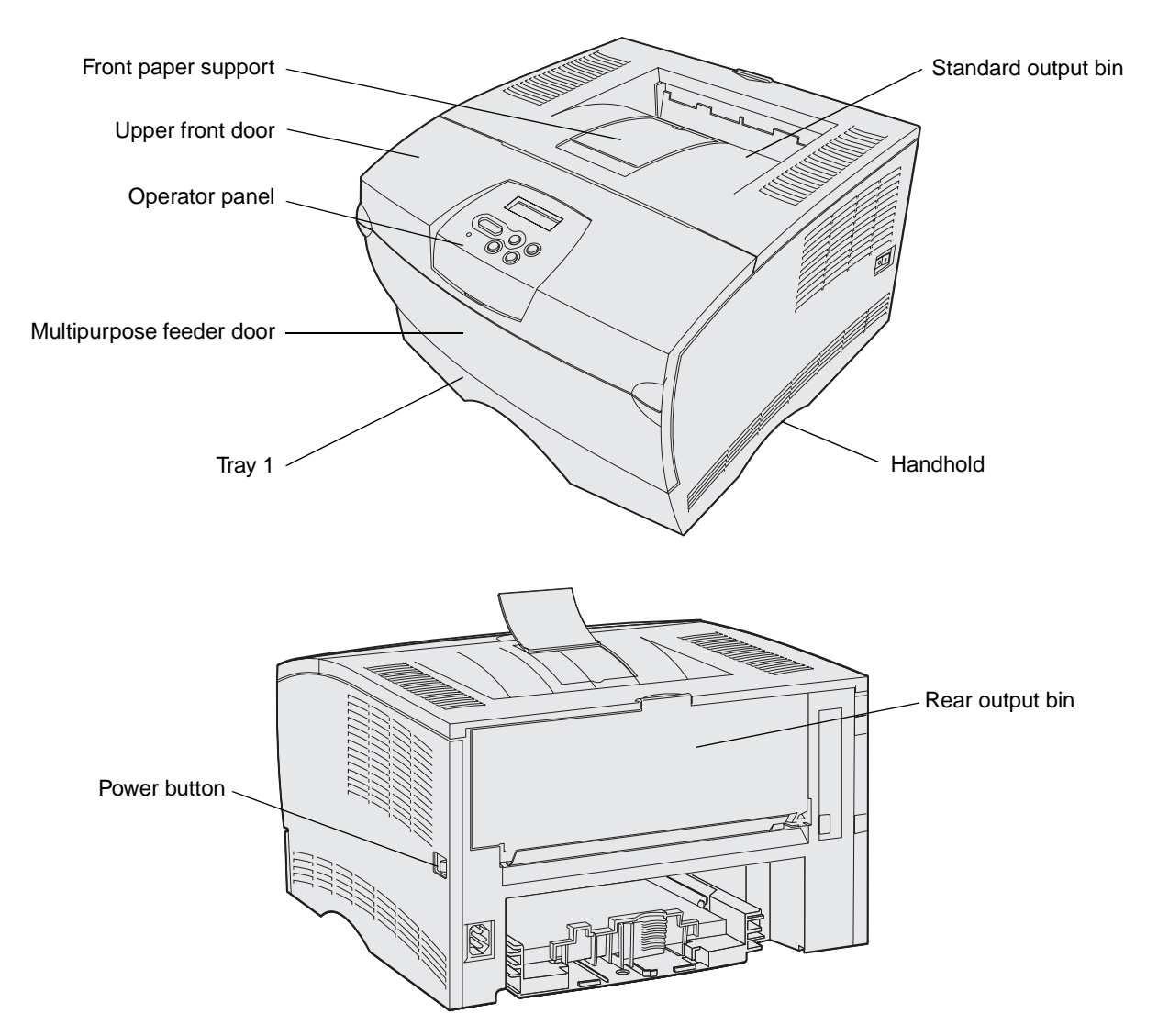

The printer operator panel has a 2-line by 16-character liquid crystal display (LCD), five buttons, and one indicator light that flashes when the printer is processing a job indicated by the **Busy** message.

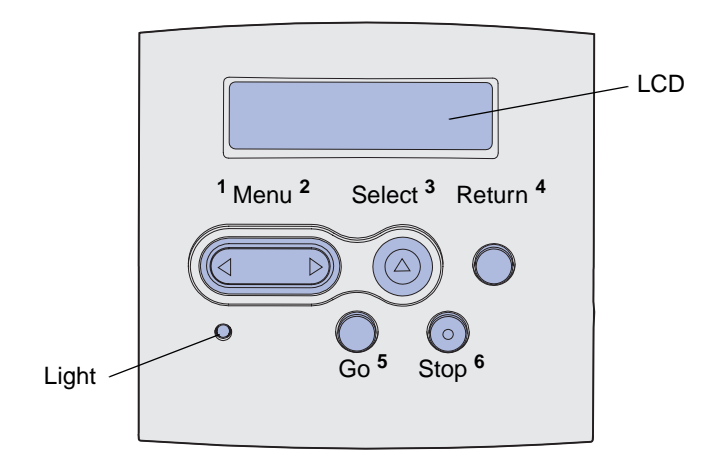

<span id="page-10-0"></span>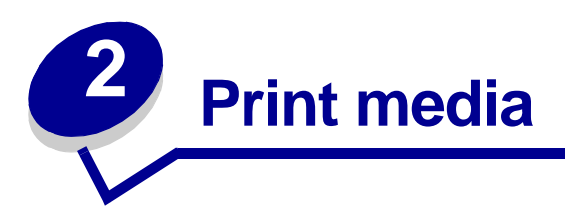

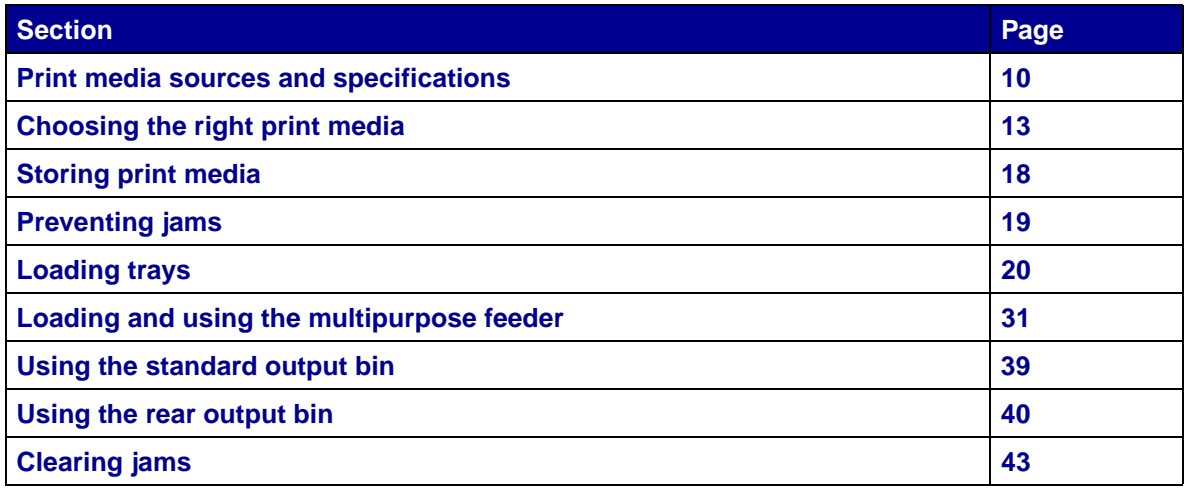

## <span id="page-11-0"></span>**Print media sources and specifications**

For best printer performance, properly load the trays. Never mix media types within a tray.

#### <span id="page-11-1"></span>**Print media source specifications**

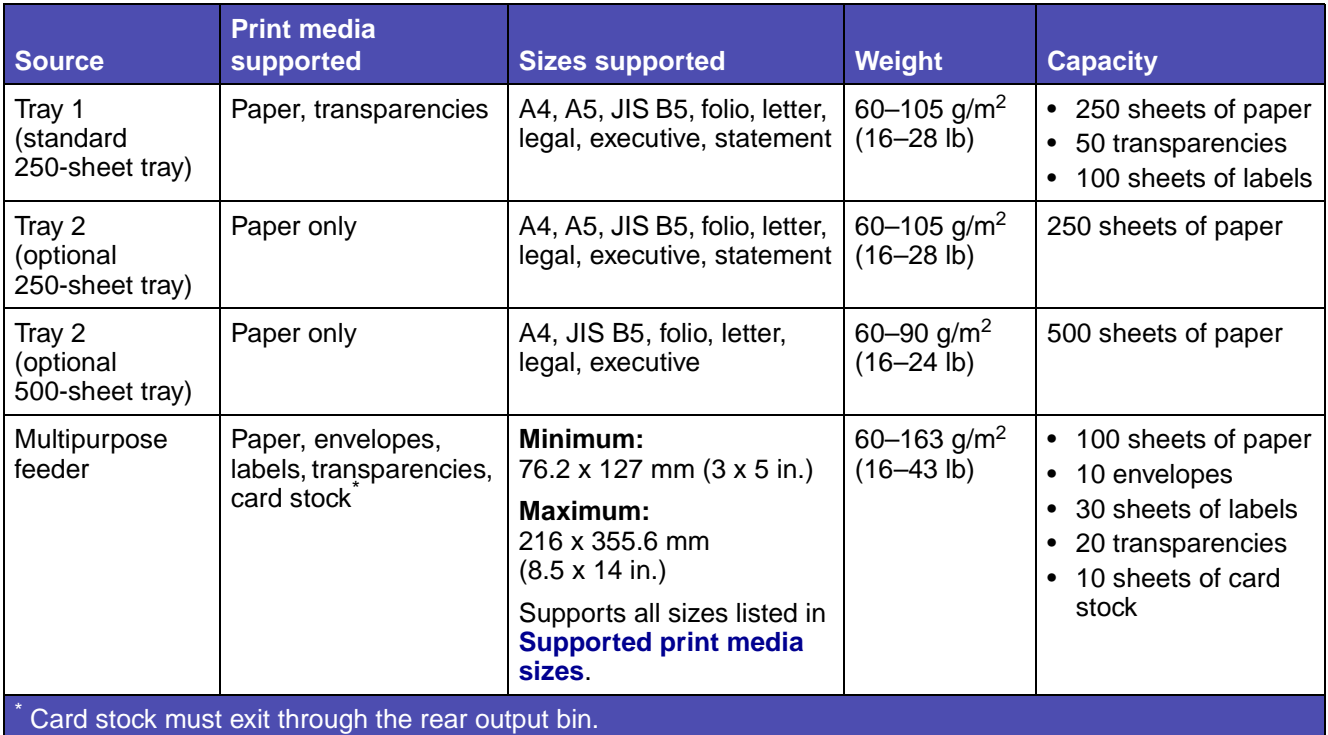

#### **Duplex unit specifications**

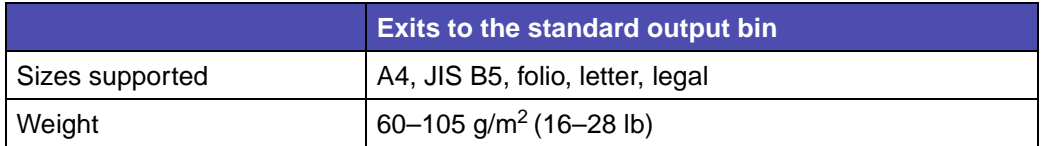

#### **Supported print media types**

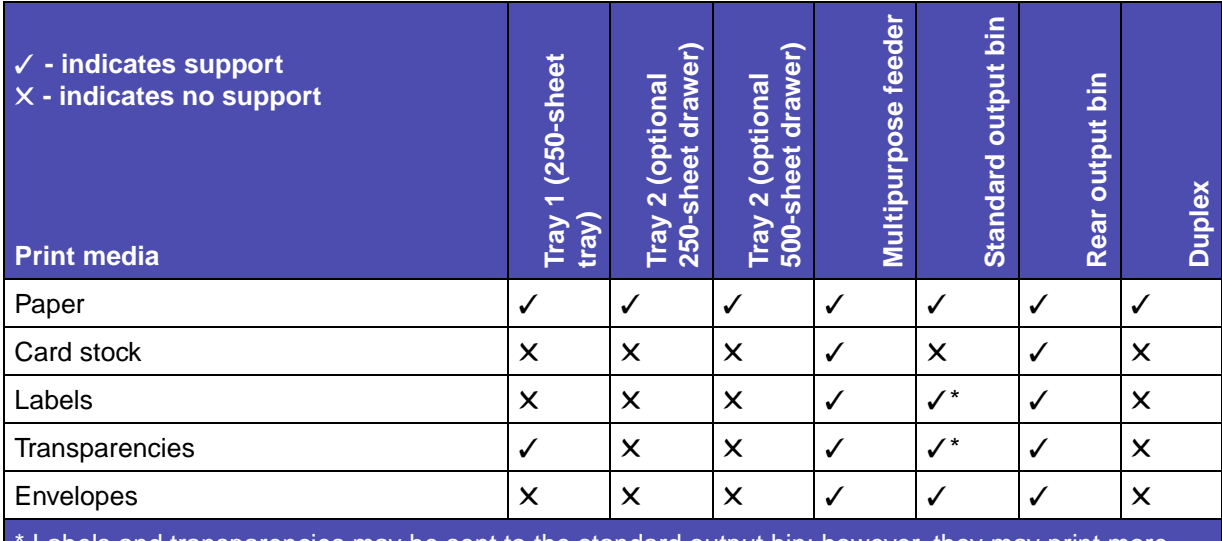

\* Labels and transparencies may be sent to the standard output bin; however, they may print more successfully when sent to the rear output bin.

#### <span id="page-13-0"></span>**Supported print media sizes**

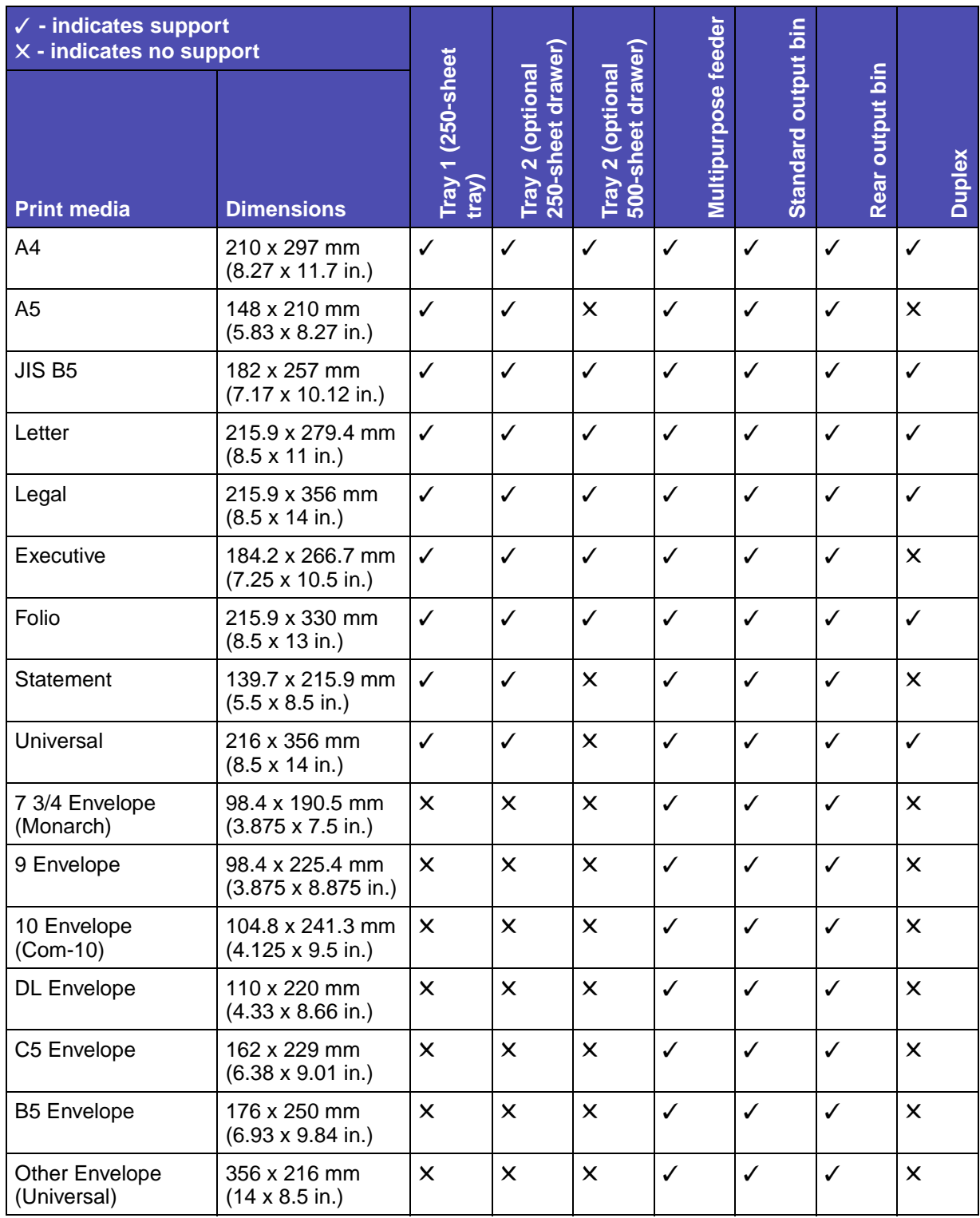

#### <span id="page-14-0"></span>**Choosing the right print media**

Selecting the right paper or other media reduces printing problems. For best print quality, try a sample of the paper or other media you are considering before buying large quantities.

- **•** Capacities listed in the **[Print media source specifications](#page-11-1)** table are for 20 lb paper, unless otherwise noted.
- **•** The following sizes or types of print media must exit to the rear output bin:
	- **–** Print media 165.1 mm (6.5 in.) or less in length
	- **–** 3 x 5 in. and 4 x 6 in. index cards and card stock
- **•** Select Universal size when using a nonstandard size sheet of print media. The printer formats the page for the maximum size (8.5 x 14 in.). Set the actual size from your software application.

#### <span id="page-14-1"></span>**Paper**

- **•** For the best print quality, use 75 g/m2 (20 lb) xerographic, grain long paper.
- **•** The laser printing process heats paper to high temperatures of 170°C (338°F) for non-MICR applications. Use only paper able to withstand these temperatures without discoloring, bleeding, or releasing hazardous emissions. Check with the manufacturer or vendor to determine whether the paper you have chosen is acceptable for laser printers.
- **•** Legal size paper sent to the rear exit bin stacks improperly when too many sheets accumulate. Remove the paper often from this bin.
- **•** Keep paper sealed in its original packaging until ready to use.

The following papers are not recommended for use with your printer:

- **•** Paper with a rough or heavily textured surface
- **•** Coated papers, such as erasable bond
- **•** Preprinted papers manufactured with chemicals that may contaminate the printer
- **•** Multiple-part forms
- **•** Synthetic papers
- **•** Thermal papers
- **•** Recycled paper having a weight less than 75 g/m2 (20 lb)

#### <span id="page-15-0"></span>**Preprinted forms and letterhead**

Use papers printed with heat-resistant inks designed for use in xerographic copiers. The ink must be able to withstand temperatures up to 200°C (392°F) without melting or releasing hazardous emissions. Use inks that are not affected by the resin in toner or the silicone in the fuser. Inks that are oxidation-set or oil-based should meet these requirements; latex inks might not. If you are in doubt, contact your paper supplier.

- **•** Use only forms and letterhead printed using an offset lithographic or engraved printing process.
- **•** Choose papers that absorb ink, but do not bleed.
- **•** Avoid papers with rough or heavily textured surfaces.

#### <span id="page-15-1"></span>**Printing on preprinted forms and letterhead**

Check with the manufacturer or vendor to determine whether the preprinted letterhead you have chosen is acceptable for laser printers.

Page orientation is important when printing on letterhead. Use the following table for help when loading letterhead in the print media sources.

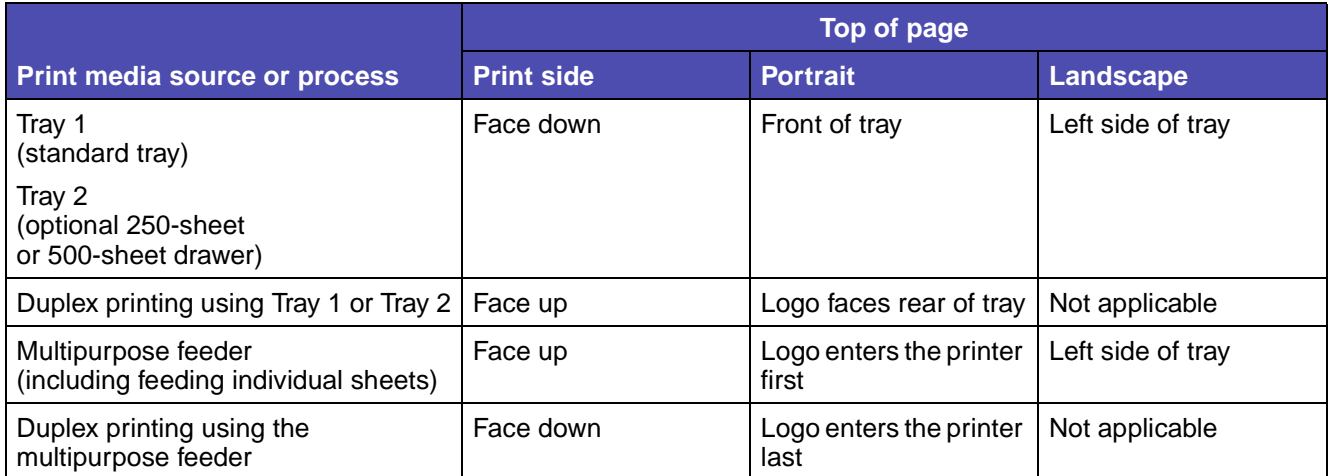

#### <span id="page-16-0"></span>**Transparencies**

You can feed transparencies from the standard 250-sheet tray or the multipurpose feeder. Do not load transparencies in the optional 250-sheet or 500-sheet drawer.

- **•** Use transparencies designed specifically for laser printers. Transparencies must be able to withstand temperatures of 175°C (347°F) without melting, discoloring, or releasing hazardous emissions.
- **•** To prevent print quality problems, avoid getting fingerprints on the transparencies.
- **•** Before loading transparencies, fan the stack to prevent sheets from sticking together.
- **•** You can send transparencies to the standard output bin; however, they may print more successfully when sent to the rear output bin.
- **•** Be sure to set the Paper Type to Transparency from the printer driver or from MarkVision™ to avoid damaging your printer.

#### <span id="page-17-0"></span>**Envelopes**

You can load up to 10 envelopes in the multipurpose feeder.

- Use envelopes made from 75–105 g/m<sup>2</sup> (20–28 lb) bond paper.
- **•** Do not use envelopes that:
	- **–** Have excessive curl
	- **–** Are stuck together
	- **–** Are damaged in any way
	- **–** Contain windows, holes, perforations, cutouts, or embossing
	- **–** Use metal clasps, string ties, or metal folding bars
	- **–** Have postage stamps attached
	- **–** Have any exposed adhesive when the flap is in the sealed position
- **•** Use envelopes that can withstand temperatures of 205°C (401°F) without sealing, excessive curling, wrinkling, or releasing hazardous emissions. If you have any doubts about the envelopes you are considering using, check with the envelope supplier.
- **•** A combination of high humidity (over 60%) and the high printing temperatures may seal the envelopes.
- **•** Set the Paper Source to MP Feeder or Manual Env, set the paper type to Envelope, and select the correct envelope size from the printer driver or from MarkVision.
- **•** Load envelopes with the flap side down, and position the short edge nearest the return address to enter the printer first.
- **•** Adjust the right paper guide to fit the width of the envelopes.
- **•** If you are feeding self-sealing envelopes, open the rear output bin door so envelopes feed straight out the back of the printer. The rear output bin holds about 10 envelopes.
- **•** Envelopes may curl less if they exit to the rear output bin.

#### <span id="page-18-0"></span>**Labels**

Your printer can print on many labels designed for use with laser printers. However, vinyl labels are not supported. These labels are supplied in letter size and A4 size sheets. Label adhesives, face sheet (printable stock), and topcoats must be able to withstand temperatures of 205°C (401°F) and pressure of 25 pounds per square inch (psi) (172 kilopascals).

When printing on labels:

- **•** Set the Paper Type to Labels from the printer driver or from MarkVision.
- **•** You can send labels to the standard output bin; however, they may print more successfully when sent to the rear output bin.
- **•** Do not load labels together with paper or transparencies in the same paper source.
- **•** Do not use label sheets with a slick backing material.
- **•** Do not print within 1 mm (0.04 in.) of the die cut.
- **•** Use full label sheets. Partial sheets may cause labels to peel off during printing, resulting in a jam. Partial sheets also contaminate your printer and your cartridge with adhesive, and could void your printer and cartridge warranties.
- **•** Use labels that can withstand temperatures of 205°C (401°F) without sealing, excessive curling, wrinkling, or releasing hazardous emissions.
- **•** Do not print within 1 mm (0.04 in.) of the edge of the label, of the perforations, or between diecuts of the label.
- **•** Do not use label sheets that have adhesive to the edge of the sheet. We recommend zone coating of the adhesive at least 1 mm (0.04 in.) away from edges. Adhesive material contaminates your printer and could void your warranty.
- **•** If zone coating of the adhesive is not possible, a 3 mm (0.125 in.) strip should be removed on the leading and driver edge, and a non-oozing adhesive should be used.
- **•** Remove a 3 mm (0.125 in.) strip from the leading edge to prevent labels from peeling inside the printer.
- **•** Portrait orientation is preferred, especially when printing bar codes.
- **•** Do not use labels that have exposed adhesive on the sheets.

#### <span id="page-19-0"></span>**Card stock**

Card stock is single ply, and has a large array of properties, such as the orientation of paper fibers and texture, that can significantly affect the print quality.

You may only print card stock from the multipurpose feeder. Card stock must always exit to the rear output bin.

- **•** Do not use card stock that is perforated or creased. Preprinting, perforation, and creasing can significantly affect the print quality and cause media handling or jamming problems.
- **•** Avoid using card stock that may release hazardous emissions when heated.
- **•** Do not use preprinted card stock manufactured with chemicals that may contaminate the printer. Preprinting introduces semi-liquid and volatile components into the printer.
- **•** We recommend the use of grain short card stock.

# <span id="page-19-1"></span>**Storing print media**

Use the following guidelines for proper print media storage. These help avoid paper feeding problems and uneven print quality:

- **•** For best results, store print media in an environment where the temperature is approximately 21°C (70°F) and the relative humidity is 40%.
- **•** Store cartons of print media on a pallet or shelf, rather than directly on the floor.
- **•** If you store individual packages of print media out of the original carton, make sure they rest on a flat surface so the edges do not buckle or curl.
- **•** Do not place anything on top of the print media packages.
- **•** Keep paper sealed in its original packaging until ready to use.

# <span id="page-20-0"></span>**Preventing jams**

By carefully selecting appropriate print media and loading it properly, you should be able to avoid most jams. If you do experience a jam, see **[Clearing jams](#page-44-0)** for instructions.

The following hints can help you avoid jams:

- **•** Use only recommended print media.
- **•** Do not load wrinkled, creased, damp, or curled print media.
- **•** Flex, fan, and straighten print media before you load it. If jams do occur with print media, try feeding one sheet at a time through the multipurpose feeder.
- 
- **•** Do not overload the print media sources. Make sure the stack height does not exceed the maximum height indicated by the labels in the sources.
- **•** Do not use print media that you have cut or trimmed yourself.
- **•** Do not mix print media sizes, weights, or types in the same print media source.
- **•** Make sure the recommended print side is face down when loading all trays and the recommended print side is face up when loading the multipurpose feeder.
- **•** Keep print media stored in an acceptable environment. See **[Storing print media](#page-19-1)**.
- **•** Do not remove trays during a print job.
- **•** Push all trays in firmly after loading them.
- **•** Make sure the guides in the trays are properly positioned for the size print media you have loaded. Make sure the guides are not placed too tightly against the stack of print media.
- **•** Card stock must exit to the rear output bin. See **[Using the rear output bin](#page-41-0)** for more information.
- **•** Envelopes may be sent to the standard output bin; however, if the envelopes exit to the rear output bin there is less curl.
- **•** Make sure all cables that connect to the printer are correctly attached. Refer to the Setup Guide for more information.

## <span id="page-21-0"></span>**Loading trays**

Your printer has two standard sources, the 250-sheet tray (standard tray) and the multipurpose feeder. For more information, see **[Loading and using the multipurpose feeder](#page-32-0)**. Load the print media you use for the majority of your print jobs in the standard 250-sheet tray.

Proper print media loading helps prevent jams and helps make your printing trouble-free.

Before loading print media, know the recommended print side of the print media you are using. This information is usually indicated on the print media package.

Do not remove trays while a job prints. Doing so may cause a jam.

#### <span id="page-21-1"></span>**Loading the standard tray and the optional 250-sheet tray**

The following instructions work for loading the standard tray or the tray for the optional 250-sheet drawer.

Your printer has one standard 250-sheet tray.

For the sizes and types of print media these trays support, see **[Print media source specifications](#page-11-1)**.

To load the tray for the optional 500-sheet drawer, see **[Loading the optional 500-sheet tray](#page-27-0)**.

To load print media in a tray:

**1** Remove the tray completely.

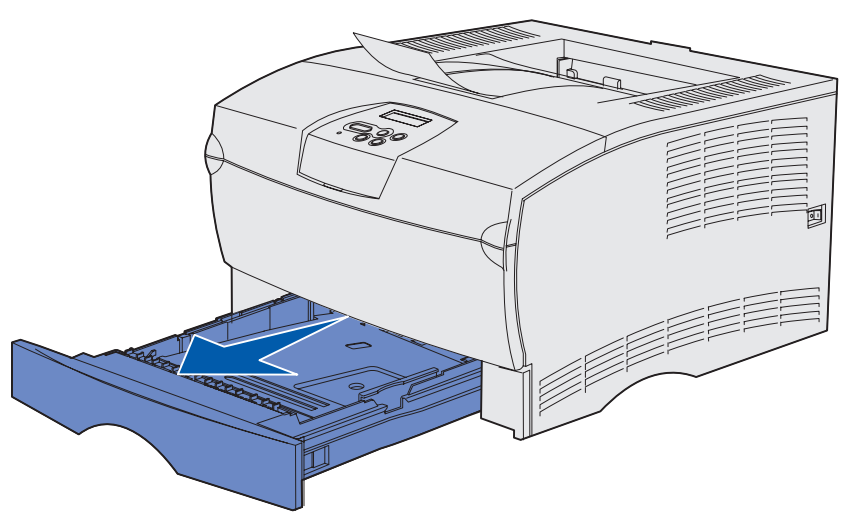

**2** If you are loading print media that is over 90 g/m<sup>2</sup> (24 lb) (but no greater than 105 g/m<sup>2</sup> [28 lb]), adjust the dial on the bottom of the tray. See **[Loading print media over 90 g/m](#page-26-0)<sup>2</sup> [\(24 lb\) on page 25](#page-26-0)** for more information.

**3** Press down on the metal plate until it locks into place.

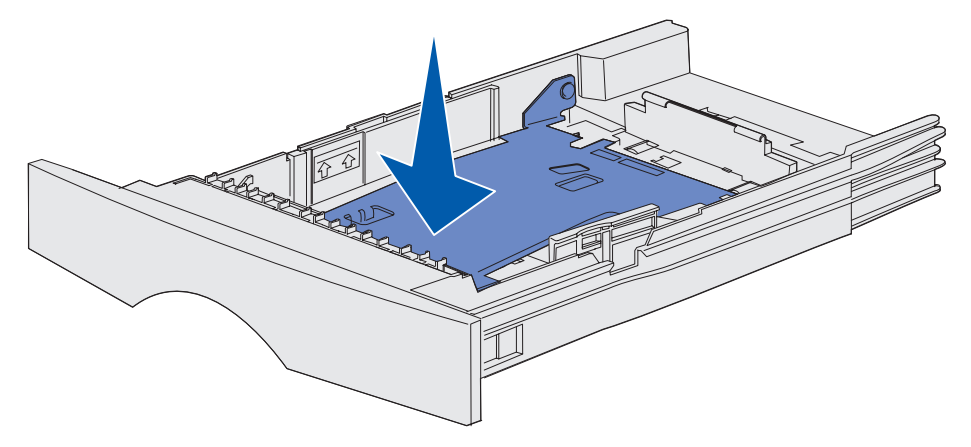

**4** Locate the tabs on both of the guides.

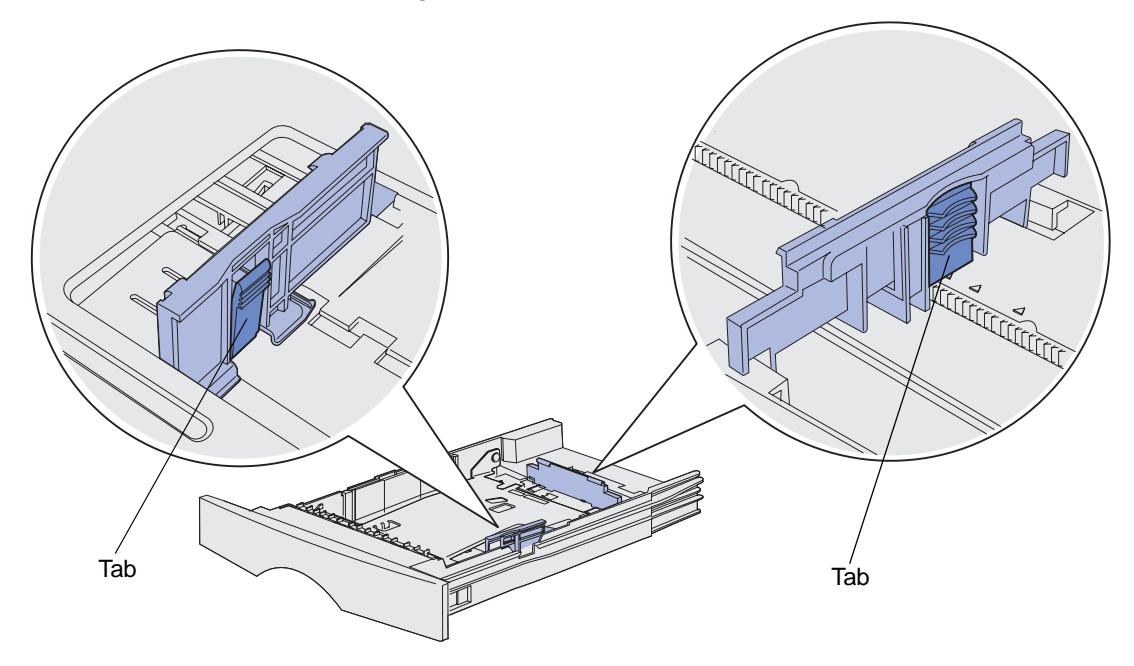

**5** Squeeze the length guide tab and the length guide together, and then slide the guide to the back of the tray.

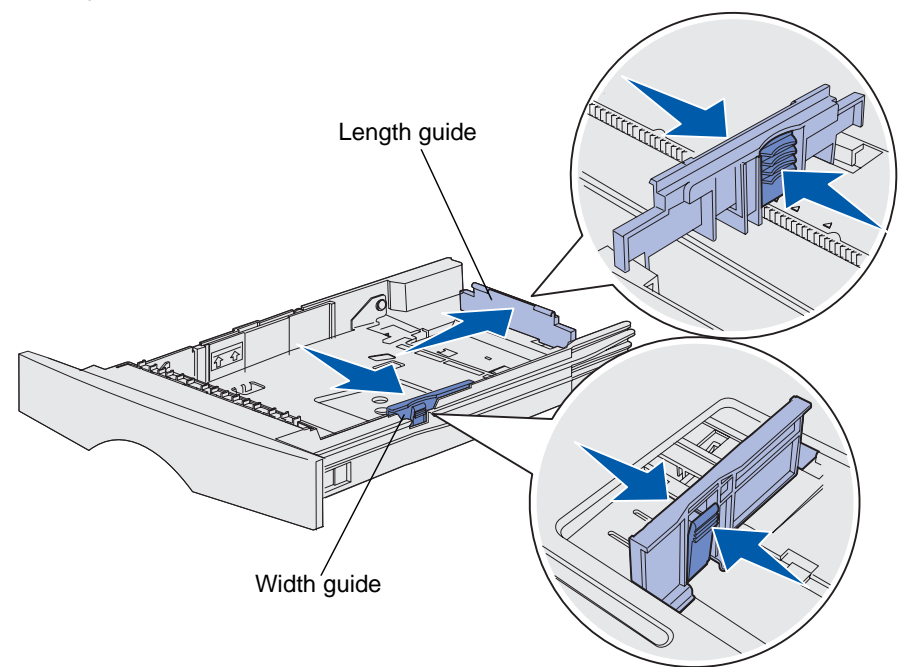

- **6** Squeeze the width guide tab and the width guide together, and then slide the guide all the way to the right.
- **7** Flex the sheets back and forth to loosen them, then fan them. Do not fold or crease the print media. Straighten the edges on a level surface.

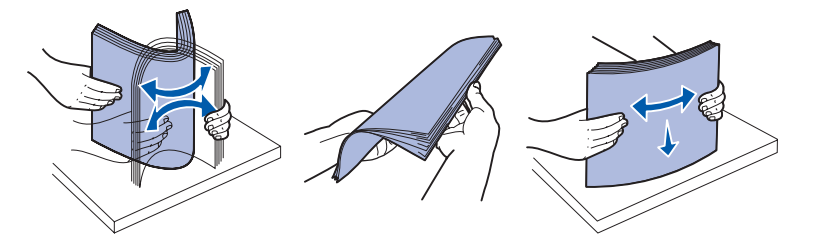

Hold the print media so the side you want to print on is face down, and the front edge of the stack is toward the front of the tray.

For information on loading letterhead, see **[Printing on preprinted forms and letterhead](#page-15-1)**.

**8** Place the stack of print media against the left side of the tray and insert it under the metal stop.

Make sure the print media fits easily under the metal stop and is not bent or wrinkled. Do not raise the metal stop or force print media under it.

**Note:** Do not exceed the maximum stack height indicated. Overfilling the tray may cause jams.

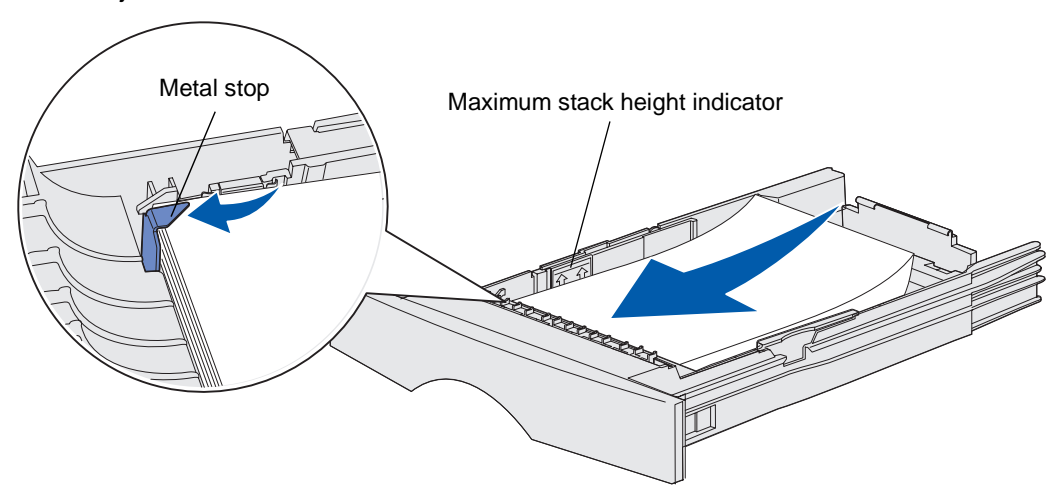

**9** Squeeze the width guide tab and the width guide together, and then slide the guide to the edge of the print media.

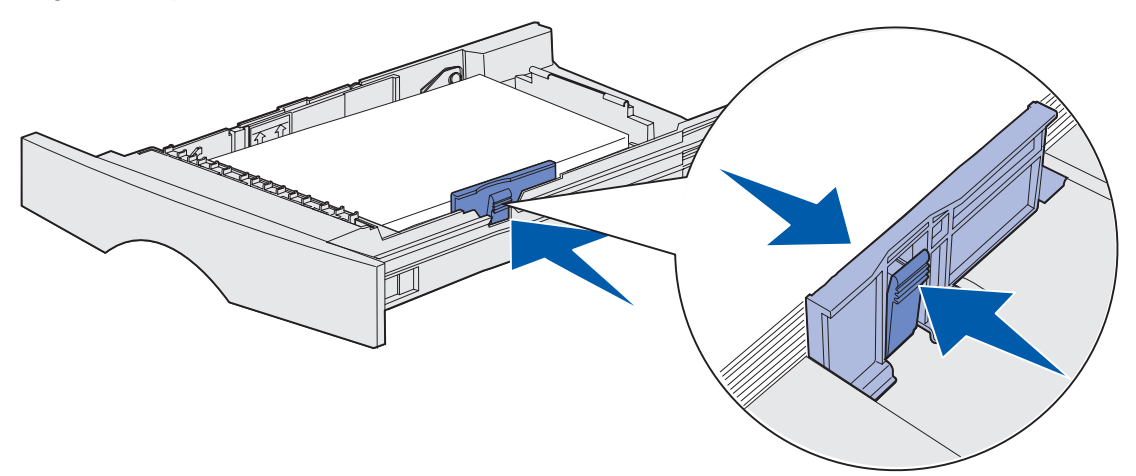

**10** Squeeze the length guide tab and the length guide together, and then slide the guide to the edge of the print media.

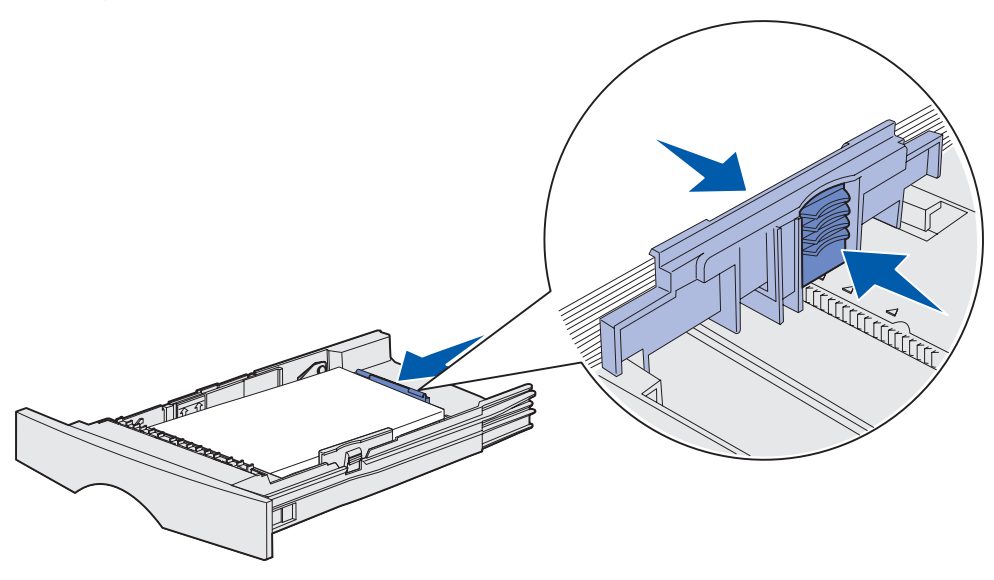

**Note:** Sliding the guides too tightly against the print media may cause misfeeds.

**11** Insert the tray.

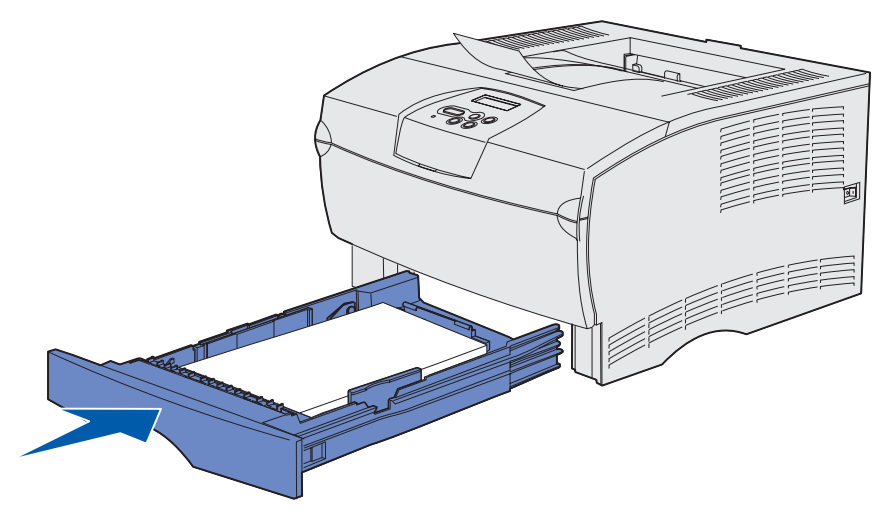

#### <span id="page-26-0"></span>**Loading print media over 90 g/m2 (24 lb)**

When you are loading print media over 90 g/m<sup>2</sup> (24 lb) (but no greater than 105 g/m<sup>2</sup> [28 lb]) in the standard tray or optional 250-sheet tray, the tray's media dial must be set to position 2.

- **1** Remove the tray completely.
- **2** Remove any print media already in the tray.
- **3** Turn the tray over.
- **4** Using a coin, push the media dial down and turn it from position 1 to position 2.

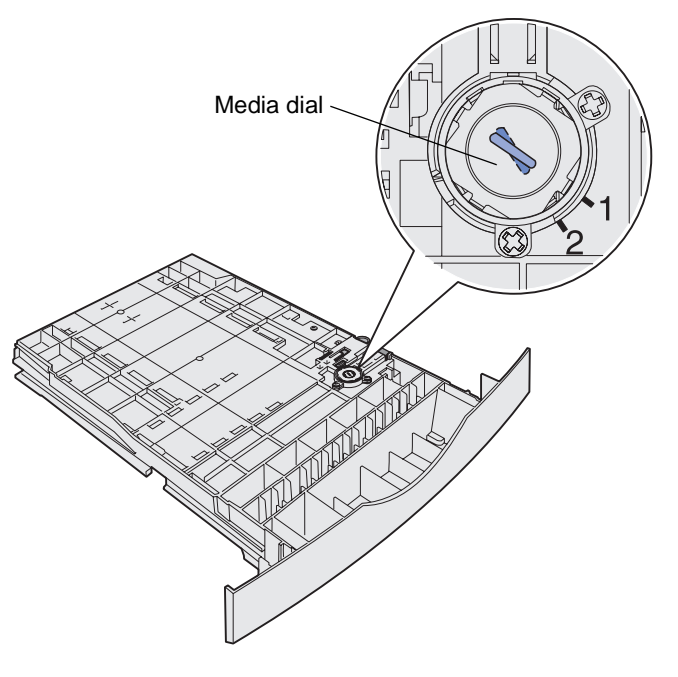

**5** Turn the tray over and load the appropriate print media as described in **[Loading the](#page-21-1)  [standard tray and the optional 250-sheet tray on page 20](#page-21-1)**.

If you are using print media that is  $60-90$  g/m<sup>2</sup> (16–24 lb), the media dial should be in position 1.

#### <span id="page-27-0"></span>**Loading the optional 500-sheet tray**

The optional 500-sheet tray only accepts paper. It has a special cover at the back of the tray to protect legal size paper from exposure to dust.

To load paper in the tray:

**1** Remove the tray completely.

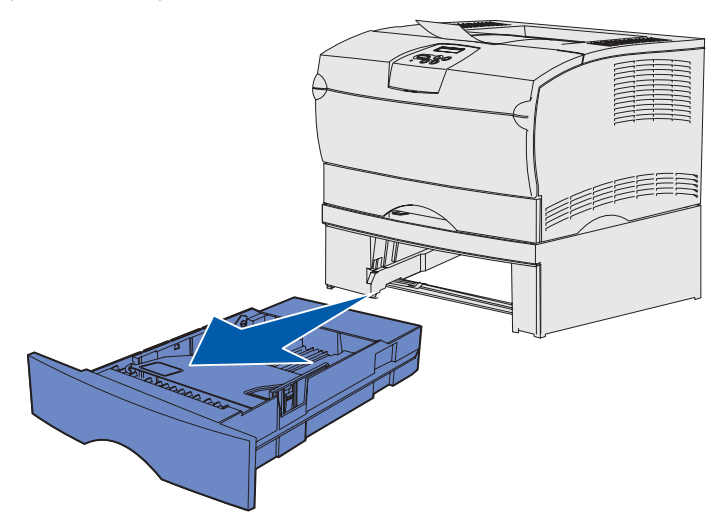

**2** Raise the cover.

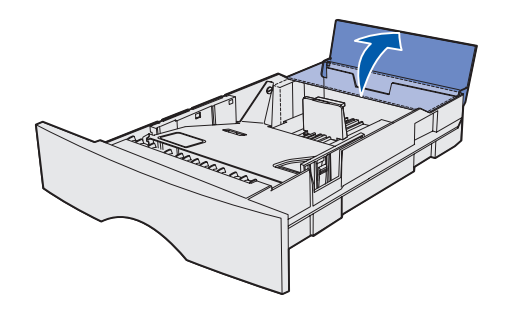

**3** Press down on the metal plate until it locks into place.

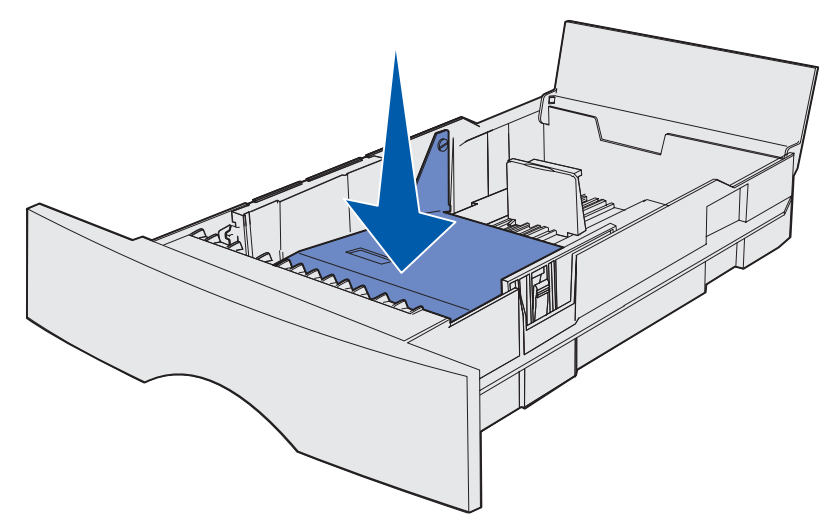

**4** Locate the tabs on both of the guides.

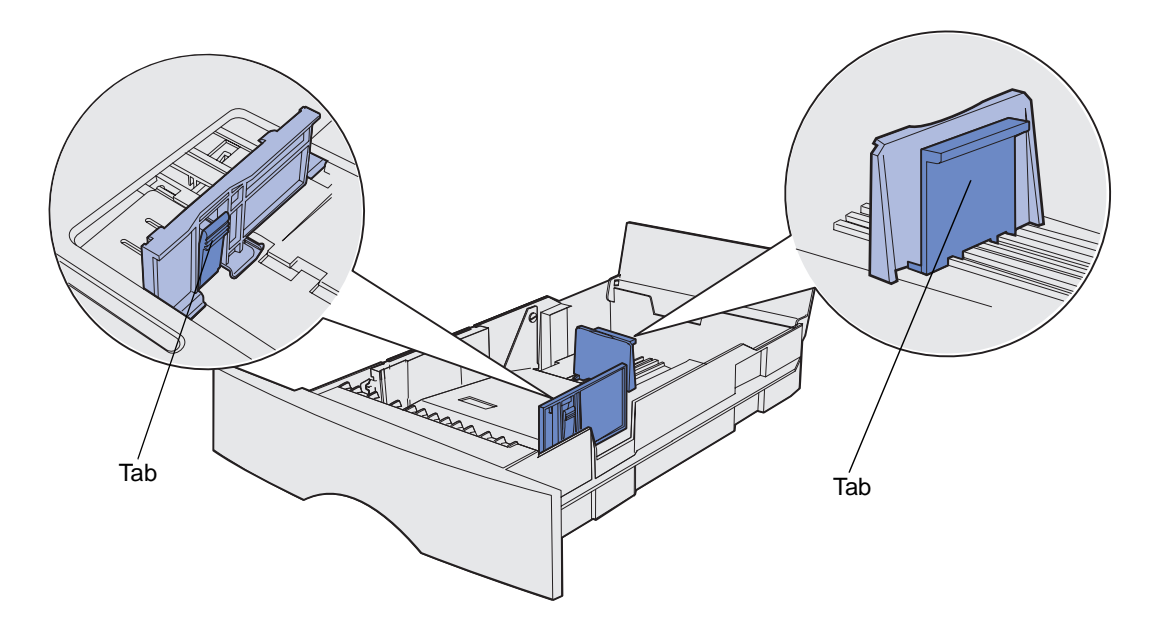

**5** Squeeze the length guide tab and the length guide together, and then slide the guide to the back of the tray.

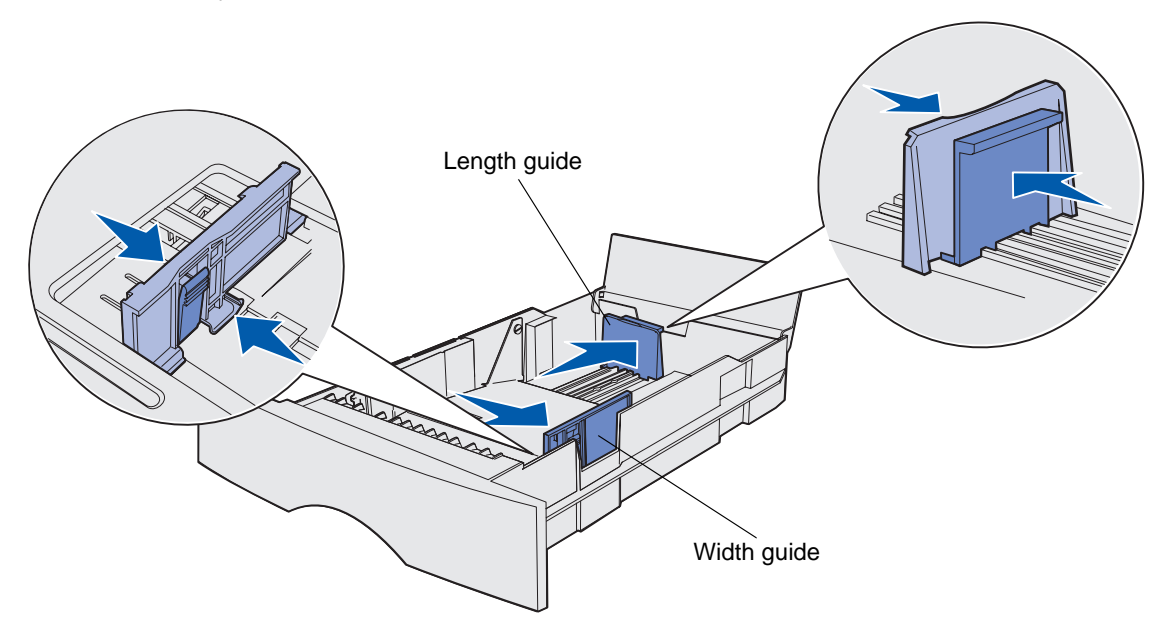

- **6** Squeeze the width guide tab and the width guide together, and then slide the guide all the way to the right.
- **7** Flex the sheets back and forth to loosen them, then fan them. Do not fold or crease the paper. Straighten the edges on a level surface.

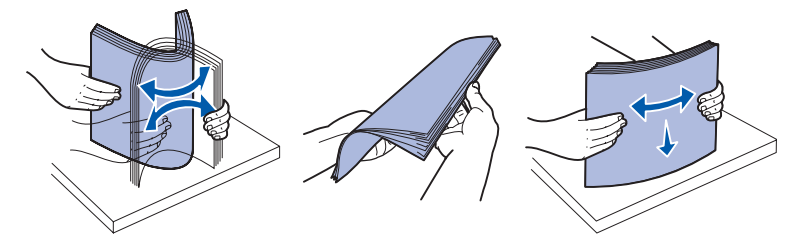

Hold the paper so the side you want to print on is face down, and the front edge of the stack is toward the front of the tray.

For information on loading letterhead, see **[Printing on preprinted forms and letterhead](#page-15-1)**.

**8** Place the stack of paper against the left side of the tray and insert it under the metal stop.

Make sure the paper fits easily under the metal stop and is not bent or wrinkled. Do not raise the metal stop or force paper under it.

**Note:** Do not exceed the maximum stack height indicated. Overfilling the tray may cause jams.

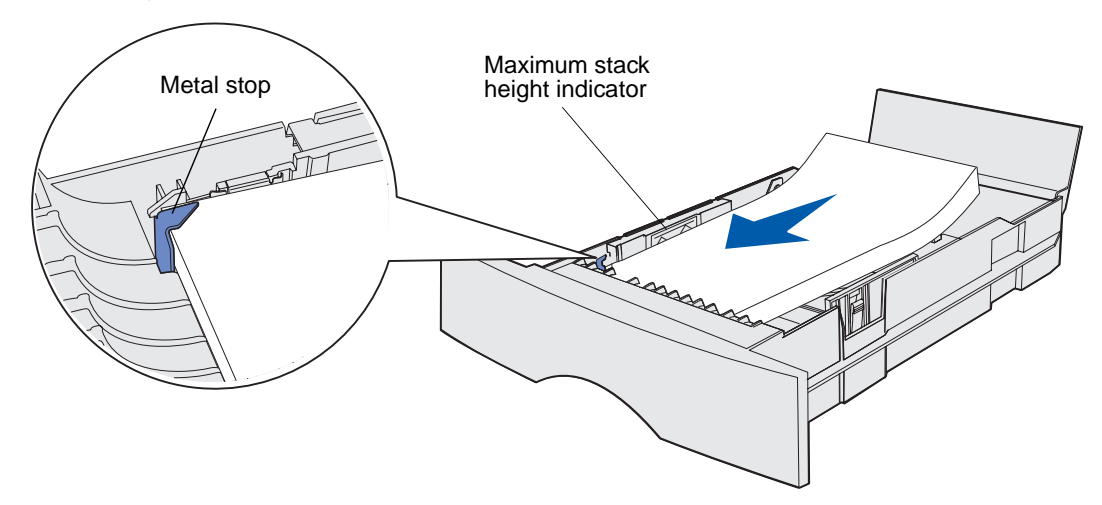

**9** Squeeze the width guide tab and the width guide together, and then slide the guide to the edge of the paper.

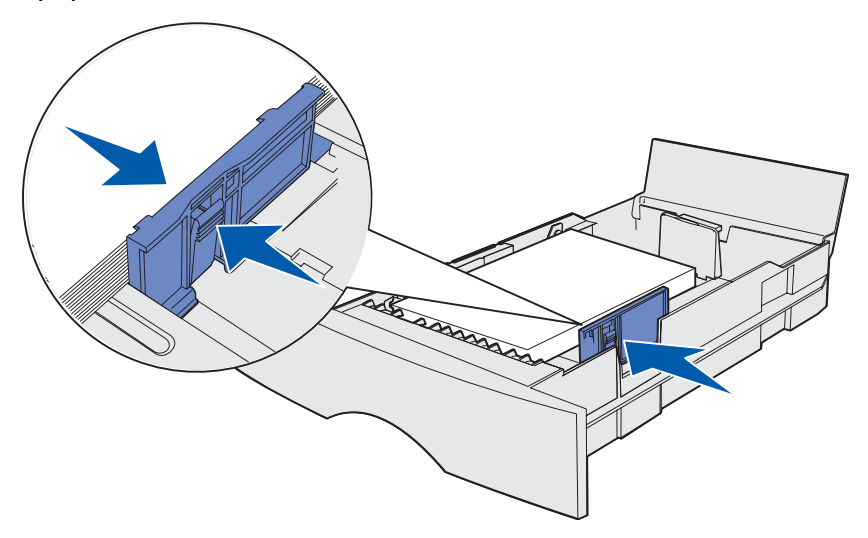

**10** Squeeze the length guide tab and the length guide together, and then slide the guide to the edge of the paper.

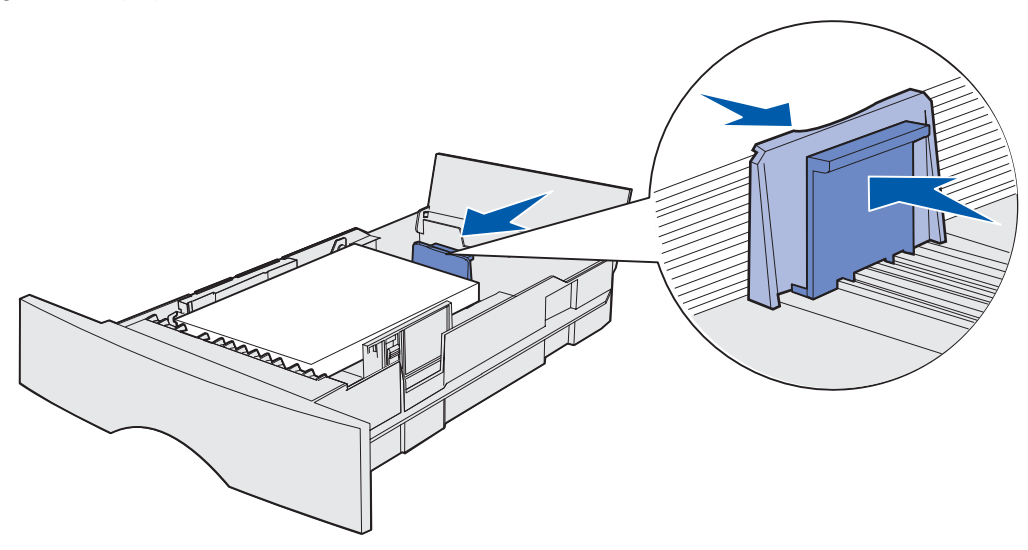

**Note:** Sliding the guides too tightly against the paper may cause misfeeds.

**11** Close the cover.

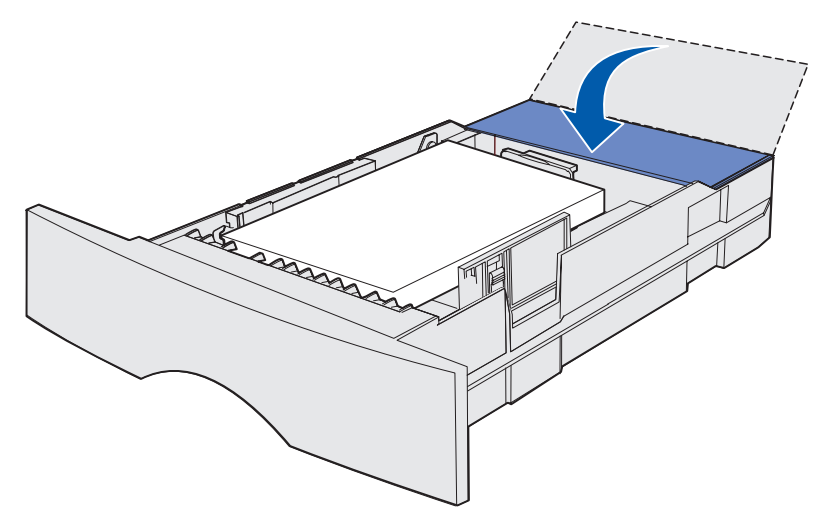

**12** Insert the tray.

#### <span id="page-32-0"></span>**Loading and using the multipurpose feeder**

Your printer has a multipurpose feeder that holds several sizes and types of print media. It is located on the front of your printer and can be closed when you are not using it. Reserve the multipurpose feeder for printing on different sizes and types of print media, such as card stock, transparencies, postcards, note cards, and envelopes. You can load a stack of print media, or you can load single sheets you do not keep in a tray.

See **[Print media sources and specifications](#page-11-0)** for a listing of supported types and sizes.

**Note:** When printing from the multipurpose feeder, be sure to set the Paper Size and Paper Type.

Follow these guidelines when using the multipurpose feeder:

- **•** Load only one size and type of print media at a time.
- **•** To achieve the best possible print quality, use only high-quality print media that is designed for use in laser printers.
- **•** To prevent jams, do not add print media to the multipurpose feeder when it already contains print media.
- **•** Do not close the multipurpose feeder while a job is printing or while **Ready/Data** blinks on the operator panel. Doing so may cause a jam.
- **•** Load print media with the top edge going into the multipurpose feeder first.
- **•** Do not place objects on the multipurpose feeder. Also, avoid applying excessive force.

#### <span id="page-33-0"></span>**Opening the multipurpose feeder**

**1** Open the multipurpose feeder door.

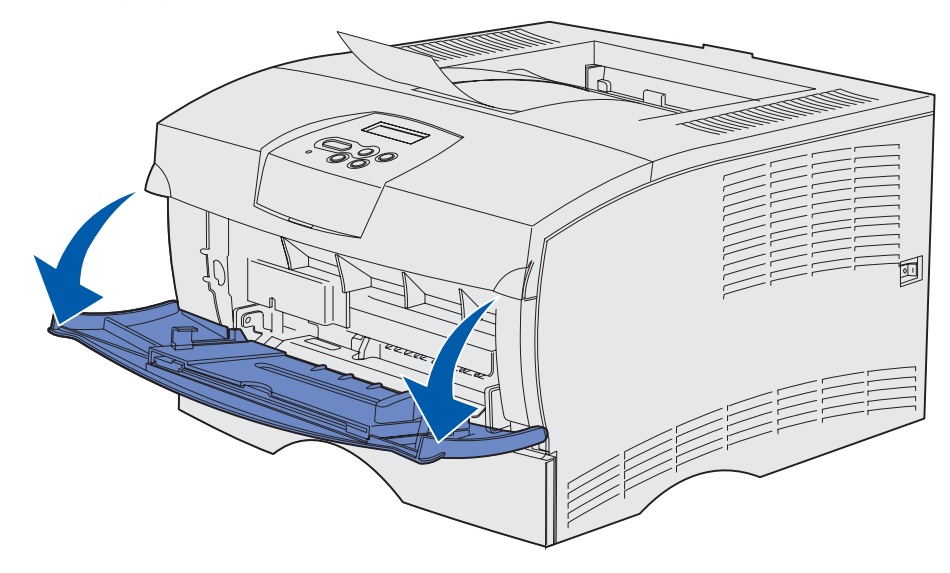

**2** Pull the extension out.

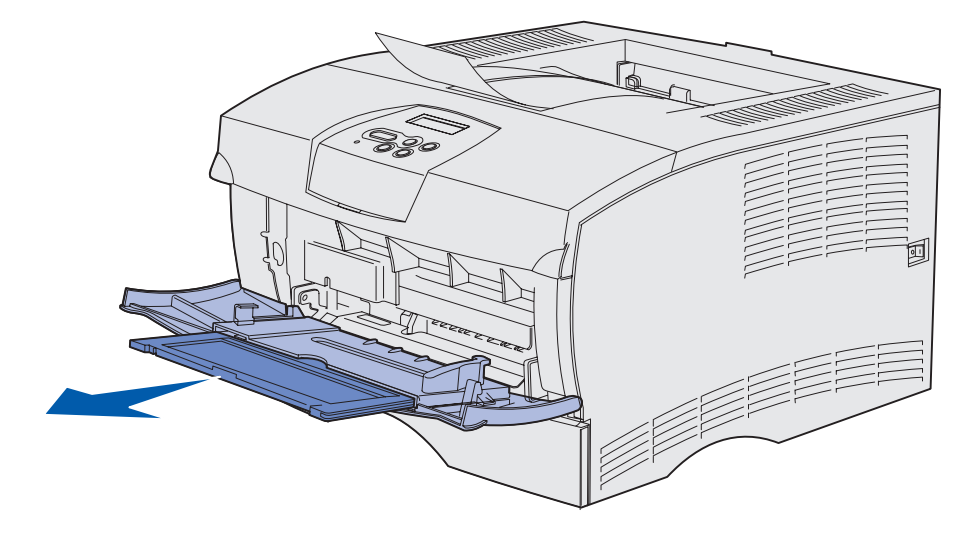

**3** Gently press down on the ridge. The extension unfolds.

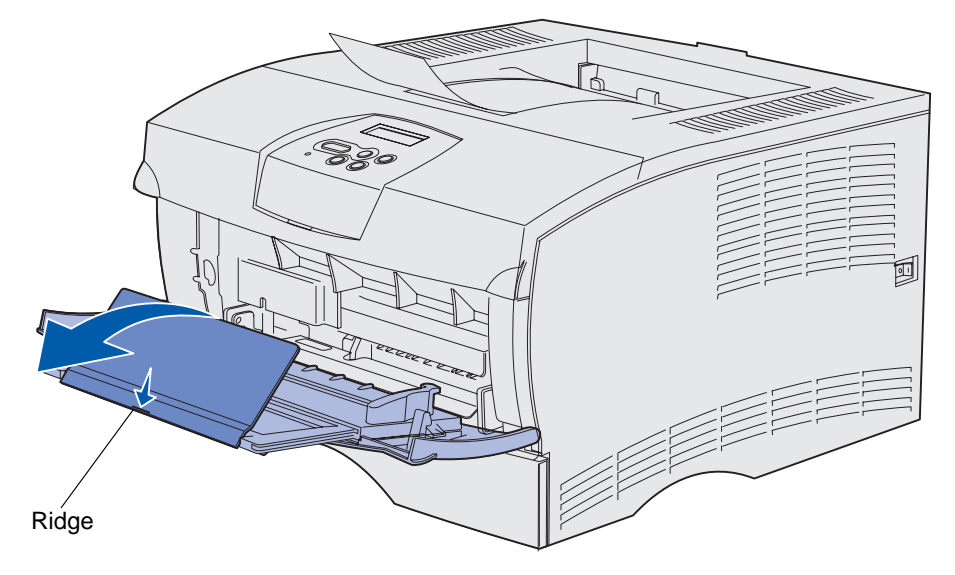

**4** Guide the extension down gently so the multipurpose feeder is extended fully.

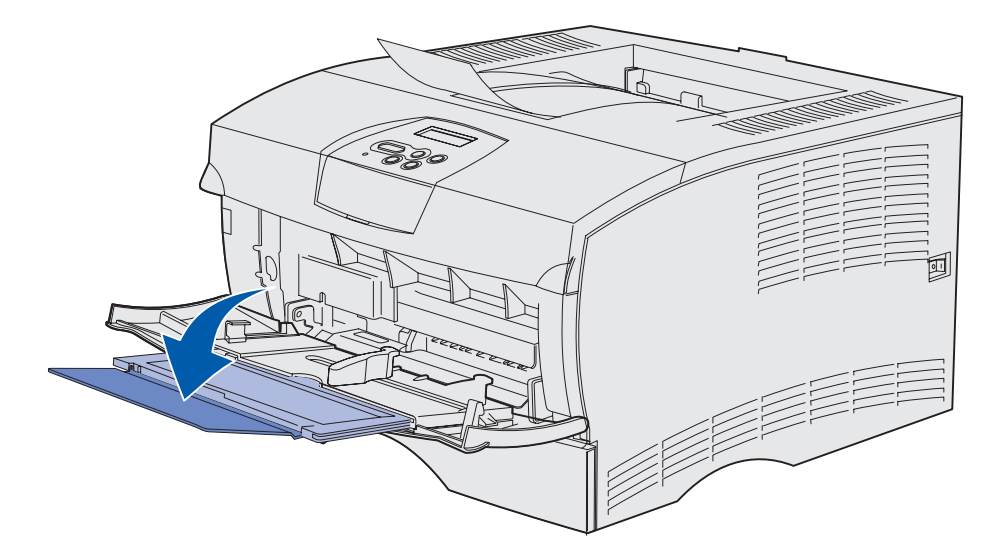

#### <span id="page-35-0"></span>**Loading the multipurpose feeder**

See **[Print media source specifications](#page-11-1)** for information on sizes and types of print media you can load in the multipurpose feeder.

**1** Slide the width guide all the way to the right.

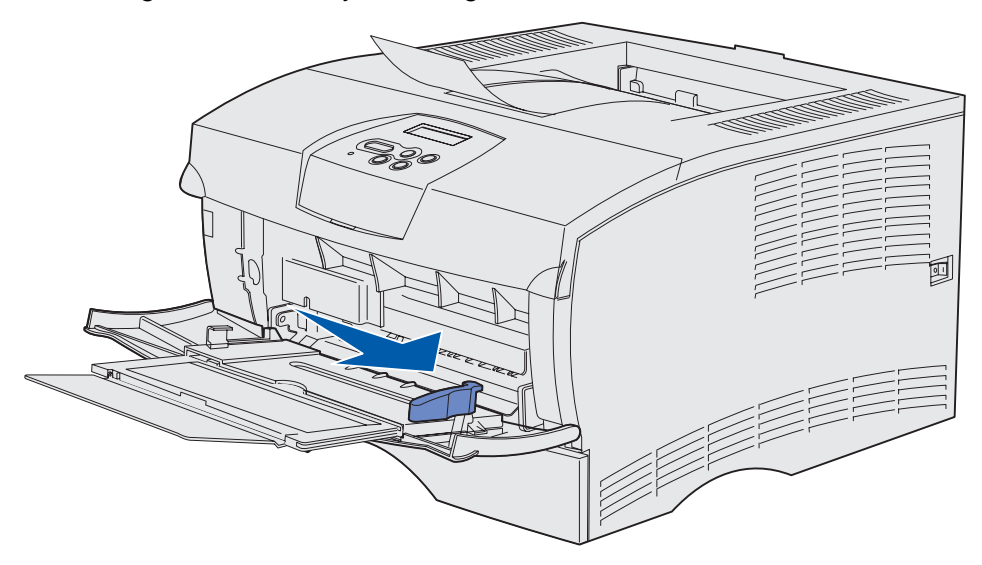

**2** Prepare print media for loading.

**Note:** Do not load different sizes or types of print media at the same time. Doing so may cause a jam.

**•** Flex sheets of paper back and forth to loosen them, then fan them. Do not fold or crease the print media. Straighten the edges on a level surface.

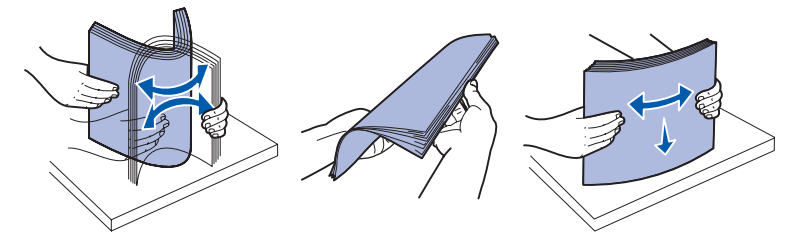
**•** Hold transparencies by the edges and fan them to prevent feeding failures.

**Note:** Avoid touching the print side of the transparencies. Be careful not to scratch them.

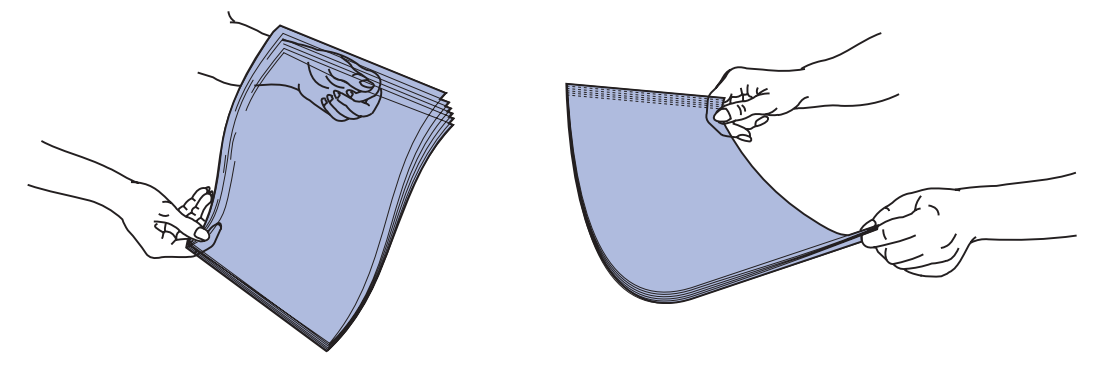

**•** Fan envelopes back and forth to loosen them. Do not fold or crease the envelopes. Straighten the edges on a level surface.

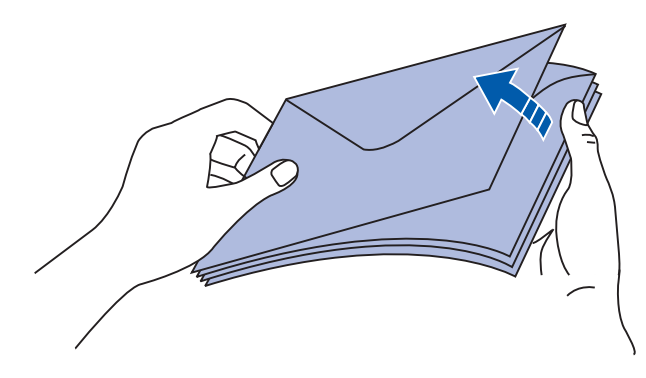

**3** Do not exceed the maximum stack height by forcing print media under the stack height limiter. The maximum stack height is 10 mm (0.4 in.). Overfilling could cause jams.

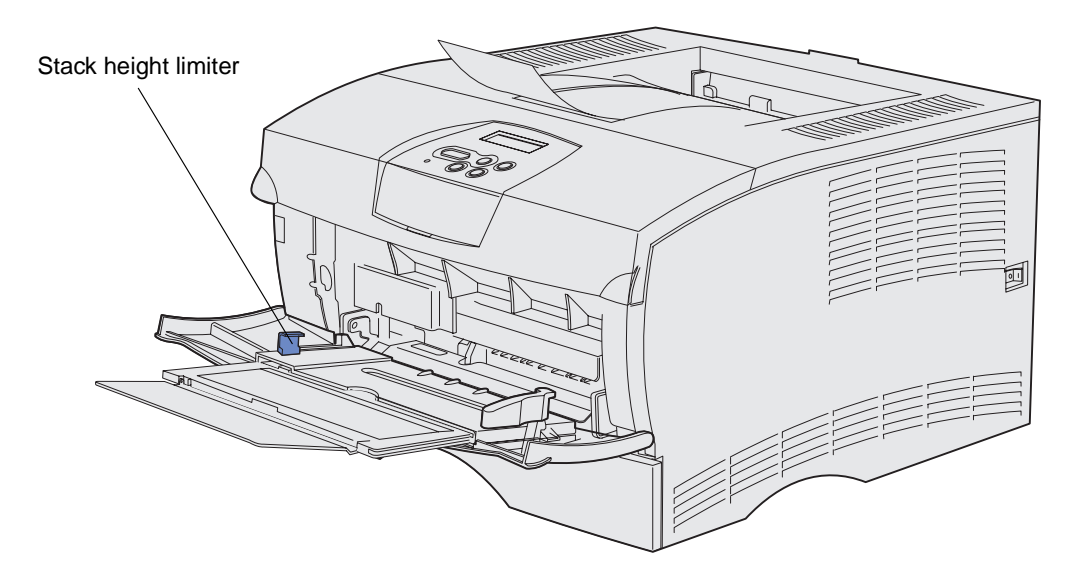

- **4** Load the print media.
- **•** Load paper, card stock, and labels with the recommended print side face up and the top edge going in first.

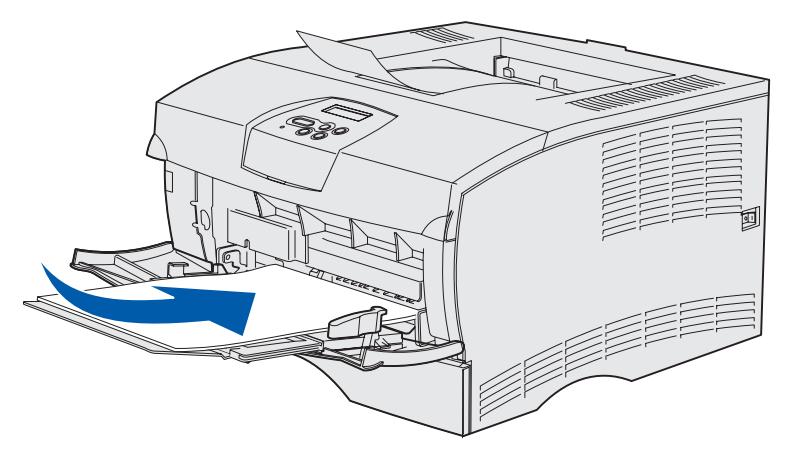

**•** Load letterhead with the logo face up and the top edge entering first.

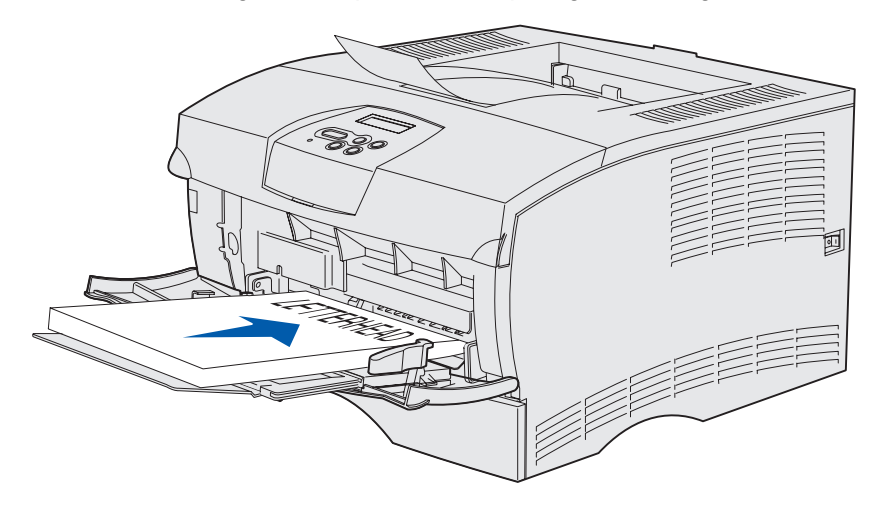

**Note:** If you load letterhead for duplex printing, load the sheets with the logo face down and entering the printer last.

**•** Load transparencies with the recommended print side face up and the top edge going in first.

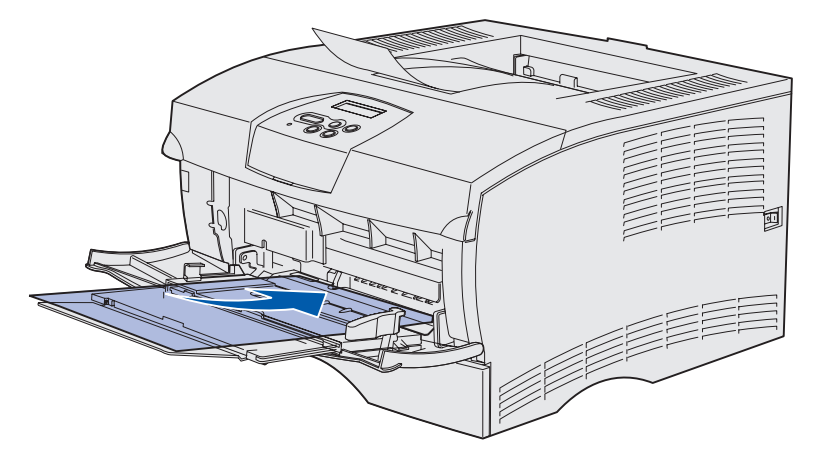

**Warning:** Never use envelopes with clasps, snaps, windows, coated linings, or self-stick adhesives. These envelopes may severely damage the printer.

**•** Load envelopes with the flap side down and the stamp area going in last.

**Note:** For best results, peel-and-stick envelopes should exit to the rear output bin. Open the rear output bin when printing on these envelopes.

Do not feed stamped envelopes. The stamp and addresses are shown for envelope orientation only.

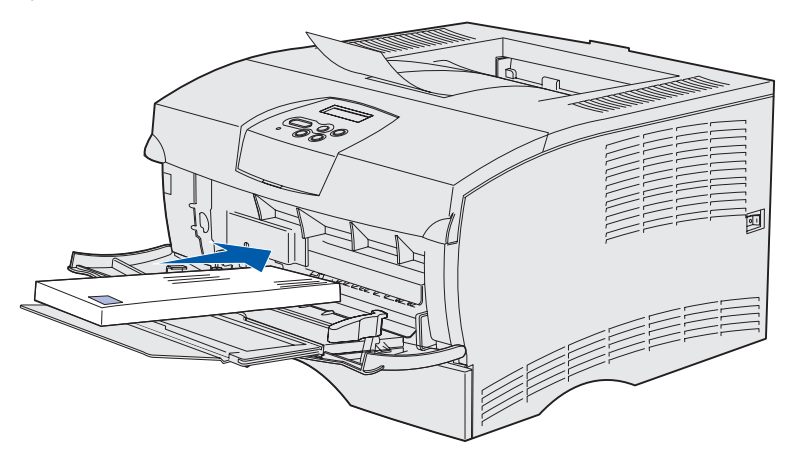

**5** Slide the print media in as far as it will go without damaging the print media.

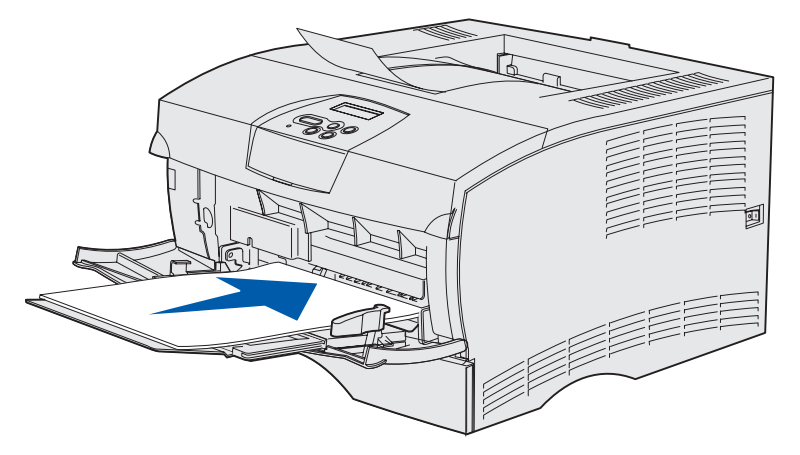

**6** Slide the width guide to the left until it lightly touches the edge of the stack.

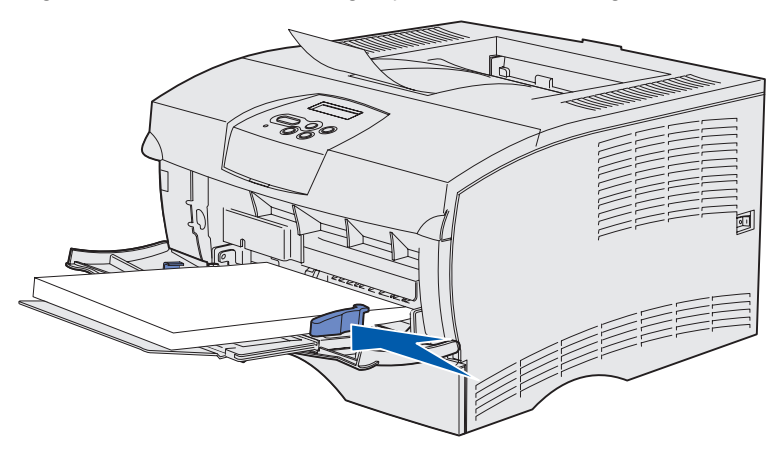

Make sure the print media fits loosely and is not bent or wrinkled.

# **Using the standard output bin**

The standard output bin holds 250 sheets of print media. The printer automatically sends print jobs to the standard output bin. Print jobs collate face down in this bin.

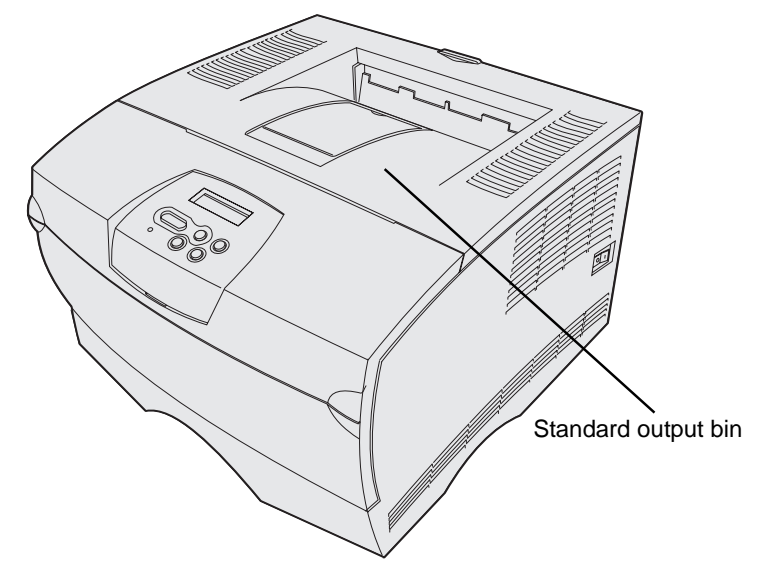

### **Raising the paper rest**

The paper rest holds printed jobs to keep them from sliding out of the bin. Pull the paper rest forward to raise it.

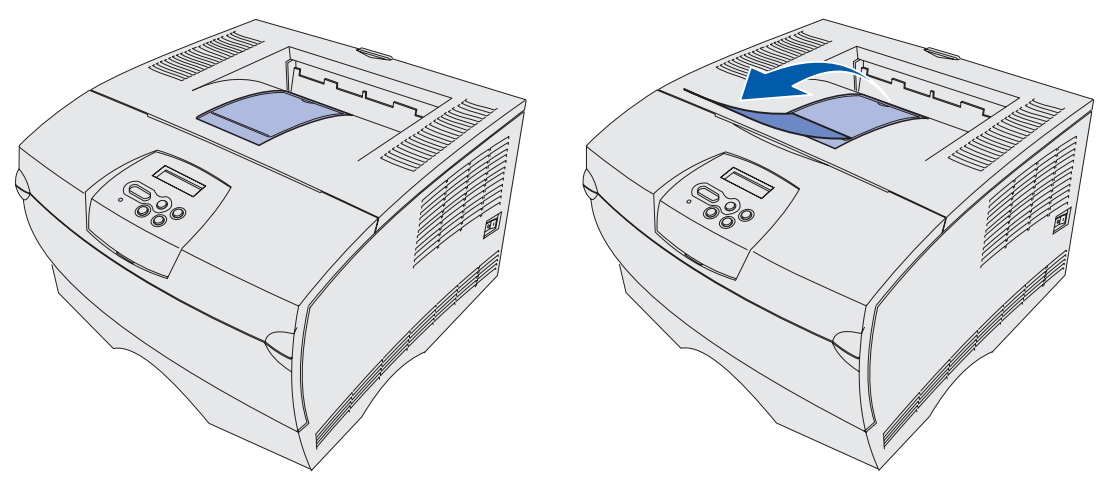

# **Using the rear output bin**

The printer automatically sends print jobs to the rear output bin when you open it. The rear output bin reverse collates (pages 4, 3, 2, 1) print jobs face up. The rear output bin holds 20 sheets of paper.

You may want to use the rear output bin when you print on different sizes and types of print media, such as paper, transparencies, postcards, note cards, and envelopes.

- **•** Labels and transparencies may print more successfully when sent to the rear output bin.
- **•** Envelopes may curl less if sent to the rear output bin.
- **•** Card stock must always exit to the rear output bin.

Print media that is 165.1 mm (6.5 in.) or less in length must exit to the rear output bin.

**Note:** Legal size print media sent to the rear exit bin stacks improperly when too many sheets accumulate. You must remove print media often from this bin.

To use the rear output bin:

**1** Grasp the tab as shown.

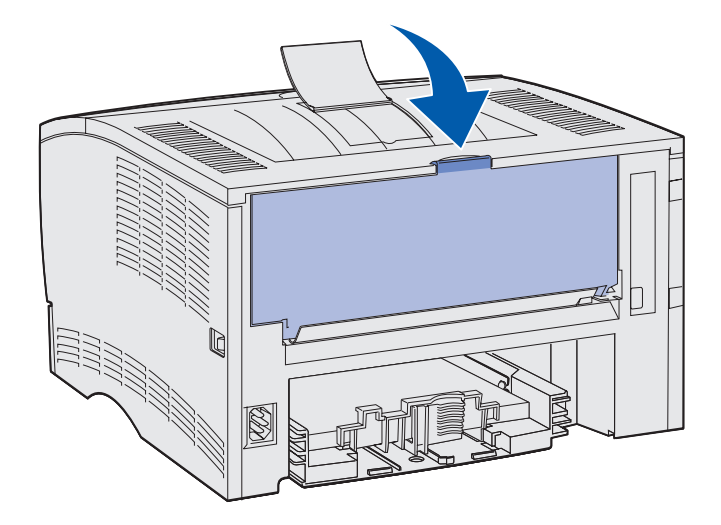

**2** Pull the door down.

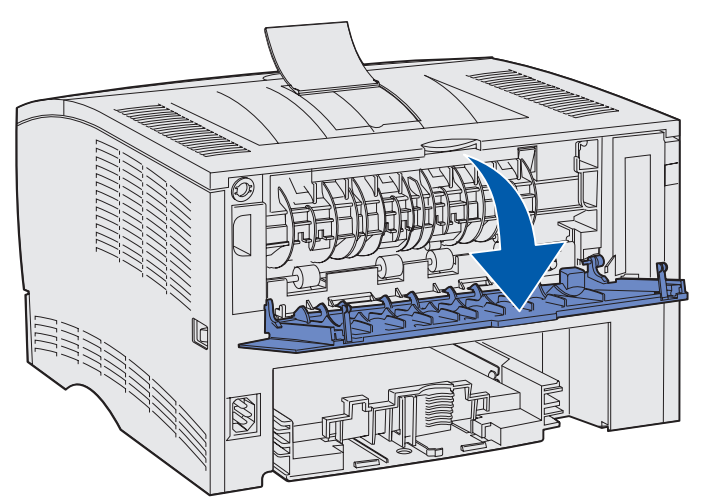

**3** Pull the extension straight out using the tab.

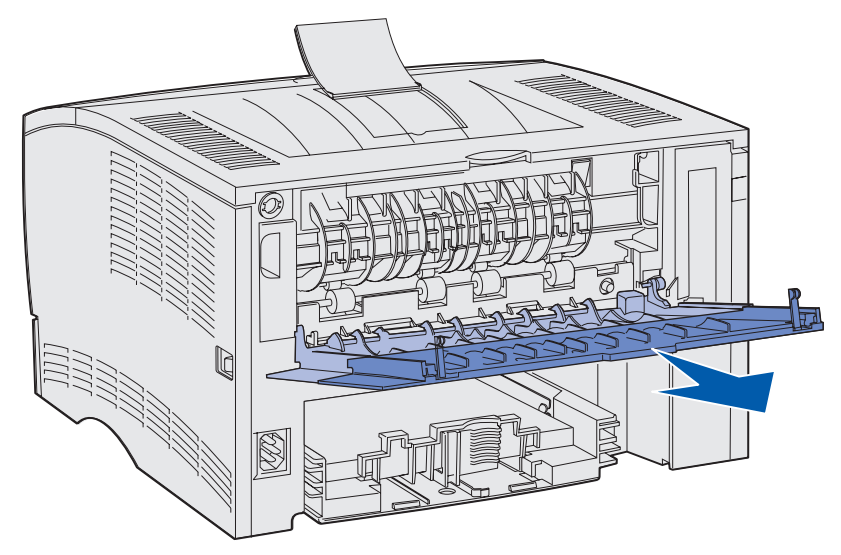

**4** Close the rear output bin door when you finish using it.

**Note:** Make sure the door closes properly on both sides to prevent jams.

# **Clearing jams**

By carefully selecting print media and loading it properly, you should be able to avoid most jams. If jams occur frequently, see **[Preventing jams](#page-20-0)**.

> **Note:** To clear the **Paper Jam** error message, you must remove all jammed print media from the entire paper path and then press **Go**.

The following illustration shows the path that print media travels through the printer. The path varies depending on the input source (trays and multipurpose feeder) and output bin you are using.

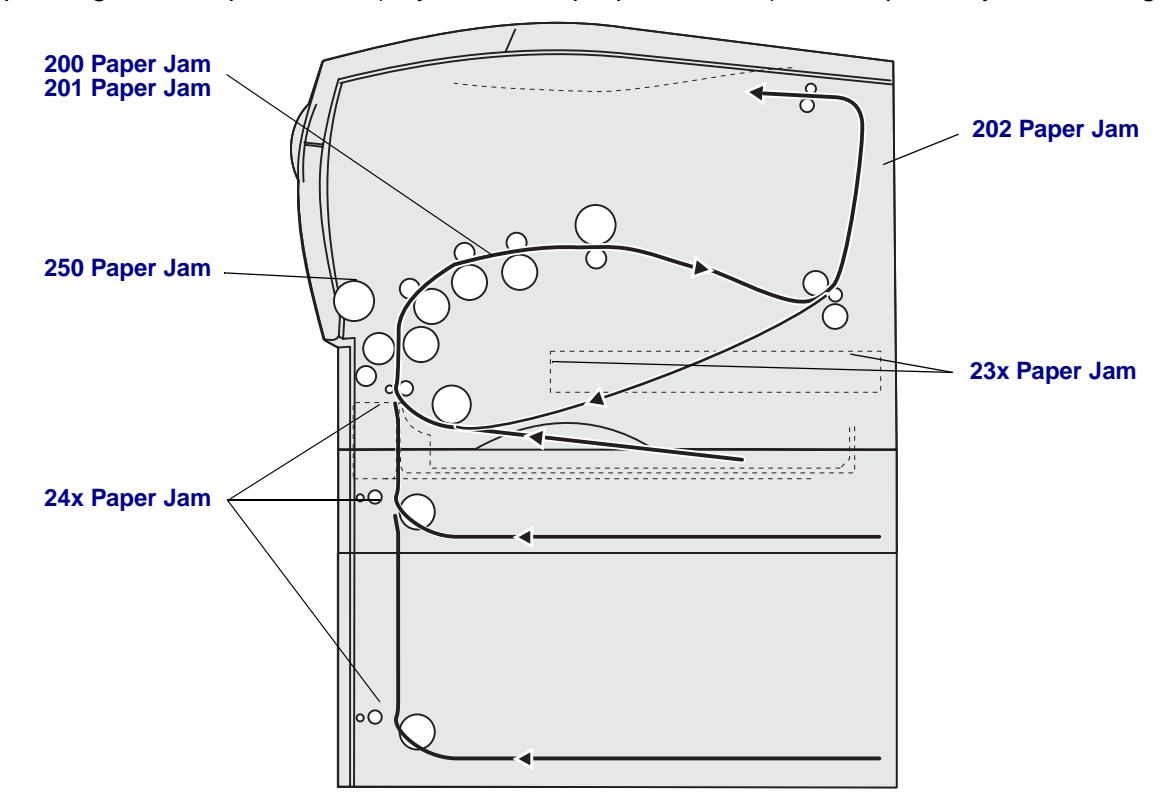

Use the following table to locate instructions for a particular jam:

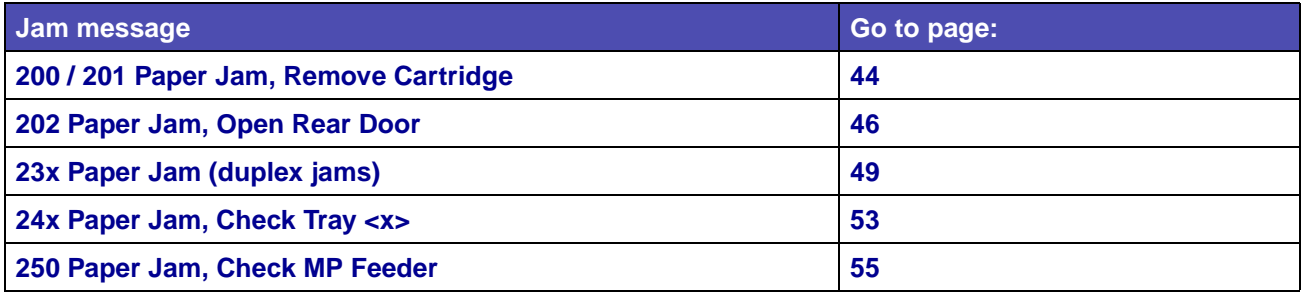

**Note:** To avoid tearing print media, pull all jams out gently and slowly.

### <span id="page-45-0"></span>**200 / 201 Paper Jam, Remove Cartridge**

Since the jam may occur farther back in the printer behind the print cartridge area, you may need to reach in farther to remove the jam.

- **1** Open the upper front door.
- **2** Remove the print cartridge. (See **[Removing the used print cartridge](#page-124-0)** for instructions.)

**CAUTION:** The rear portion of the inside of the printer may be hot.

- **3** Locate the jam inside the printer.
	- **•** If most of the paper is visible, gently pull the print media to the right, and then out.

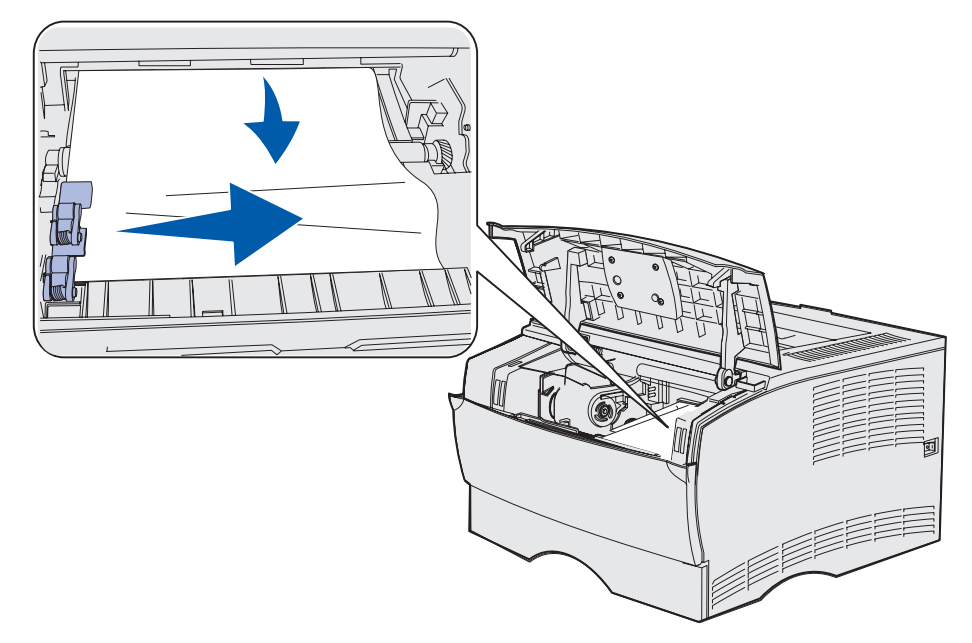

**•** If only a small portion of the paper is visible, gently pull the jam straight out and then up.

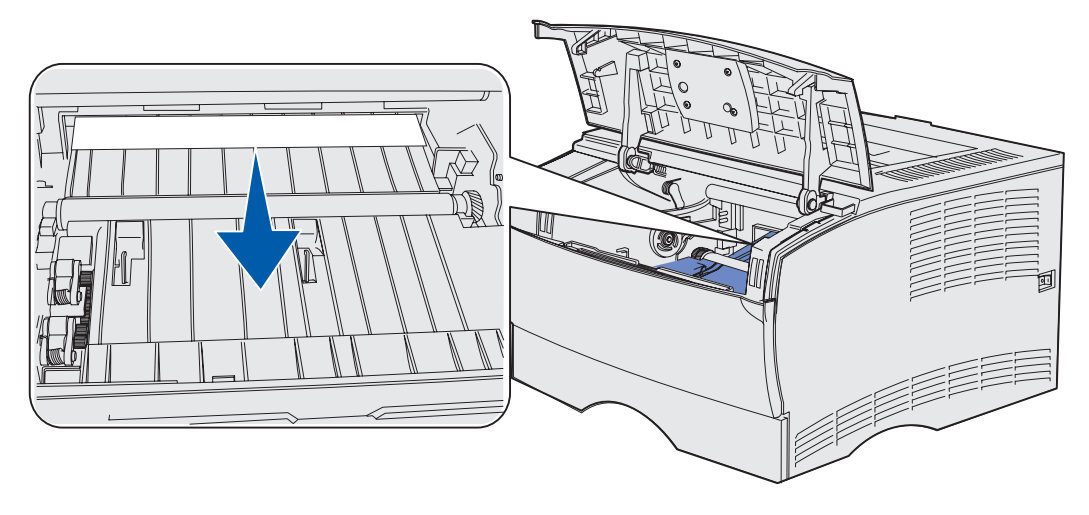

**Note:** If the print media resists, stop pulling and access it from the rear output bin door. See **[202 Paper Jam, Open Rear Door](#page-47-0)** to continue.

- **4** Reinstall the print cartridge. (See **[Installing the new print cartridge](#page-125-0)** for instructions.)
- **5** Close the upper front door.

### <span id="page-47-0"></span>**202 Paper Jam, Open Rear Door**

When this message is displayed, a jam can occur in one of two places:

- **•** If the print media jams before completely exiting into the standard output bin, see **[Exiting to](#page-47-1)  [the standard output bin](#page-47-1)**.
- **•** If the print media jams before reaching the standard output bin, see **[Before reaching the](#page-48-0)  [standard output bin](#page-48-0)**.

#### <span id="page-47-1"></span>**Exiting to the standard output bin**

- **1** Gently pull the jam straight out.
- **2** If the print media does not pull easily from here, continue with **[Before reaching the standard](#page-48-0)  [output bin](#page-48-0)**.

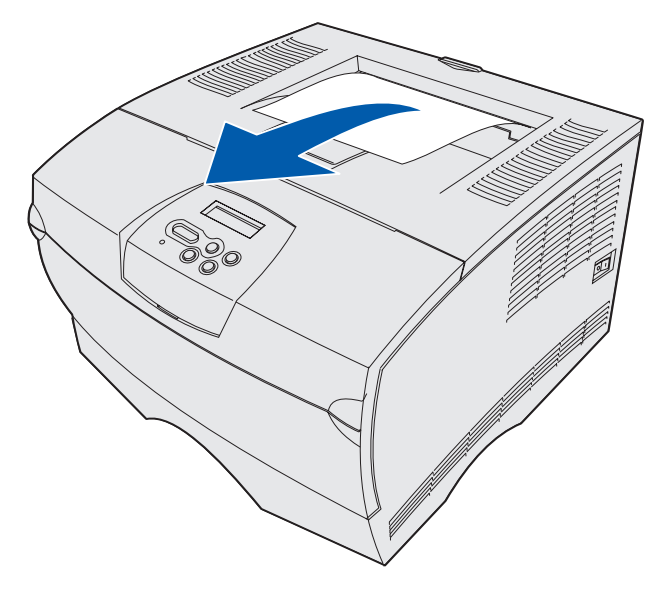

#### <span id="page-48-0"></span>**Before reaching the standard output bin**

The print media jams before reaching the standard output bin.

**1** Open the rear output bin door.

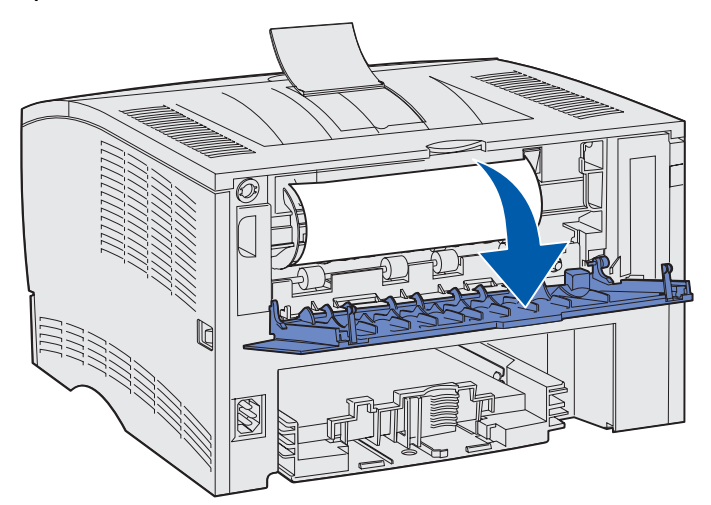

- **2** Gently remove the jam based on how much is visible.
- **•** If the middle of the sheet of print media is visible, but not the ends, grasp the print media on both sides and gently pull it straight out.

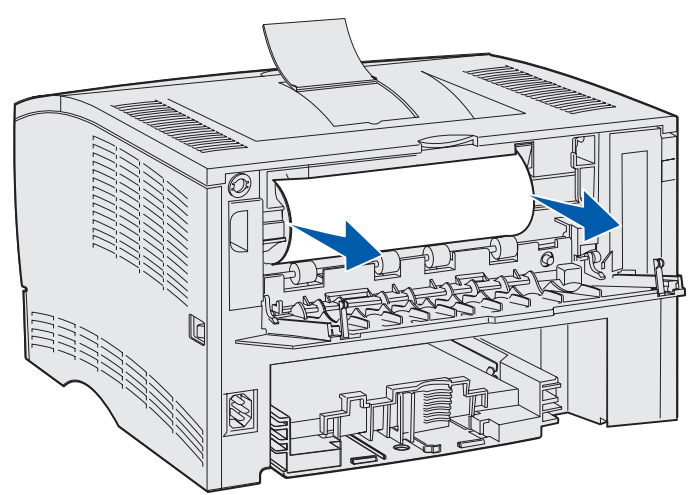

**•** If an end of the jam is visible, pull it straight out.

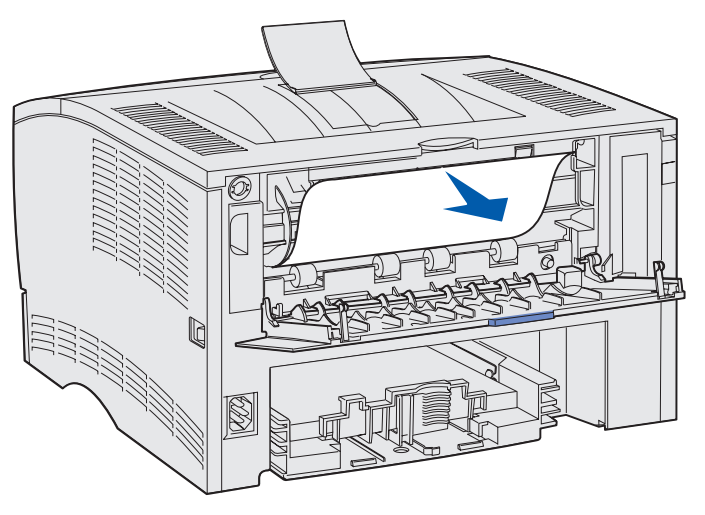

**3** Close the rear output bin door by pushing it in the middle under the tab.

**Note:** Make sure the door closes on both sides.

### <span id="page-50-0"></span>**23x Paper Jam (duplex jams)**

Print media can jam under the printer and above Tray 1 when the duplex function is in use. The printer can typically determine the location of a duplex jam, but occasionally it cannot. When a duplex jam occurs, one of three jam messages appears on the display, depending on if the location of the jam is known or not.

#### **23x Paper Jam, Remove Tray1, Pull Down Lever At Printer Front**

- **1** Pull Tray 1 completely out.
- **2** Look under the printer on the left side to locate a green lever.
- **3** Push down on the green lever.

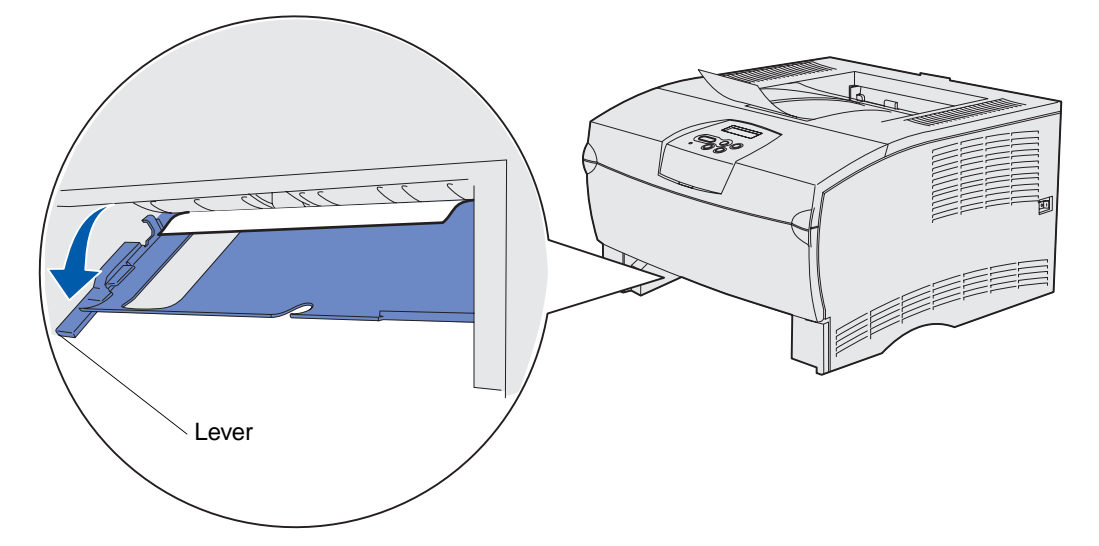

- **4** Gently pull the jam toward you.
- **5** Insert the tray.

**Note:** Make sure the metal plate at the bottom of the tray is locked down.

#### **23x Paper Jam, Remove Tray1, Pull Down Lever At Printer Rear**

- **1** Open the rear door and clear any jams. If you are unable to clear the jam from here, continue with **[step 2](#page-51-0)**.
- <span id="page-51-0"></span>**2** Pull Tray 1 completely out.
- **3** Look under the back of the printer on the right side to locate a green lever.
- **4** Push down on the lever.

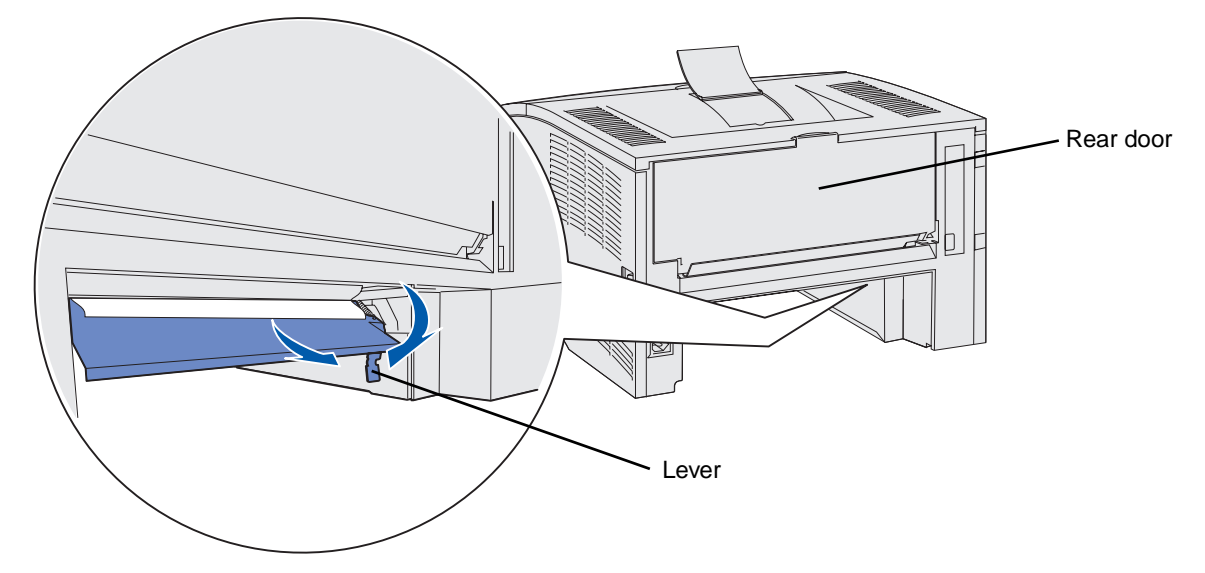

- **5** Gently pull the jam toward you.
- **6** Insert the tray.

**Note:** Make sure the metal plate at the bottom of the tray is locked down.

#### **23x Paper Jam, Check Duplex**

This message appears only when the printer is uncertain about the location of the duplex jam. To clear this type of jam:

- **1** Pull Tray 1 completely out.
- **2** Look under the printer on the left side to locate a green lever.
- **3** Push down on the green lever.

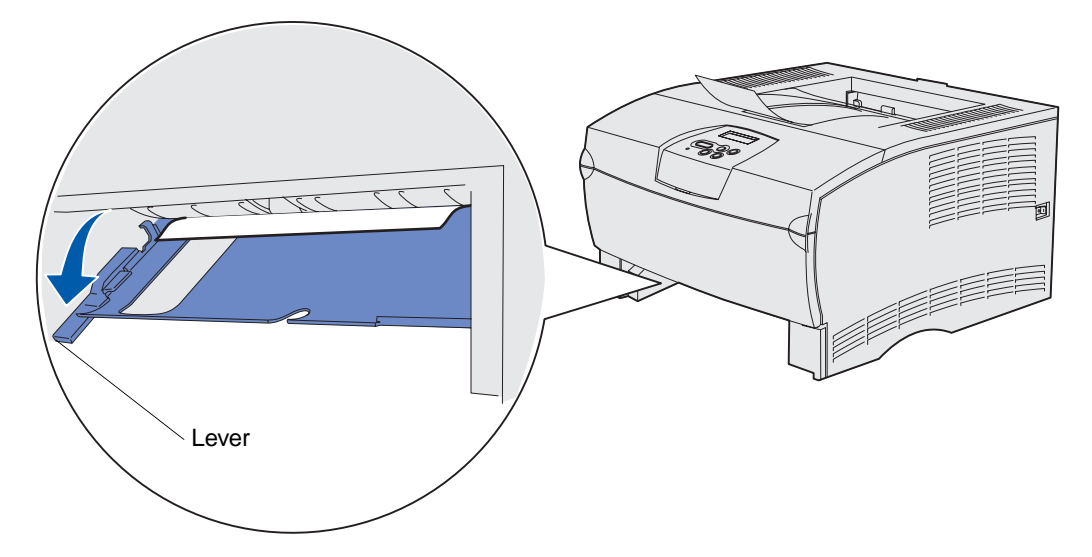

- **4** Look for the jam. If it is not visible from the front, continue with **[step 6](#page-52-0)**.
- **5** Gently pull the jam toward you.

**Note:** If the jam does not come out easily, continue with **[step 6](#page-52-0)**.

- <span id="page-52-0"></span>**6** Open the rear door and clear any jams. If you are unable to clear the jam from here, continue with **[step 7](#page-52-1)**.
- <span id="page-52-1"></span>**7** Look under the back of the printer on the right side to locate a green lever.

**8** Push down on the lever.

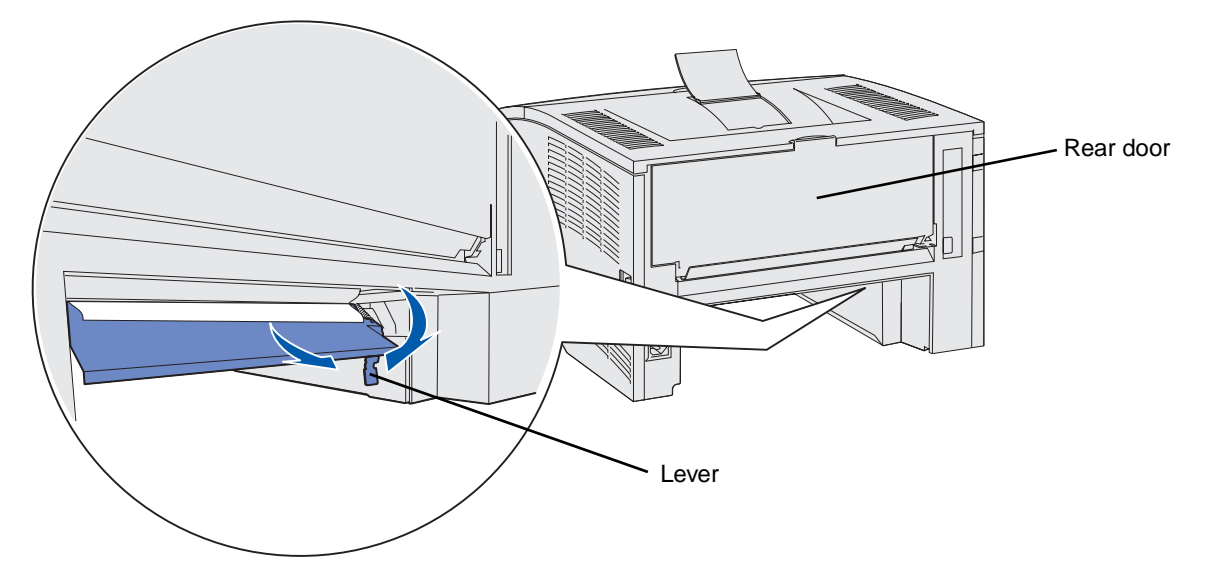

- **9** Gently pull the jam toward you.
- **10** Insert the tray.

**Note:** Make sure the metal plate at the bottom of the tray is locked down.

### <span id="page-54-0"></span>**24x Paper Jam, Check Tray <x>**

Print media is jammed in the area under the print cartridge, but the jam is not visible.

- **1** Pull the specified tray out.
- **2** Pull the jam straight out.

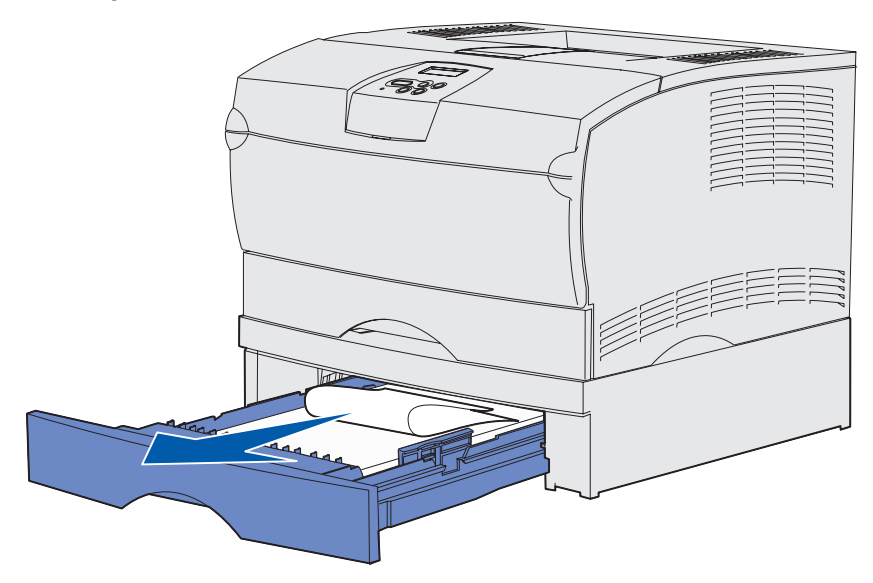

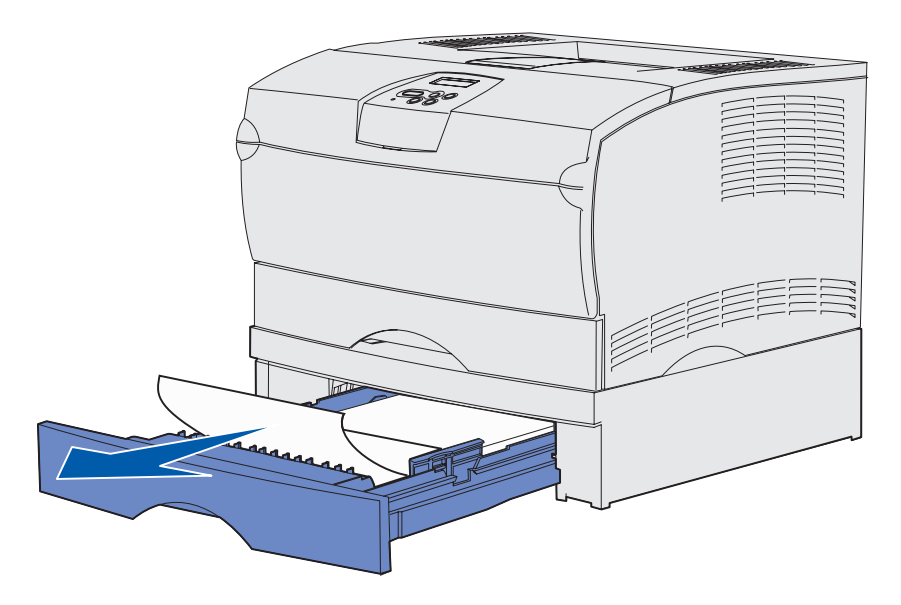

**3** Insert the tray.

**Note:** Make sure the metal plate at the bottom of the tray is locked down.

#### **Jams inside a tray after clearing the metal stop**

Sometimes print media jams as it releases from under the metal stop, but it has not completely exited the tray. This can occur in any of the trays. You need to check each tray.

- **1** Pull the tray completely out.
- **2** Reposition the print media under the metal stop.

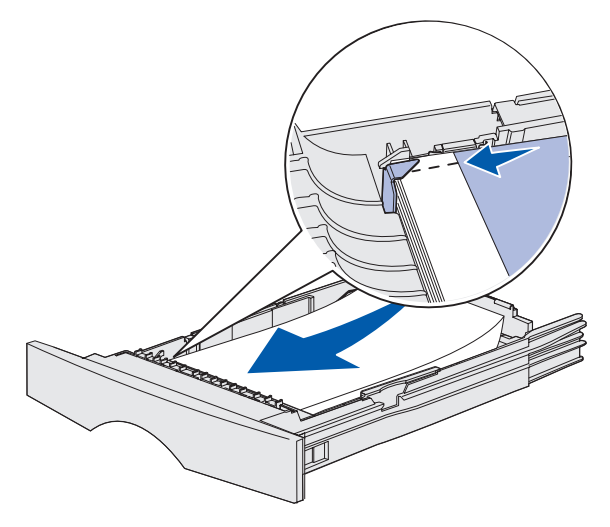

**Note:** If the sheet of print media is damaged, remove it. Do not reposition it.

**3** Press down on the print media until the metal plate below it locks into place.

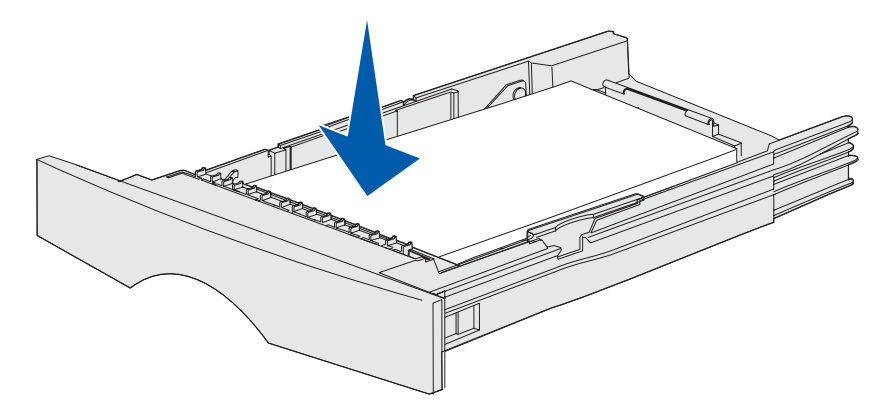

**4** Insert the tray.

# <span id="page-56-0"></span>**250 Paper Jam, Check MP Feeder**

Pull the jam straight out.

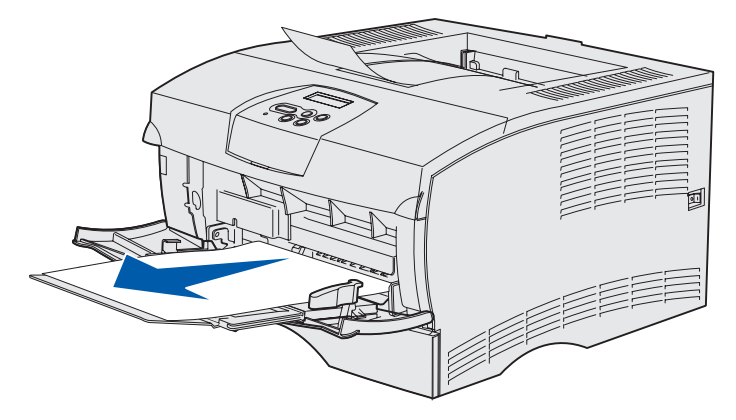

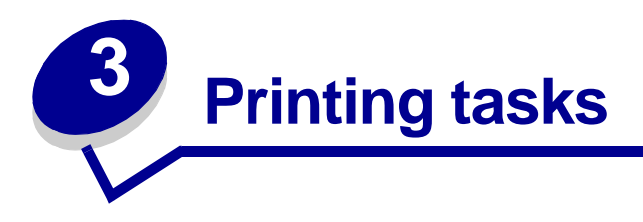

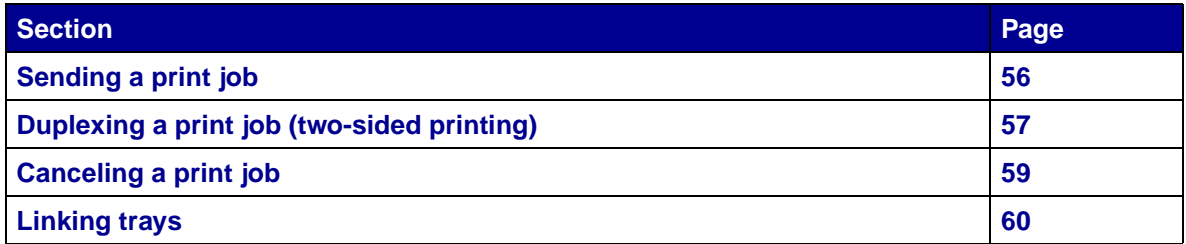

# <span id="page-57-0"></span>**Sending a print job**

#### **Printing from a Windows environment**

- **1** Load print media. (See **[Loading trays](#page-21-0)** or **[Loading and using the multipurpose feeder](#page-32-0)**.)
- **2** From your software application, open the file you want to print.
- **3** From the File menu, select **Print Setup.**
- **4** Verify the correct printer is selected in the Print Setup dialog box.
- **5** In the Print Setup dialog box, select **Properties**, **Options**, or **Setup** (depending on the application), select the print media type and size, and then select **OK**.
- **6** Select **OK** or **Print**.

#### **Printing from a Macintosh computer**

- **1** Load print media. (See **[Loading trays](#page-21-0)**.)
- **2** From your software application, open the file you want to print.
- **3** From the File menu, choose **Page Setup**.
- **4** Verify the correct printer is selected in the dialog box.
- **5** From the Paper menu, choose the print media type you are using, and then choose **OK**.
- **6** From the File menu, choose **Print**.

# <span id="page-58-0"></span>**Duplexing a print job (two-sided printing)**

Duplex printing (or two-sided printing) lets you print on both sides of a sheet of paper. For paper sizes that are acceptable for duplex printing, see **[Duplex unit specifications](#page-11-0)**.

**Note:** Print duplex jobs only on paper weighing 16–24 lb.

To duplex all jobs:

- **1** Make sure the printer is on and the **Ready** message appears.
- **2** Press **Menu** until you see **Finishing Menu**, and then press **Select**.
- **3** Press **Menu** until you see **Duplex**, and then press **Select**.
- **4** Press **Menu** until you see **On**, and then press **Select**.
- **5** Press **Return** until the **Ready** message appears.

To duplex an individual print job:

- **1** From the computer's software application, select **File**  $\rightarrow$  **Print**.
- **2** Click **Properties** (or **Options**, **Printer**, or **Setup**, depending on the application) to view the printer driver settings.
- **3** From the Setup tab, select either **Long Edge** or **Short Edge**.
- **4** Click **OK**.
- **5** Click **OK** on the Print window to send the job to print.
	- **Warning:** As the printer processes a duplex print job, it partially ejects a sheet to the standard output bin, and then pulls the sheet back inside. Do not touch the sheet while it is partially ejected. Doing so could damage the printer or cause a jam. Remove pages only after they have fully exited the printer to a bin.

#### **Duplex printing on letterhead**

- **From the multipurpose feeder**—Load the letterhead with the logo face down and entering the printer last.
- **From the trays**—Load the letterhead with the logo face up and facing toward the rear of the printer.

**Note:** Duplex jobs need to be sent to the standard output bin; the rear exit does not support duplex printing.

#### **Using Duplex Bind**

Printing on both sides of the paper reduces printing costs. When you select duplex bind printing in the printer driver or Duplex Bind in the Finishing Menu on the operator panel, you must select either long edge or short edge binding. Duplex Bind defines the way duplexed pages are bound, and how the printing on the back of the sheet (even-numbered pages) is oriented in relation to the printing on the front (odd-numbered pages).

The two values for Duplex Bind are:

**Long Edge** Assumes binding along the long end of the page (left edge for portrait orientation and top edge for landscape orientation). The following illustration shows long-edge binding for portrait and landscape pages:

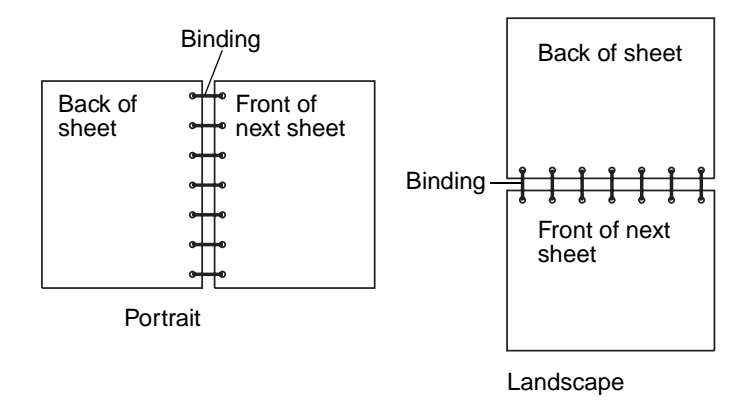

**Short Edge** Assumes binding along the short edge of the page (top edge for portrait orientation and left edge for landscape orientation). The following illustration shows short-edge binding for portrait and landscape pages:

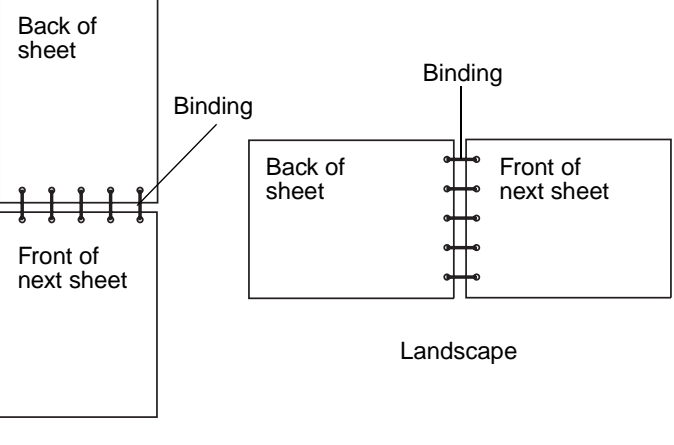

**Portrait** 

# <span id="page-60-0"></span>**Canceling a print job**

### **From the printer operator panel**

If the job you want to cancel is printing, and **Busy** appears on the display:

- **1** Press **Menu** until you see **Job Menu**, and then press **Select**.
- **2** Press **Menu** until you see **Cancel Job**, and then press **Select**.

### **From a Windows computer**

- **1** Minimize all programs to display the desktop.
- **2** Double-click the **My Computer** icon.
- **3** Double-click the **Printer** icon.

A list of available printers appears.

- **4** Double-click the printer you are using to print the job. A list of print jobs appears.
- **5** Select the job you want to cancel.
- **6** Press the **Delete** key.

### **From a Macintosh computer**

- **1** Double-click the printer icon on your desktop. A list of print jobs appears.
- **2** Press **Ctrl,** and then click the print job you want to cancel.
- **3** Choose **Stop Queue** from the pop-up menu.

# <span id="page-61-0"></span>**Linking trays**

If you use the same size and type of print media in two or more sources (standard tray, optional tray, and the multipurpose feeder), the automatic tray linking feature is enabled. When trays are linked in this way, the printer selects print media from a second tray when the first becomes empty.

To verify Paper Size and Paper Type settings, print a menu settings page (see **[Printing the menu](#page-114-0)  [settings and network setup pages](#page-114-0)**). Change the Paper Size and Paper Type settings on the operator panel so the settings match.

If you load the same size print media in each tray, make sure the print media is all the same type, also.

### **Disabling tray linking**

If you use different print media in the sources, each source with a different print media must have the Paper Type set to a unique value to disable the automatic tray linking feature. You set the Paper Type setting on the operator panel.

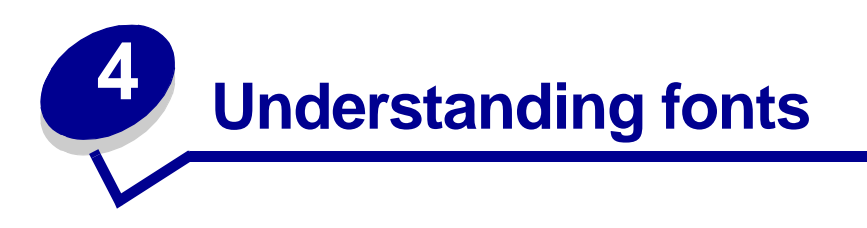

Your printer has resident fonts stored permanently in its memory. Different fonts may be available in PCL and PostScript emulations.

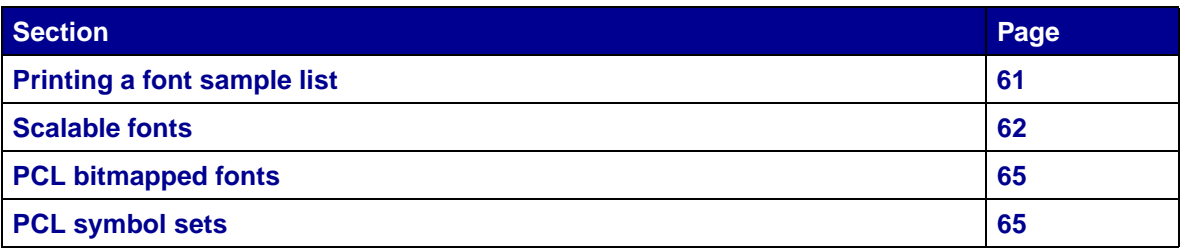

# <span id="page-62-0"></span>**Printing a font sample list**

To print samples of all the fonts currently available for your printer:

- **1** Make sure the printer is on and the **Ready** message appears.
- **2** Press and release **Menu** until you see **Utilities Menu**, and then press **Select**.
- **3** Press and release **Menu** until **Print Fonts** appears, and then press **Select**.
- **4** Press and release **Menu** until either **PCL Fonts** or **PS Fonts** appears on the second line of the display.
	- **•** Select **PCL Fonts** to print a listing of the fonts available to the PCL emulator.
	- **•** Select **PS Fonts** to print a listing of the fonts available to the PostScript emulator.
- **5** Press **Select**.

The message **Printing Font List** appears and remains on the operator panel until the page prints. The printer returns to the **Ready** state after the font sample list prints.

# <span id="page-63-0"></span>**Scalable fonts**

Your printer supports the following scalable fonts.

#### **Supported fonts**

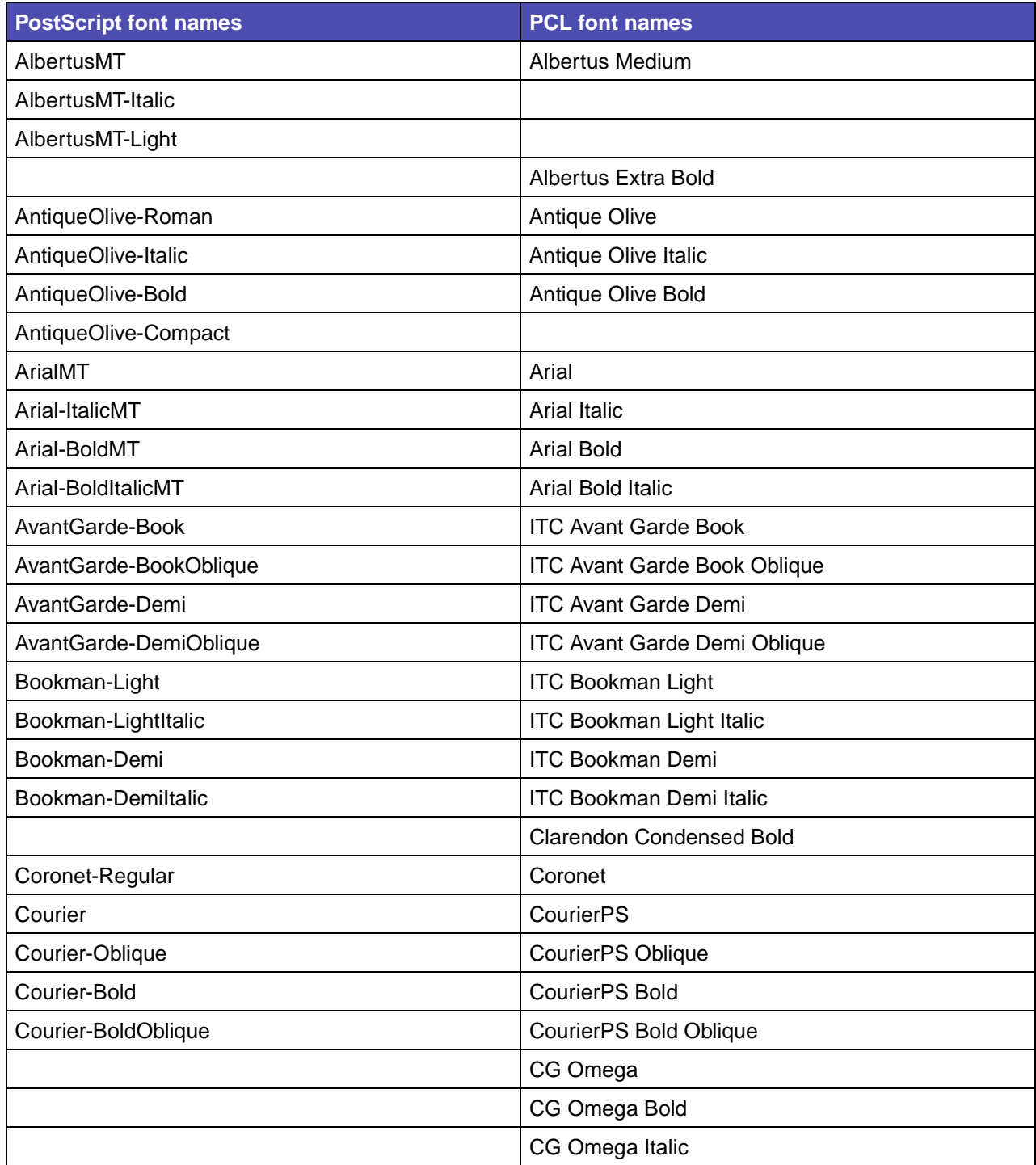

### **Understanding fonts**

### **Supported fonts (continued)**

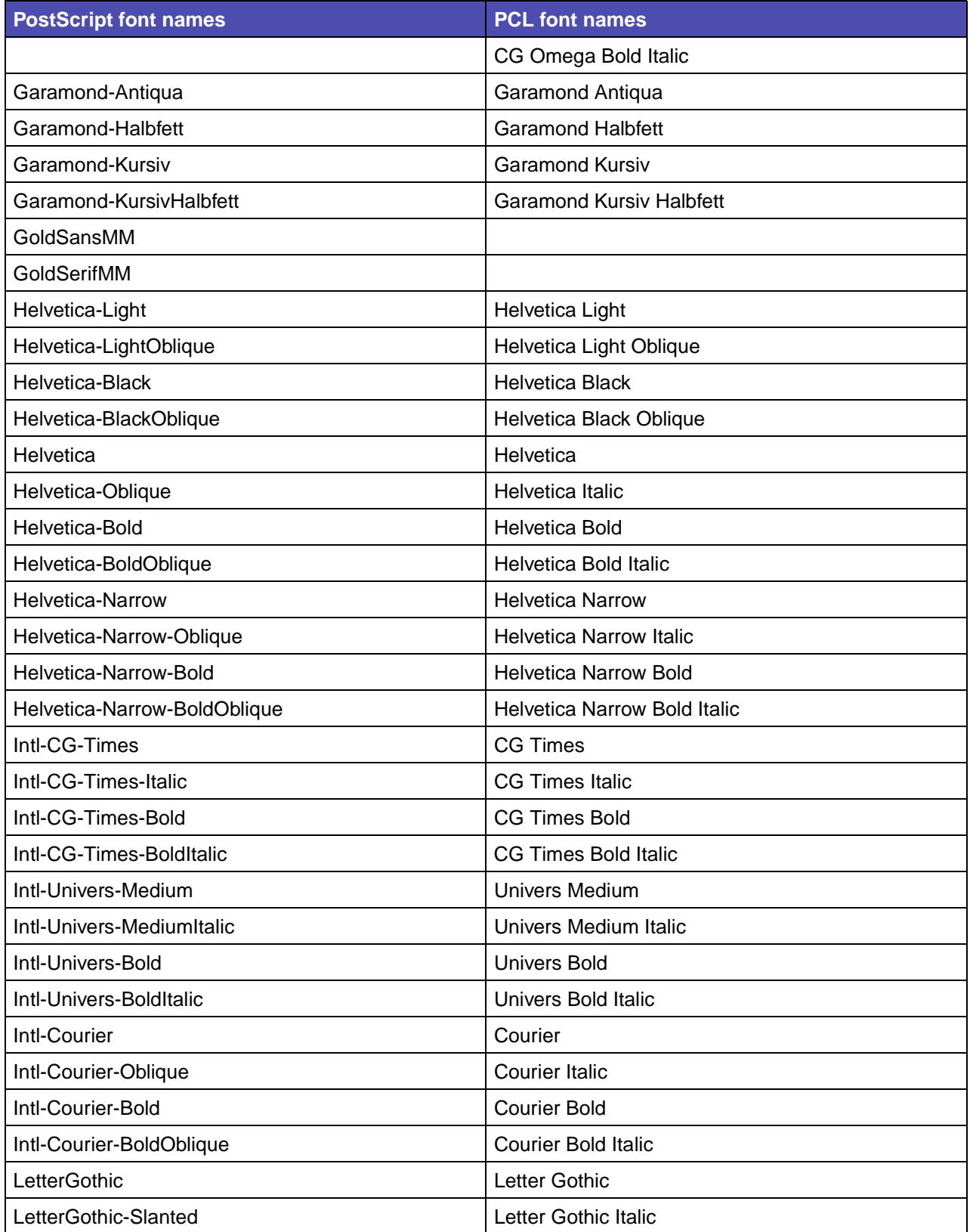

### **Understanding fonts**

### **Supported fonts (continued)**

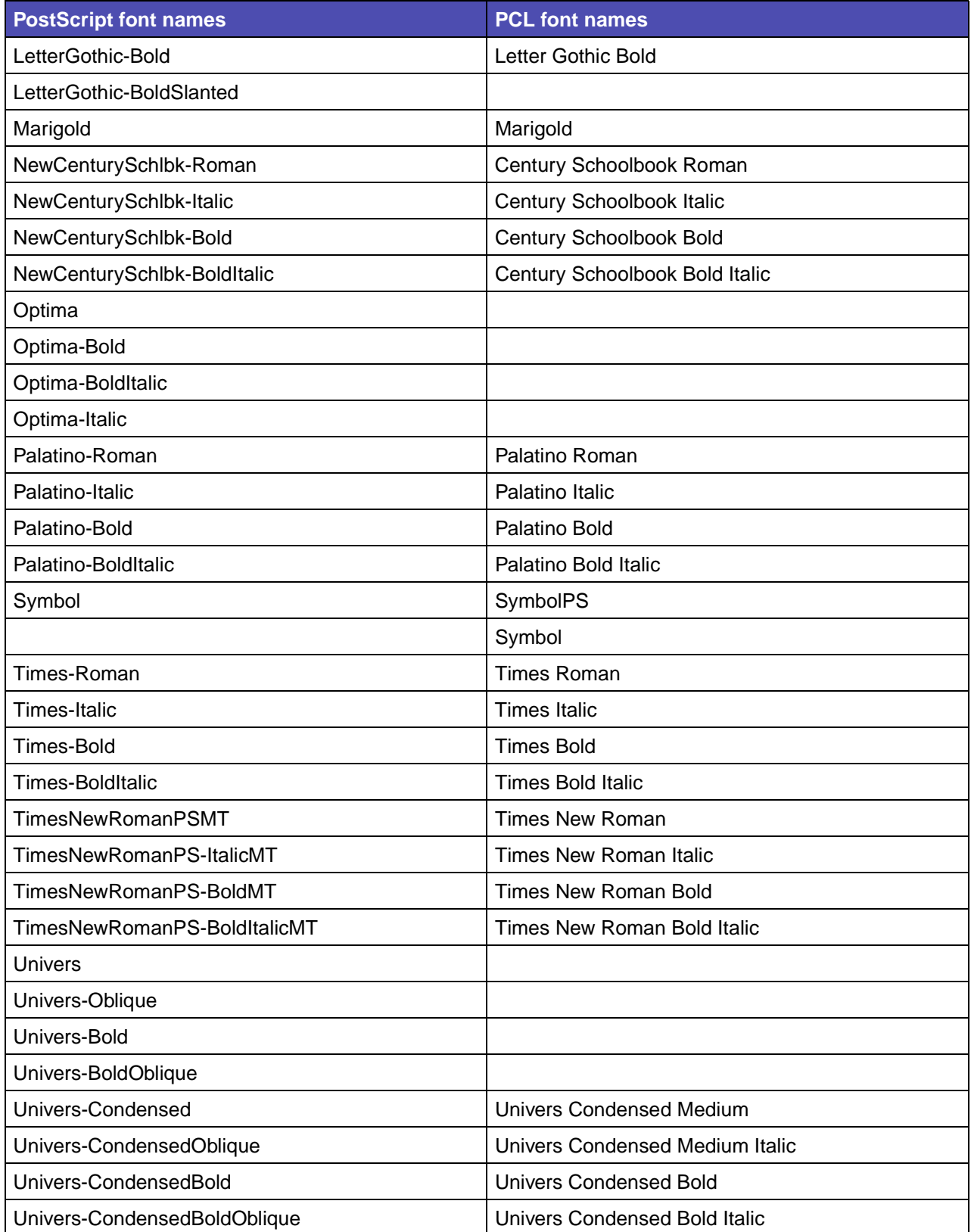

#### **Supported fonts (continued)**

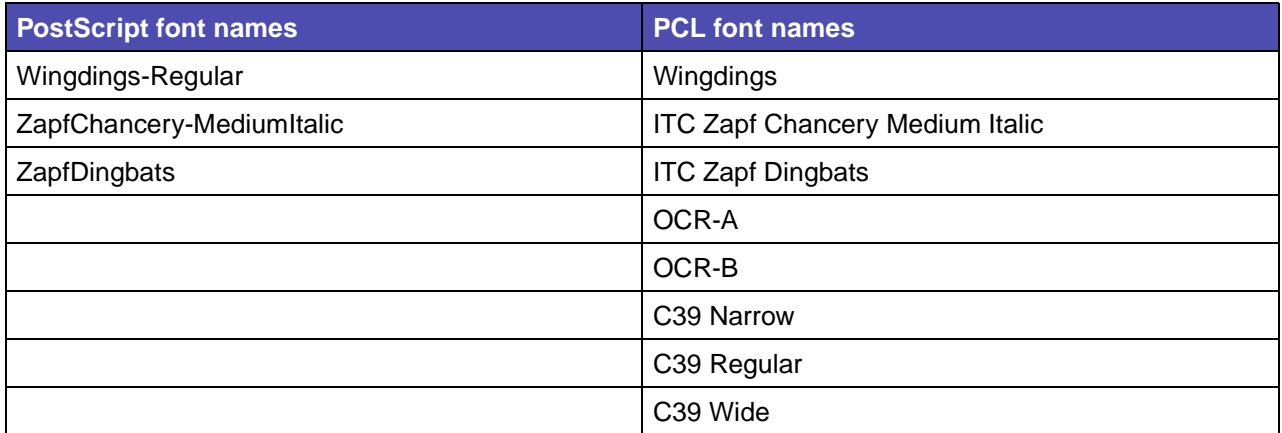

# <span id="page-66-0"></span>**PCL bitmapped fonts**

Your printer supports the following PCL bitmapped fonts:

- **•** Line Printer 16
- **•** POSTNET Bar Code

# <span id="page-66-1"></span>**PCL symbol sets**

Your printer supports the following PCL symbol sets.

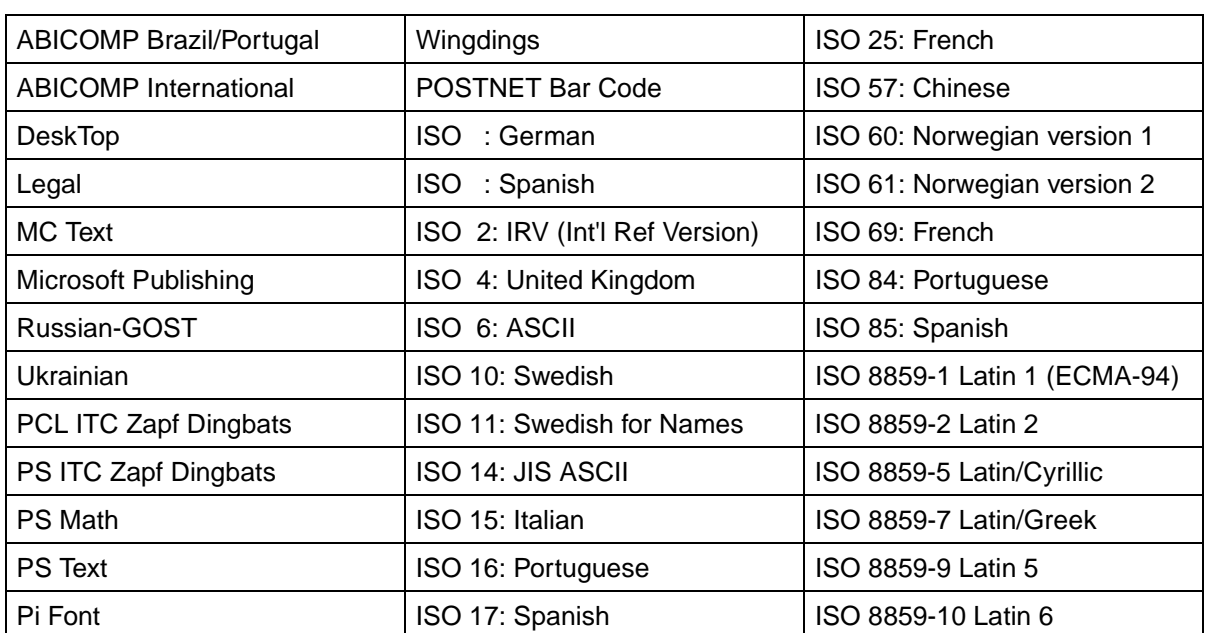

#### **Supported symbol sets**

### **Understanding fonts**

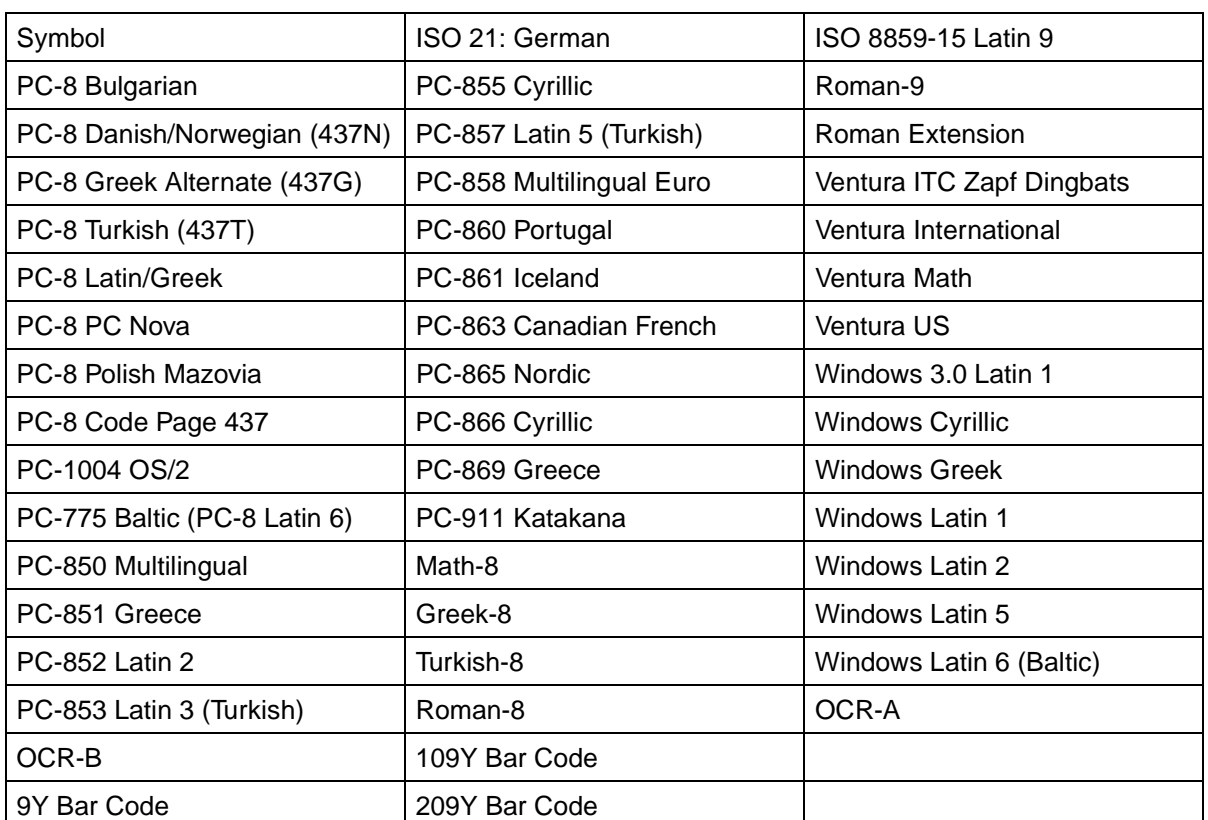

### **Supported symbol sets (continued)**

# <span id="page-68-0"></span>**5 Understanding the operator panel**

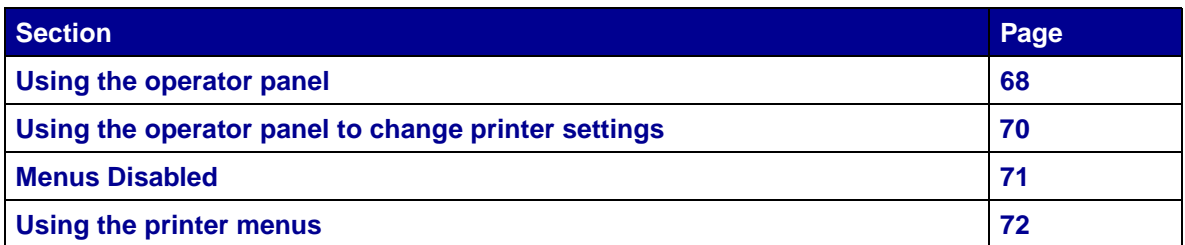

You can change most printer settings from your software application or printer driver. Settings you change from the application or printer driver apply only to the job you are preparing to send to the printer.

Changes made to printer settings from a software application override changes made from the printer operator panel.

If you cannot change a setting from your application, use the printer operator panel or the remote operator panel available from MarkVision. Changing a printer setting from the printer operator panel or from MarkVision makes that setting the user default.

# <span id="page-69-0"></span>**Using the operator panel**

The printer operator panel has a 2-line by 16-character liquid crystal display (LCD), five buttons, and one indicator light that flashes when the printer is processing a job indicated by the **Busy** message.

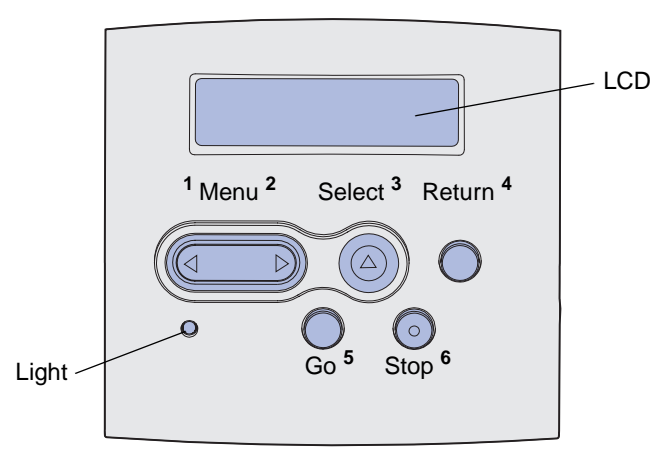

See the **[menu map](#page-73-1)** for a brief overview of the printer menus available from the operator panel.

### **Indicator light**

The indicator light gives information about the status of your printer.

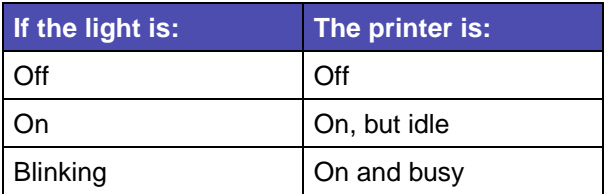

### **Buttons**

Use the five operator panel buttons to open a menu, scroll through a list of values, change printer settings, and respond to printer messages.

The numbers 1 through 6 appear beside the operator panel buttons in this illustration. You use these numbers to enter your personal identification number (PIN) after you send a confidential print job from the printer driver (see **[Using the Print and Hold function](#page-144-0)**).

> **Note:** Buttons act upon the information displayed on the second line of the operator panel.

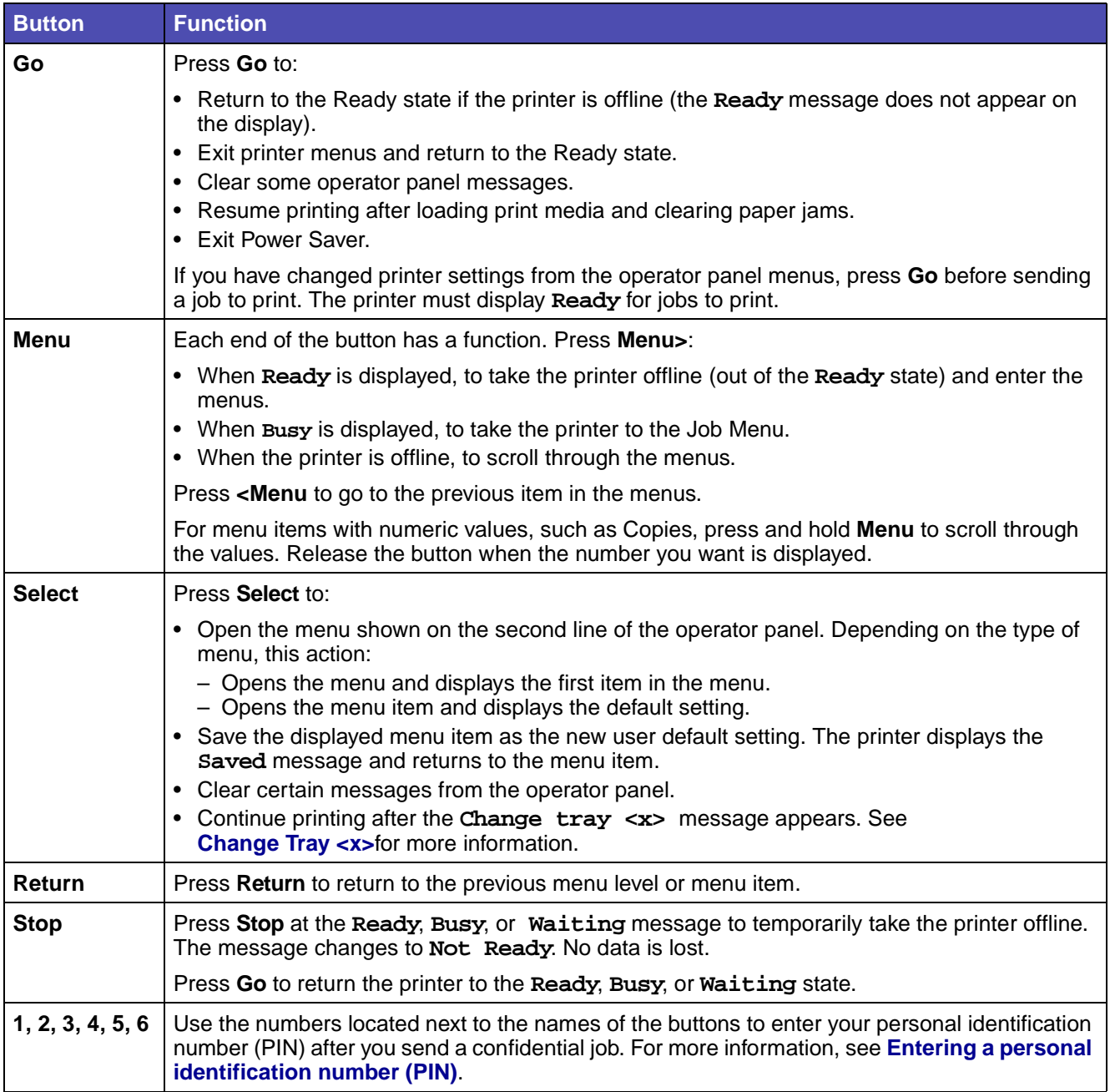

The following information describes the functions of each button.

If your printer is configured as a network printer available to a number of users, it is possible that **Menus Disabled** appears on the display when you press **Menu** from the Ready state. Disabling the menus prevents other users from using the operator panel to inadvertently change a printer user default that has been set by the administrator. You can still clear messages and select items from the Job Menu when printing a job, but you cannot change other printer settings. However, you can use your printer driver to override printer user defaults and select settings for individual print jobs.

# <span id="page-71-0"></span>**Using the operator panel to change printer settings**

From the operator panel, you can select menu items and associated values to print your jobs successfully. You can also use the panel to alter the setup and operating environment of the printer. See **[Using printer menus](#page-68-0)** for an explanation of all the menu items.

You can modify printer settings by:

- **•** Selecting a setting from a list of values
- **•** Changing an On/Off setting
- **•** Changing a numerical setting

To select a new value as a setting:

- **1** From a **Ready** status message, press **Menu**. The menu names appear.
- **2** Continue to press and release **Menu** until you see the menu you need.
- **3** Press **Select** to select the menu or menu item on the second line of the display.
	- **•** If the selection is a menu, the menu is opened and the first printer setting in the menu appears.
	- **•** If the selection is a menu item, the default setting for the menu item appears. (The current user default setting has an asterisk [\*] beside it.)

Each menu item has a list of values for the menu item. A value can be:

- **•** A phrase or word to describe a setting
- **•** A numerical value that can be changed
- **•** An On or Off setting
- **4** Press **Menu** to move to the value you need.
- **5** Press **Select** to select the value on the second line of the operator panel. An asterisk appears beside the value to indicate that it is now the user default setting. The new setting appears for one second, clears, displays the word **Saved**, and then displays the previous list of menu items.
- **6** Press **Return** to go back to previous menus. Make additional menu selections to set new default settings. Press **Go** if this is the last printer setting you want to change.

User default settings remain in effect until you save new settings or restore the factory defaults. Settings you choose from your software application can also change or override the user default settings you select from the operator panel.

The **[diagram](#page-73-1)** in **[Using the printer menus](#page-73-0)** shows the menu items in each menu.

An asterisk (\*) next to a value indicates the factory default setting. Factory defaults may differ for different countries or regions.

Factory defaults are the function settings in effect the first time you turn your printer on. These remain in effect until you change them. Factory defaults are restored if you select the Restore value for the Factory Defaults menu item in the Utilities Menu. See **[Utilities Menu](#page-82-0)** for more information.
When you select a new setting from the operator panel, the asterisk moves next to the selected setting to identify it as the current user default.

User defaults are the settings you select for different printer functions and store in printer memory. Once stored, these settings remain active until new ones are stored or the factory defaults are restored.

> **Note:** Settings you choose from your software application may override the settings you select from the operator panel.

### **Menus Disabled**

If your printer is configured as a network printer available to a number of users, **Menus Disabled** may appear when you press **Menu** from the **Ready** state. Disabling the menus prevents users from using the operator panel to inadvertently change a printer default that has been set by the person managing the printer. You can still use Print and Hold features, clear messages, and select items from the Job Menu when printing a job, but you cannot change other printer settings. You can, however, use your printer driver to override printer defaults and select settings for individual print jobs.

For more information, see **[Disabling the operator panel menus](#page-142-0)**.

# **Using the printer menus**

Select a menu or menu item for more details.

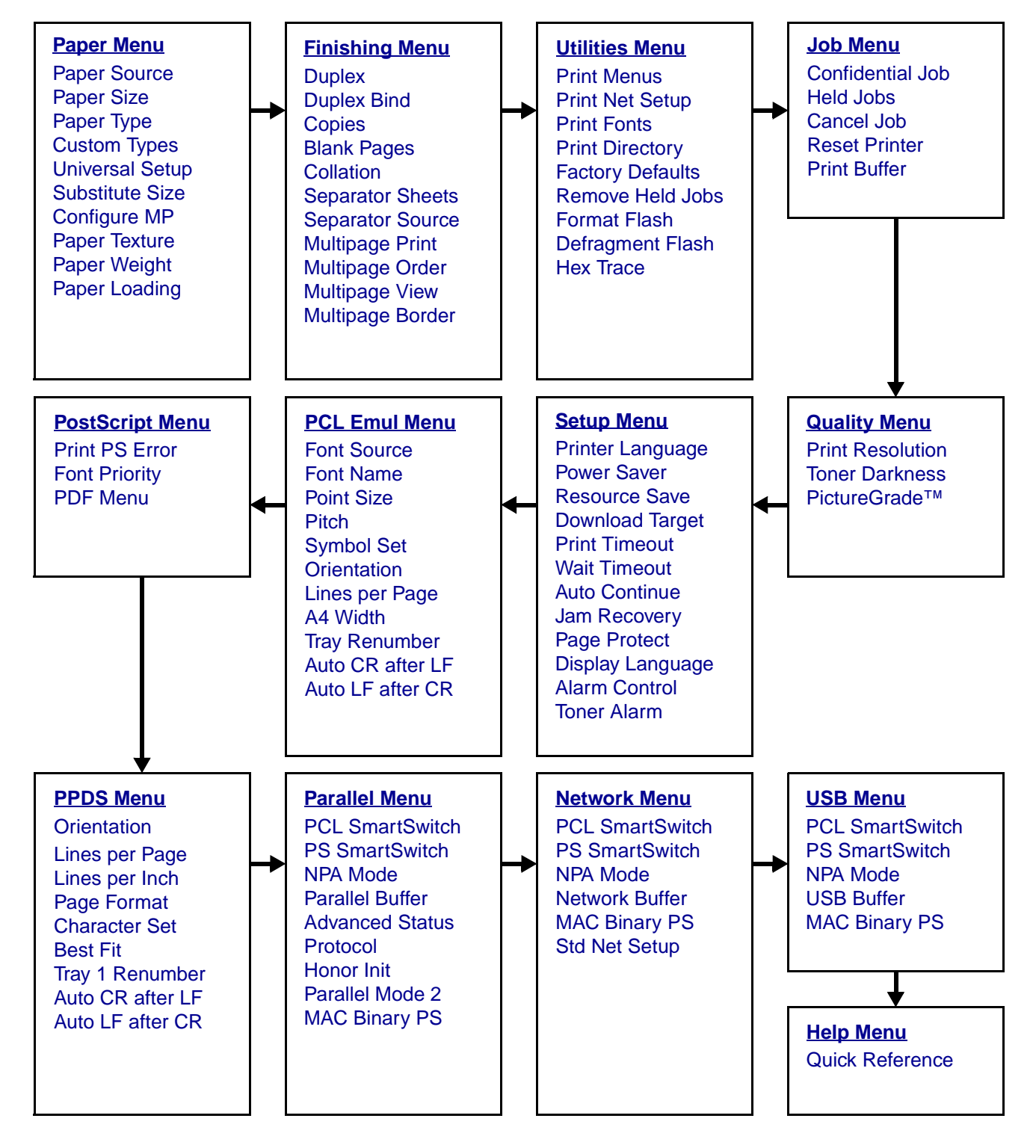

### <span id="page-74-0"></span>**Paper Menu**

Use the Paper Menu to define the print media loaded in each tray and the default source and output bin.

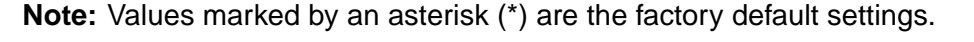

<span id="page-74-2"></span><span id="page-74-1"></span>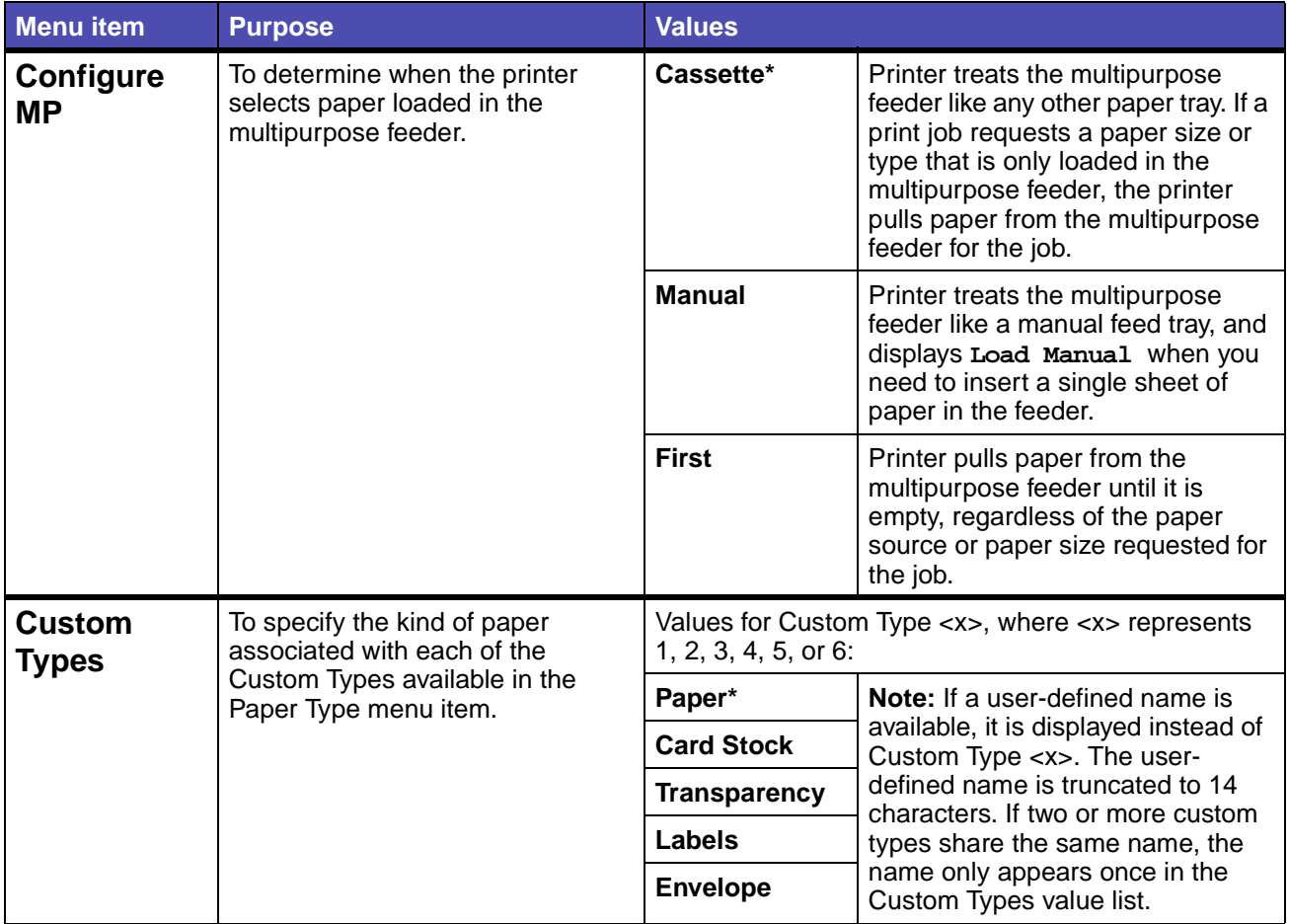

<span id="page-75-0"></span>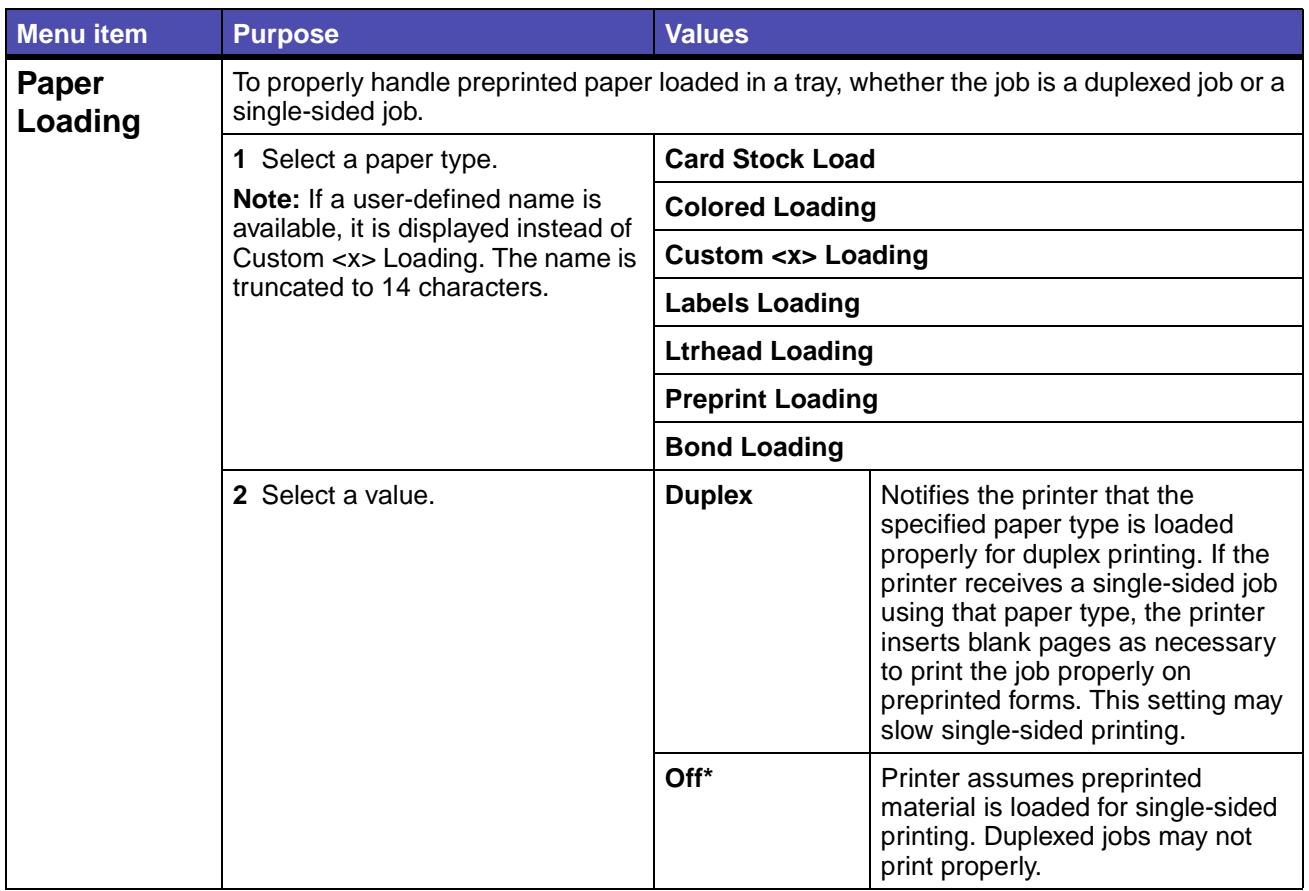

<span id="page-76-1"></span><span id="page-76-0"></span>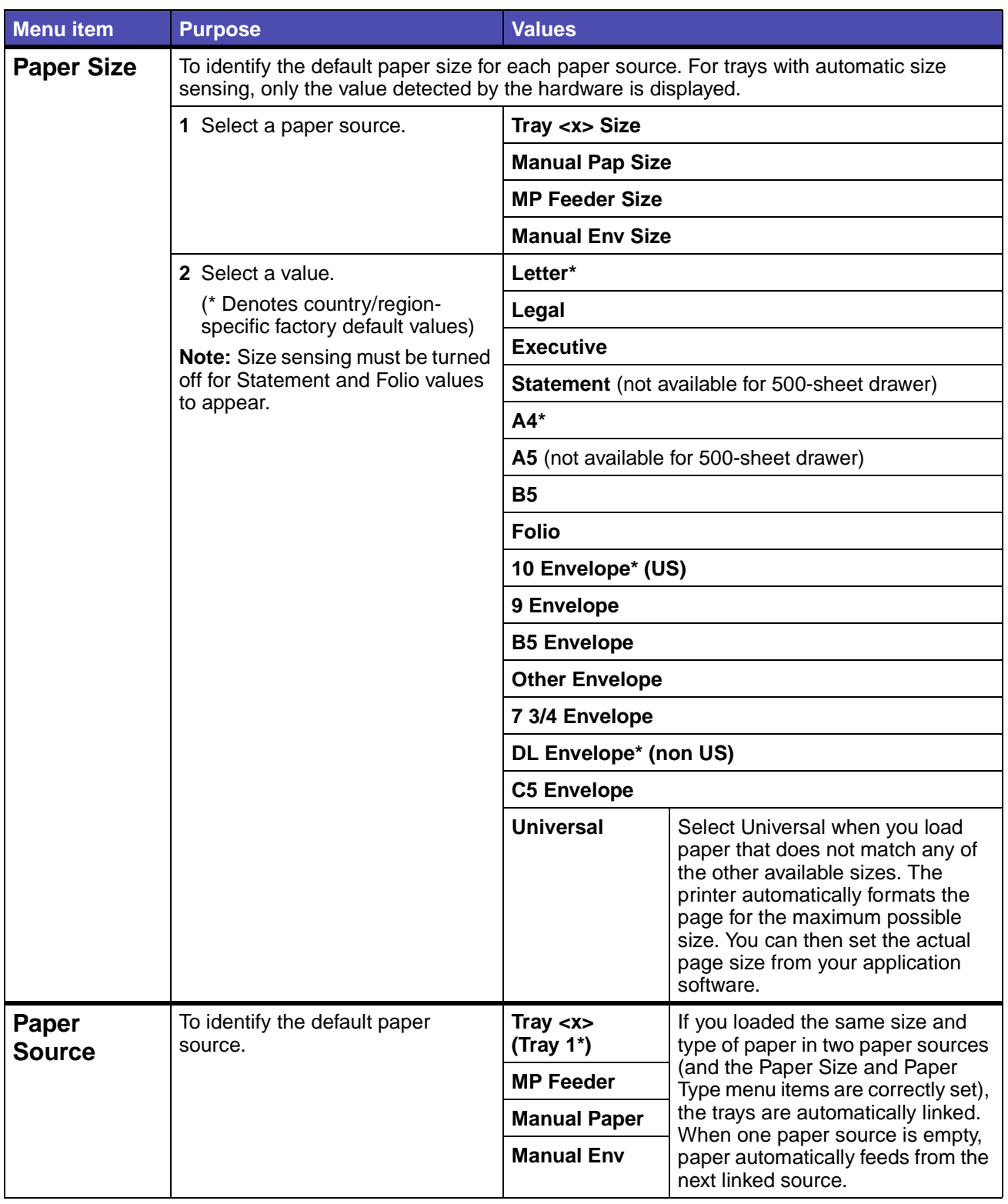

<span id="page-77-0"></span>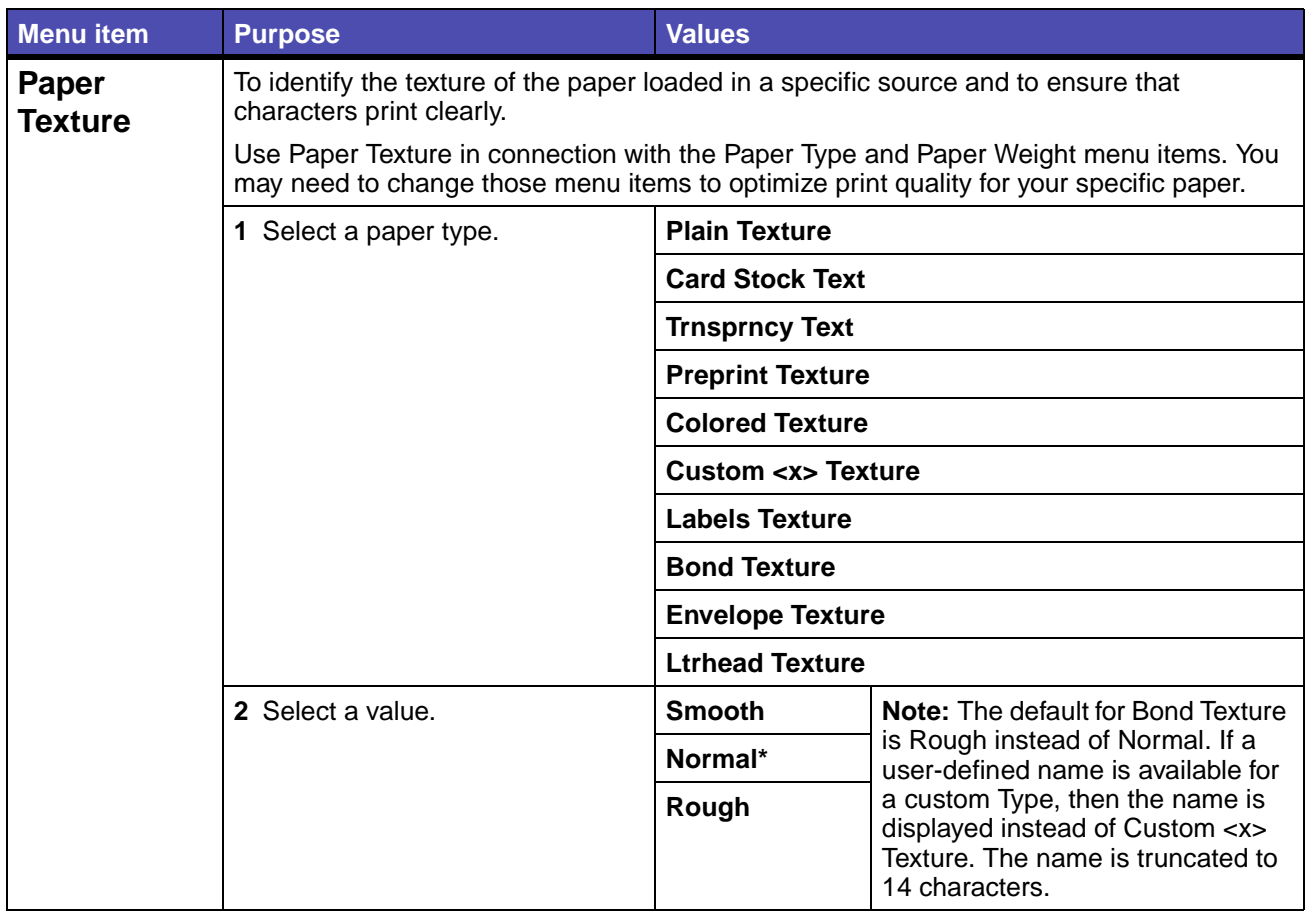

<span id="page-78-0"></span>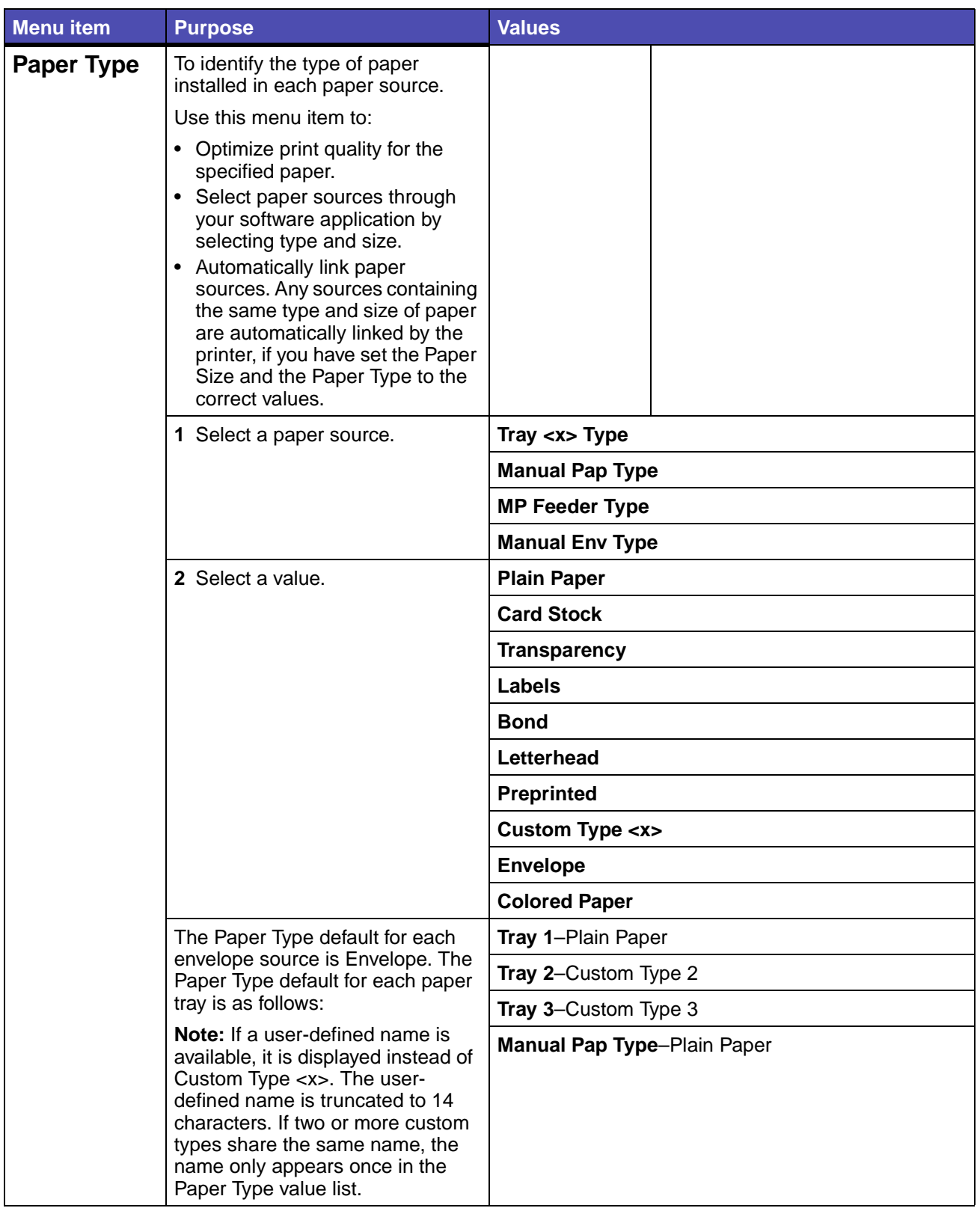

<span id="page-79-2"></span><span id="page-79-1"></span><span id="page-79-0"></span>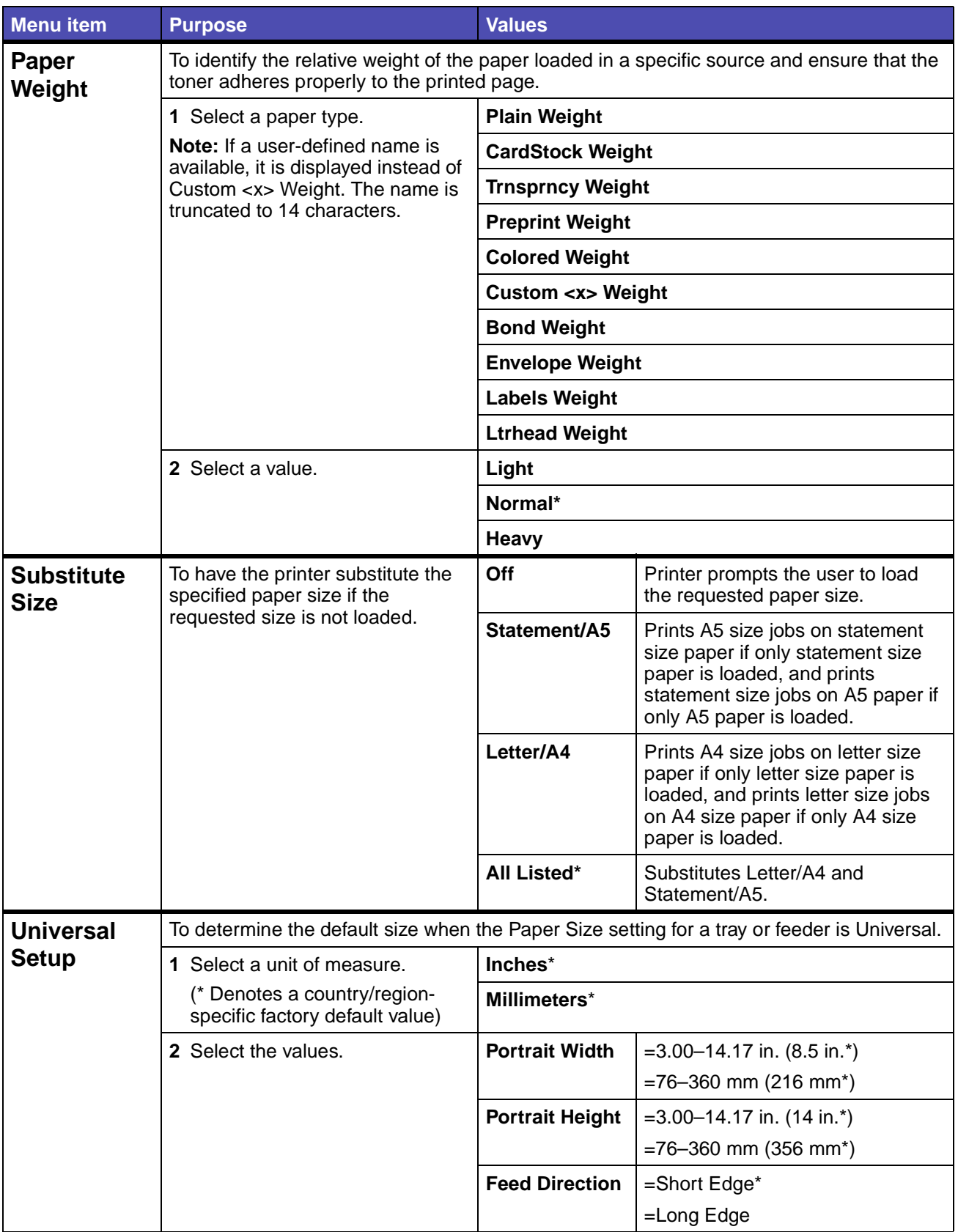

### <span id="page-80-0"></span>**Finishing Menu**

Use the Finishing Menu to define how the printer delivers the printed output.

<span id="page-80-5"></span><span id="page-80-4"></span><span id="page-80-3"></span><span id="page-80-2"></span><span id="page-80-1"></span>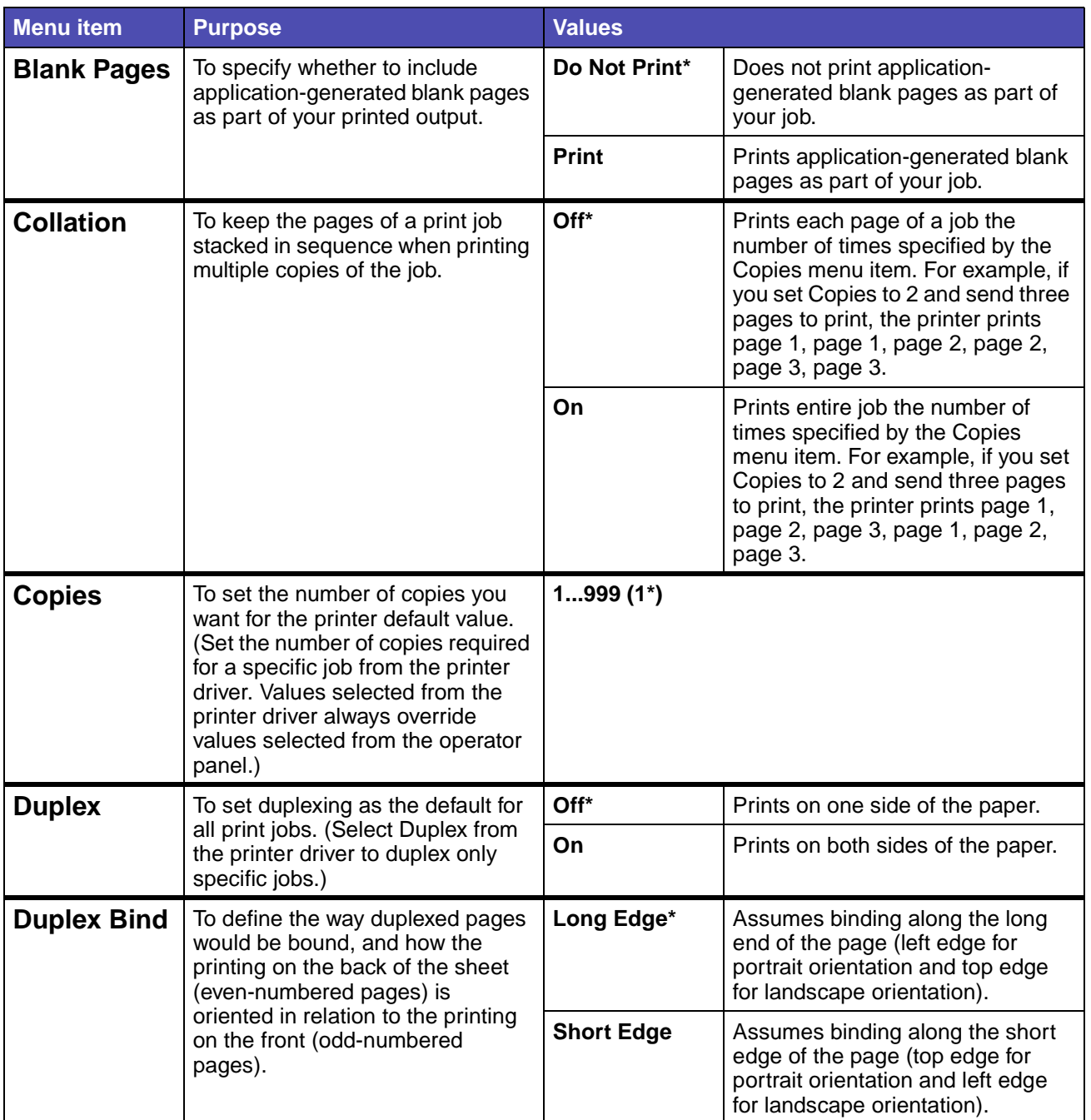

<span id="page-81-3"></span><span id="page-81-2"></span><span id="page-81-1"></span><span id="page-81-0"></span>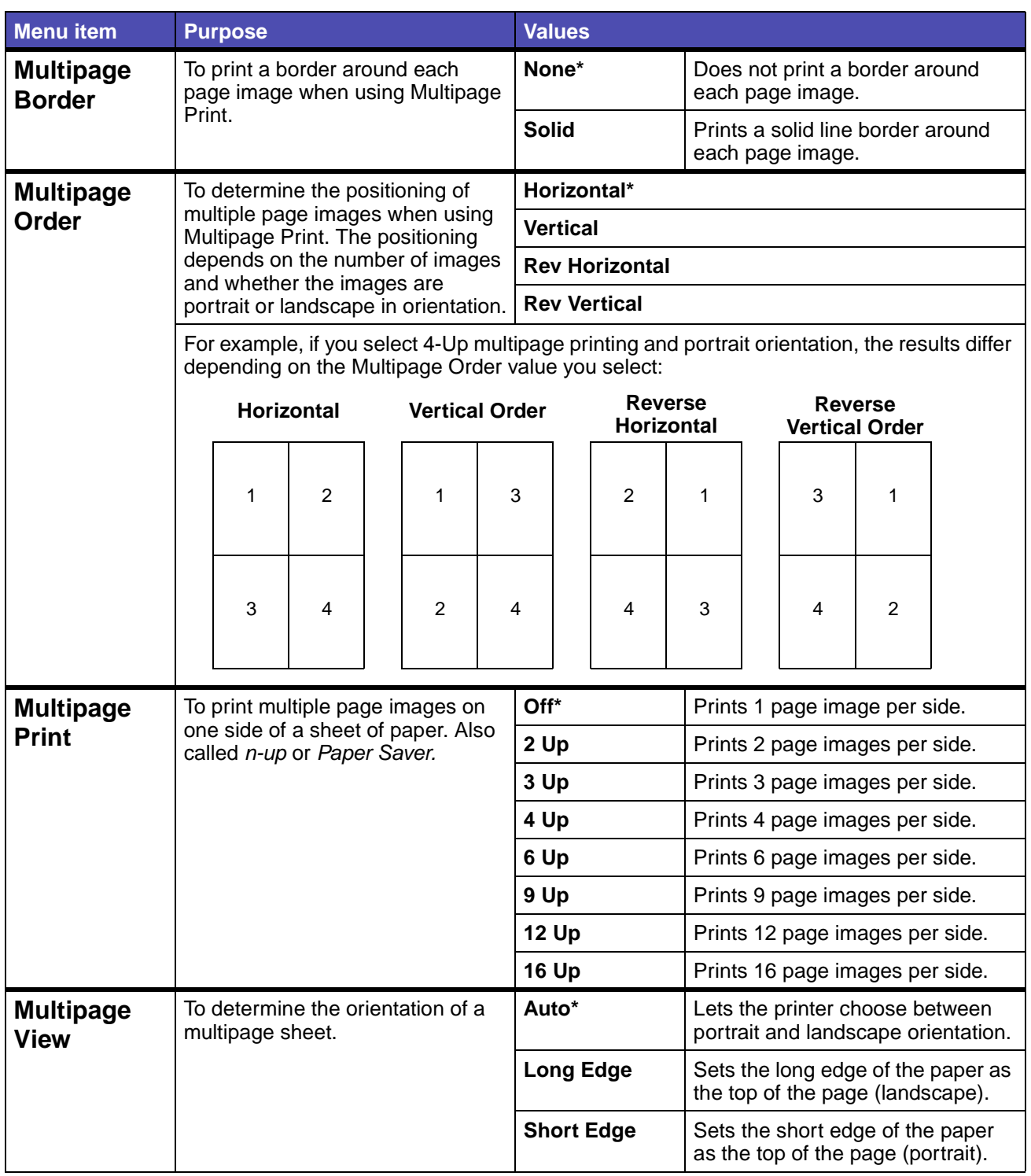

<span id="page-82-0"></span>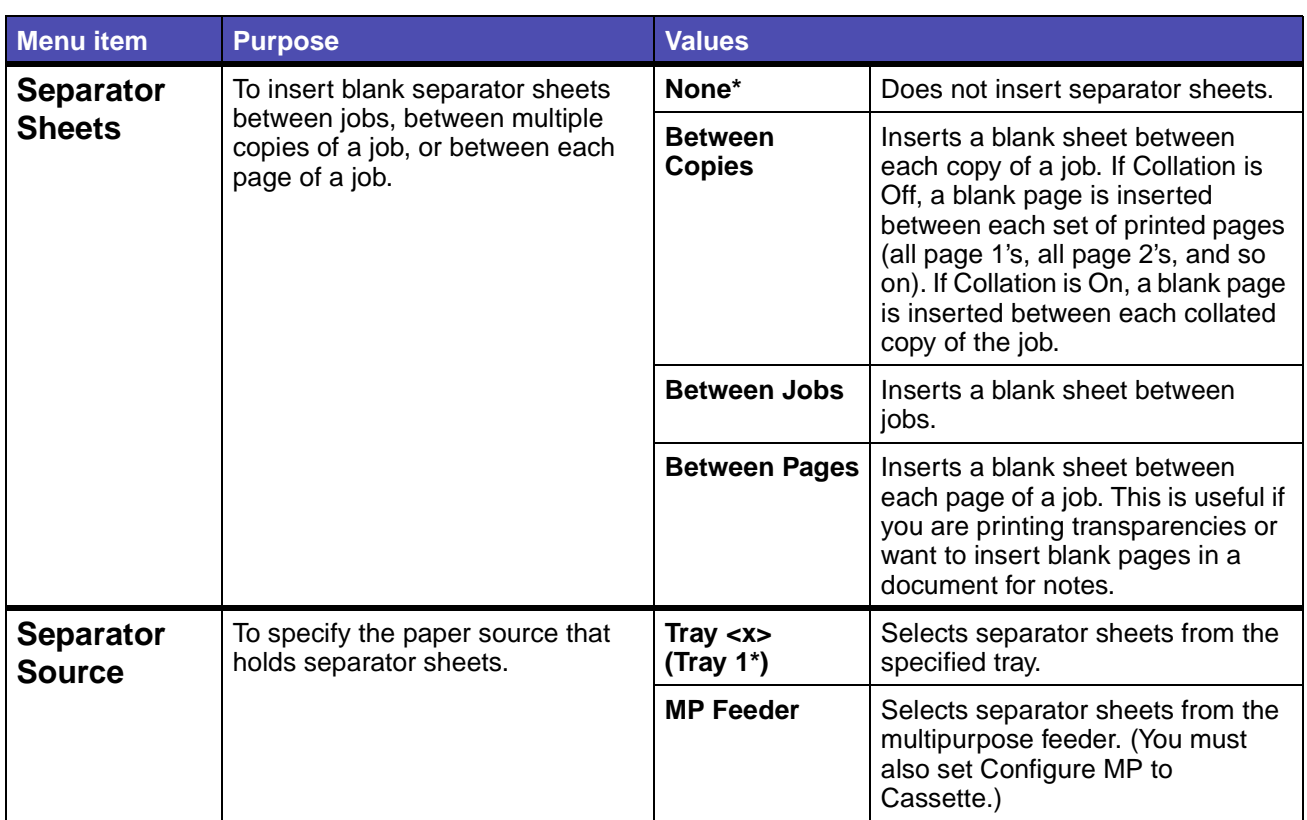

#### <span id="page-82-2"></span><span id="page-82-1"></span>**Utilities Menu**

Use the Utilities Menu to print a variety of listings relating to available printer resources, printer settings, and print jobs. Other menu items let you set up printer hardware and troubleshoot printer problems.

<span id="page-82-3"></span>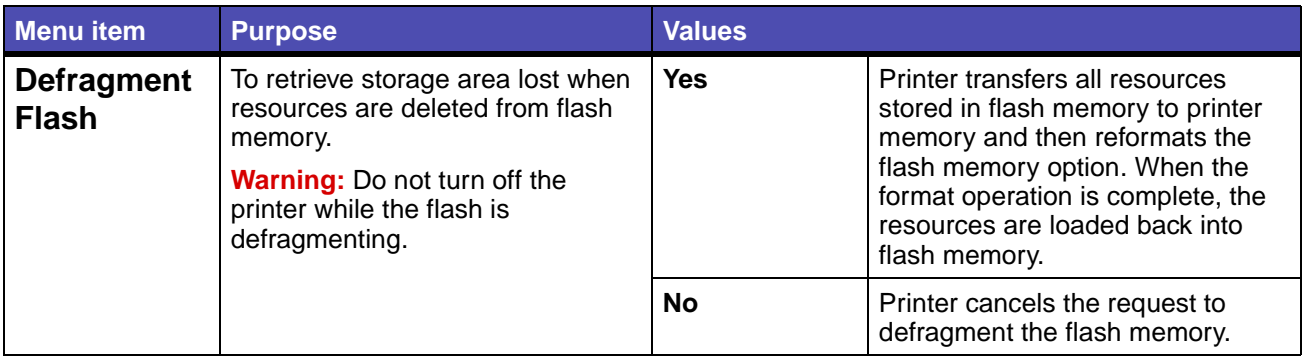

<span id="page-83-9"></span><span id="page-83-8"></span><span id="page-83-7"></span><span id="page-83-6"></span><span id="page-83-5"></span><span id="page-83-4"></span><span id="page-83-3"></span><span id="page-83-2"></span><span id="page-83-1"></span><span id="page-83-0"></span>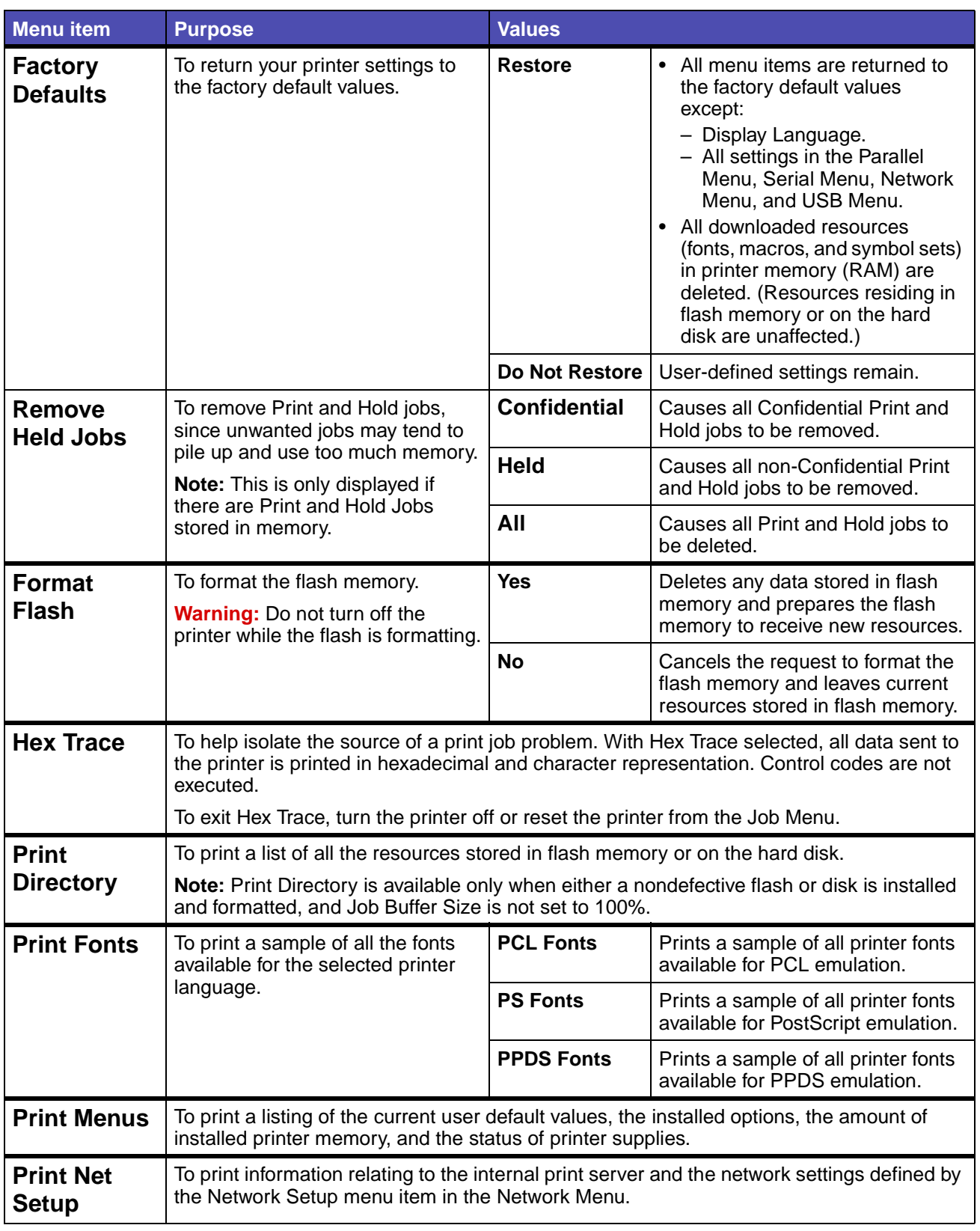

#### <span id="page-84-0"></span>**Job Menu**

The Job Menu is only available when the printer is busy processing or printing a job, when a printer message is displayed, or when the printer is in Hex Trace mode. Press **Menu** to open the Job Menu.

<span id="page-84-2"></span><span id="page-84-1"></span>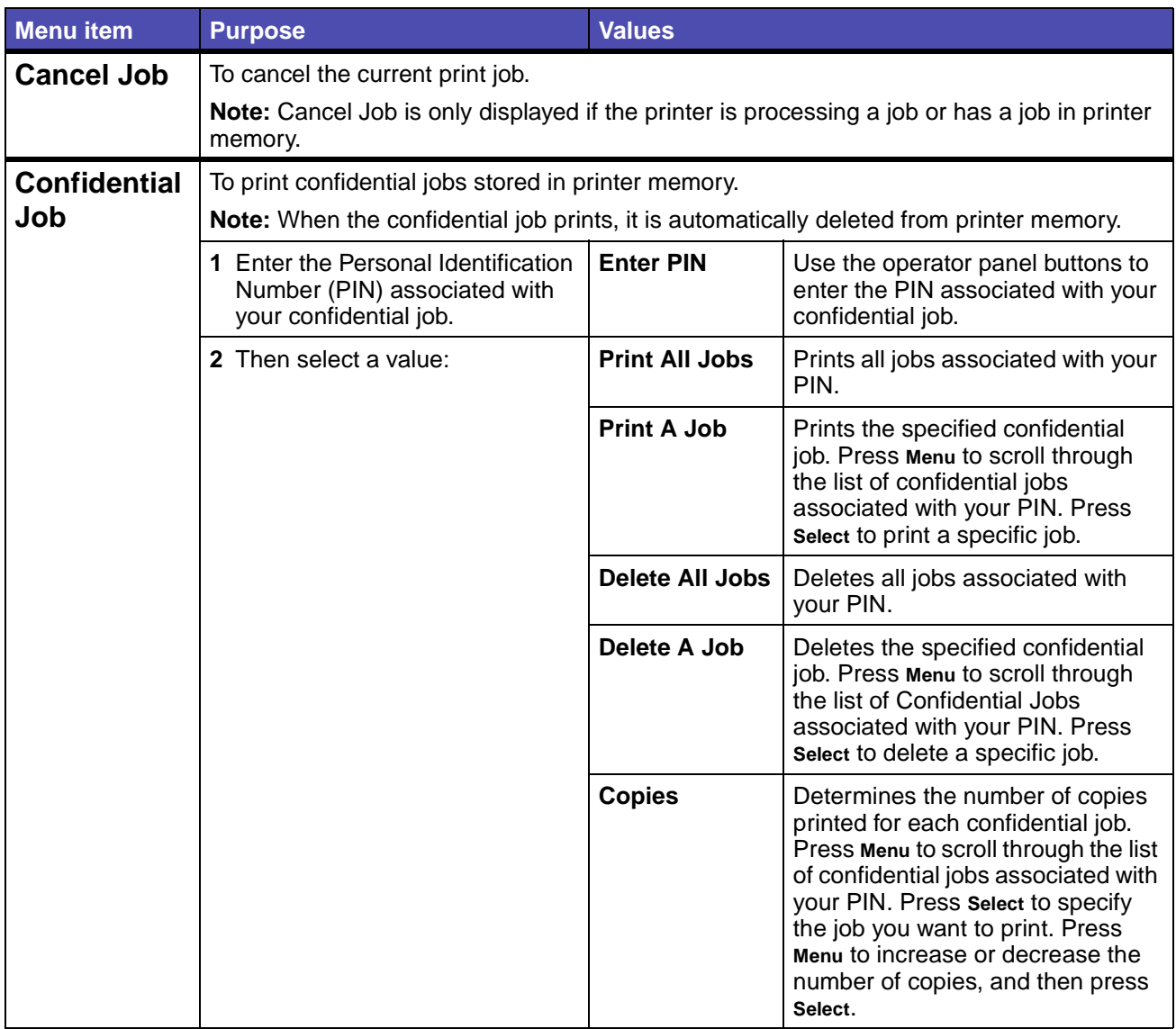

<span id="page-85-2"></span><span id="page-85-1"></span><span id="page-85-0"></span>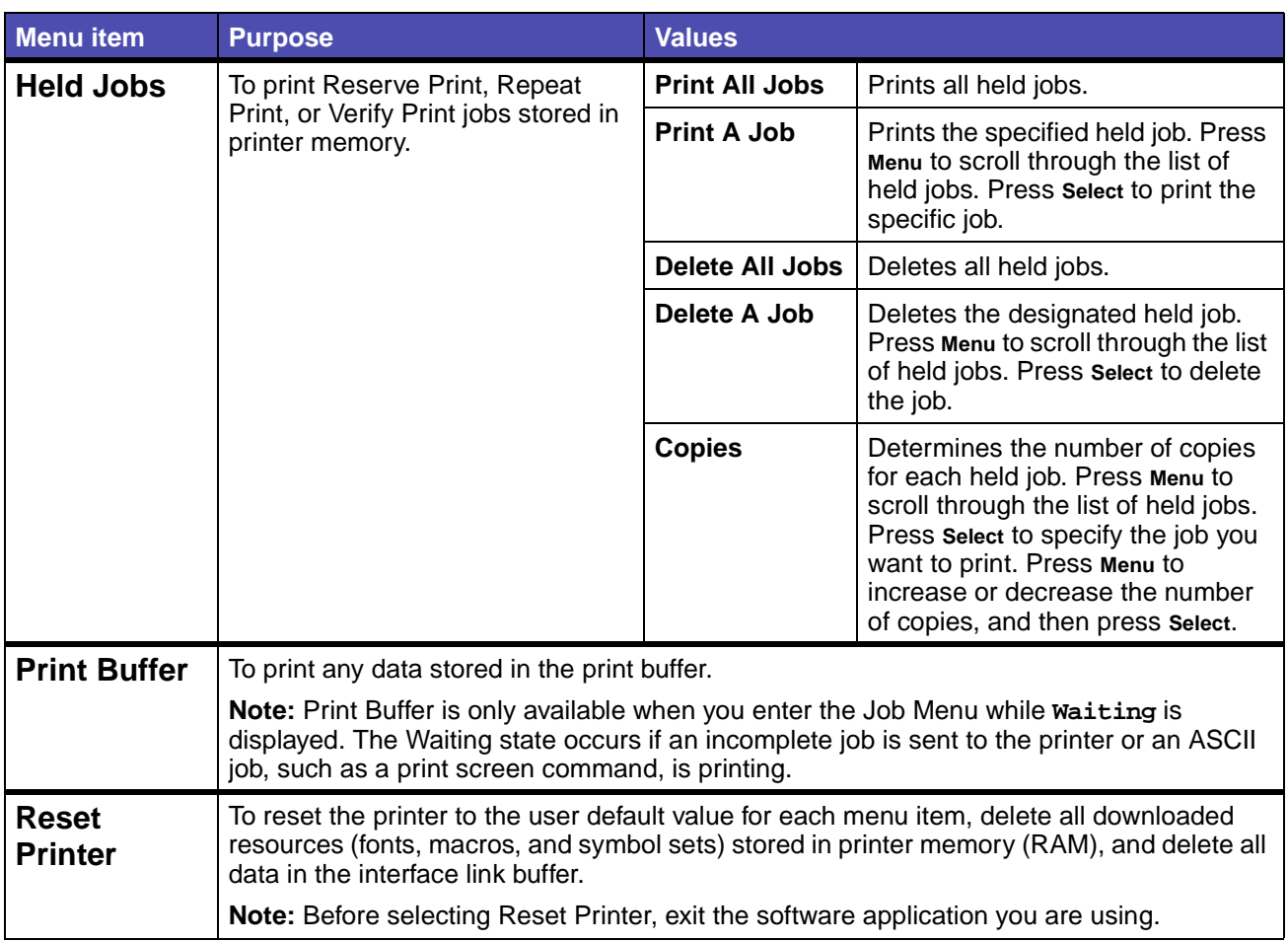

### <span id="page-86-0"></span>**Quality Menu**

Use the Quality Menu to change printer settings affecting the quality of printed characters and images.

<span id="page-86-3"></span><span id="page-86-2"></span><span id="page-86-1"></span>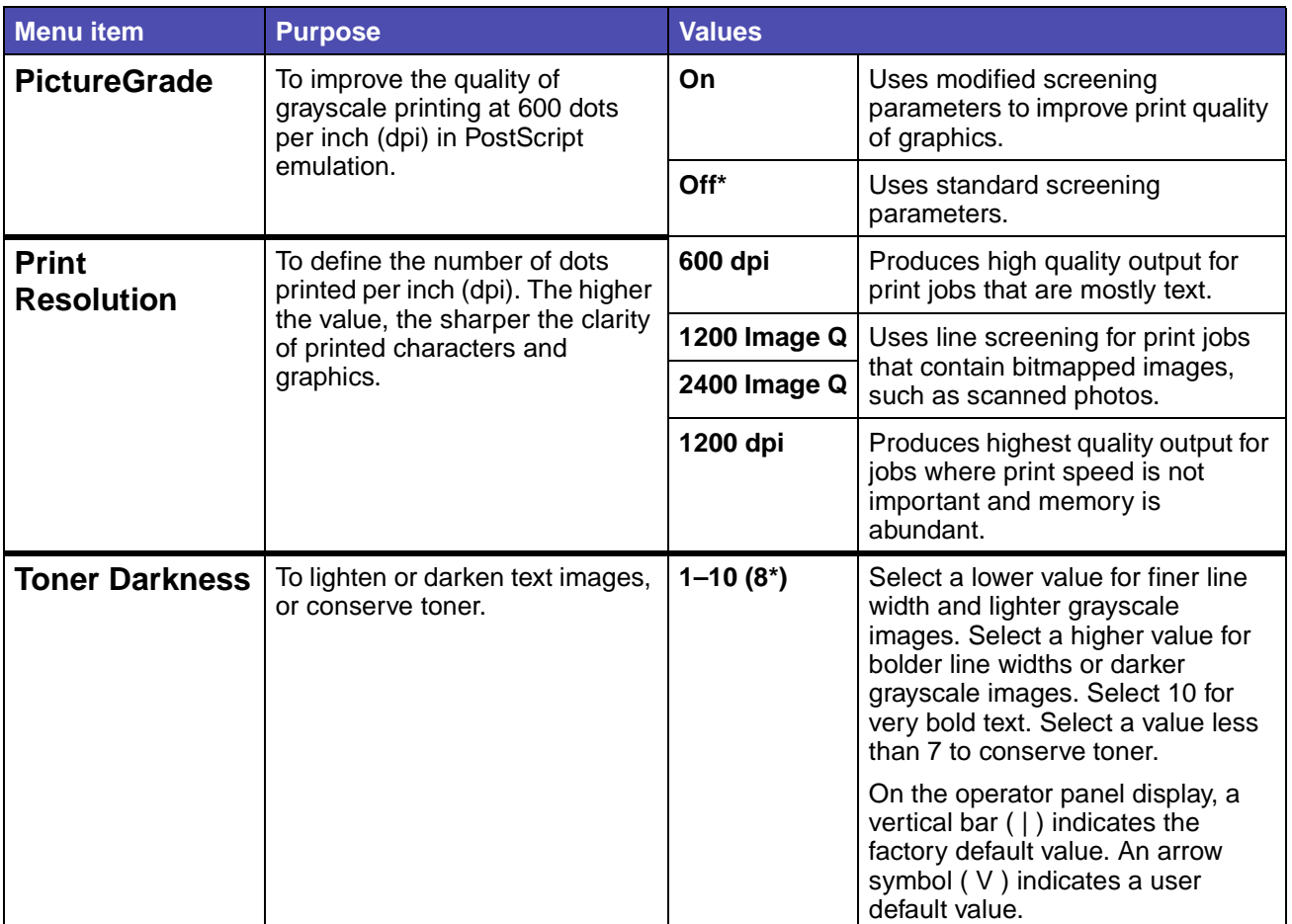

### <span id="page-87-0"></span>**Setup Menu**

Use the Setup Menu to configure a variety of printer features.

<span id="page-87-3"></span><span id="page-87-2"></span><span id="page-87-1"></span>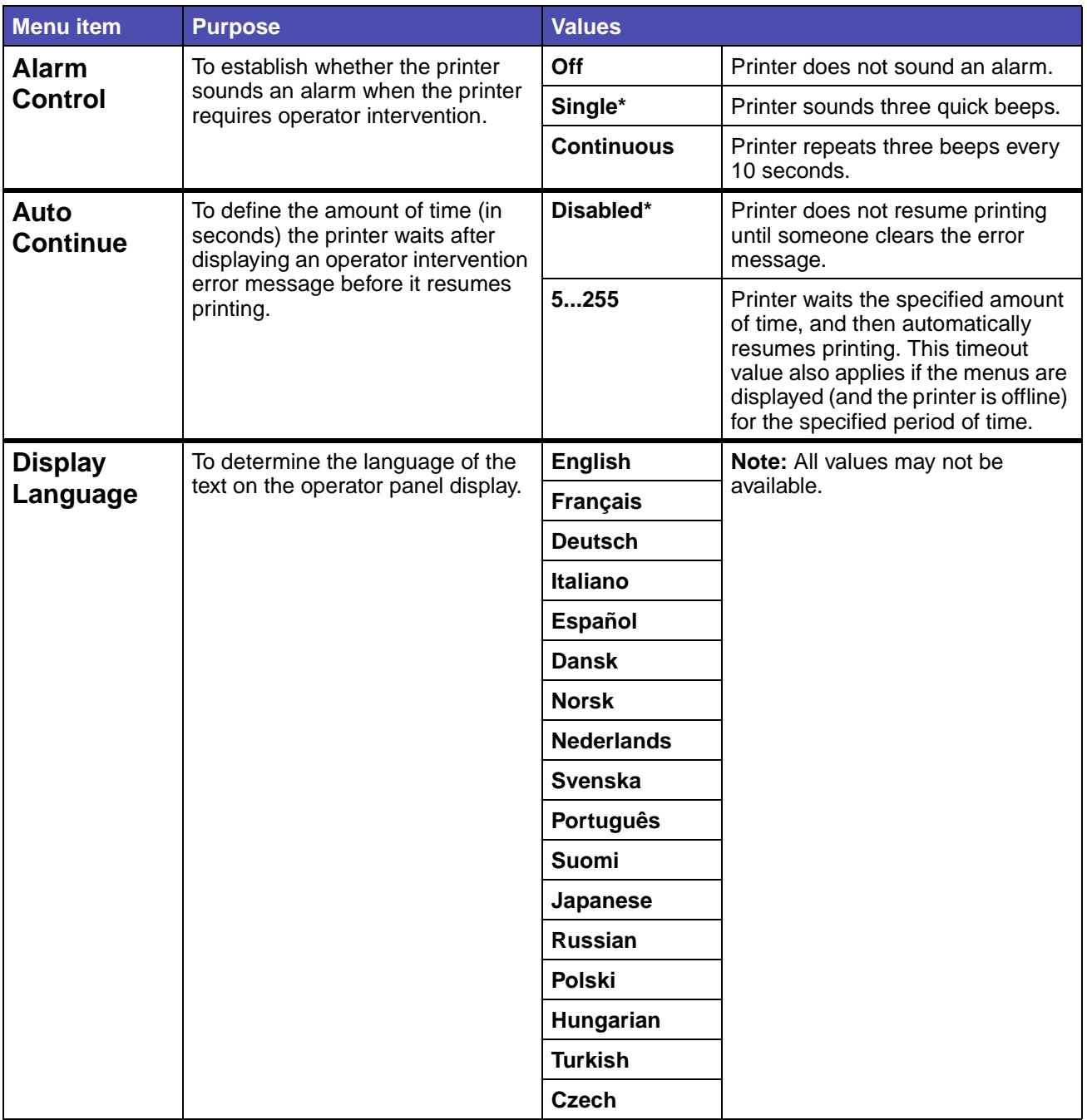

<span id="page-88-2"></span><span id="page-88-1"></span><span id="page-88-0"></span>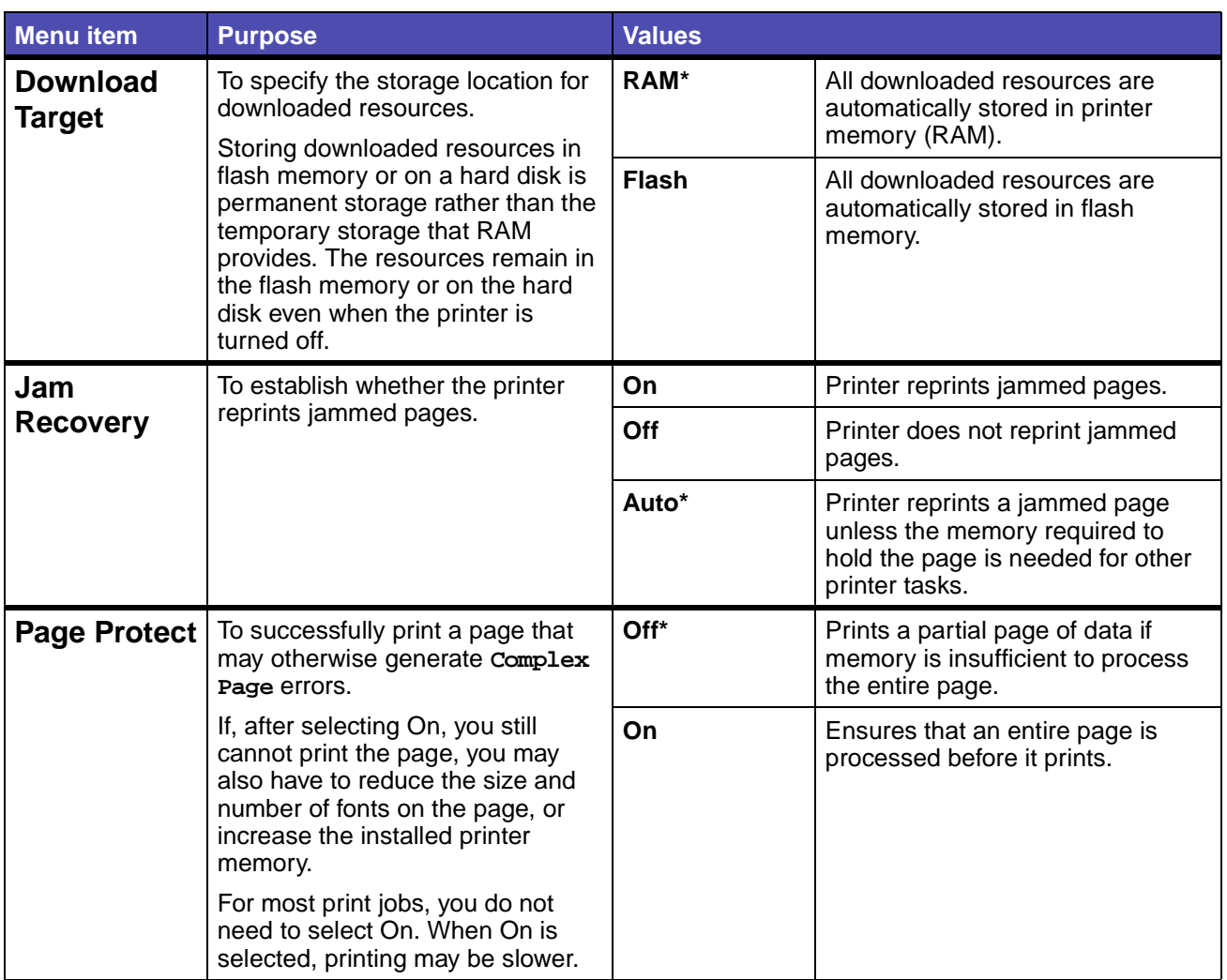

<span id="page-89-1"></span><span id="page-89-0"></span>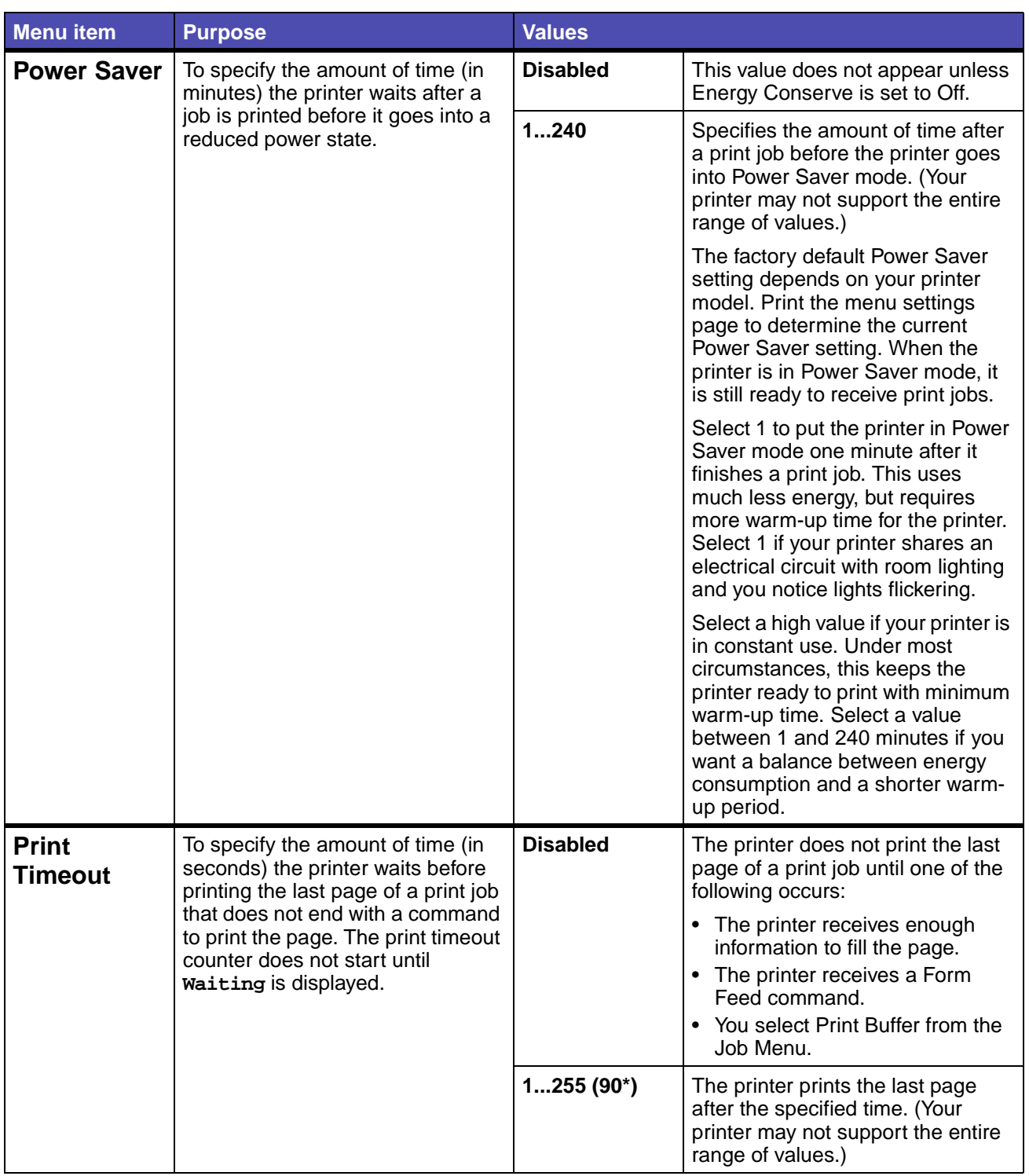

<span id="page-90-3"></span><span id="page-90-2"></span><span id="page-90-1"></span><span id="page-90-0"></span>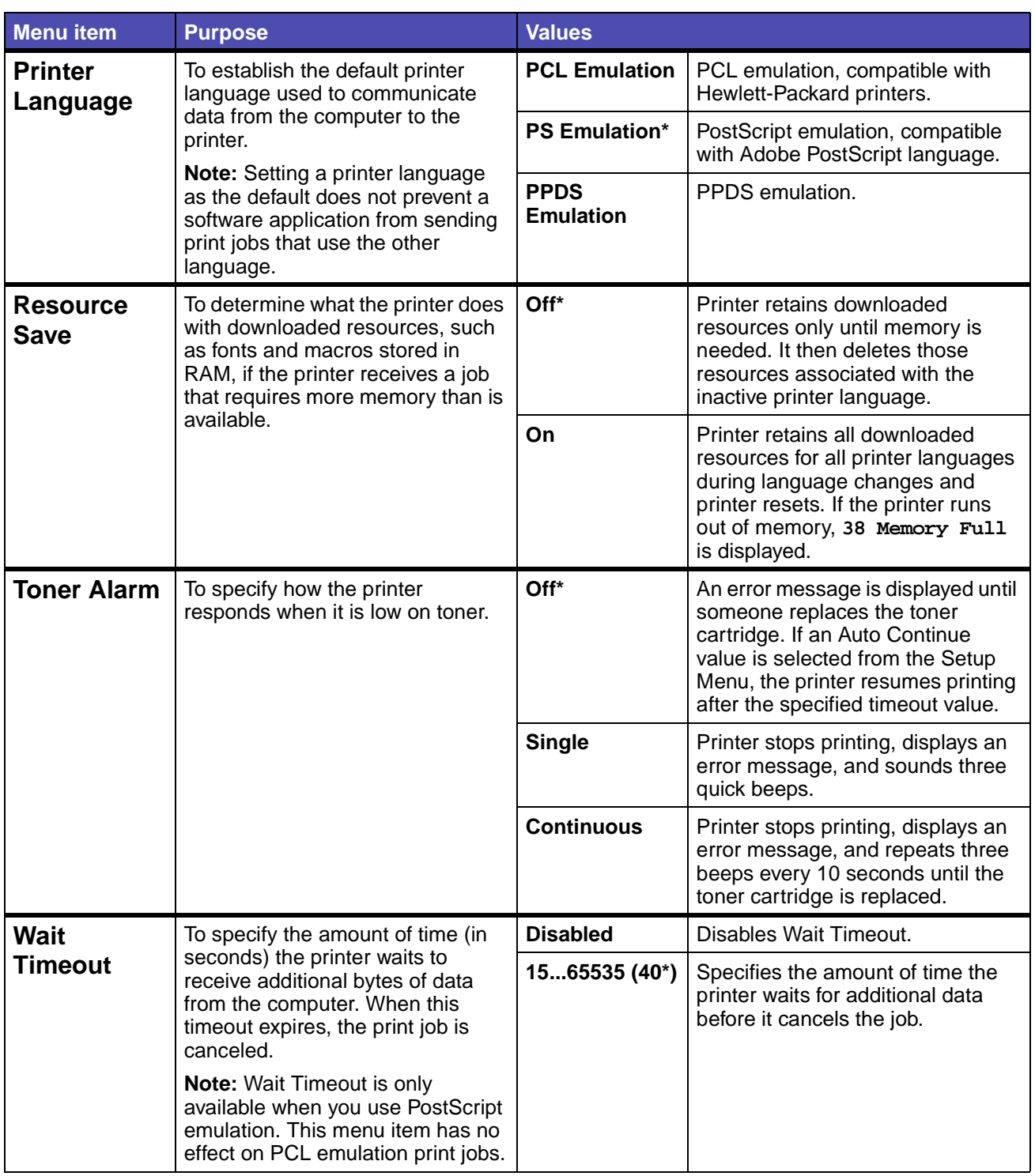

#### <span id="page-91-0"></span>**PCL Emul Menu**

Use the PCL Emul Menu to change printer settings that only affect jobs using the PCL emulation printer language.

<span id="page-91-5"></span><span id="page-91-4"></span><span id="page-91-3"></span><span id="page-91-2"></span><span id="page-91-1"></span>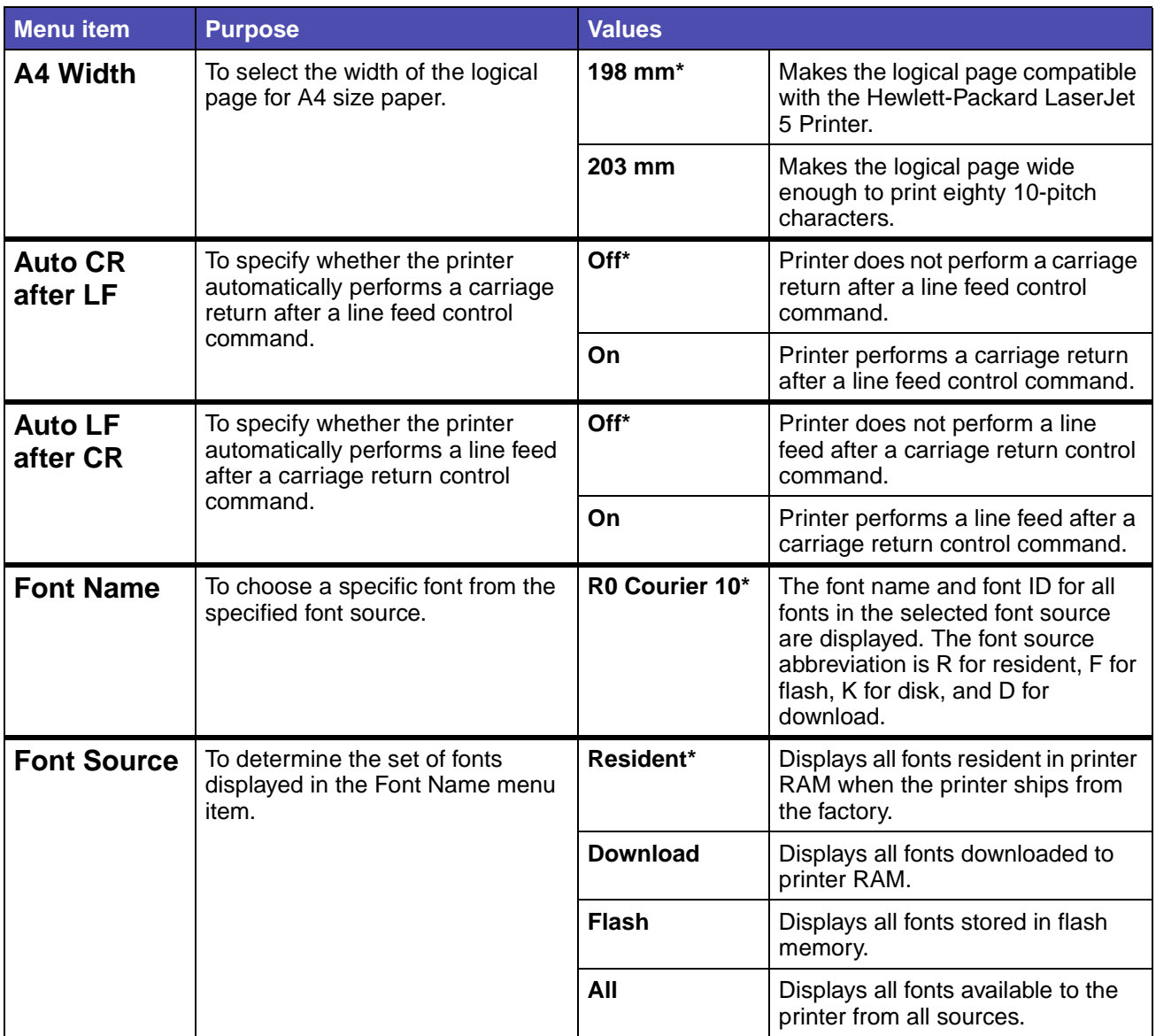

<span id="page-92-4"></span><span id="page-92-3"></span><span id="page-92-2"></span><span id="page-92-1"></span><span id="page-92-0"></span>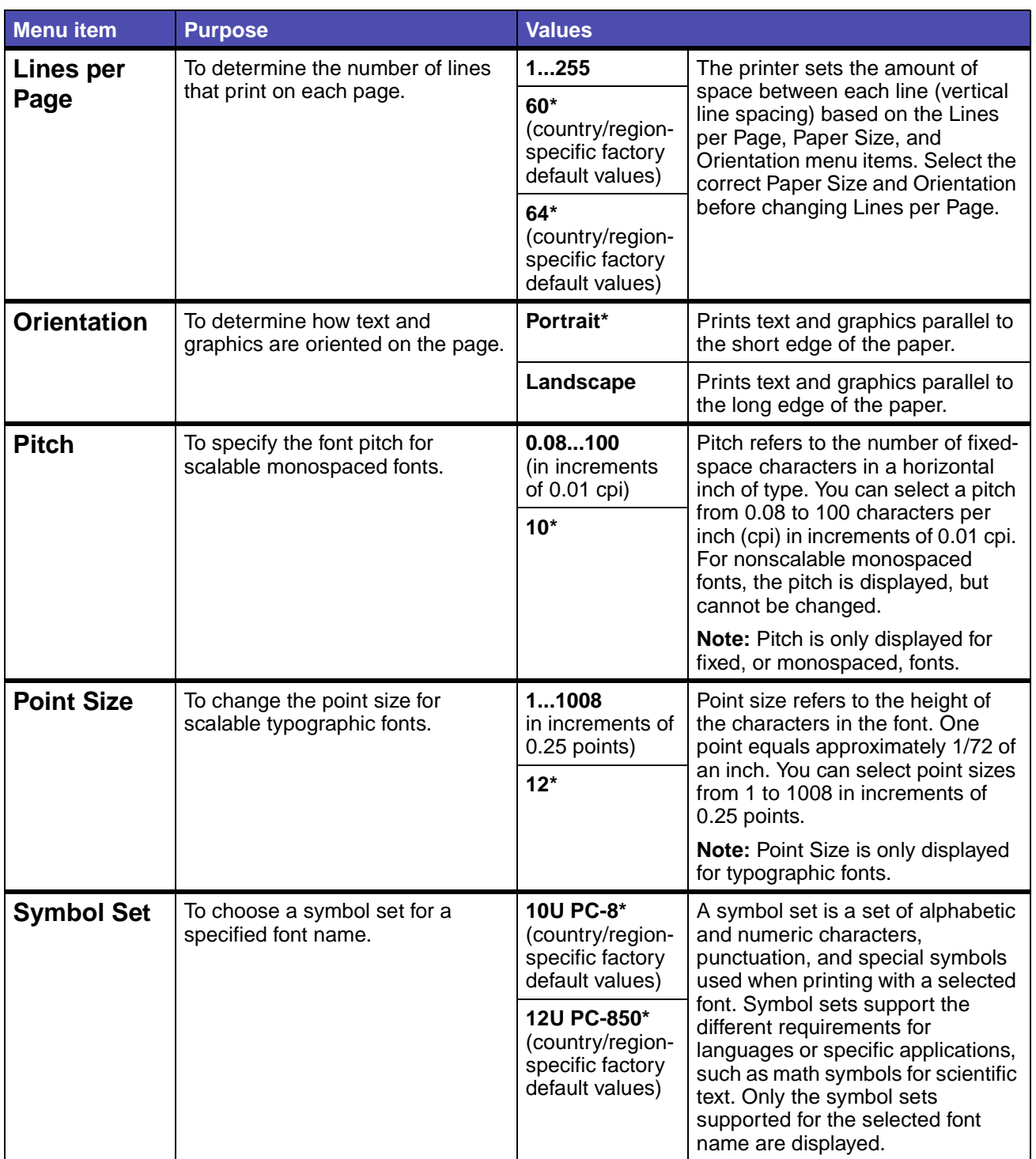

<span id="page-93-0"></span>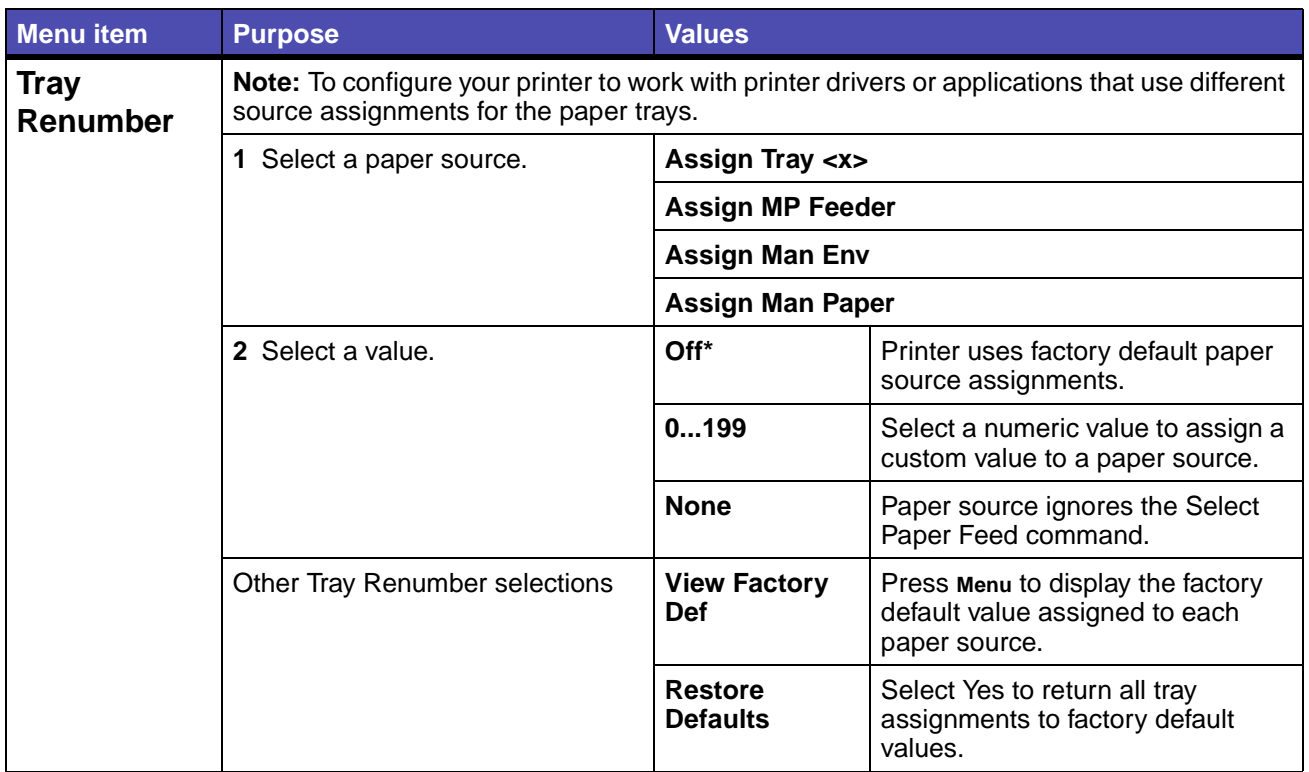

### <span id="page-94-0"></span>**PostScript Menu**

Use the PostScript Menu to change printer settings that only affect jobs using the PostScript emulation printer language.

**Note:** Values marked by an asterisk (\*) are the factory default settings.

<span id="page-94-3"></span><span id="page-94-2"></span>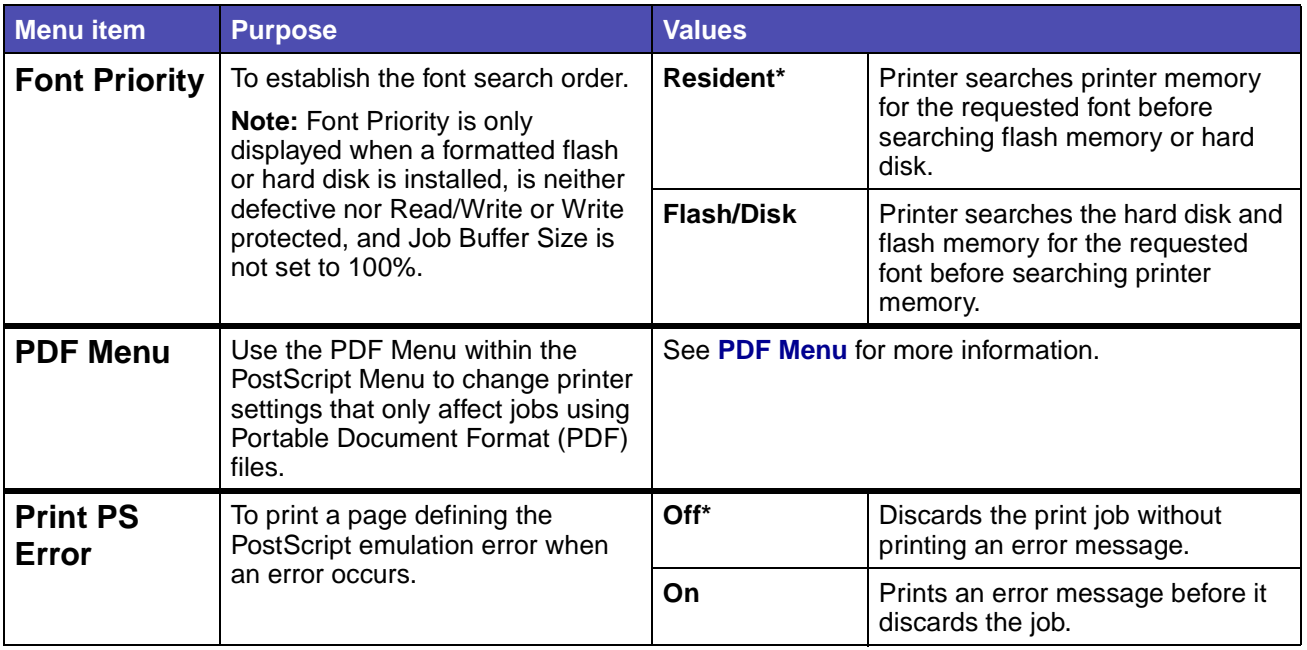

#### <span id="page-94-4"></span><span id="page-94-1"></span>**PDF Menu**

Use the PDF Menu within the PostScript Menu to change printer settings that only affect jobs using Portable Document Format (PDF) files.

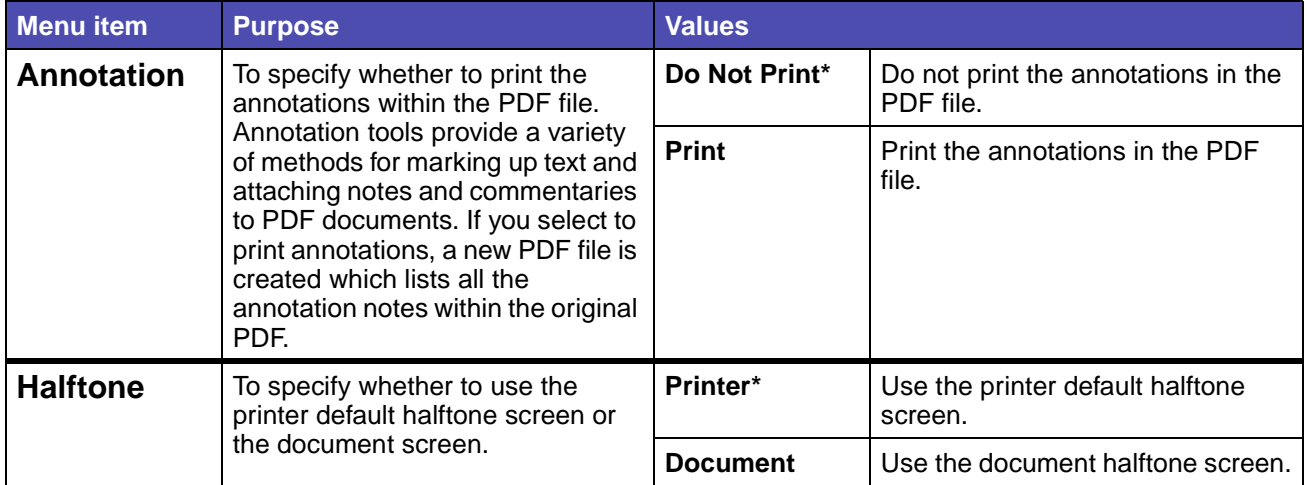

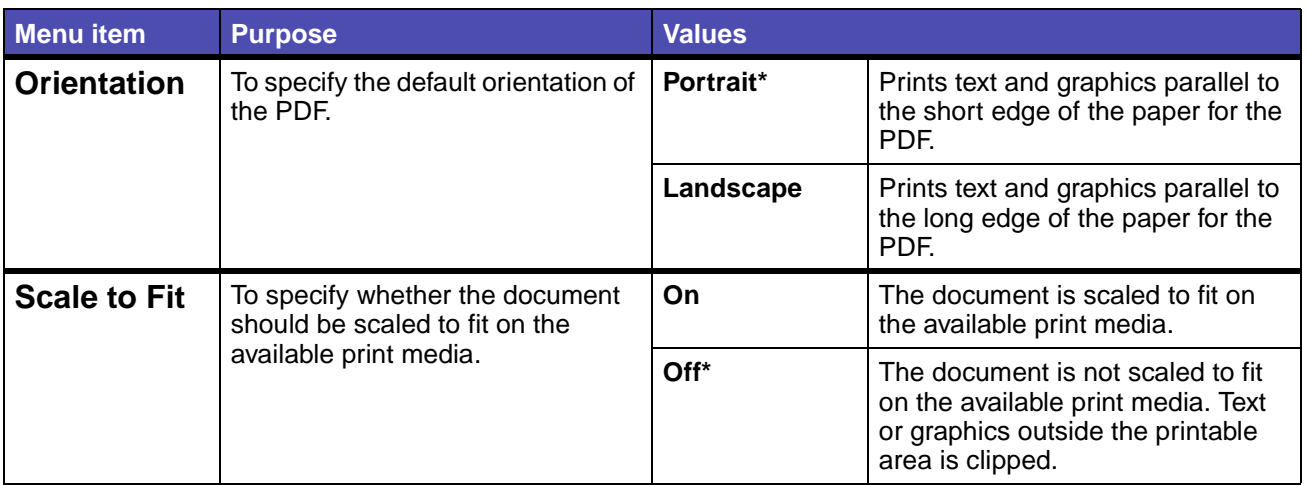

#### <span id="page-95-0"></span>**PPDS Menu**

Use the PPDS Menu to change printer settings that only affect jobs using the PPDS emulation printer language.

<span id="page-95-3"></span><span id="page-95-2"></span><span id="page-95-1"></span>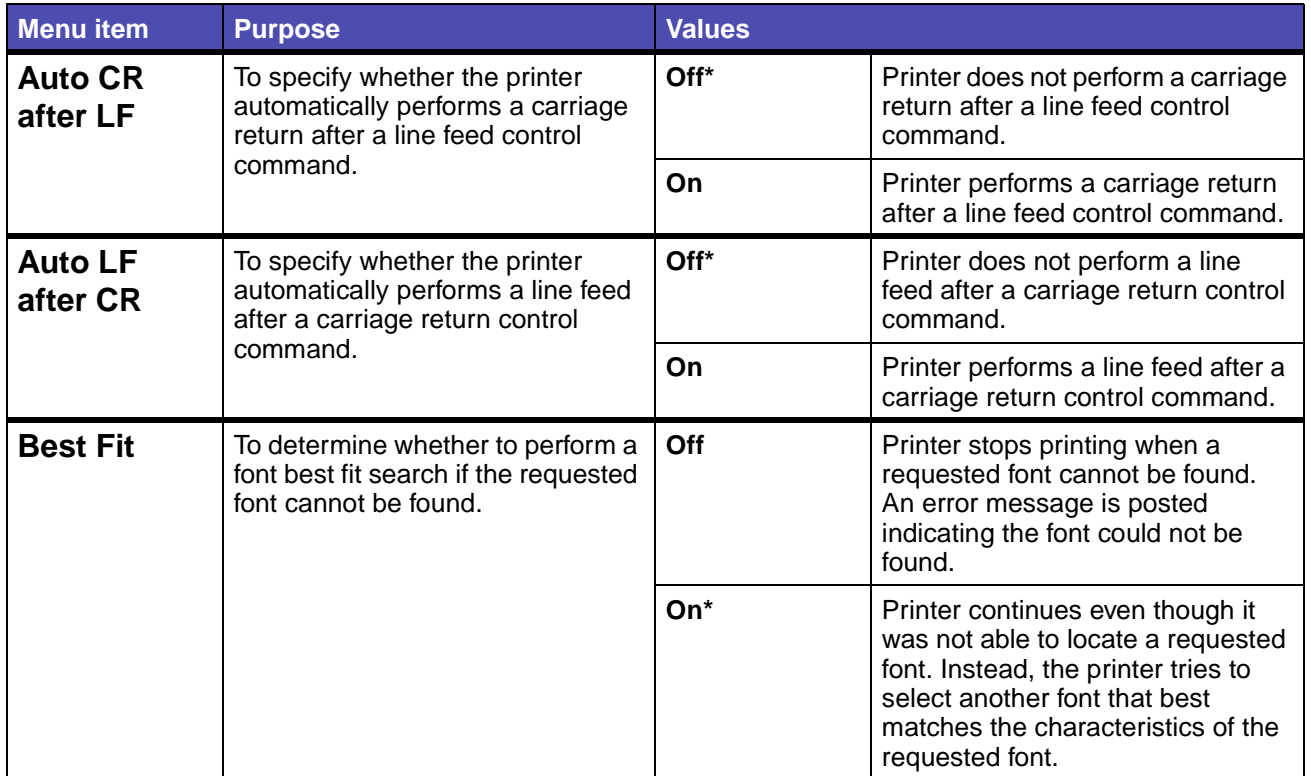

<span id="page-96-5"></span><span id="page-96-4"></span><span id="page-96-3"></span><span id="page-96-2"></span><span id="page-96-1"></span><span id="page-96-0"></span>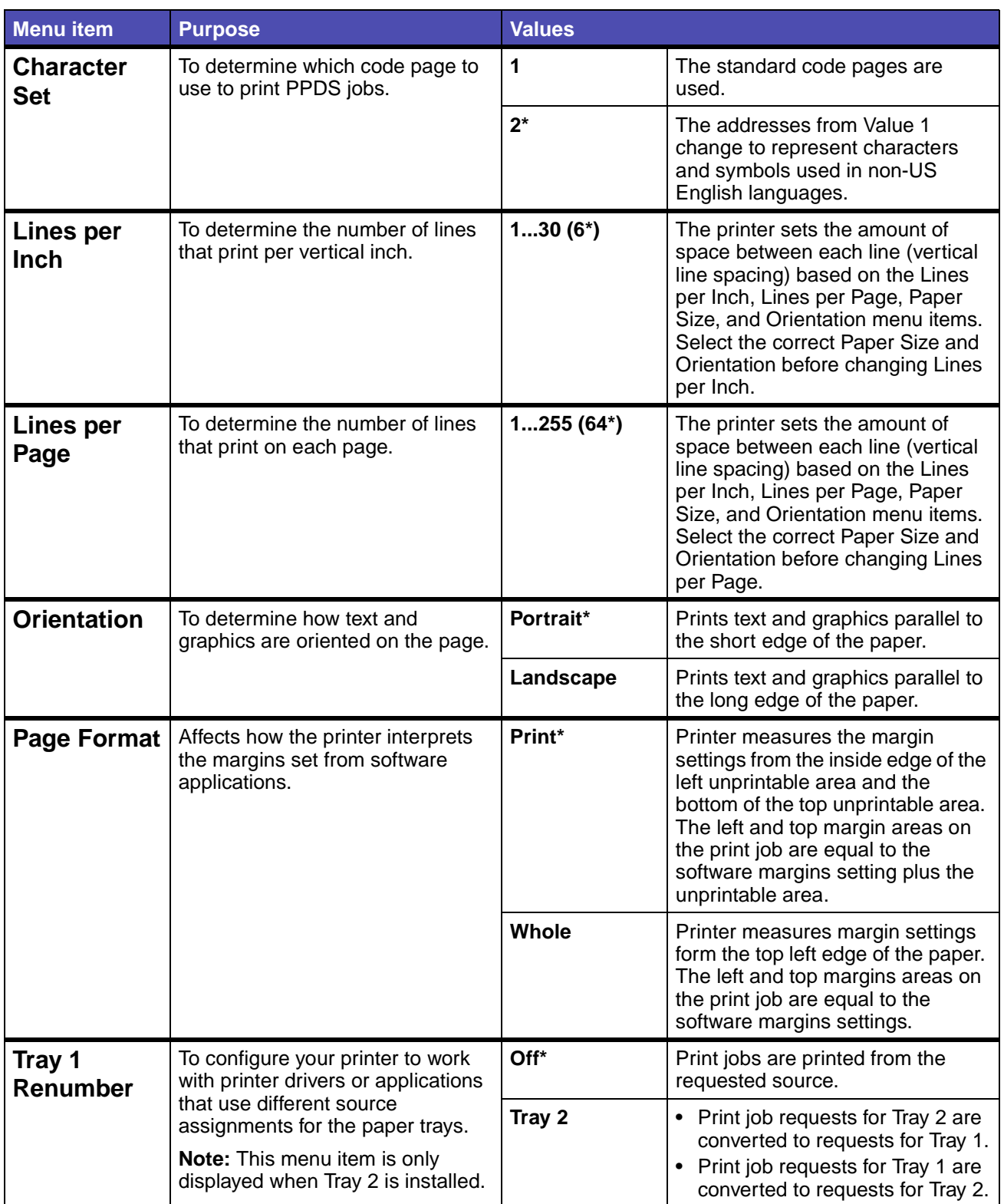

#### <span id="page-97-0"></span>**Parallel Menu**

Use the Parallel Menu to change printer settings affecting jobs sent to the printer through a parallel port (either Std Parallel or Parallel Opt <x>).

<span id="page-97-4"></span><span id="page-97-3"></span><span id="page-97-2"></span><span id="page-97-1"></span>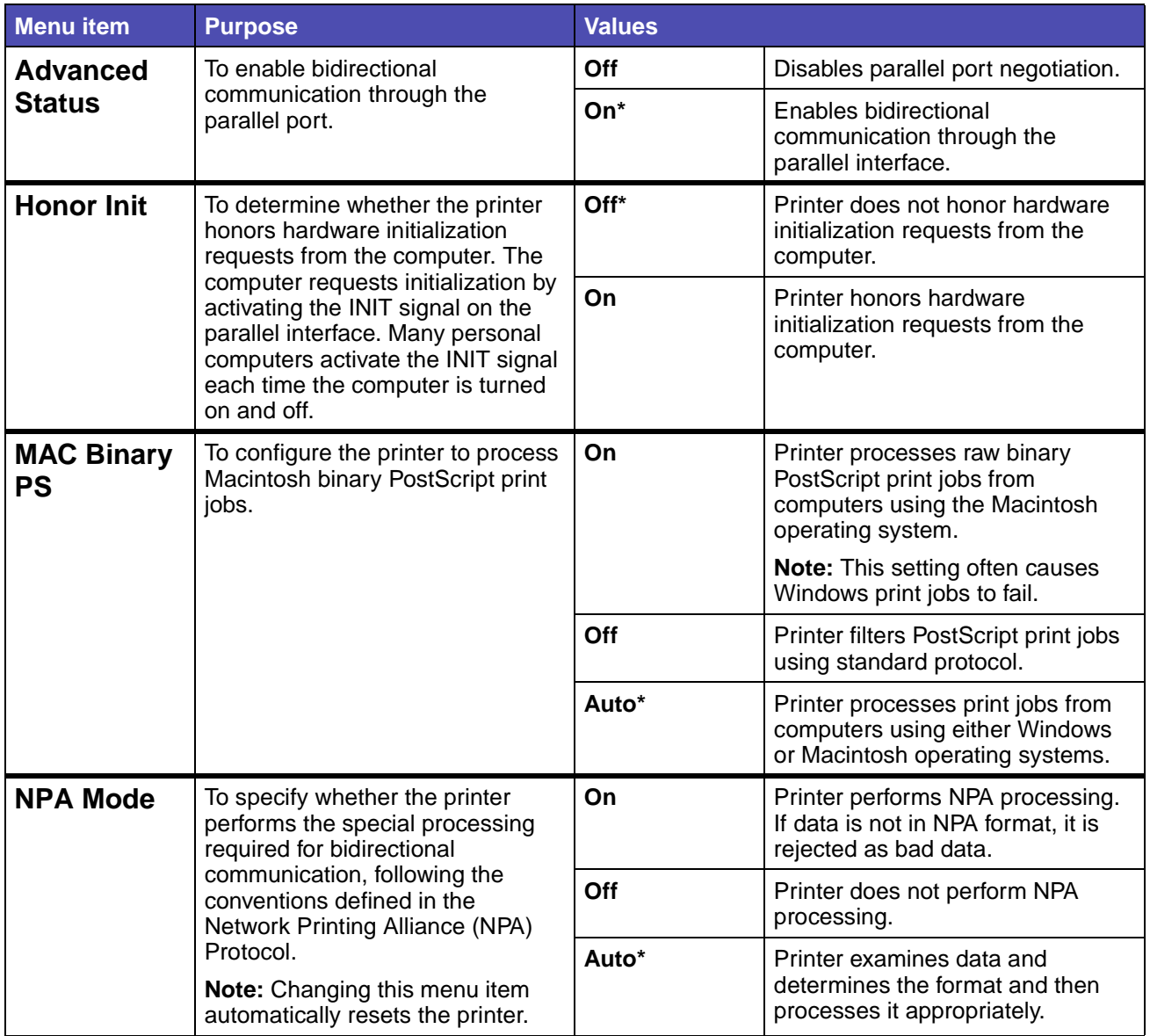

<span id="page-98-3"></span><span id="page-98-2"></span><span id="page-98-1"></span><span id="page-98-0"></span>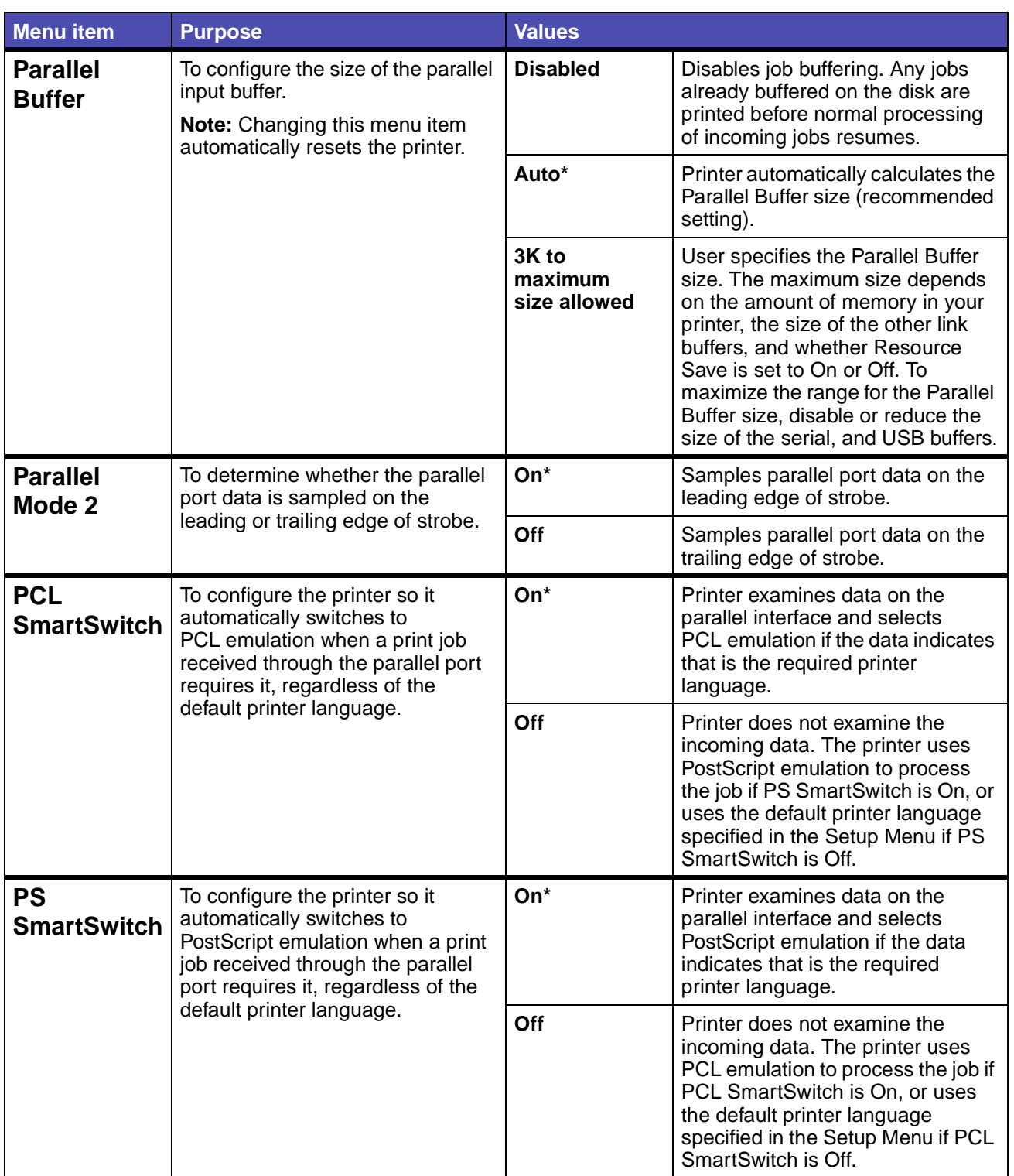

<span id="page-99-0"></span>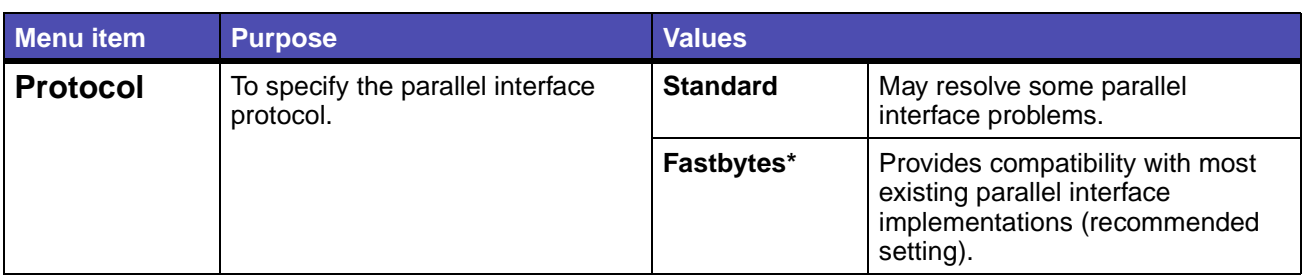

#### <span id="page-99-1"></span>**Network Menu**

Use the Network Menu to change printer settings affecting jobs sent to the printer through a network port (either Standard Network or Network Opt <x>).

<span id="page-99-3"></span><span id="page-99-2"></span>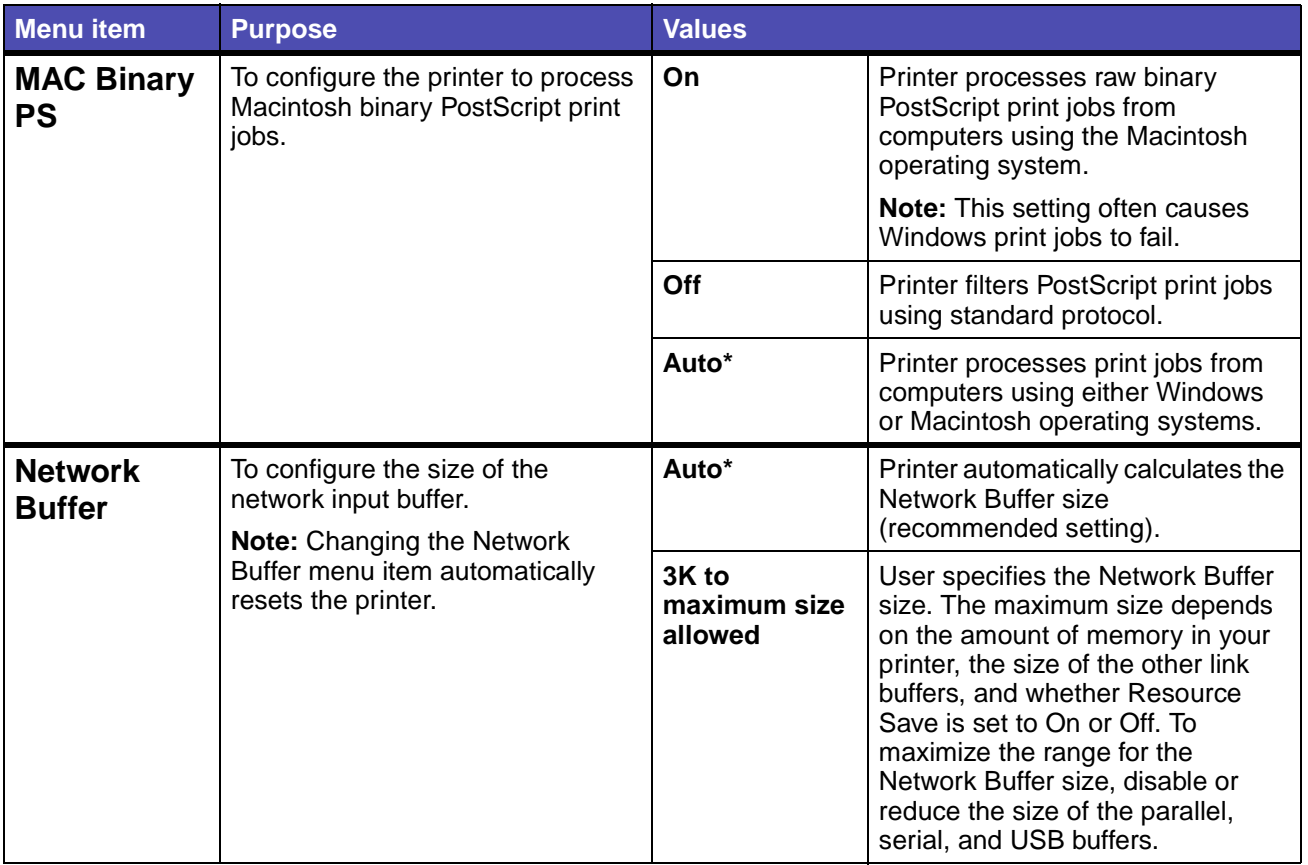

<span id="page-100-3"></span><span id="page-100-2"></span><span id="page-100-1"></span><span id="page-100-0"></span>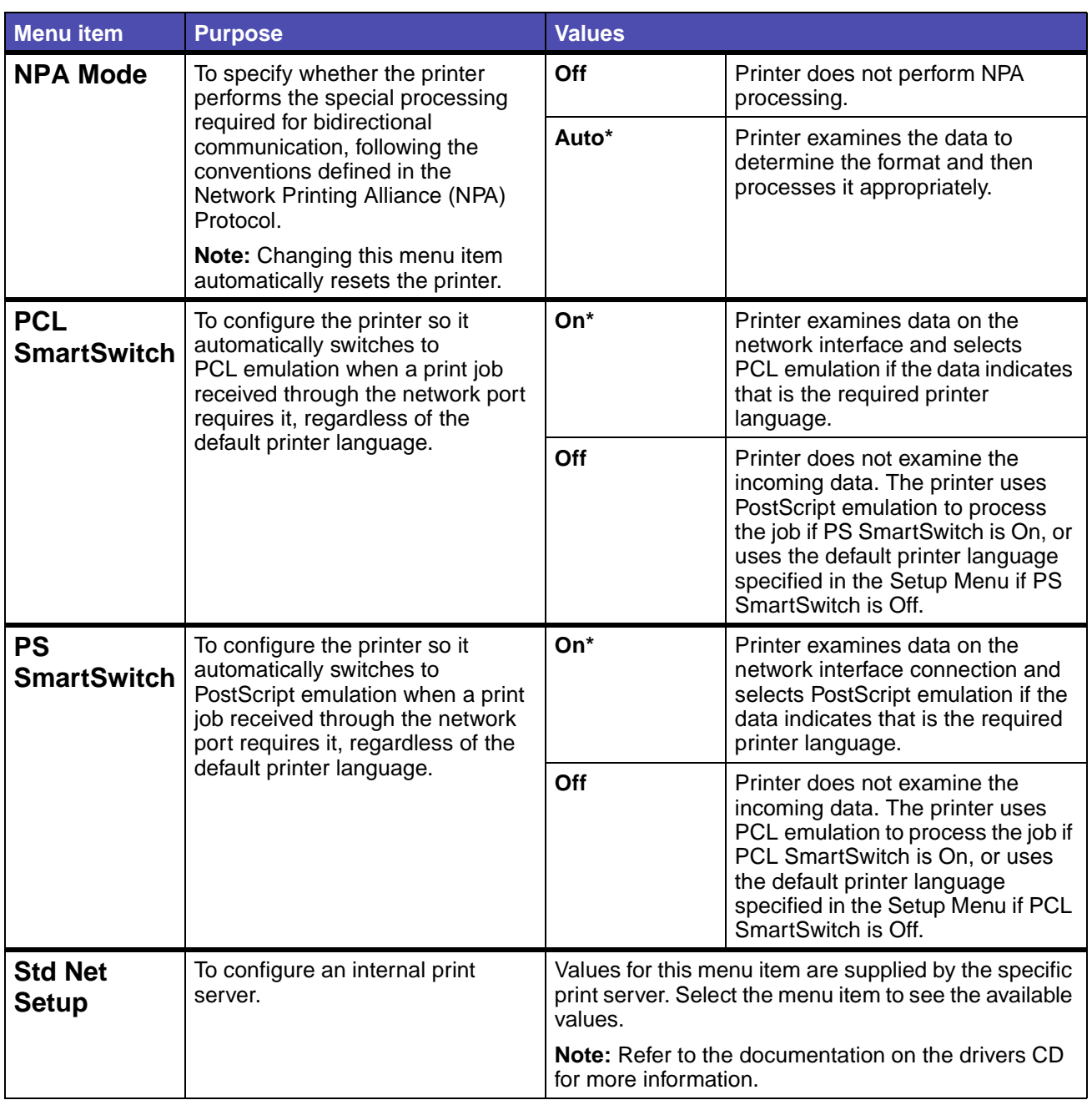

#### <span id="page-101-0"></span>**USB Menu**

Use the USB Menu to change printer settings affecting a Universal Serial Bus (USB) port (USB Option <x>).

<span id="page-101-3"></span><span id="page-101-2"></span><span id="page-101-1"></span>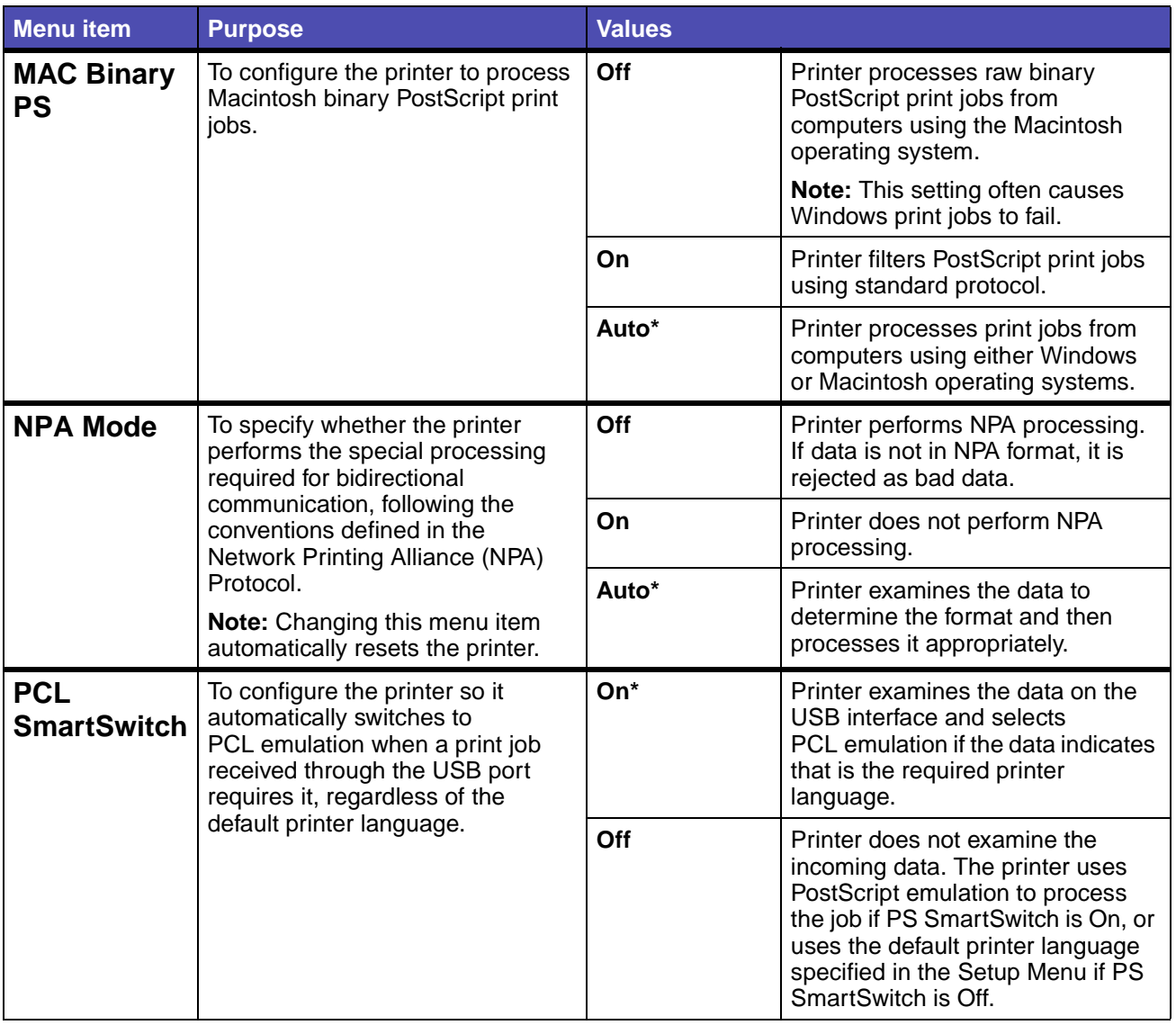

<span id="page-102-3"></span><span id="page-102-2"></span>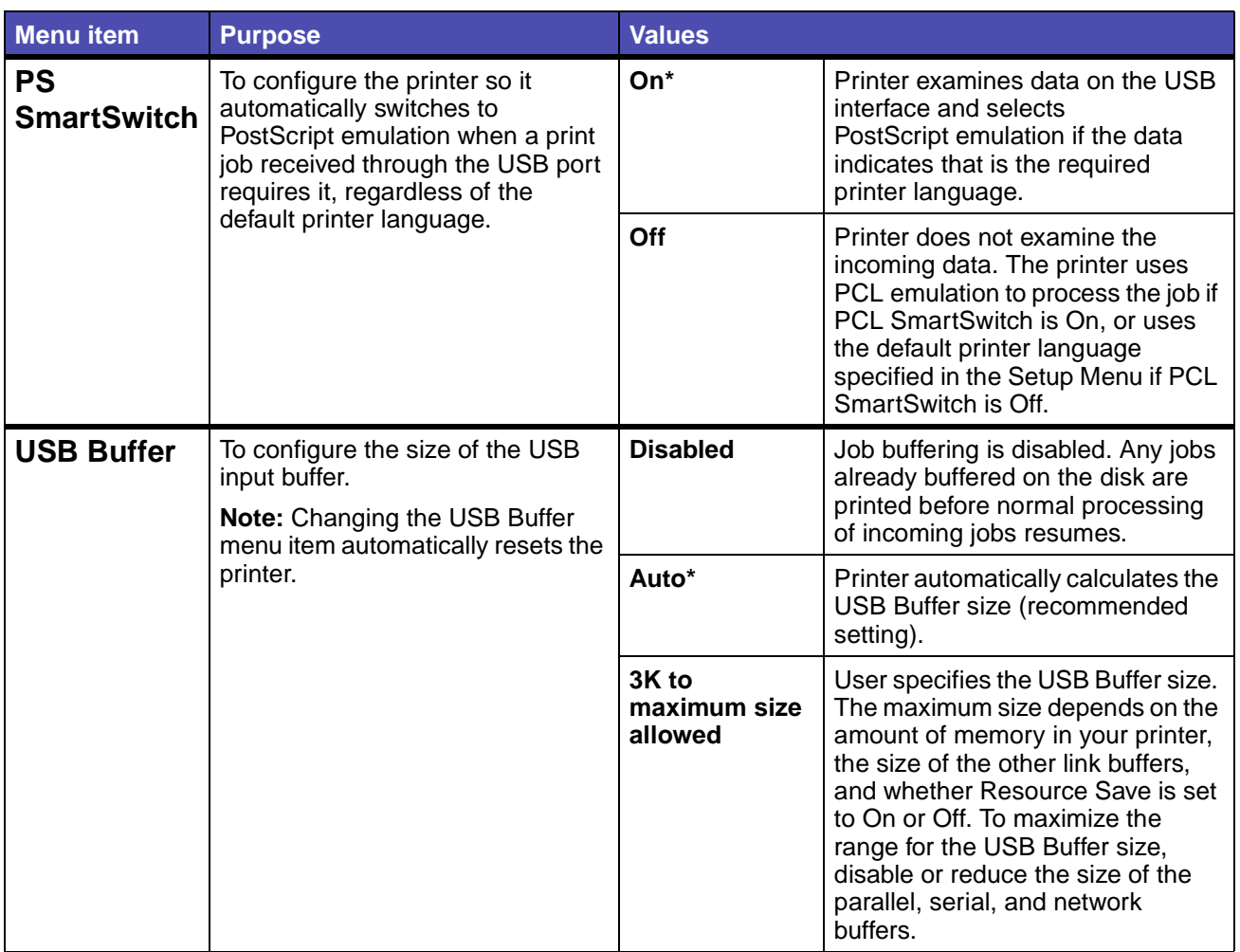

### <span id="page-102-0"></span>**Help Menu**

Use the Help Menu to find additional information available about your printer.

<span id="page-102-1"></span>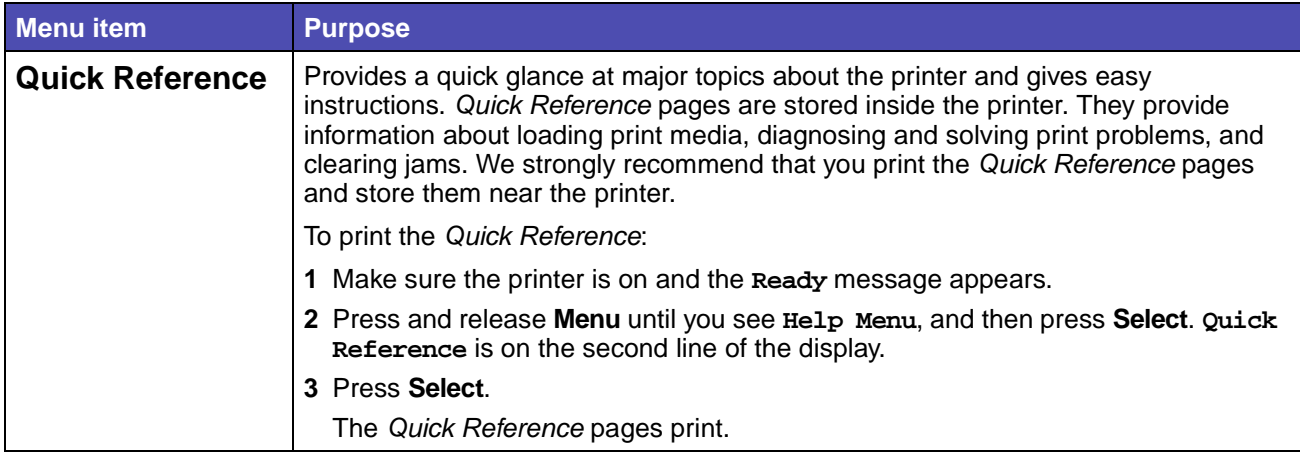

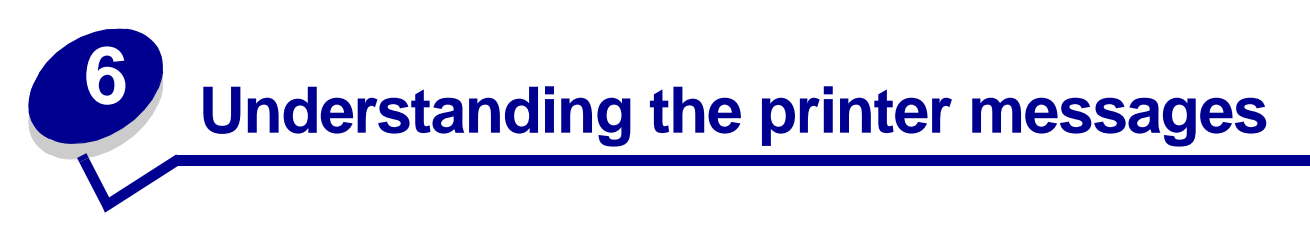

The printer operator panel displays messages describing the current state of the printer and indicates possible printer problems you must resolve. This topic provides a list of all printer messages, explains what they mean, and tells you how to clear the messages.

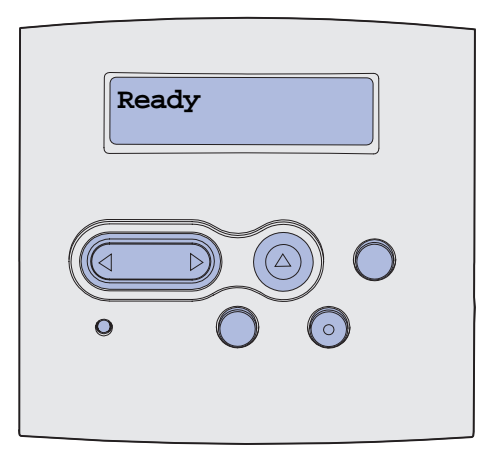

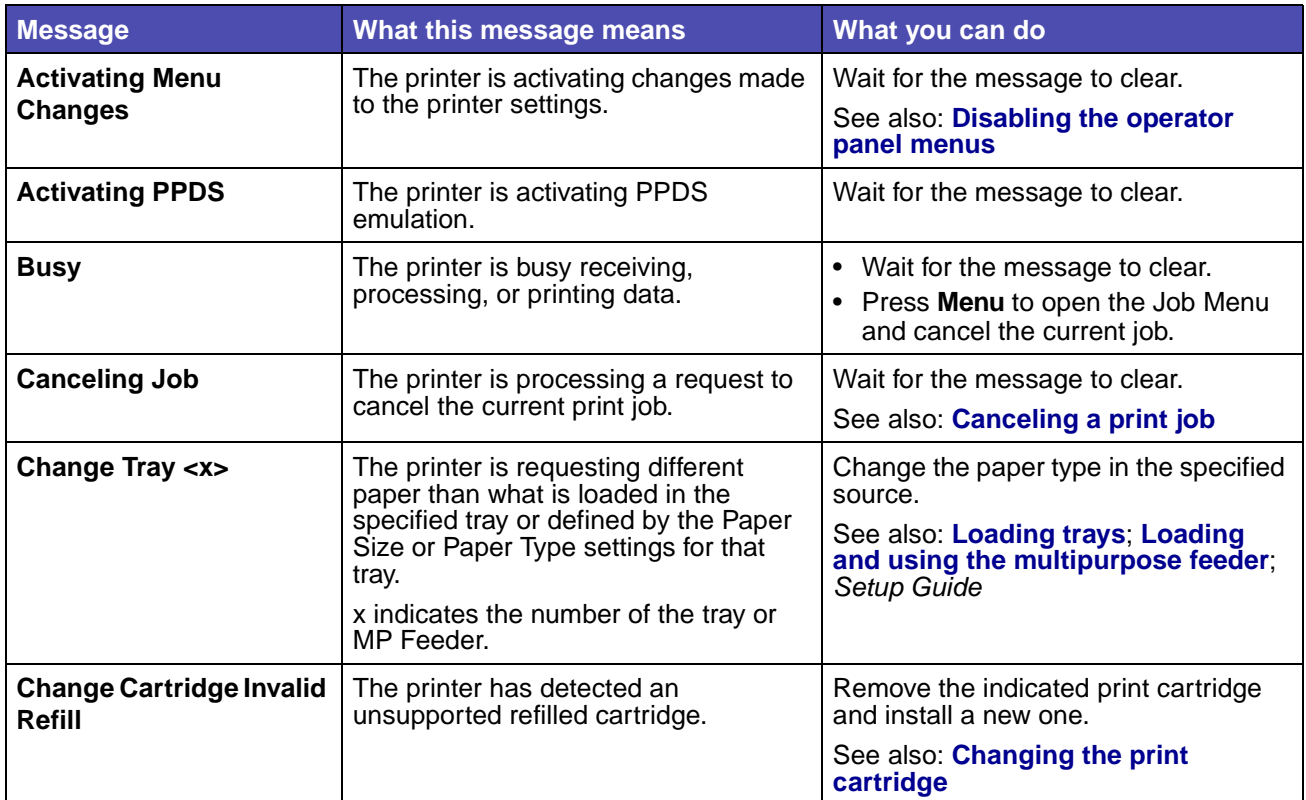

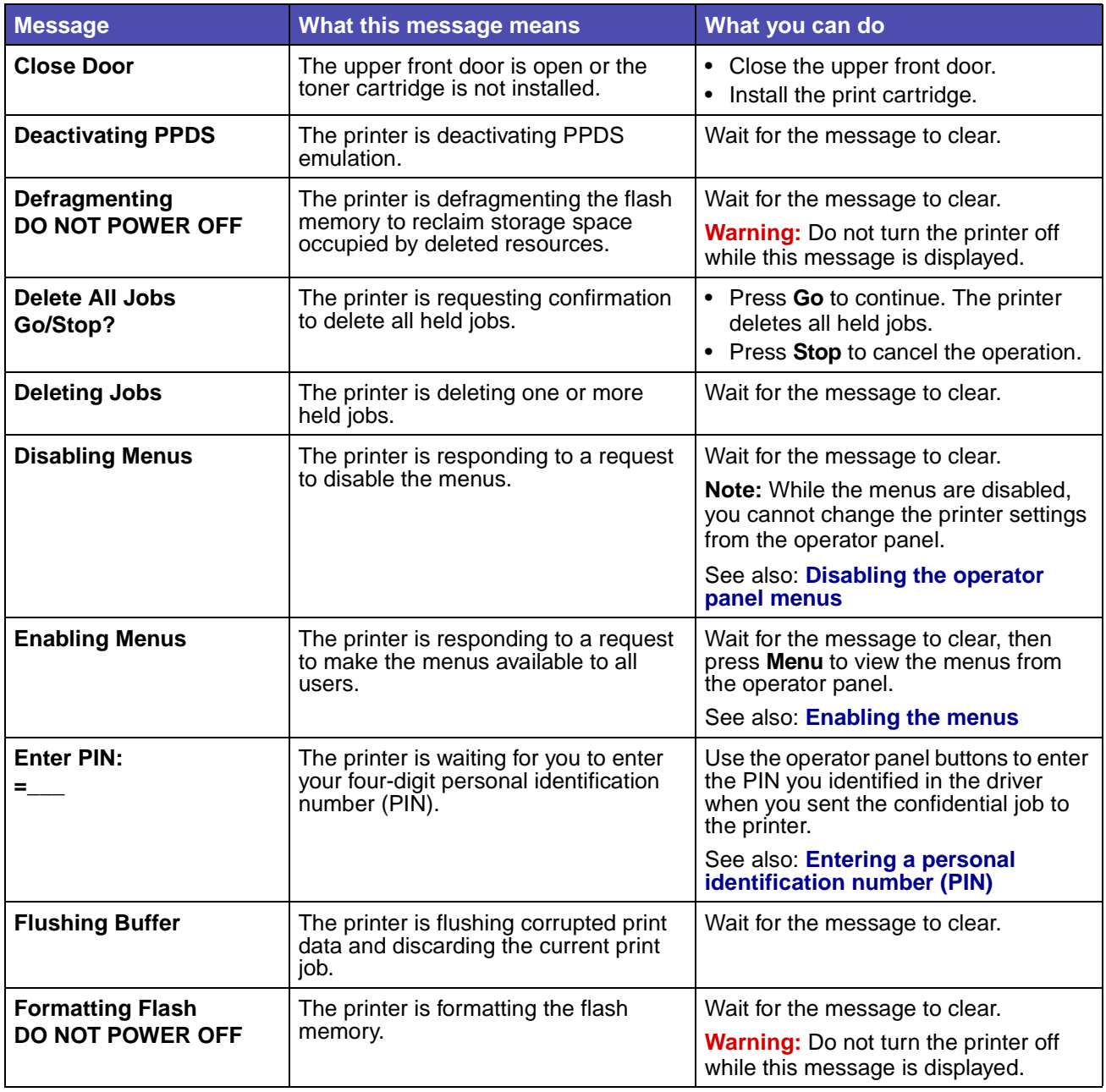

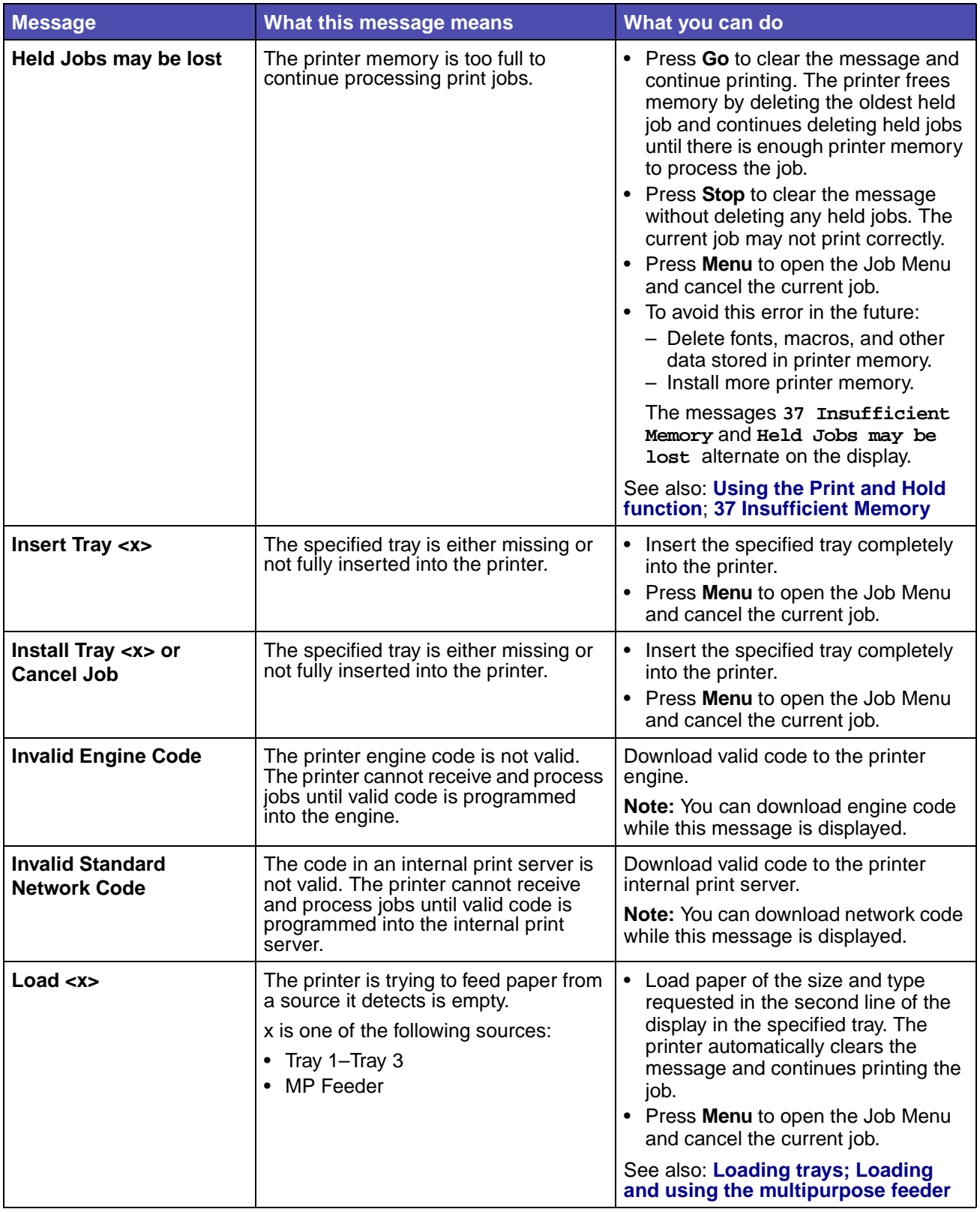

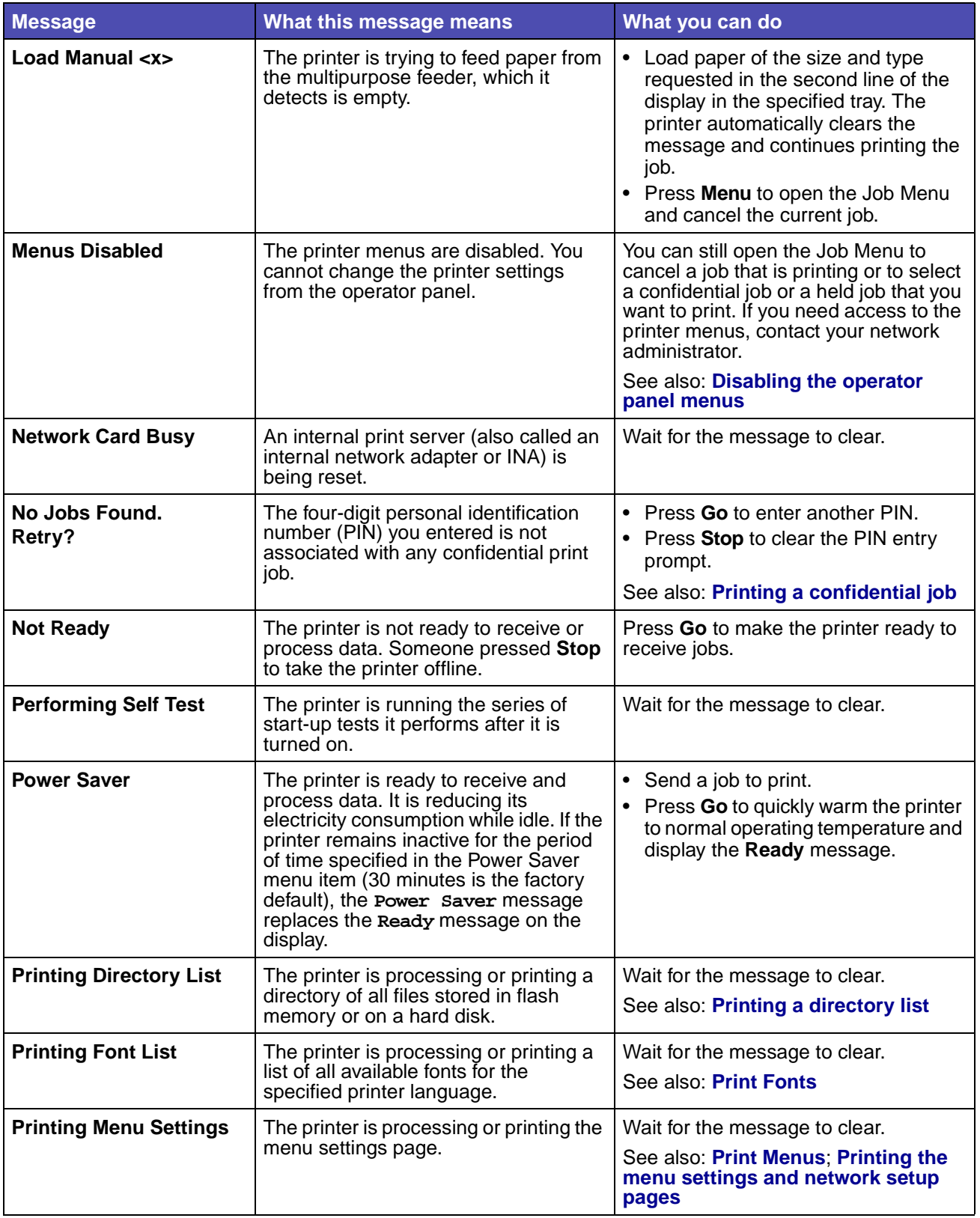

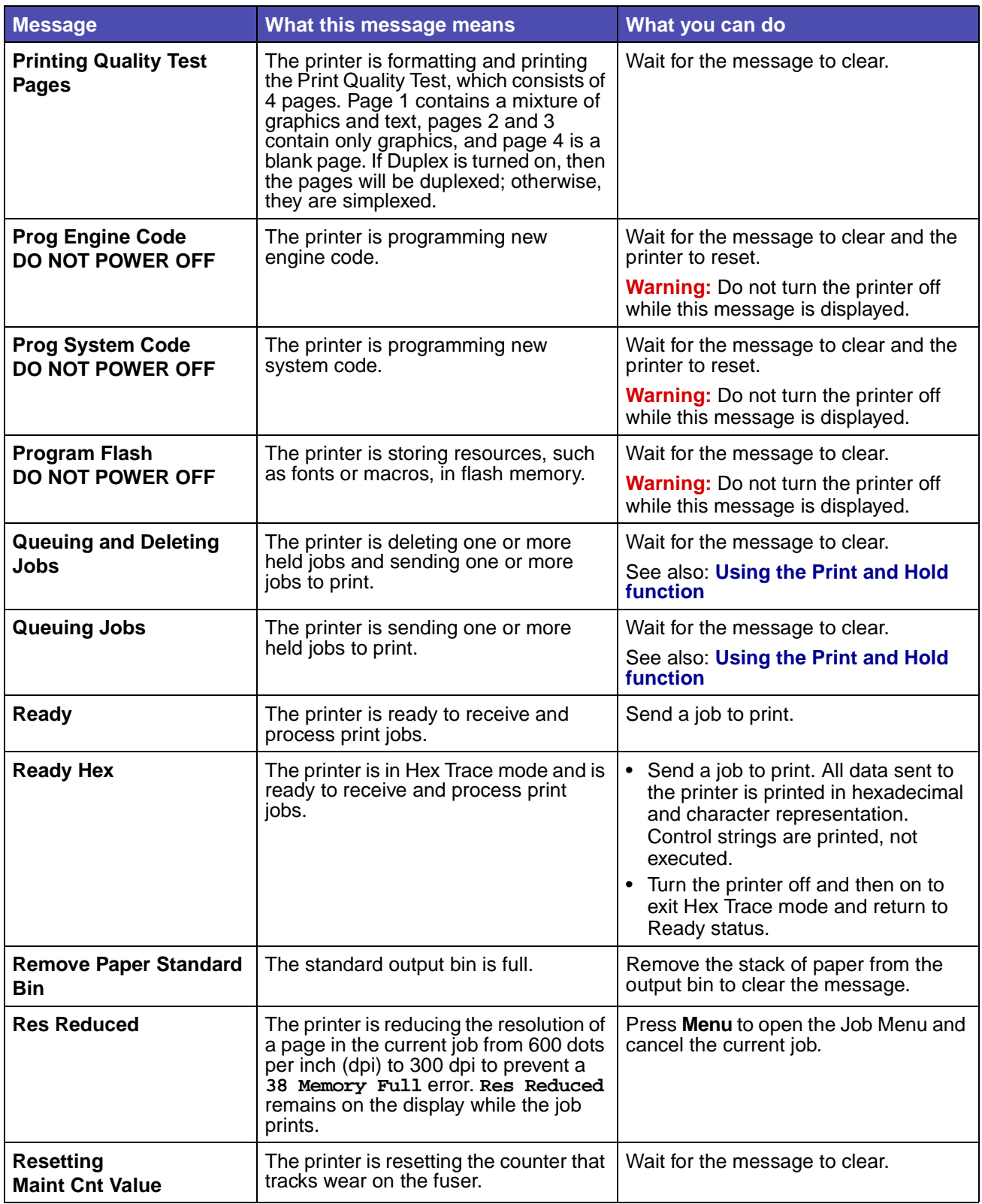
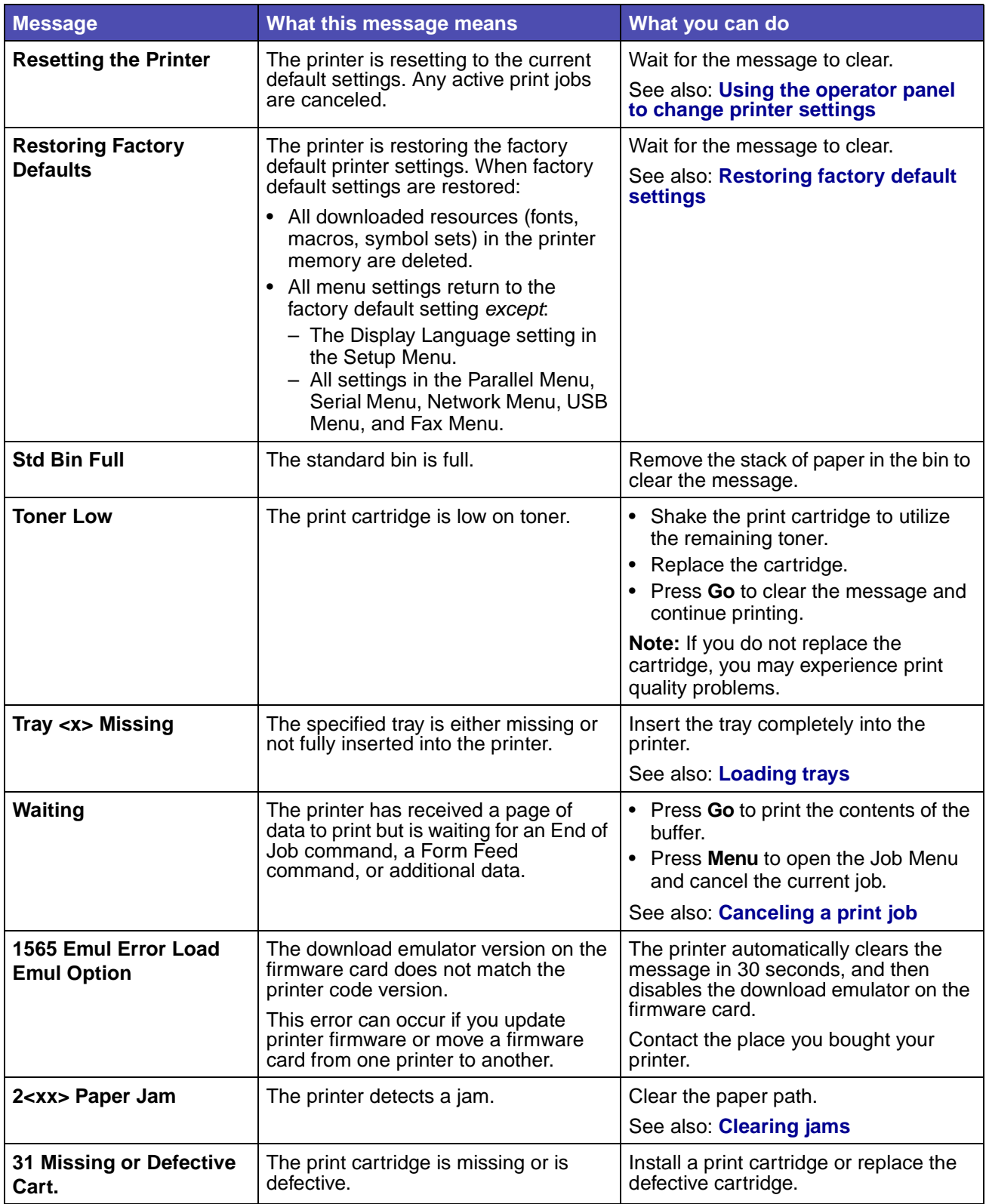

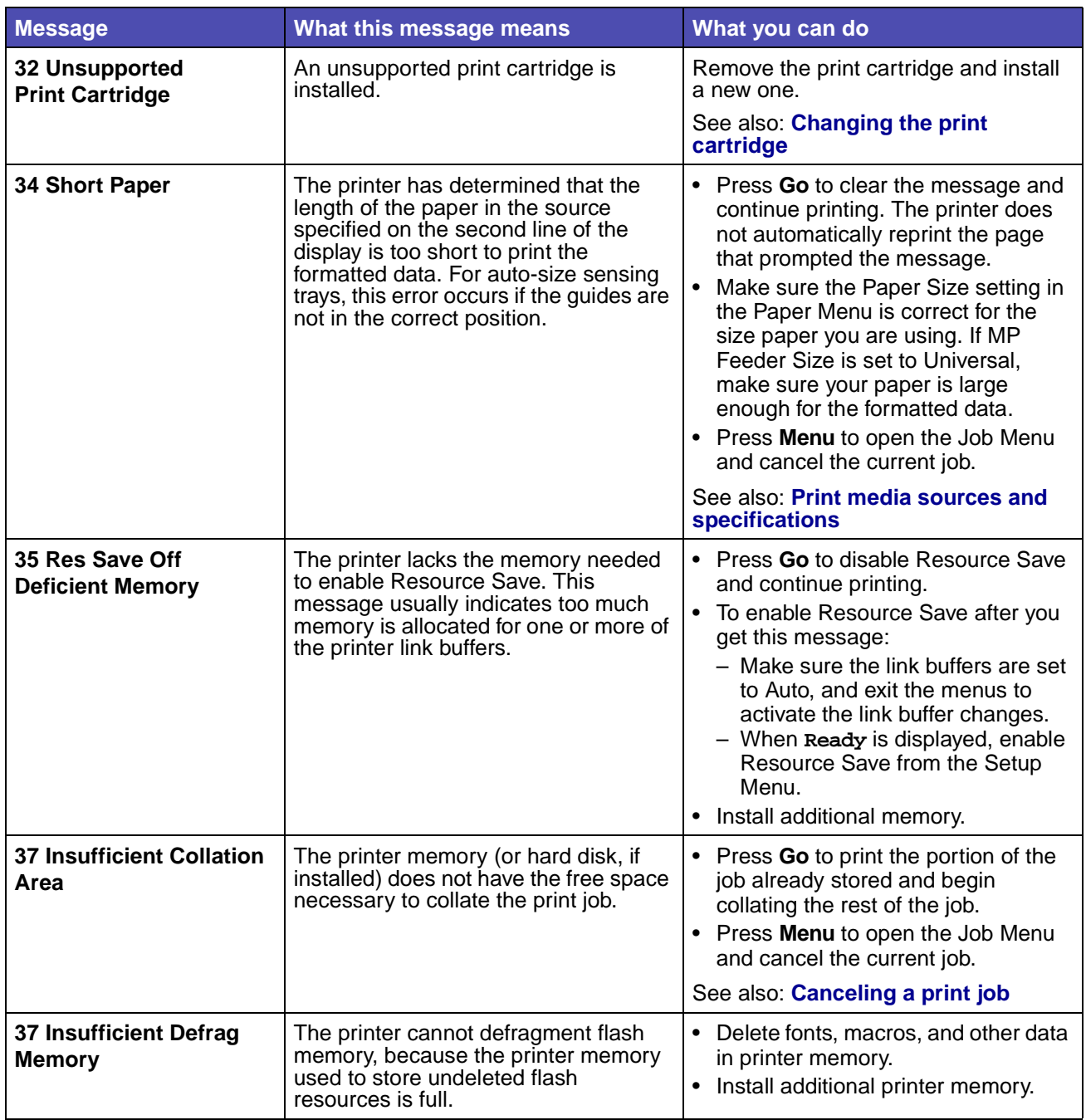

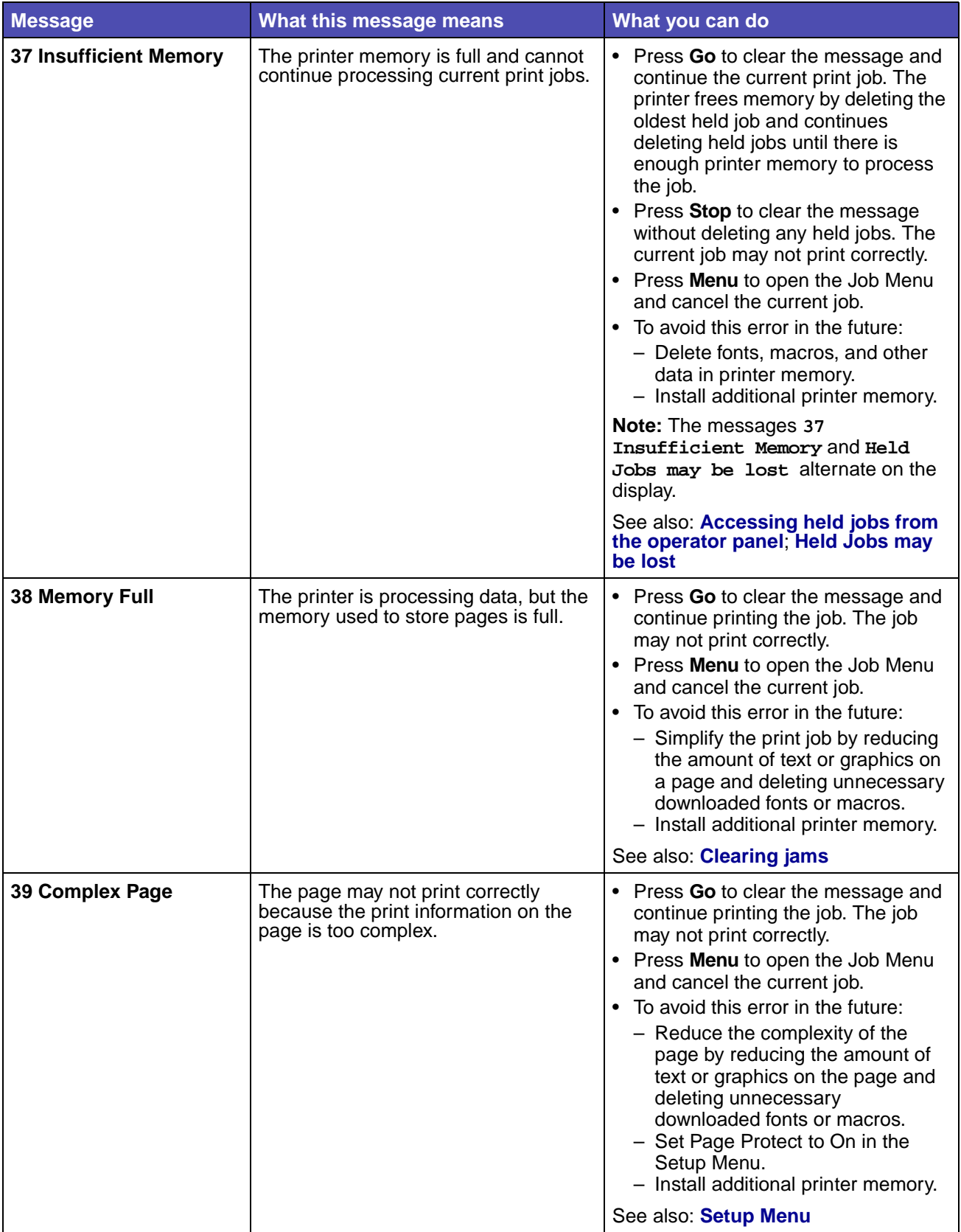

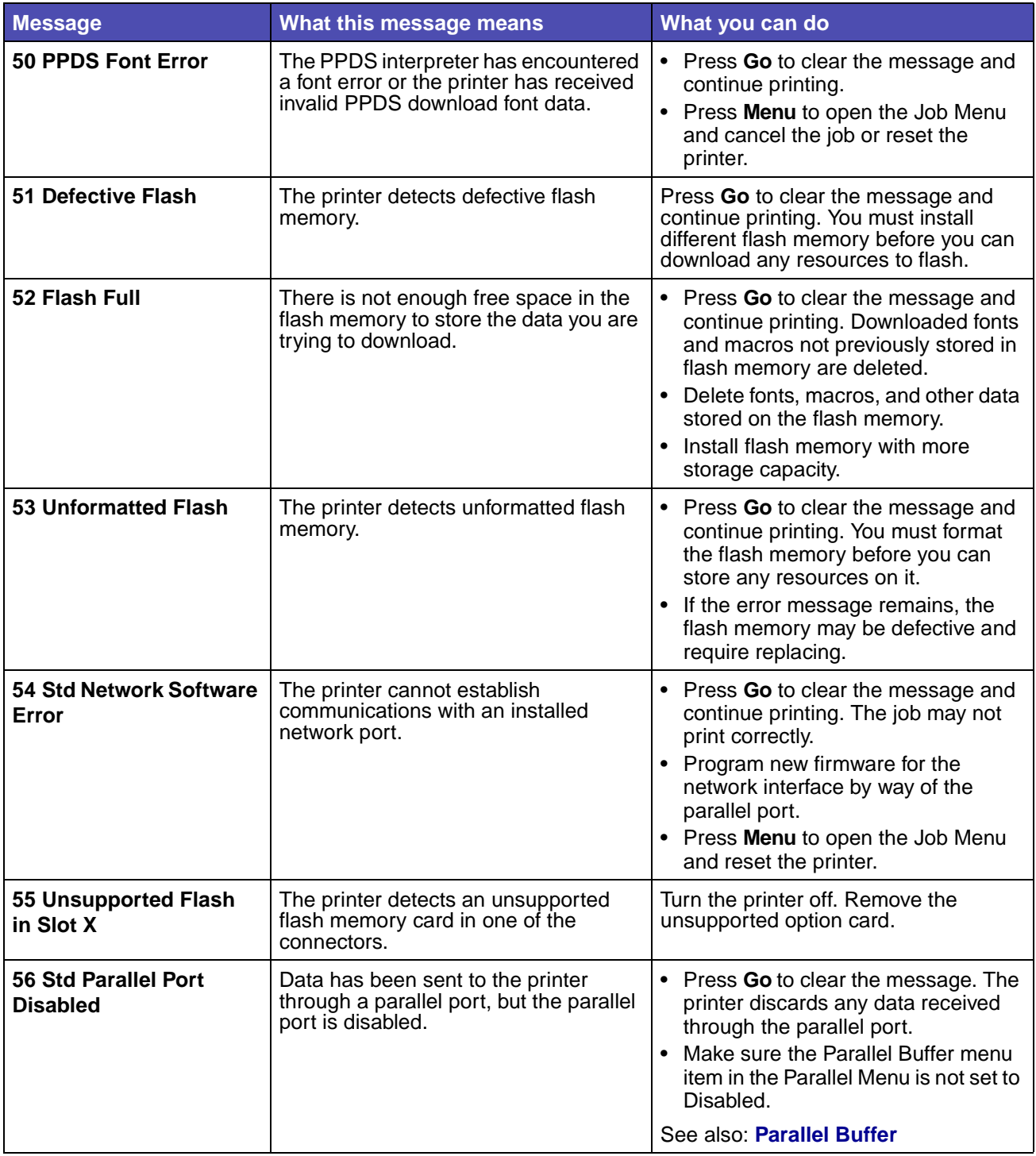

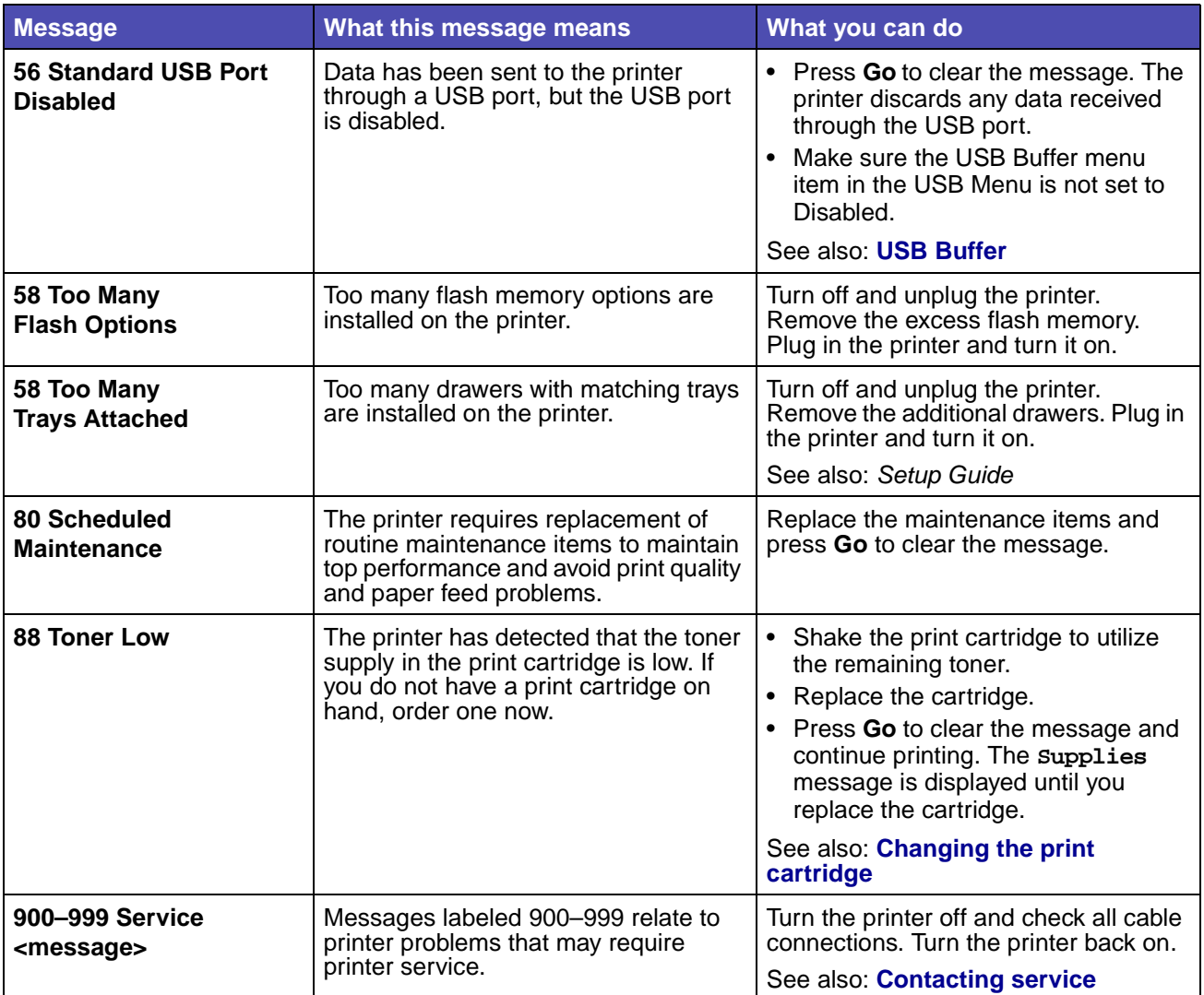

# **7 Software and network tasks**

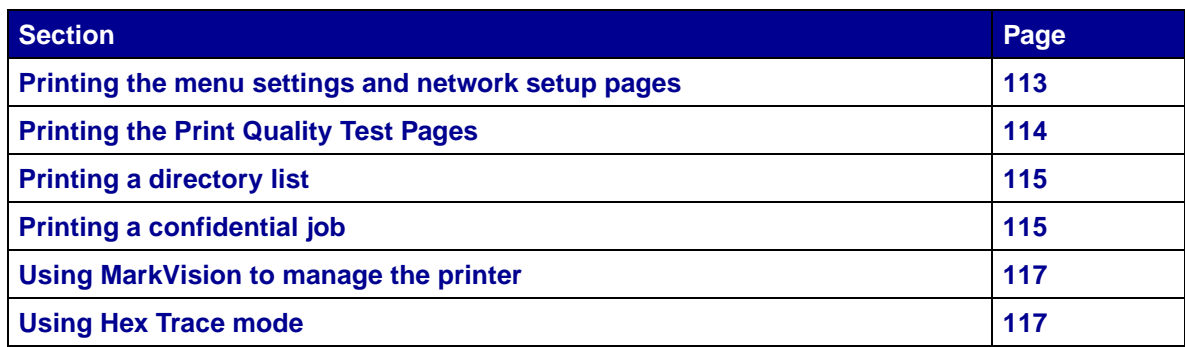

### <span id="page-114-0"></span>**Printing the menu settings and network setup pages**

The menu settings page shows current settings (user default settings) for the menus, a list of installed options, and available printer memory. You can use this page to verify that all printer options are properly installed and the printer settings are correct.

See **[Understanding the operator panel](#page-68-0)** to identify the display and operator panel buttons if you need help.

- **1** Make sure the printer is on and the **Ready** message appears.
- **2** Press and release **Menu** until you see **Utilities Menu**, and then press **Select**.
- **3** Press and release **Menu** until you see **Print Menus**, and then press **Select**.

The message **Printing Menu Settings** appears while the page prints. The printer returns to the **Ready** message after the menu settings page prints.

If any other message appears when you print this page, see **[Understanding the printer messages](#page-103-0)** for more information.

If your printer has a network port, an additional page prints to indicate more about network settings. The Network Menu and network settings are only shown if you are using the network printer model.

Settings for menu items can be set through the operator panel.

You can use the menu settings page to verify that all printer options are properly installed and that printer settings are set correctly.

## <span id="page-115-0"></span>**Printing the Print Quality Test Pages**

To help isolate print quality problems, print the Print Quality Test Pages:

**Note:** The test pages must be printed on letter, legal, or A4 paper.

- **1** Turn off the printer.
- **2** Press and hold **Select** and **Return** as you turn on the printer.

Release the buttons once **Performing Self Test** displays.

**3** Select **Prt Quality Pgs**.

The printer posts the **Printing Quality Test Pages** message as the pages print. The pages include:

- **•** An information page containing printer information, cartridge information, current margin settings, and a graphic to use to evaluate the print quality
- **•** Two pages with graphics to use to evaluate how well the printer is capable of printing various types of graphics
- **4** Examine the pages to determine the quality of printing. If there are problems, see **[Solving](#page-154-0)  [print quality problems](#page-154-0)**.

To exit these menus, turn the printer off and then back on.

## <span id="page-116-0"></span>**Printing a directory list**

A directory listing shows all the resources stored in flash memory or on the hard disk. To print a listing:

- **1** Make sure the printer is on and the **Ready** message appears.
- **2** Press and release **Menu** until you see **Utilities Menu**, and then press **Select**.
- **3** Press and release **Menu** until **Print Directory** appears, and then press **Select**.

The message **Printing Directory List** appears and remains on the operator panel until the page prints. The printer returns to the **Ready** state after the directory list prints.

## <span id="page-116-1"></span>**Printing a confidential job**

When you send a job to the printer, you can enter a personal identification number (PIN) from the driver. The PIN must be four digits using the numbers 1–6. The job is held in printer memory until you enter the same four-digit PIN from the operator panel and choose to print or delete the job. This ensures that the job does not print until you are there to retrieve it, and no one else using the printer can print the job.

This will only work with the custom drivers that came on the drivers CD which shipped with your printer.

- **1** In your word processor, spreadsheet, browser, or other application, select File  $\rightarrow$  Print.
- **2** Click **Properties**. (If there is no Properties button, click **Setup**, and then click **Properties**.)
- **3** Click **Help** and refer to the topic confidential print or print and hold. Follow instructions for printing a confidential job. (See **[Confidential jobs](#page-147-0)**.)

Go to the printer when you are ready to retrieve your confidential print job, and follow these steps:

- **4** Press and release **Menu** until you see **Job Menu**, and then press **Select**.
- **5** Press and release **Menu** until you see **Confidential Job**, and then press **Select**.
- **6** Press and release **Menu** until you see your user name, and then press **Select**.
- **7** See **[Entering a personal identification number \(PIN\)](#page-117-0)** as follows. Continue with **[step 1 on](#page-117-1)  [page 116](#page-117-1)** to print a confidential job.

#### <span id="page-117-0"></span>**Entering a personal identification number (PIN)**

When you select Confidential Job from the Job Menu, the following prompt appears on the display after you select your user name:

**Enter PIN: =\_\_\_\_**

<span id="page-117-1"></span>**1** Use the buttons on the operator panel to enter the four-digit PIN associated with your confidential job.

The numbers next to the button names identify which button to press for each digit (1–6). As you enter the PIN, asterisks appear on the display to ensure confidentiality.

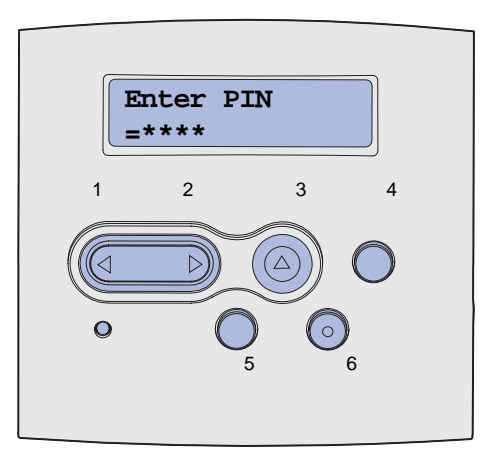

If you enter an invalid PIN, the message **No Jobs Found. Retry?** appears.

- **2** Press **Go** to reenter the PIN, or press **Stop** to exit the Confidential Job menu.
- **3** Press **Select** to print your confidential jobs.

Your jobs print and are deleted from printer memory.

For more information about confidential jobs, and Print and Hold jobs, see **[Using the Print and Hold](#page-144-0)  [function](#page-144-0)**.

## <span id="page-118-0"></span>**Using MarkVision to manage the printer**

To understand how MarkVision can help you manage the printer, refer to the drivers CD.

## <span id="page-118-1"></span>**Using Hex Trace mode**

When unexpected characters print or characters are missing, use Hex Trace to help you determine if the language interpreter or the cable has a problem. Hex Trace isolates printing problems by telling you what information your printer is receiving.

- **1** Make sure the printer is on and the **Ready** message appears.
- **2** Press and release **Menu** until you see **Utilities Menu**, and then press **Select**.
- **3** Press and release **Menu** until **Hex Trace** appears, and then press **Select**.

To exit Hex Trace mode, select **Reset Printer** from the Job Menu or turn the printer off and then back on.

## **8 Supplies and maintenance information**

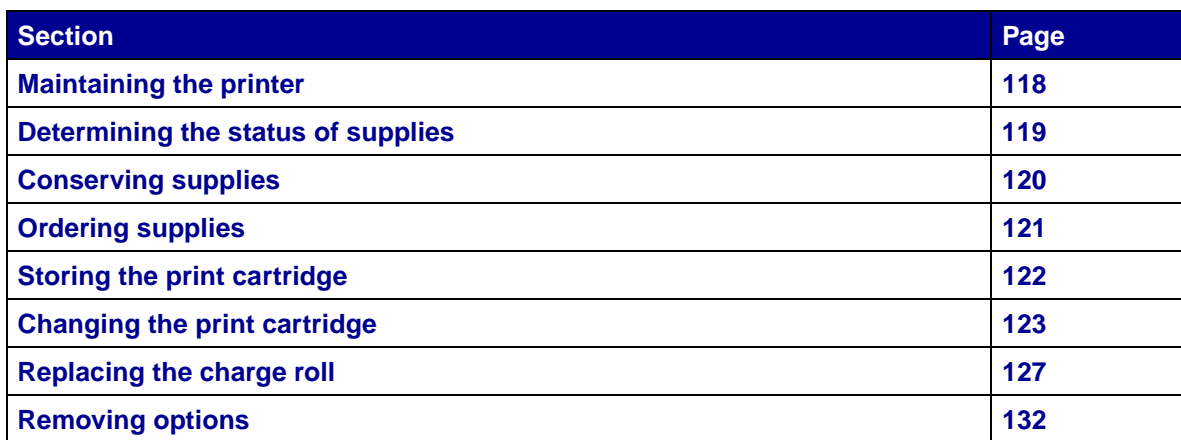

## <span id="page-119-0"></span>**Maintaining the printer**

Periodically, you need to replace the print cartridge and clean the printer to maintain optimum print quality. See **[Changing the print cartridge](#page-124-1)** and **[Cleaning the printer](#page-125-0)** for more information.

If several people are using the printer, you may want to designate a key operator to do the setup and maintenance of your printer. Refer printing problems and maintenance tasks to this key operator.

Contact the place where you bought your printer for information about authorized supplies dealers in your area.

## <span id="page-120-0"></span>**Determining the status of supplies**

The printer uses the second line of the display to alert you to any supply or maintenance items that need replacing. However, the printer can only display information about one item at a time.

If you want to determine the status of consumables installed in your printer, you can print the menu settings page from the Utilities Menu. (Press **Menu** until you see **Utilities Menu**, and then press **Select**. Press **Menu** until you see **Print Menus**, and then press **Select** to print the menu settings page.) One or two pages print depending on the number of menu settings you have. Look for "Cartridge Information" on the page; the percentage of life remaining for each of the items is indicated.

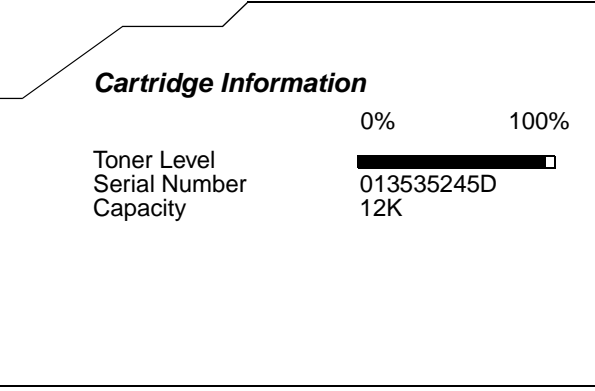

## <span id="page-121-0"></span>**Conserving supplies**

Conserving supplies lowers printing costs. Several settings in your application software or on the display let you conserve toner and paper:

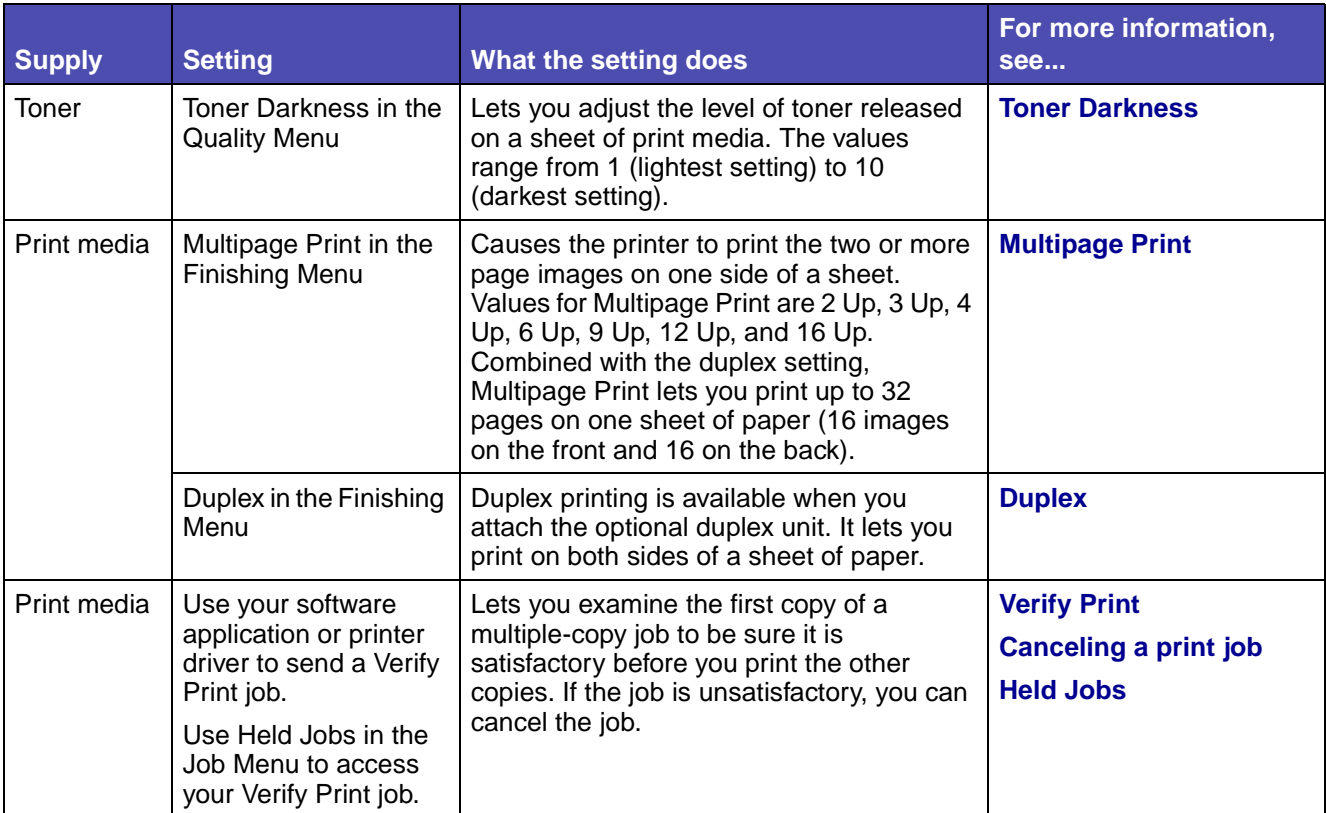

## <span id="page-122-0"></span>**Ordering supplies**

To order supplies, contact the place where you bought your printer for more information.

#### **Ordering a print cartridge**

When the **88 Toner Low** message appears, you should order a new print cartridge. You can print a few hundred pages after the **88 Toner Low** message comes on.

To use the remaining toner, remove the print cartridge, and then shake it gently back and forth.

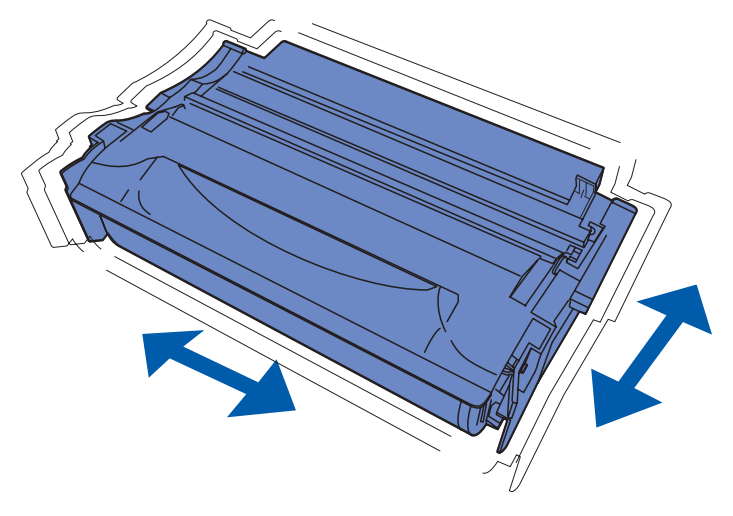

You need to have a new print cartridge available when the current one no longer prints satisfactorily.

For information about the print cartridges available for your printer, contact the place where you bought your printer.

#### **Ordering a charge roll**

We recommend ordering a new charge roll when toner fog or background shading appears on printed pages. To order a charge roll, contact the place where your bought your printer for more information.

## <span id="page-123-0"></span>**Storing the print cartridge**

Store the print cartridge in the original packaging until you are ready to install it.

Do not store the print cartridge in:

- **•** Temperatures greater than 40°C (104°F).
- **•** An environment with extreme changes in humidity or temperature.
- **•** Direct sunlight.
- **•** Dusty places.
- **•** A car for a long period of time.
- **•** An environment where corrosive gases are present.
- **•** An environment with salty air.

## <span id="page-124-1"></span><span id="page-124-0"></span>**Changing the print cartridge**

**Note:** The manufacturer does not recommend that you use print cartridges from a thirdparty refiller. Print quality and printer reliability cannot be guaranteed if you do. For best results, use genuine supplies.

#### **Removing the used print cartridge**

- **1** Turn the printer off.
- **2** Open the upper front door.

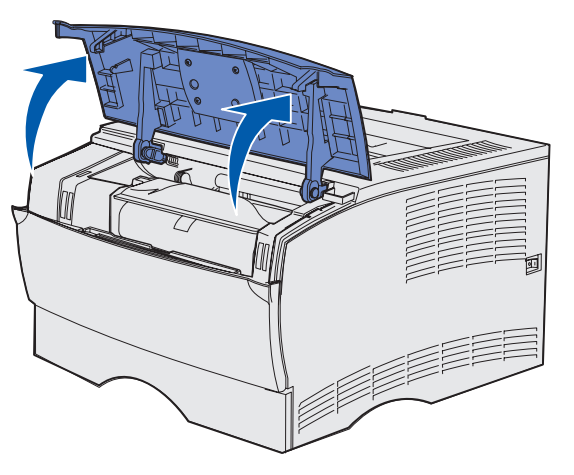

**3** Grasp the print cartridge by the handle and lift it out.

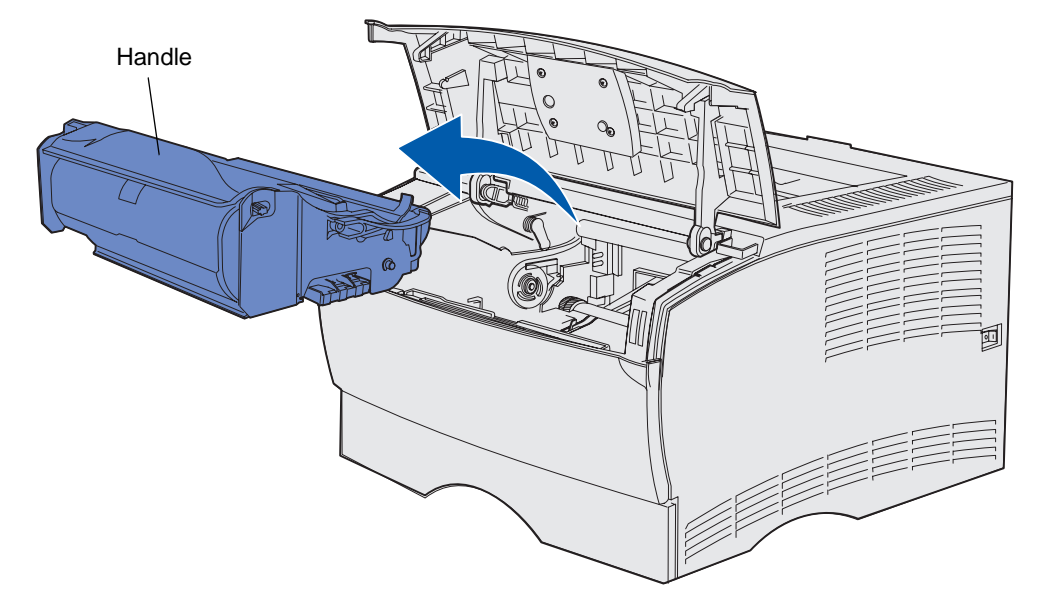

**4** Set it aside.

#### <span id="page-125-0"></span>**Cleaning the printer**

Using a clean, lint-free cloth, gently clean the shaded areas by wiping toward the front of the printer.

**Warning:** Do not touch the transfer roller or the plastic sensors.

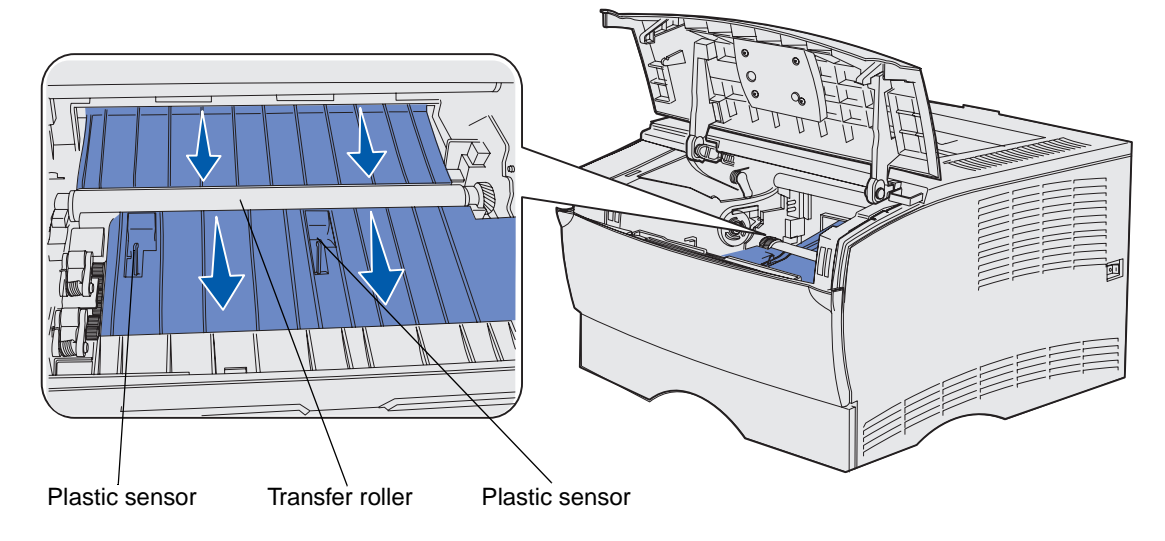

#### **Installing the new print cartridge**

**1** Remove the cartridge packaging. Remove the red plastic piece and foam.

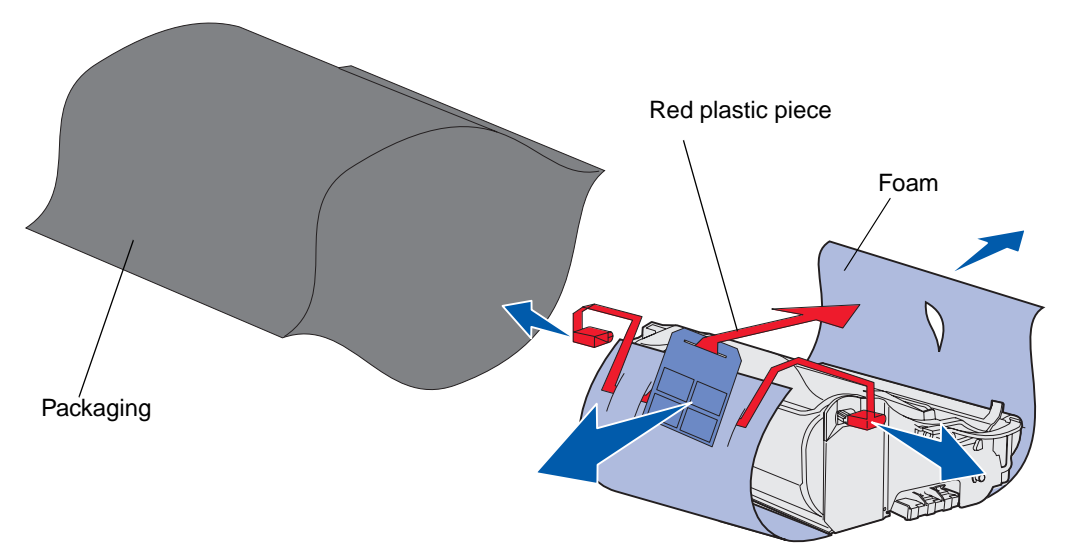

**Warning:** Do not touch the photoconductor drum on the bottom of the print cartridge.

**2** Hold the print cartridge by the handle and gently shake it side-to-side to distribute the toner.

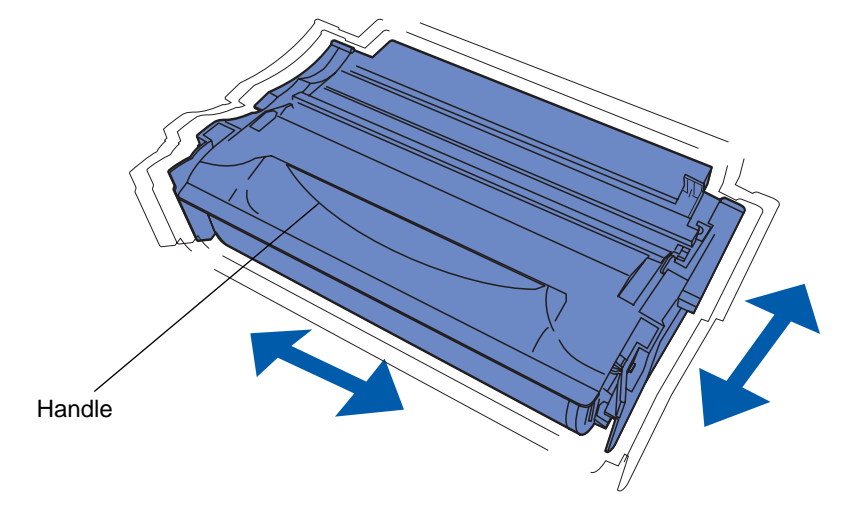

- **3** Hold the print cartridge by the handle and insert it into the printer:
	- **a** Align the tabs on each side of the cartridge with the slots on each side of the print cartridge cradle.

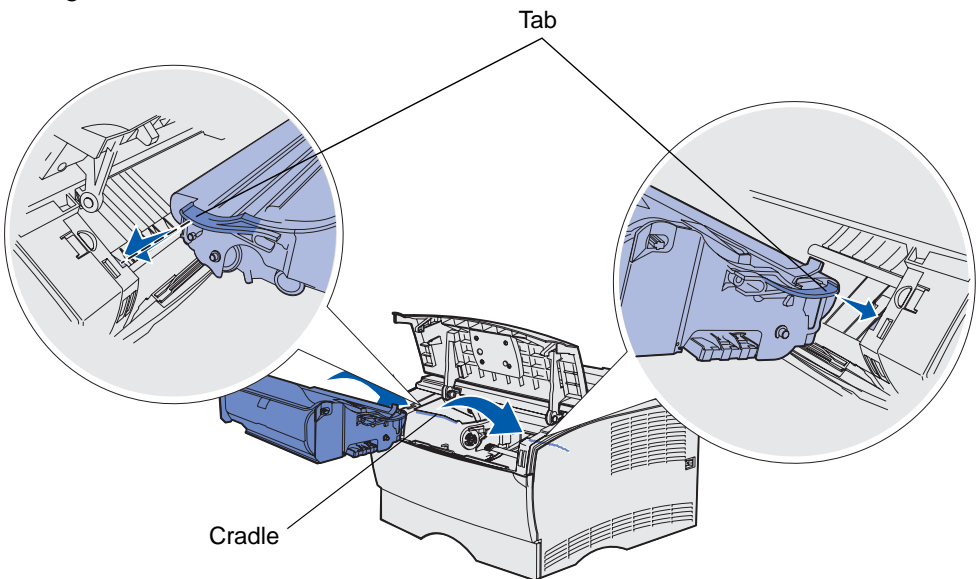

**b** Slide the cartridge in until it snaps into place.

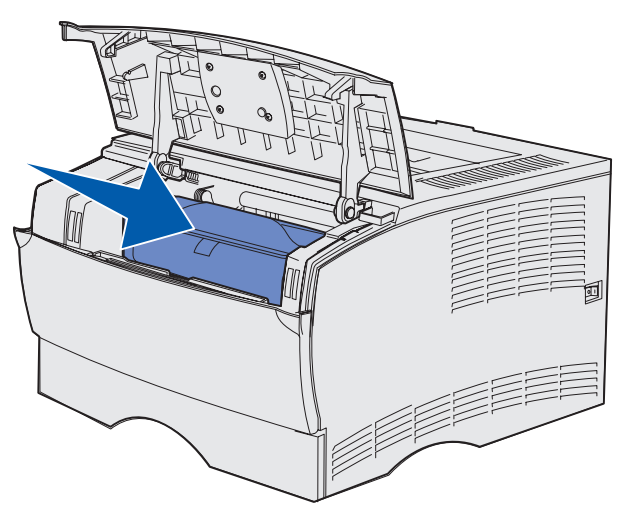

**4** Close the upper front door.

Make sure the door snaps closed on both sides, or the printer will not function properly.

**5** Turn the printer on.

## <span id="page-128-0"></span>**Replacing the charge roll**

Order a new charge roll kit when toner fog or background shading appears on printed pages. See **[Ordering supplies](#page-122-0)** for information on ordering a charge roll.

- **1** Turn the printer off and unplug the printer power cord.
- **2** Open the upper front door.
- **3** Remove the print cartridge.
- **4** Locate the used charge roll above the area for the print cartridge.
- **5** Locate the label with an arrow on the right side of the housing. It is attached to the arm-like tab.
- **6** Push the right end of the charge roll down and towards the back of the printer to release the roll from the tab.

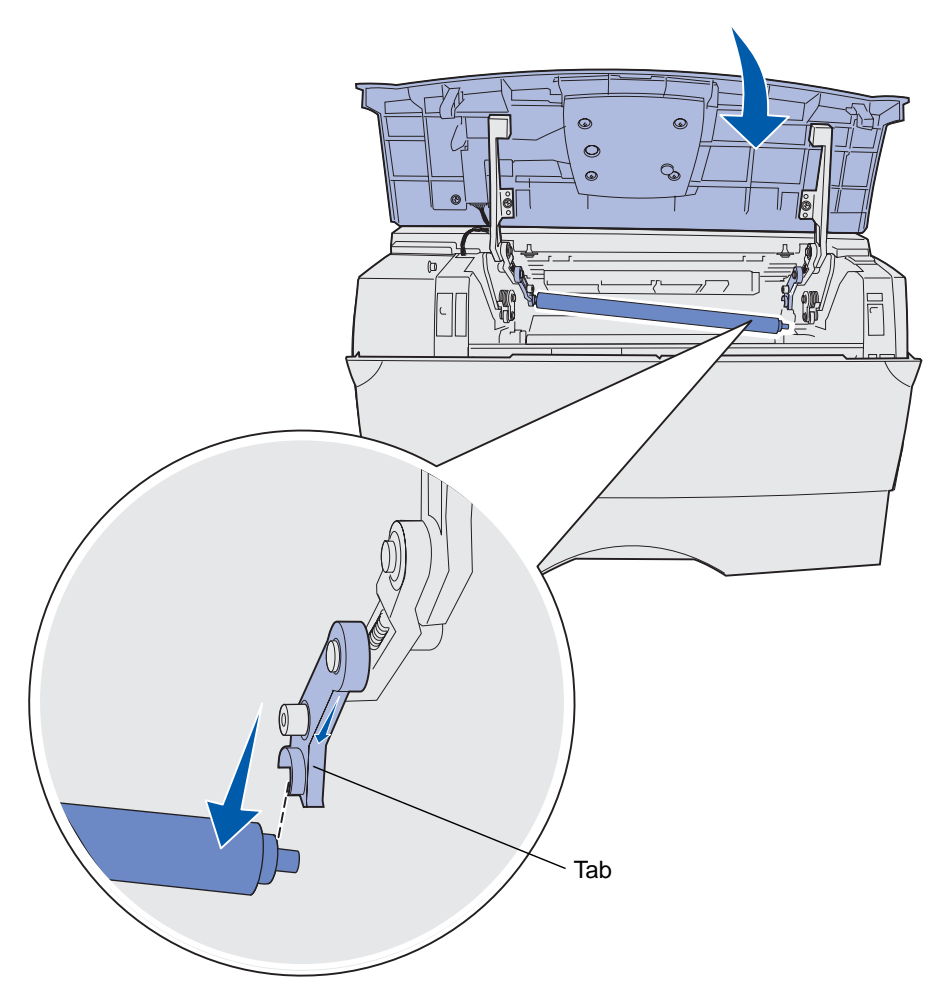

**7** Gently rotate the charge roll between your fingers and pull it to the right to remove it from the left tab.

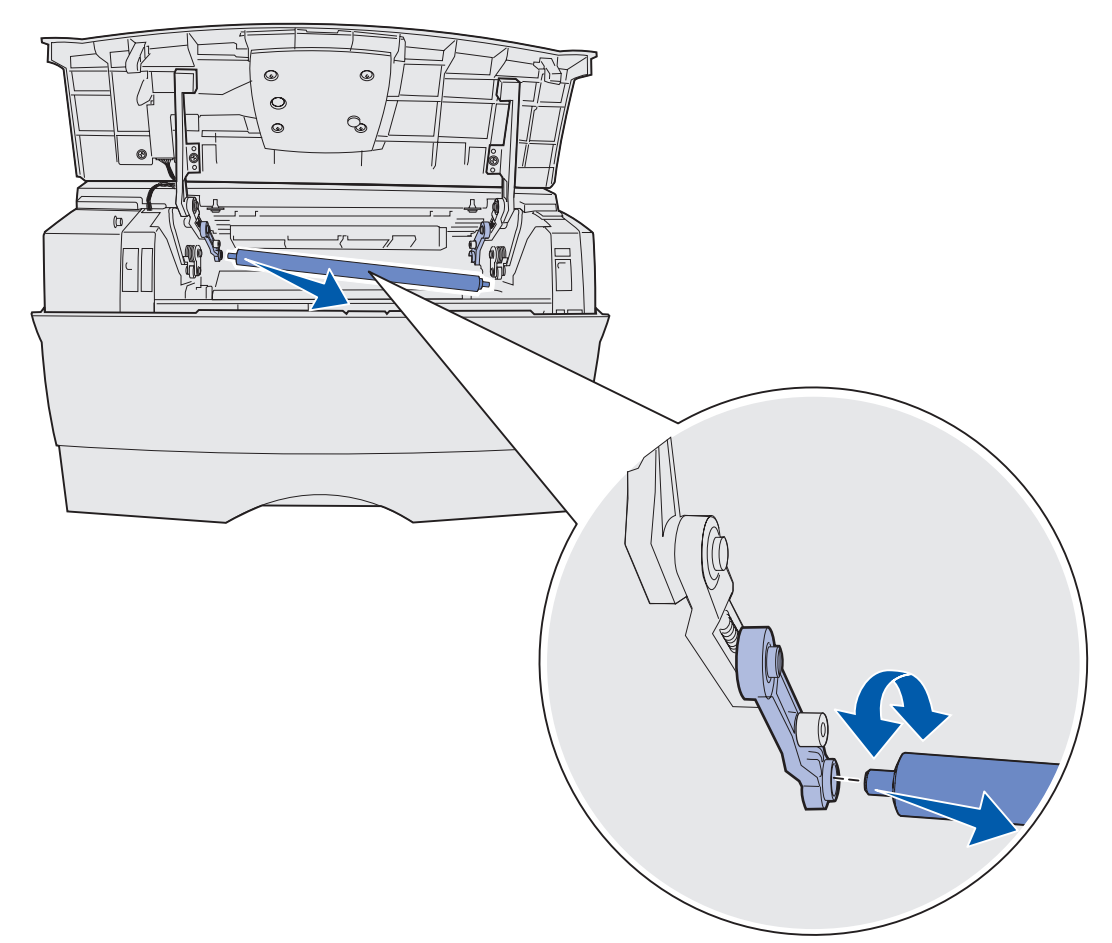

**8** Pull the charge roll straight out of the printer.

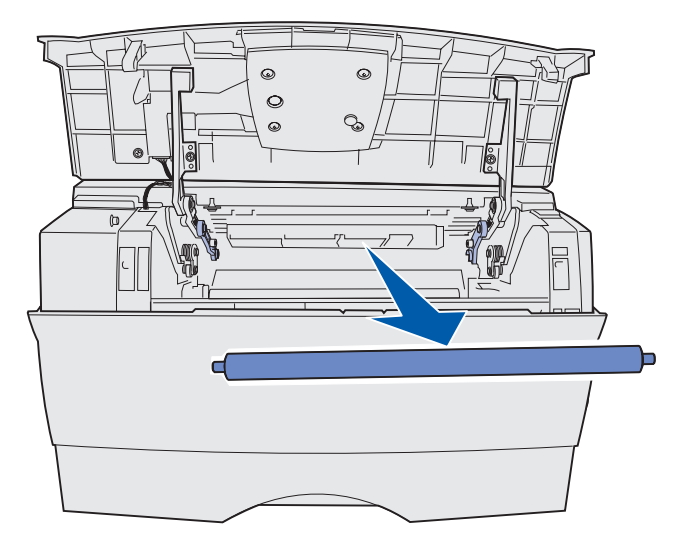

Replacing the charge roll **128**

- **9** Remove the new charge roll from its packaging.
	- **Warning:** Do not remove the wrapper from the charge roll until you have installed it. Touching the cylinder part without the wrapper contaminates the charge roll and affects printing.
- **10** Insert the left side of the charge roll as shown.

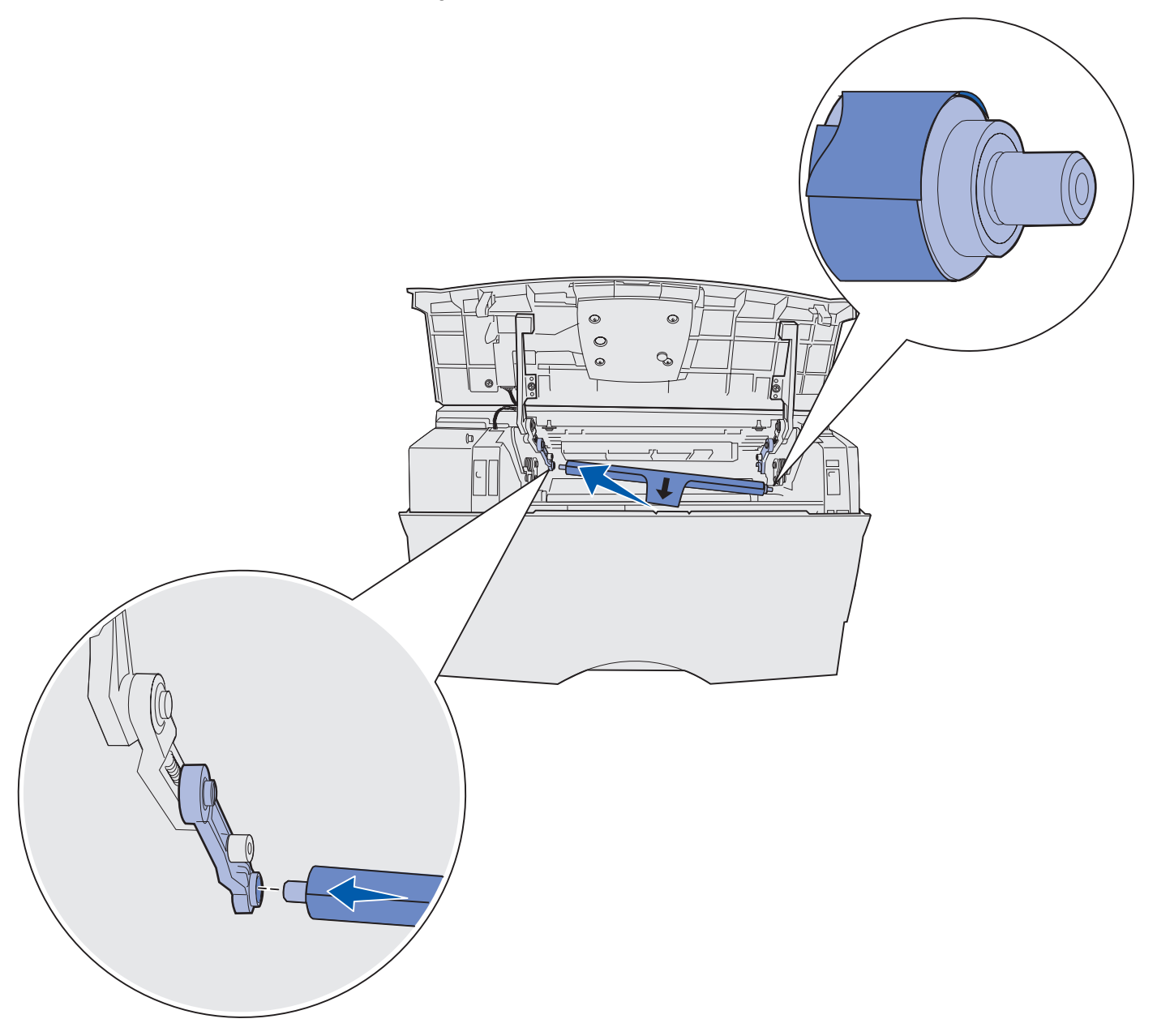

**11** Push the right side of the charge roll up into the tab with the arrow label until it snaps into place.

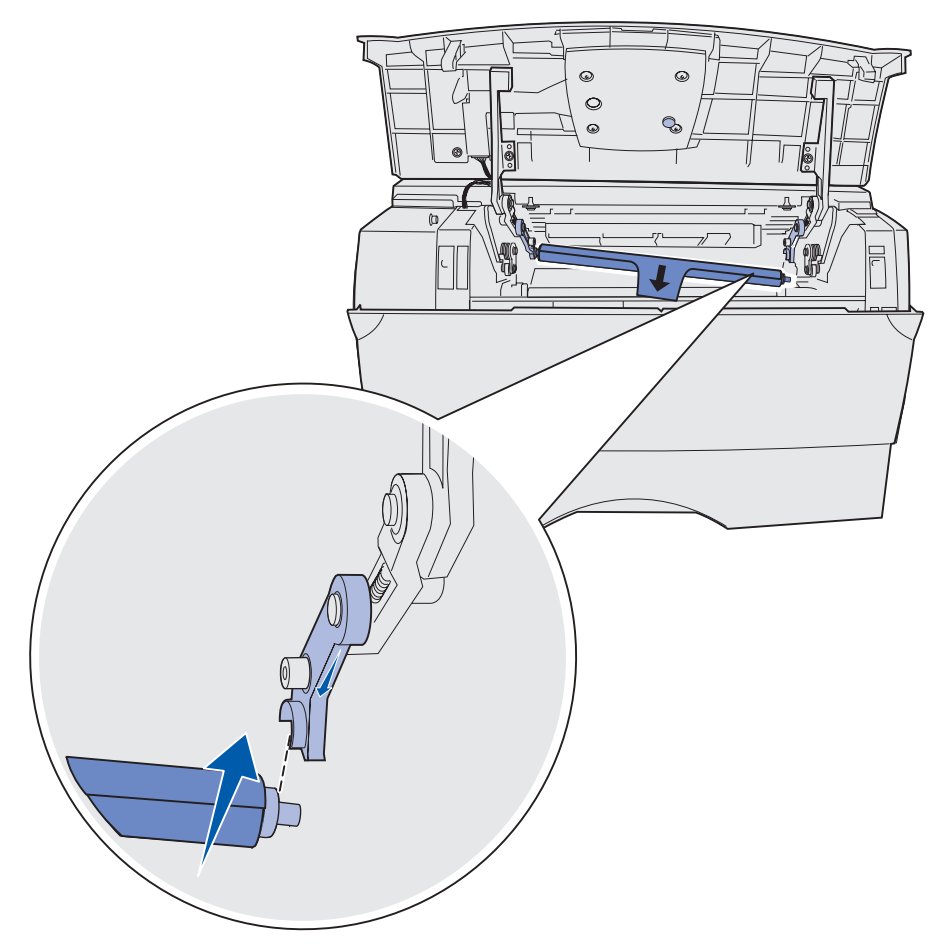

**Note:** You may need to hold the upper front door still while inserting the charge roll into the right side.

Remove the charge roll wrapper by pulling it off the roller and out of the printer.

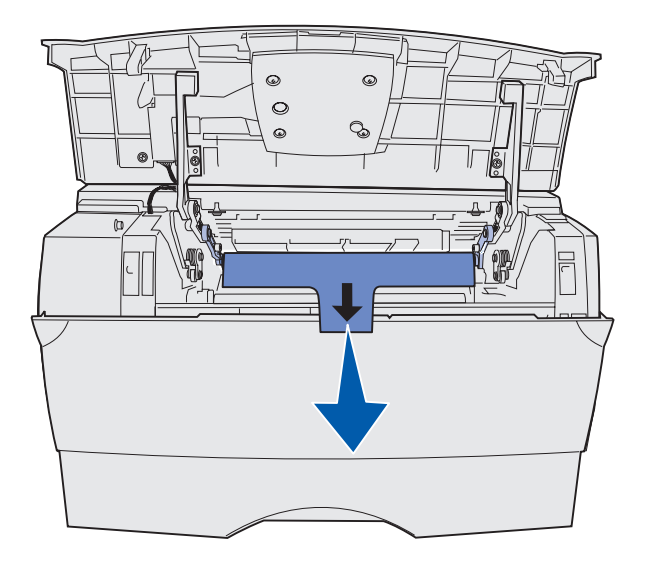

- Reinstall the print cartridge and close the front door.
- Plug the printer power cord into a properly grounded electrical outlet.

## <span id="page-133-0"></span>**Removing options**

#### **Removing the printer from an optional drawer**

You can remove the printer from a 250-sheet drawer and/or the 500-sheet drawer using the same method.

- **1** Turn the printer power off.
- **2** Unplug the printer power cord.
- **3** Disconnect all cables from the back of the printer.
- **4** Use the handholds to lift the printer off of the optional drawer and set the printer aside.

**CAUTION:** Make sure your fingers are not under the printer when you set it down.

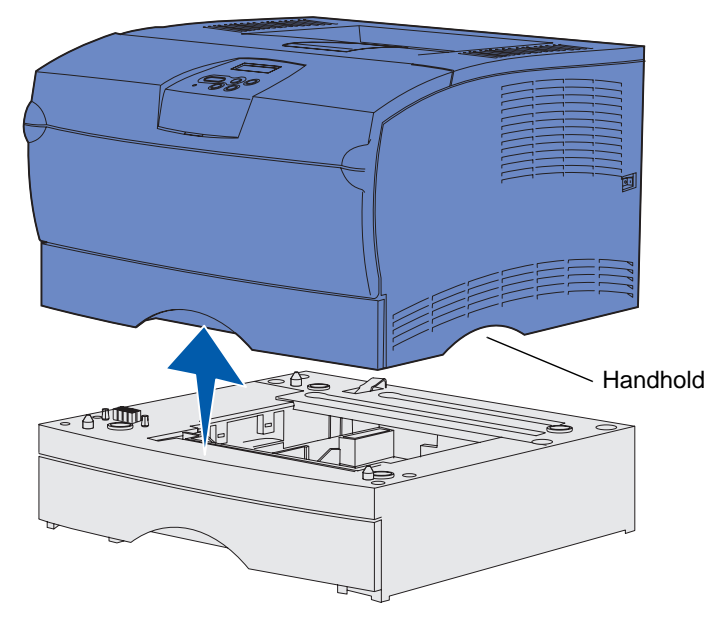

#### **Removing optional printer memory or firmware cards**

These instructions can help you remove optional printer memory or firmware cards.

**Note:** You will need a #2 Phillips screwdriver for this procedure.

#### <span id="page-134-0"></span>**Accessing the system board**

- **1** Turn the printer off and unplug the printer power cord.
- **2** Disconnect all cables from the back of the printer.
- **3** Open the upper front door and multipurpose feeder door.

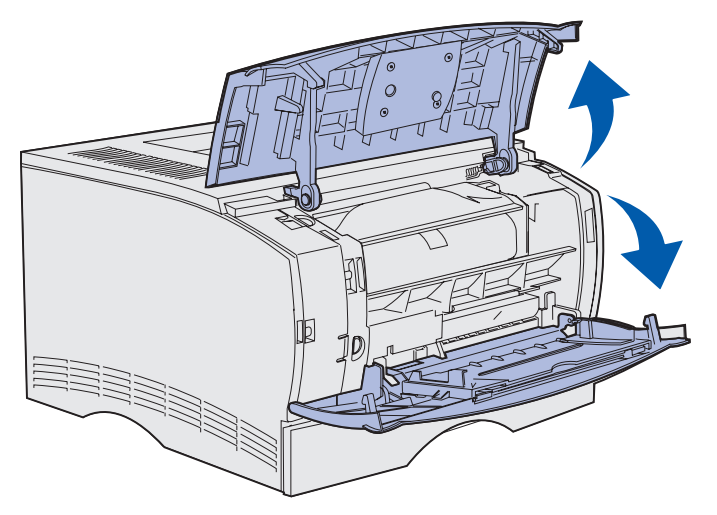

**4** Press the tabs on the front and top of the printer to release the side cover.

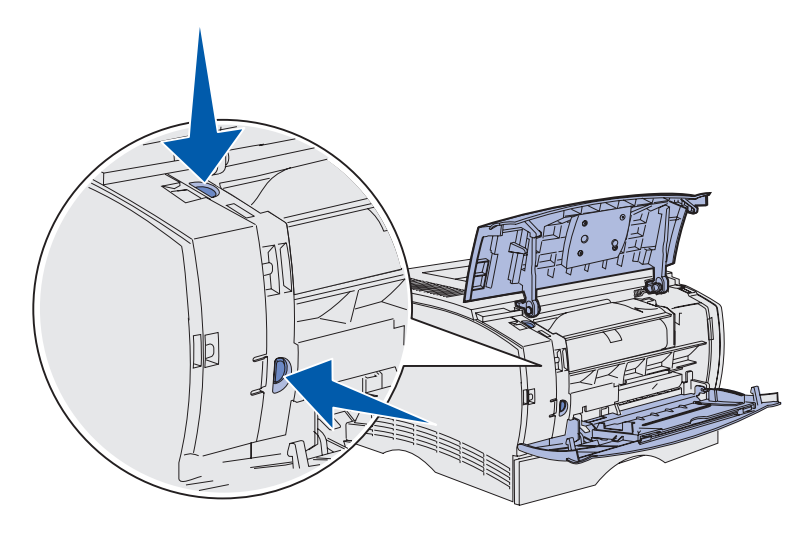

 Swing the side cover away from the printer, and then slide the cover toward the back of the printer to remove it.

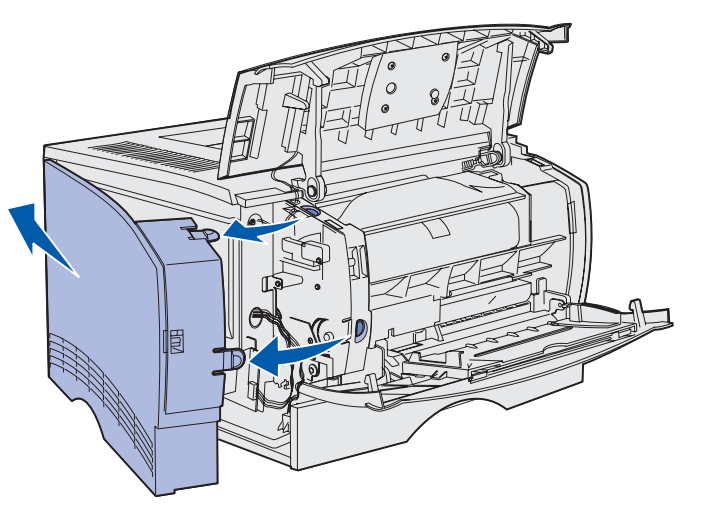

- Loosen the five screws on the shield, but do not remove them completely.
- Slide the shield to the left until the screws fit into the keyholes on the cover.

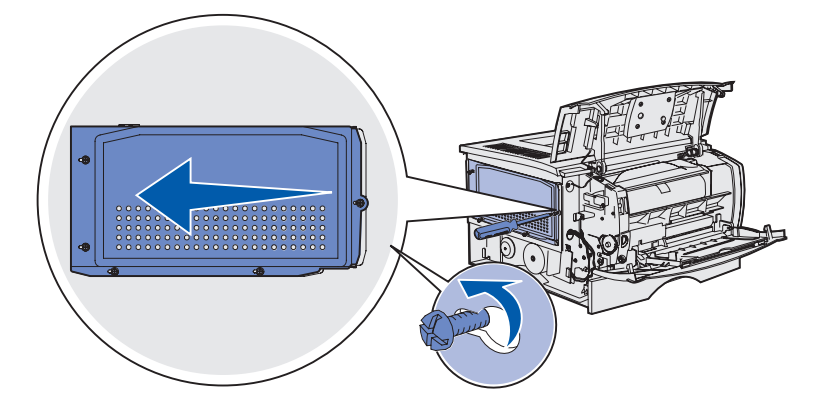

Remove the shield and set it aside.

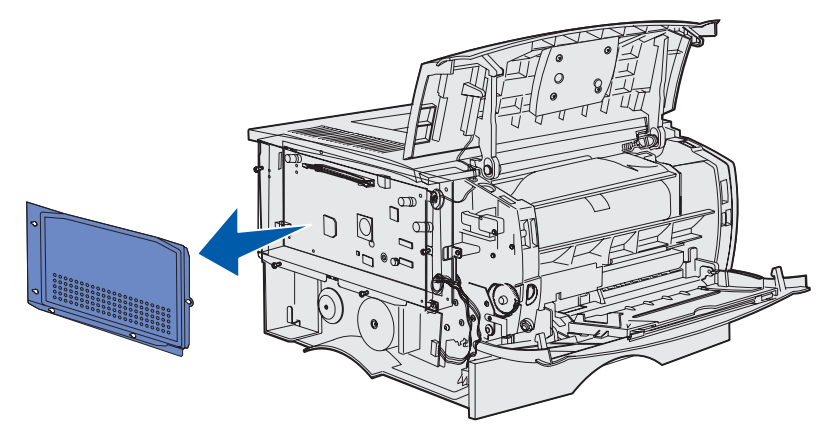

Removing options 

#### **Removing an optional memory card**

Complete the following steps to remove an optional printer memory card.

**Warning:** Optional memory cards are easily damaged by static electricity. Touch something metal on the printer before you touch an optional memory card.

- **1** Remove the shield. See **[Accessing the system board](#page-134-0)**.
- **2** Locate the optional memory card.
- **3** Push the connector latches on both ends of the memory connector away from the memory card.

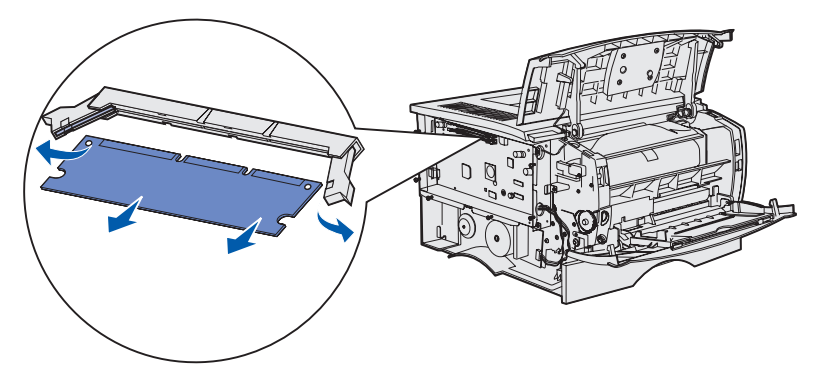

- **4** Pull the memory card straight out of the memory connector.
- **5** Place the memory card in its original packaging, or wrap it in paper and store it in a box.
- **6** Reinstall the shield. See **[Reinstalling the shield](#page-138-0)**.

#### **Removing an optional firmware card**

**Warning:** Optional firmware cards are easily damaged by static electricity. Touch something metal on the printer before you touch an optional firmware card.

- **1** Remove the shield. See **[Accessing the system board](#page-134-0)**.
- **2** Locate the firmware card you want to remove.
- **3** Grasp the firmware card gently and pull it straight out in one motion. Do not pull one side and then the other.

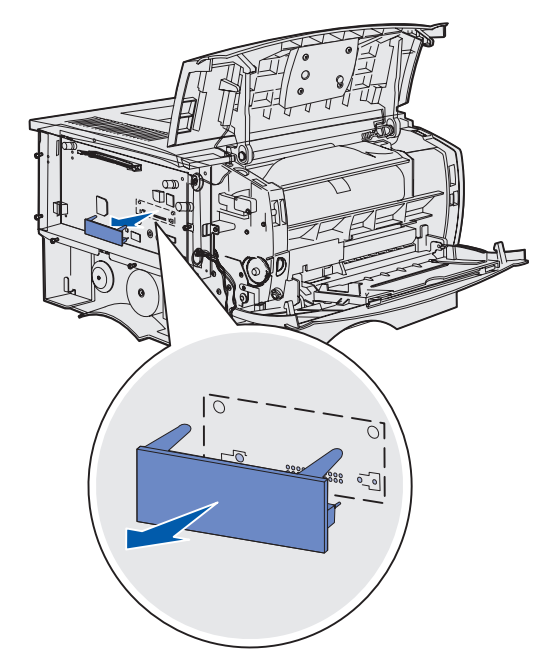

- **4** Place the card in its original packaging, or wrap the card in paper and store it in a box.
- **5** Reinstall the shield. See **[Reinstalling the shield](#page-138-0)**.

#### <span id="page-138-0"></span>**Reinstalling the shield**

**1** Align the five keyholes with five screws on the system board.

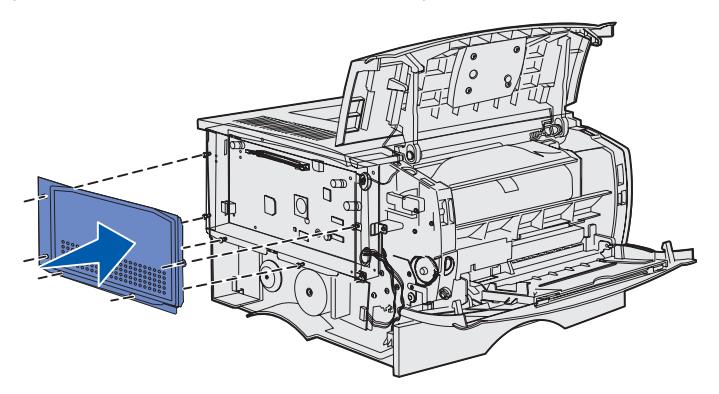

**2** Slide the shield to the right, and then tighten the screws.

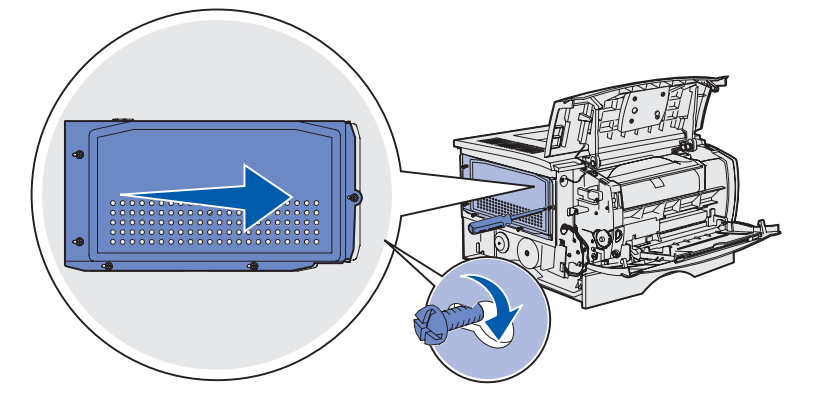

#### **Reattaching the side cover**

**1** Align the three tabs on the back of the side cover with the slots on the printer.

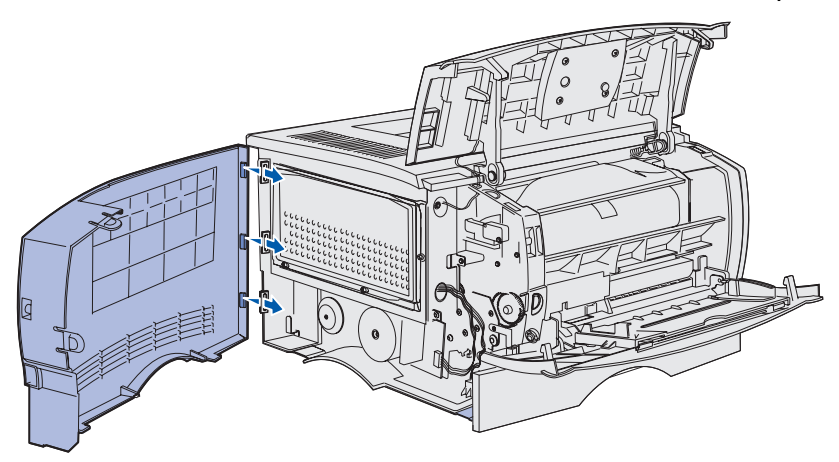

**2** Align the tabs on the bottom of the side cover with the slots at bottom of the printer.

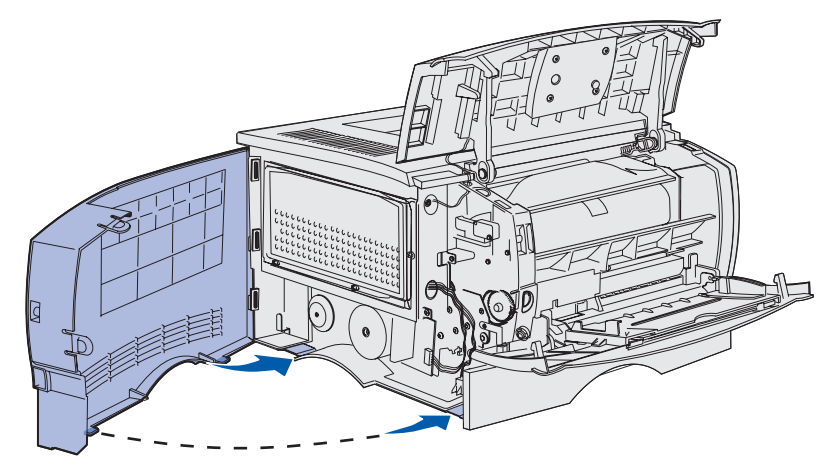

**3** Press the side cover firmly into place, making sure that the two tabs are in place, and that the ridge on top of the side cover aligns with the ridge on the printer.

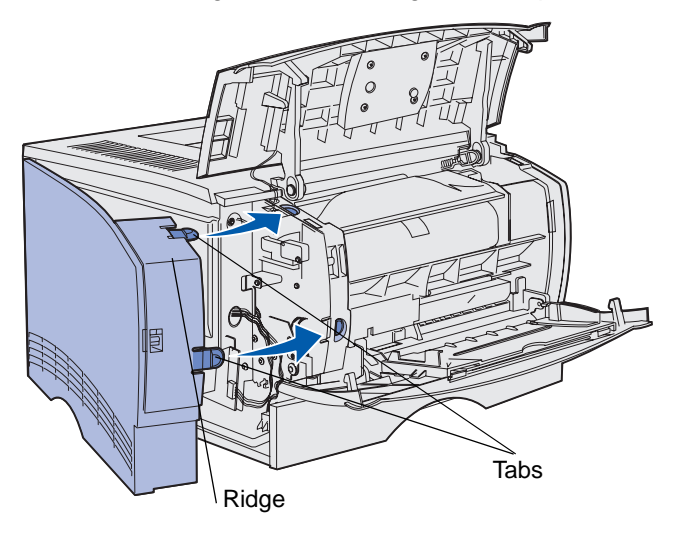

- **4** Close the upper front door and multipurpose feeder door.
- **5** Reconnect all cables on the back of the printer.
- **6** Plug in the printer power cord, and turn the printer on.

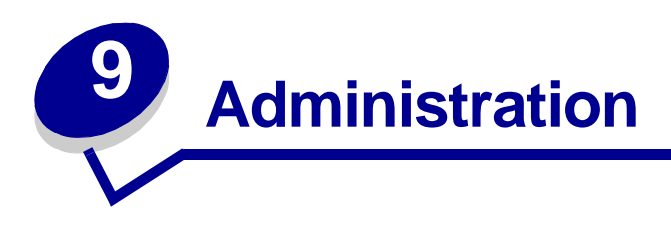

The following sections are for a network administrator in charge of the printer.

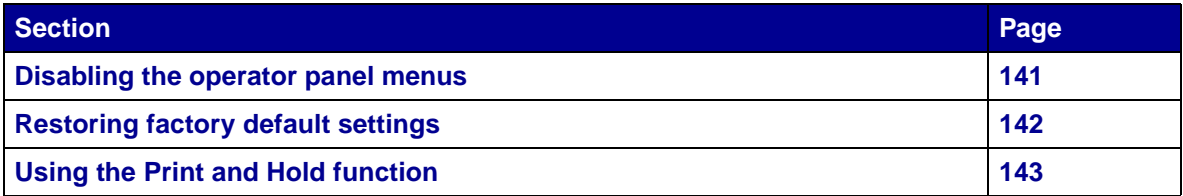

#### **Administration**

### <span id="page-142-0"></span>**Disabling the operator panel menus**

Since many people could be using the printer, an administrator may choose to lock the menus to keep others from changing menu settings from the operator panel.

To disable the operator panel menus so that changes cannot be made to the printer default settings:

<span id="page-142-1"></span>**1** Turn the printer off.

**Note:** Disabling the operator panel menus does not prevent access to the Job Menu or to Print and Hold functionality.

- **2** Press and hold **Select** and **Return** and turn the printer on.
- **3** Release the buttons when you see **Performing Self Test**.

**Config Menu** appears on the first line of the display.

<span id="page-142-2"></span>**4** Press **Menu** until you see **Panel Menus**, and then press **Select**.

**Disable** appears on the second line of the display.

<span id="page-142-3"></span>**5** Press **Select**.

**Locking Menus** appears briefly.

<span id="page-142-4"></span>**6** Press **Menu** until you see **Exit Config Menus**, and then press **Select**.

The menus are disabled. If you press **Menu**, the message **Menus Disabled** appears.

#### **Enabling the menus**

- **1** Repeat steps **[1](#page-142-1)** through **[4](#page-142-2)** in **[Disabling the operator panel menus](#page-142-0)**.
- **2** Press **Menu** until you see **Enable**.

Continue with steps **[5](#page-142-3)** and **[6](#page-142-4)** in **[Disabling the operator panel menus](#page-142-0)**.

## <span id="page-143-1"></span><span id="page-143-0"></span>**Restoring factory default settings**

When you first enter the printer menus from the operator panel, you may notice an asterisk (\*) next to a value in the menus. This asterisk indicates the *factory default setting*. These settings are the original printer settings. (Factory defaults may vary for different countries.)

When you select a new setting from the operator panel, the **Saved** message appears. When the Saved message disappears, an asterisk appears next to the setting to identify it as the current user default setting. These settings are active until new ones are stored or the factory defaults are restored.

To restore the original printer factory default settings:

- **1** Make sure the printer is on and the **Ready** message appears.
- **2** Press **Menu** until you see **Utilities Menu**, and then press **Select**.
- **3** Press **Menu** until you see **Factory Defaults**, and then press **Select**.

**Restore** appears on the second line of the display.

**4** Press **Select**.

The message **Restoring Factory Defaults** appears followed by the **Ready** message.

When you select Restore:

- **•** No other button actions are available on the operator panel while **Restoring Factory Defaults** appears.
- **•** All downloaded resources (fonts, macros, and symbol sets) in printer memory (RAM) are deleted. (Resources residing in flash memory or on the optional hard disk are unaffected.)
- **•** All menu settings are returned to the factory default values, except:
	- **–** The operator panel Display Language setting in the Setup Menu.
	- **–** All settings in the Parallel Menu, Serial Menu, Network Menu, and USB Menu.

If you need more information about changing menu settings or selecting new user default settings, see **[Using the operator panel to change printer settings](#page-71-0)**.
## **Using the Print and Hold function**

<span id="page-144-4"></span><span id="page-144-3"></span>When sending a job to the printer, you can specify in the driver that you want the printer to hold the job in memory. When you are ready to print the job, you must go to the printer and use the operator panel menus to identify which held job you want to print. (See **[Understanding the operator panel](#page-68-0)** for information on using the operator panel.) You can use this function to delay printing a job, verify one copy before printing additional copies, request extra copies of a job at a later time, or print a confidential job when you can be at the printer to retrieve it.

> <span id="page-144-2"></span><span id="page-144-1"></span>**Note:** Print and Hold functions require a minimum of 16MB available printer memory. We recommend a minimum of 32MB available printer memory and a hard disk.

## **Selecting a user name**

All confidential and held jobs have a user name associated with them. To access all held jobs or confidential jobs, you must first select your user name from a list of user names for print jobs. When the list is presented, press **Menu** to scroll through the list. Press **Select** once you find your user name for your job.

## <span id="page-144-0"></span>**Printing and deleting held jobs**

Once held jobs are stored in printer memory, you can use the printer operator panel to specify what you want to do with one or more of the jobs. You can select either Confidential Job or Held Jobs (Repeat Print, Reserve Print, and Verify Print jobs) from the **[Job Menu](#page-84-0)**. Then, you select your user name from a list. If you select Confidential Job, you must enter the personal identification number (PIN) you specified in the driver when you sent the job. See **[Confidential jobs](#page-147-0)** for more information.

From either the Confidential Job or the Held Jobs menu items, you have five choices:

- **•** Print All Jobs
- **•** Print A Job
- **•** Delete All Jobs
- **•** Delete A Job
- **•** Print Copies

## **Accessing held jobs from the operator panel**

- **1** To access held jobs from the operator panel:
	- **•** If the printer is **Busy**, press **Menu** and the Job Menu appears.
	- **•** If the printer is **Ready**, continue to step 2.
- **2** Press and release **Menu** until you see Held Jobs or Confidential Job on the operator panel display, depending on the type of job you want to access.
- **3** Press **Select**.

**User Name** appears on the first line of the operator panel. The second line displays the names of users currently associated with Print and Hold jobs.

**4** Press and release **Menu** until you see your user name.

**Note:** If you are looking for a Confidential Job, you are prompted to enter your PIN. See **[Confidential jobs](#page-147-0)** for more information.

- **5** Press **Select**.
- **6** Press **Menu** until the action you want to take is on the second line of the operator panel (**Print A Job**, **Delete A Job**, and so on).
- **7** Press **Select**.
	- **•** If you are looking for a particular job, press and release **Menu** to scroll through the list of available jobs, and press **Select** when the correct job is displayed. An asterisk (\*) appears next to the job name, indicating you have chosen to print or delete that job.
	- **•** If you are prompted to enter the number of copies you want to print, press **Menu** to increase or decrease the number on the display, and then press **Select**.
- **8** Press **Go** to print or delete specific jobs you have marked.

The printer briefly shows messages indicating what Print and Hold functions it is performing.

## **Recognizing when format errors occur**

If the  $\frac{1}{2}$  symbol appears on the display, it indicates that the printer had trouble formatting one or more of the held jobs. These formatting problems are most commonly the result of insufficient printer memory or invalid data that might cause the printer to flush the job.

When a  $\frac{1}{2}$  symbol appears next to a held job, you can:

- **•** Print the job. Be aware, however, that only part of the job may print.
- **•** Delete the job. You may want to free up additional printer memory by scrolling through the list of held jobs and deleting others you have sent to the printer.

If formatting errors are a recurring problem with held jobs, your printer may require more memory.

## **Administration**

## <span id="page-146-0"></span>**Repeat Print**

If you send a Repeat Print job, the printer prints all requested copies of the job and stores the job in memory so you can print additional copies later. You can print additional copies as long as the job remains stored in memory.

> <span id="page-146-1"></span>**Note:** Repeat Print jobs are automatically deleted from printer memory when the printer requires extra memory to process additional held jobs.

## **Reserve Print**

If you send a Reserve Print job, the printer does not print the job immediately, but stores the job in memory so you can print the job later. The job is held in memory until you delete it from the Held Jobs menu. Reserve Print jobs may be deleted if the printer requires extra memory to process additional held jobs.

See **[Printing and deleting held jobs](#page-144-0)** for information.

## <span id="page-146-2"></span>**Verify Print**

If you send a Verify Print job, the printer prints one copy and holds the remaining copies you requested from the driver in printer memory. Use Verify Print to examine the first copy to see if it is satisfactory before printing the remaining copies.

See **[Printing and deleting held jobs](#page-144-0)** if you need help printing the additional copies stored in memory.

**Note:** Once all copies are printed, the Verify Print job is deleted from printer memory.

## **Administration**

## <span id="page-147-0"></span>**Confidential jobs**

When you send a job to the printer, you can enter a personal identification number (PIN) from the driver. The PIN must be four digits using the numbers 1–6. The job is then held in printer memory until you enter the same four-digit PIN from the printer operator panel and choose to print or delete the job. This ensures that the job does not print until you are there to retrieve it, and no one else using the printer can print the job.

When you select Confidential Job from the Job Menu and then select your user name, the following prompt is displayed:

<span id="page-147-1"></span>**Enter PIN: =\_\_\_\_**

Use the buttons on the operator panel to enter the four-digit PIN associated with your confidential job. The numbers next to the button names identify which button to press for each digit (1–6). As you enter the PIN, asterisks are displayed to ensure confidentiality.

<span id="page-147-2"></span>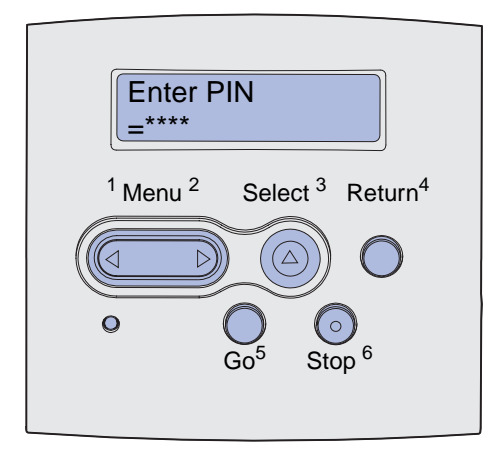

If you enter an invalid PIN, the message **No Jobs Found. Retry?** appears. Press **Go** to reenter the PIN, or press **Stop** to exit the Confidential Job menu.

When you enter a valid PIN, you have access to all print jobs matching the user name and PIN you entered. The print jobs matching the PIN you entered appear on the display when you enter the Print A Job, Delete A Job, and Print Copies menu items. You can then choose to print or delete jobs matching the PIN you entered. (See **[Printing and deleting held jobs](#page-144-0)** for more information.) After printing the job, the printer deletes the confidential job from memory.

<span id="page-148-0"></span>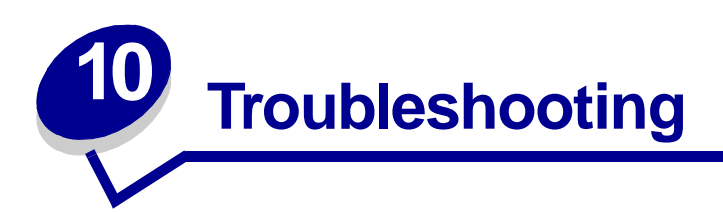

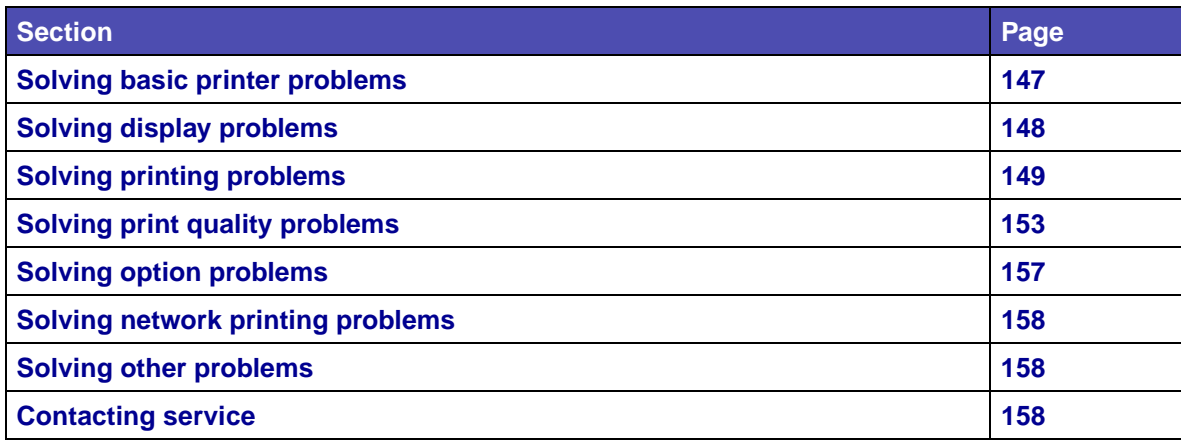

## <span id="page-148-1"></span>**Solving basic printer problems**

Sometimes printer problems are very easy to solve. When you have a problem, first make sure that:

- <span id="page-148-2"></span>**•** If a message is displayed on the operator panel, see **[Understanding the printer messages](#page-103-0)**.
- **•** The printer power cord is plugged into the printer and a properly grounded electrical outlet.
- **•** The printer power switch is on.
- **•** The electrical outlet is not turned off by any switch or breaker.
- **•** Other electrical equipment plugged into the outlet is working.
- **•** All options are properly installed.
- **•** If you have checked all of the above and still have a problem, turn the printer power off, wait for about 10 seconds, and then turn the printer power on. This often fixes the problem.

**Note:** If any of these do not solve your problem, see the other topics listed in **[Troubleshooting](#page-148-0)**.

## <span id="page-149-1"></span><span id="page-149-0"></span>**Solving display problems**

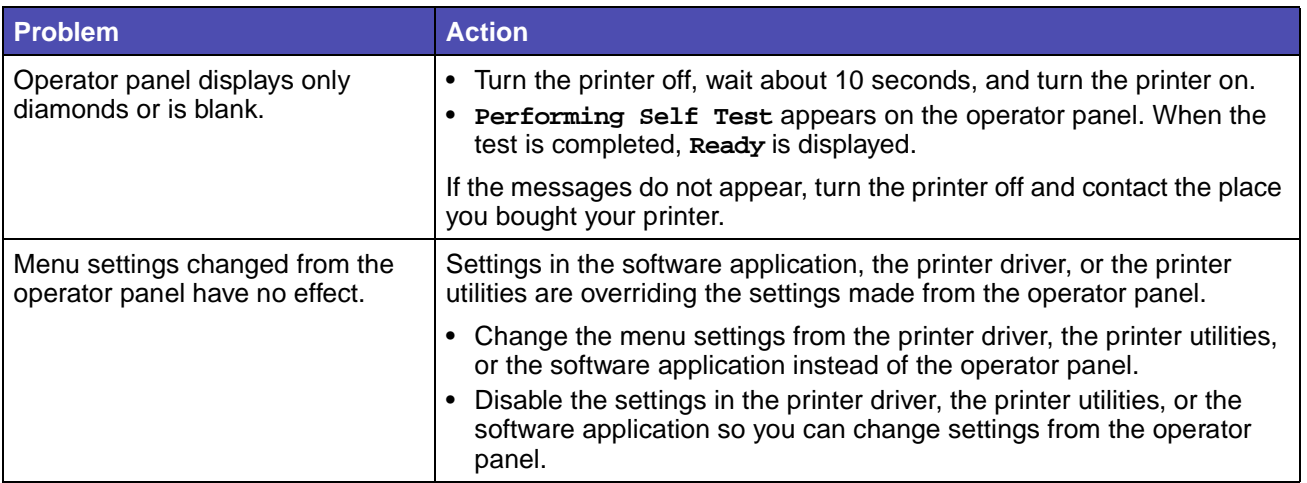

## <span id="page-150-0"></span>**Solving printing problems**

<span id="page-150-3"></span><span id="page-150-2"></span><span id="page-150-1"></span>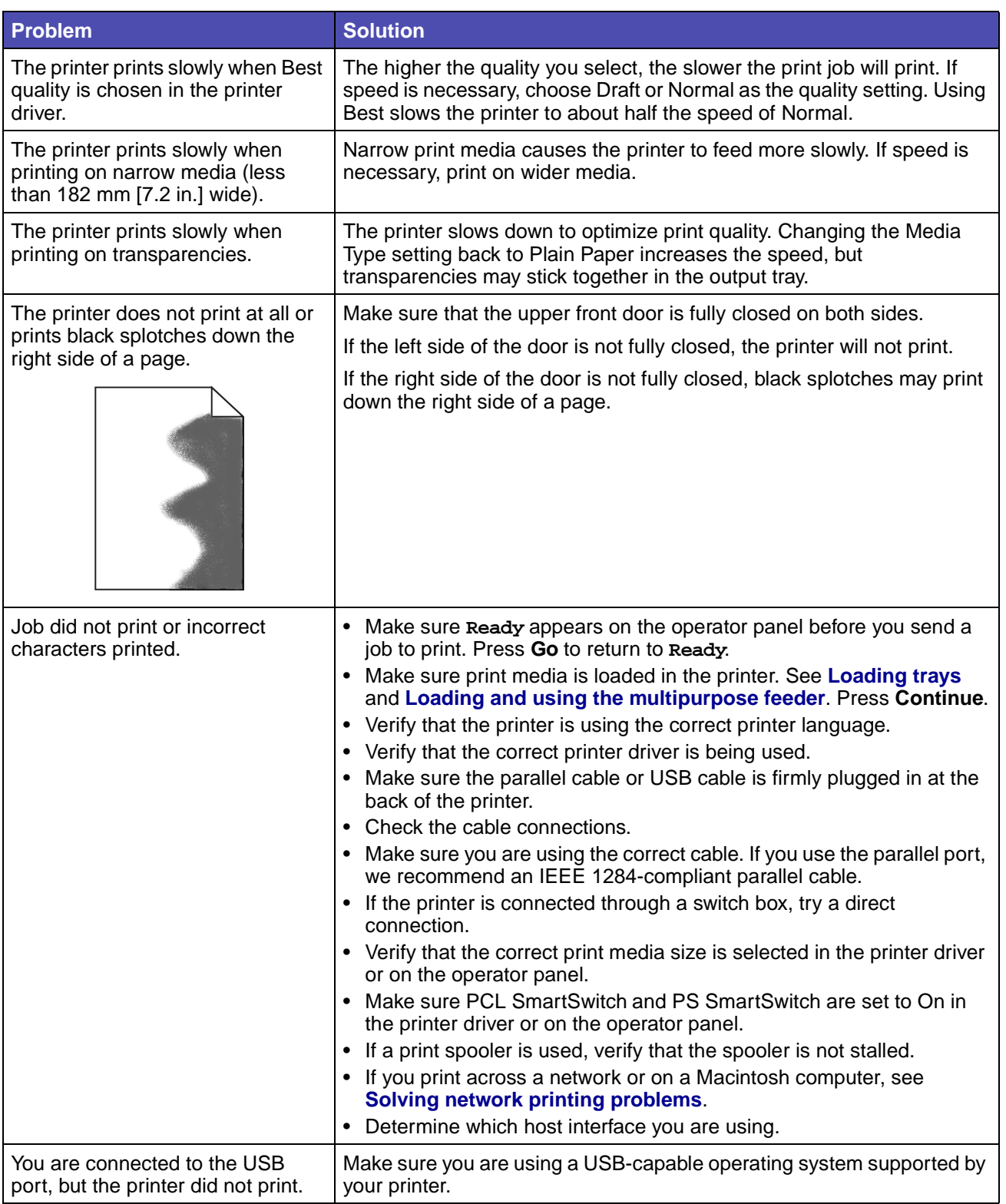

<span id="page-151-12"></span><span id="page-151-11"></span><span id="page-151-10"></span><span id="page-151-9"></span><span id="page-151-8"></span><span id="page-151-7"></span><span id="page-151-6"></span><span id="page-151-5"></span><span id="page-151-4"></span><span id="page-151-3"></span><span id="page-151-2"></span><span id="page-151-1"></span><span id="page-151-0"></span>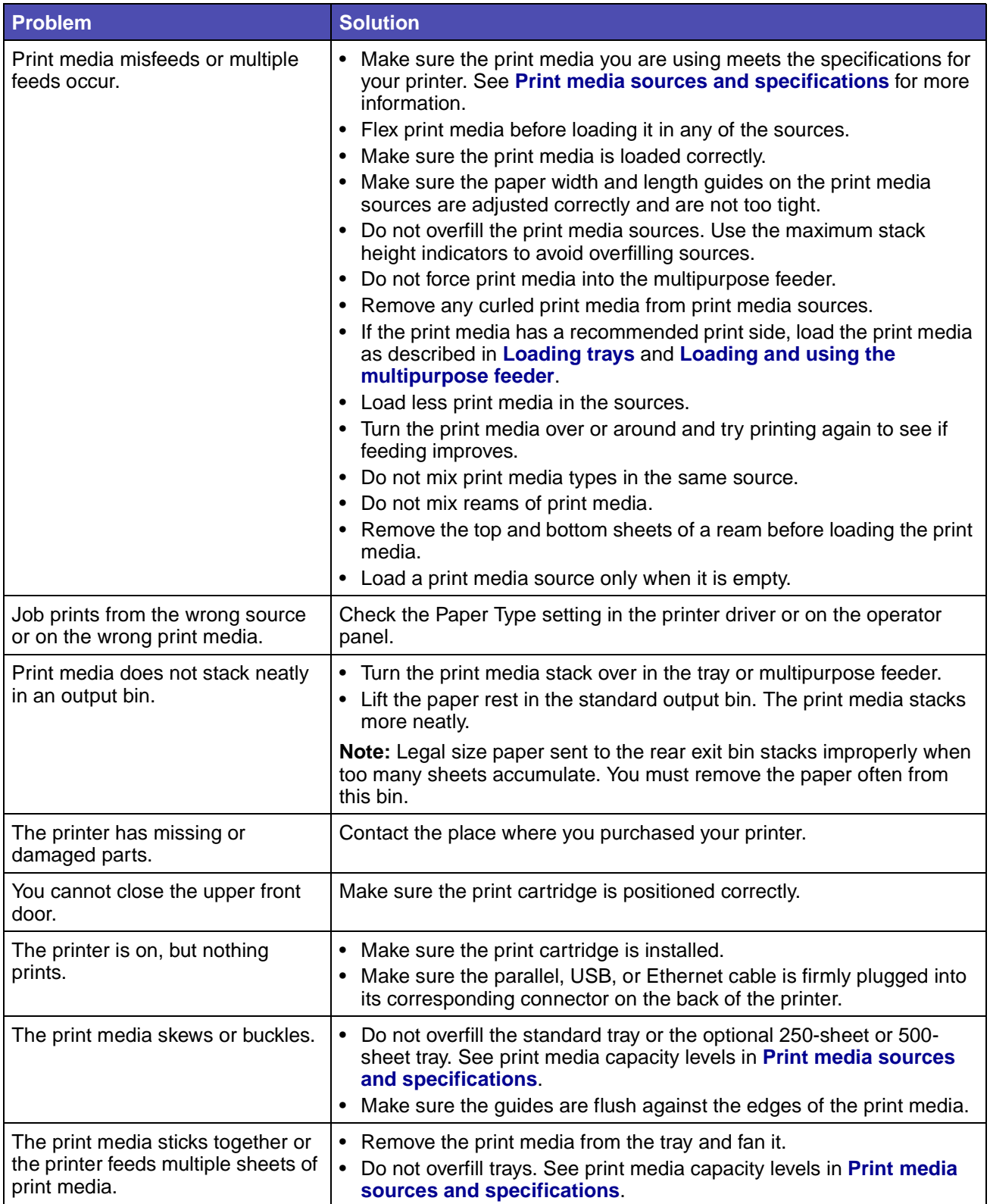

<span id="page-152-4"></span><span id="page-152-3"></span><span id="page-152-2"></span><span id="page-152-1"></span><span id="page-152-0"></span>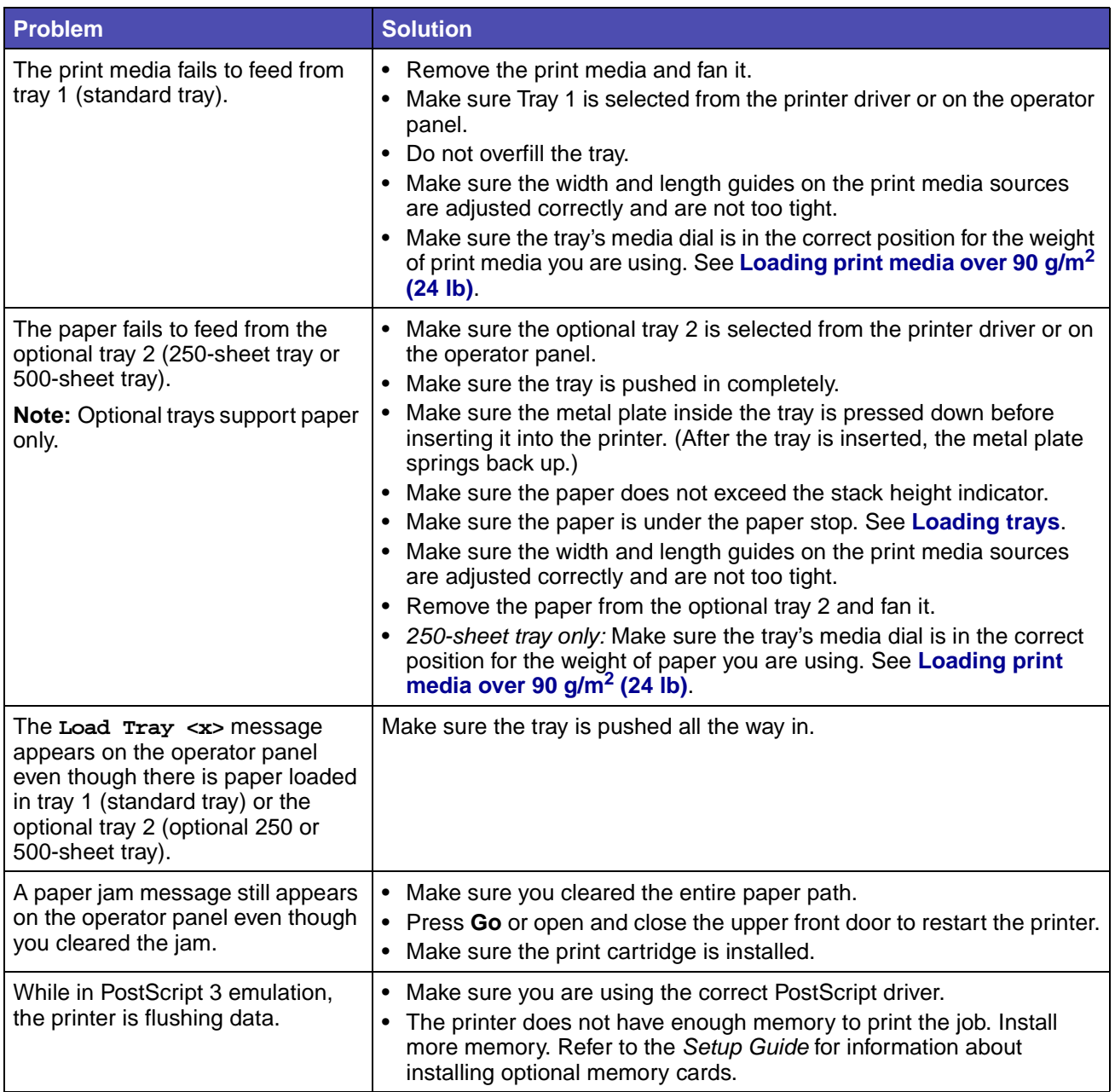

<span id="page-153-1"></span>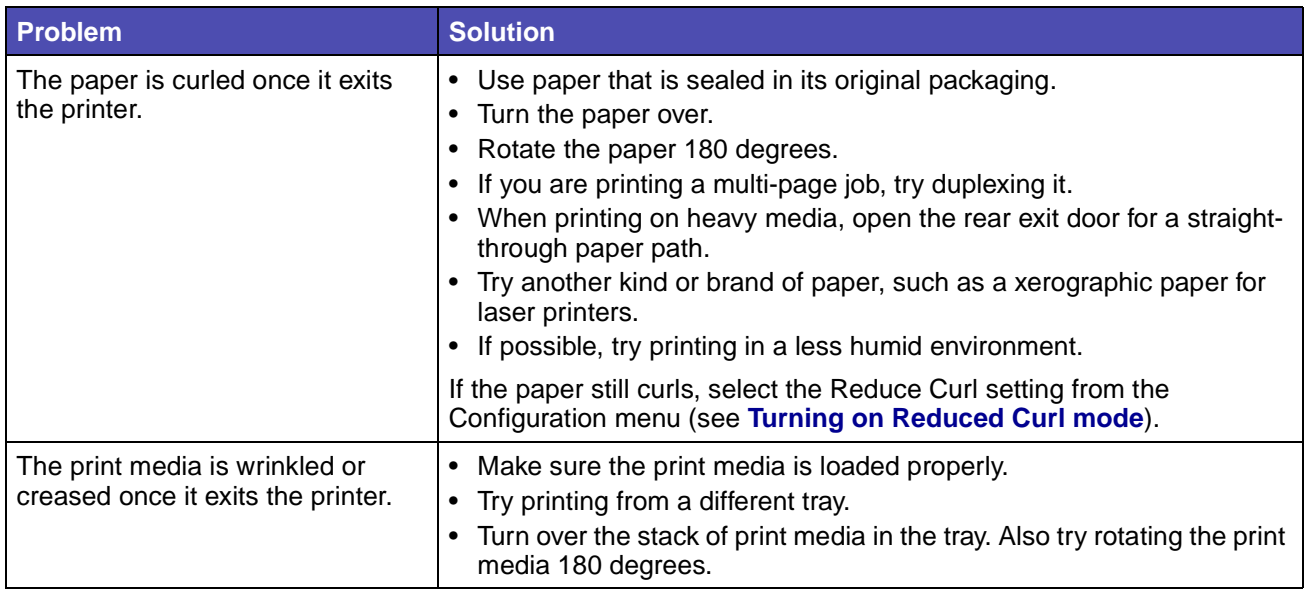

## <span id="page-153-0"></span>**Turning on Reduced Curl mode**

If print media is curled once it exits the printer, Reduced Curl mode can be turned on to help alleviate the problem. However, before turning this mode on, you should try the possible solutions offered in Troubleshooting (see **[The paper is curled once it exits the printer.](#page-153-1)**).

**Note:** Print speed is significantly slower in Reduced Curl mode.

- **1** Turn the printer off.
- **2** Press and hold **Select** and **Return**, and turn the printer on.
- **3** Release the buttons when you see **Performing Self Test**.

**Config Menu** appears on the first line of the display. **Reduced Curl** appears on the second line of the display.

**4** Press **Select**.

**Off\*** appears on the second line of the display.

**5** Press **Menu**.

**On** appears on the second line of the display.

**6** Press **Select**.

**SAVED** appears briefly.

**7** Press **Menu** until you see **Exit Config Menus**, and then press **Select**.

**Performing Self Test** will reappear. The printer returns to Ready state.

Solving printing problems **152**

## <span id="page-154-0"></span>**Solving print quality problems**

You may be able to correct many print quality problems by replacing a supply or maintenance item that has reached the end of its intended life.

See **[Determining the status of supplies](#page-120-0)** for information about other ways to identify consumables that need to be replaced.

Use the following table to find solutions to print quality problems you encounter. If you cannot fix the problem, contact the place where you bought your printer.

<span id="page-154-5"></span><span id="page-154-4"></span><span id="page-154-3"></span><span id="page-154-2"></span><span id="page-154-1"></span>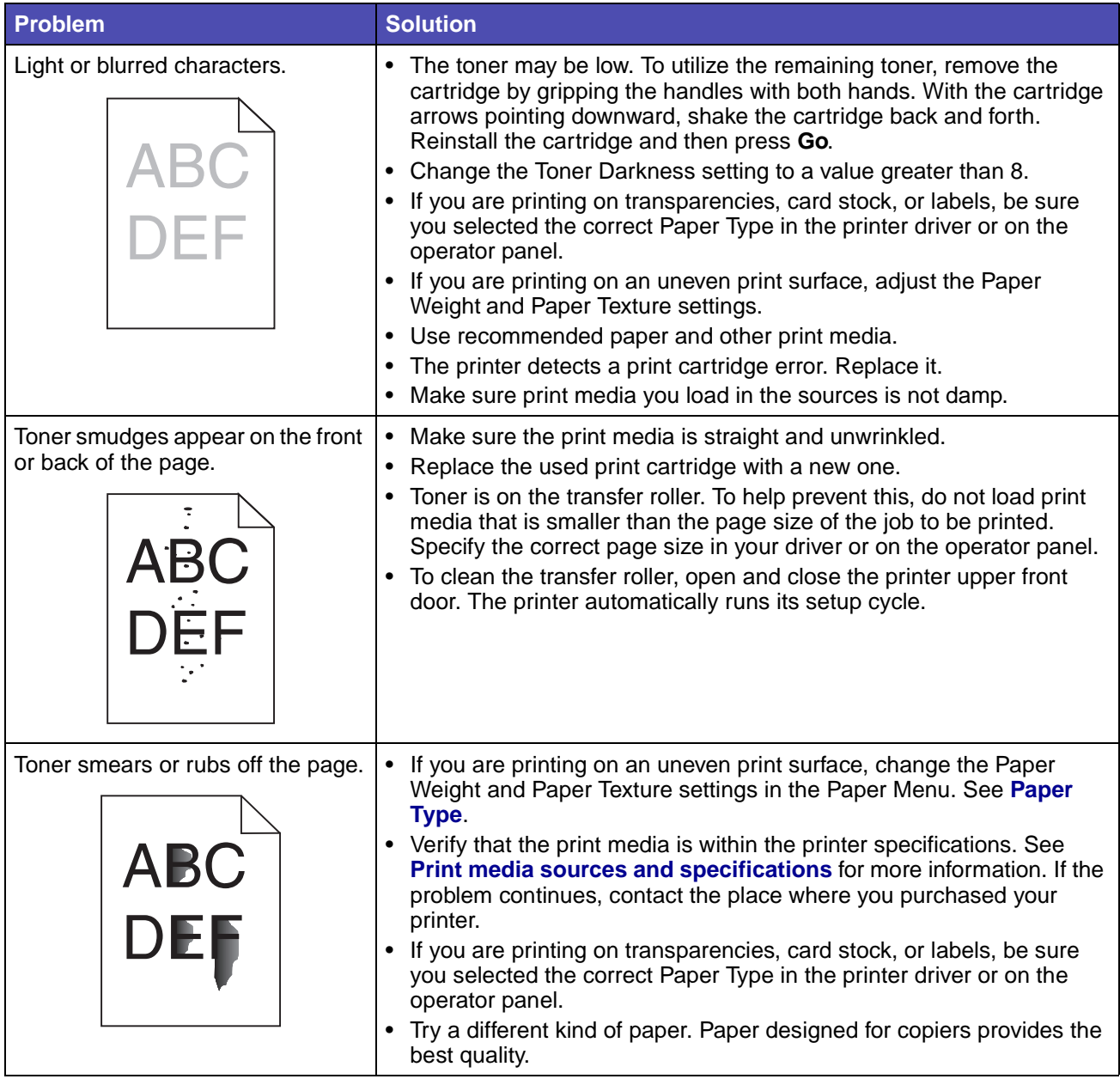

<span id="page-155-6"></span><span id="page-155-5"></span><span id="page-155-4"></span><span id="page-155-3"></span><span id="page-155-2"></span><span id="page-155-1"></span><span id="page-155-0"></span>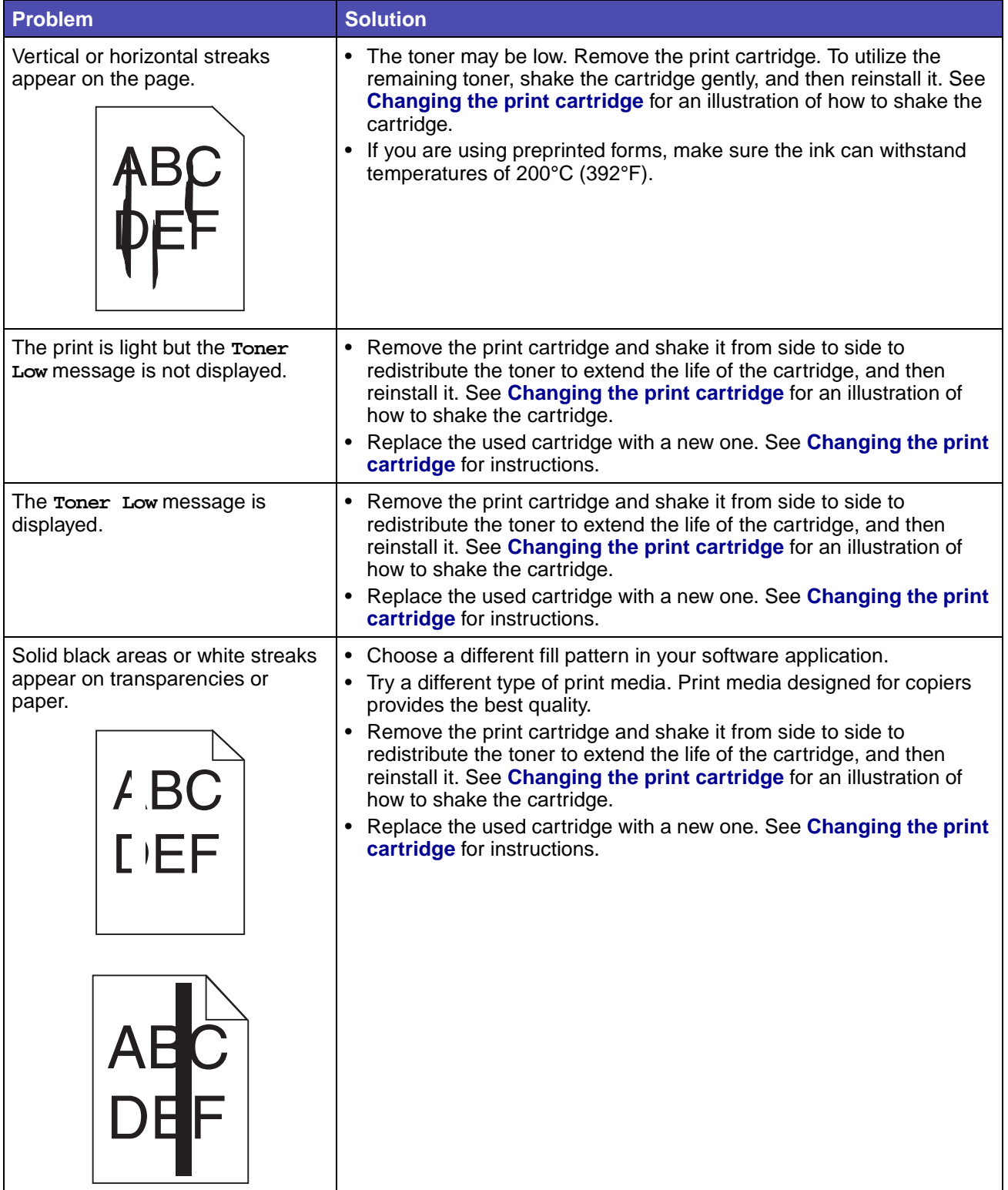

<span id="page-156-6"></span><span id="page-156-5"></span><span id="page-156-4"></span><span id="page-156-3"></span><span id="page-156-2"></span><span id="page-156-1"></span><span id="page-156-0"></span>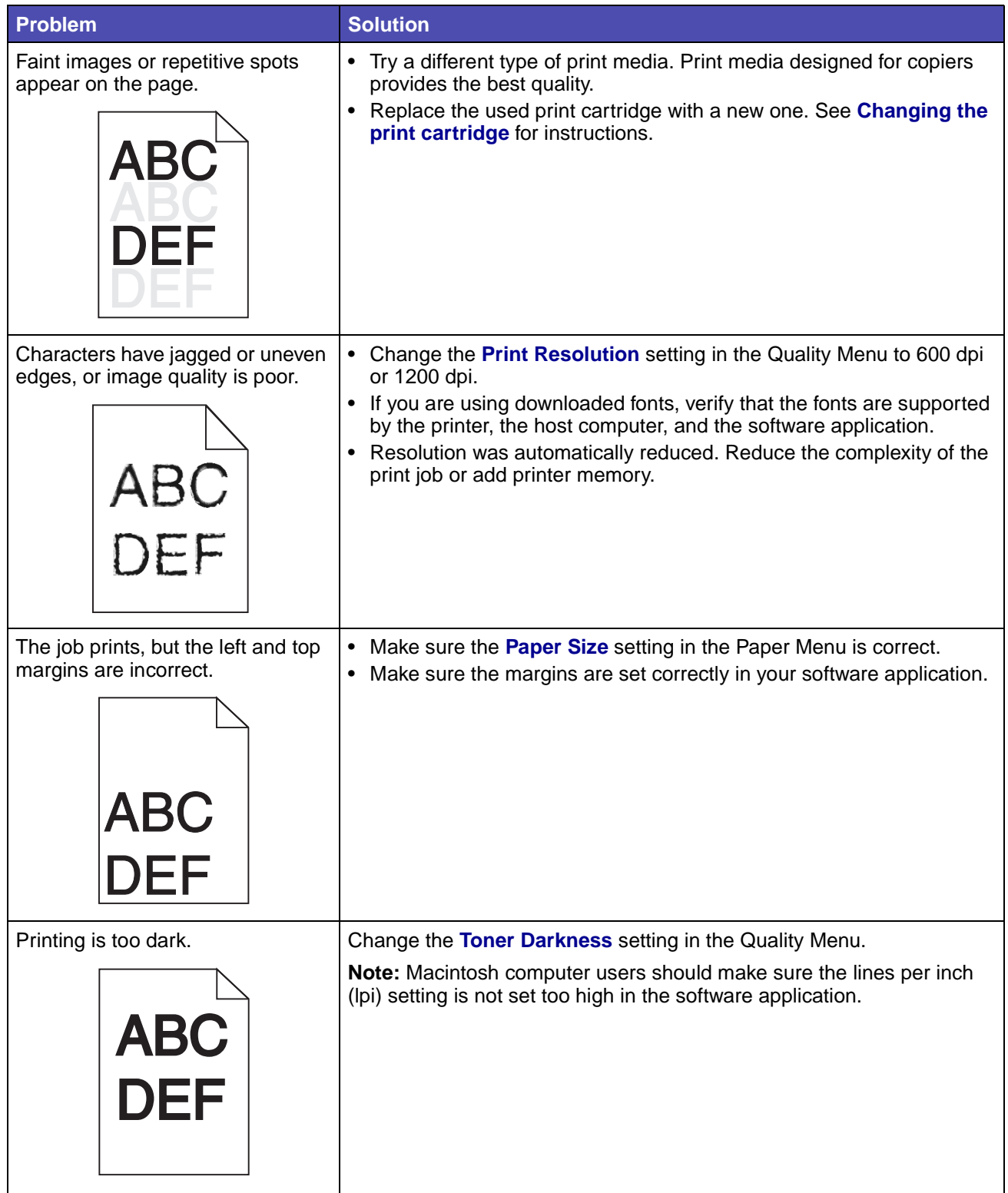

<span id="page-157-6"></span><span id="page-157-5"></span><span id="page-157-4"></span><span id="page-157-3"></span><span id="page-157-2"></span><span id="page-157-1"></span><span id="page-157-0"></span>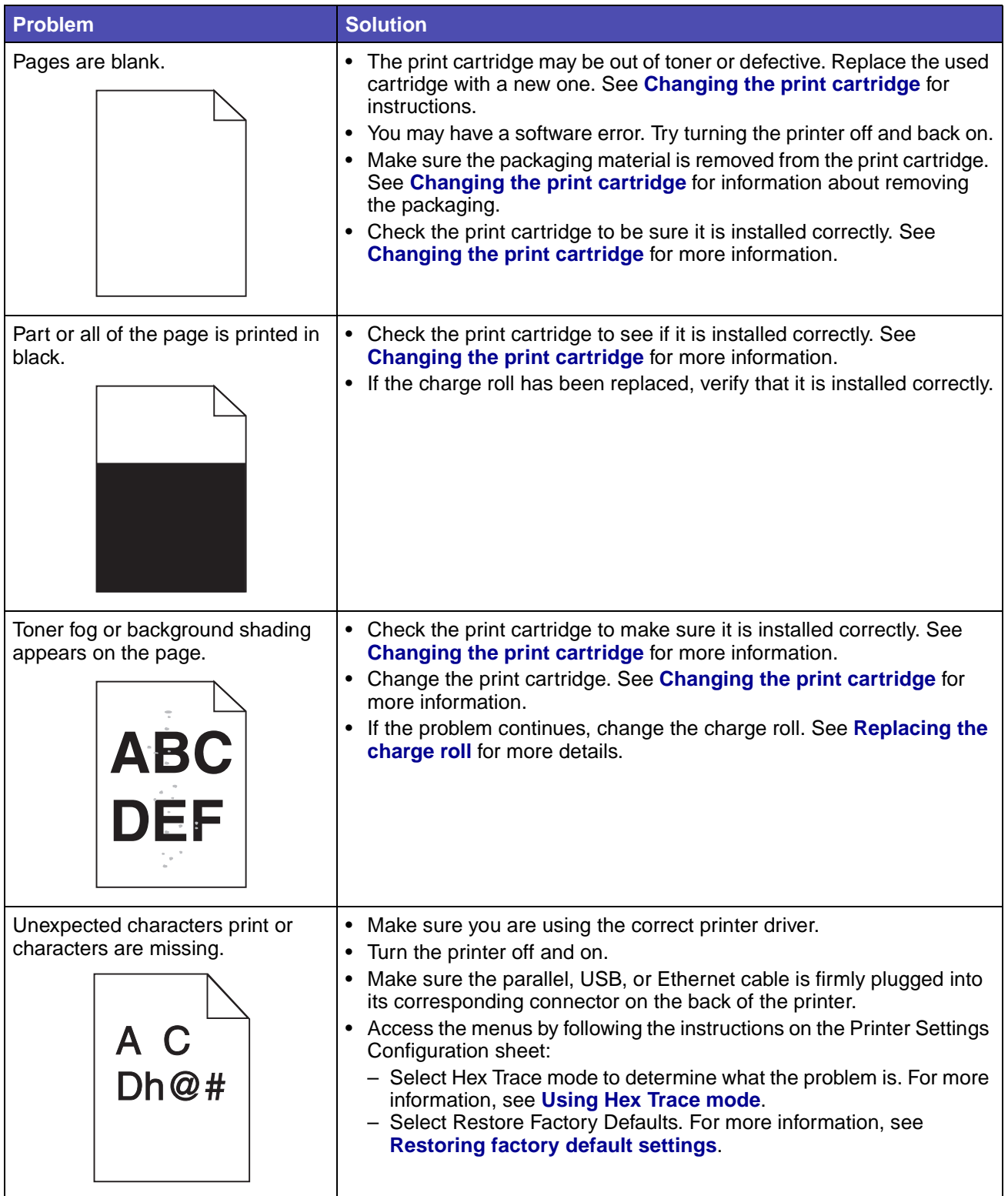

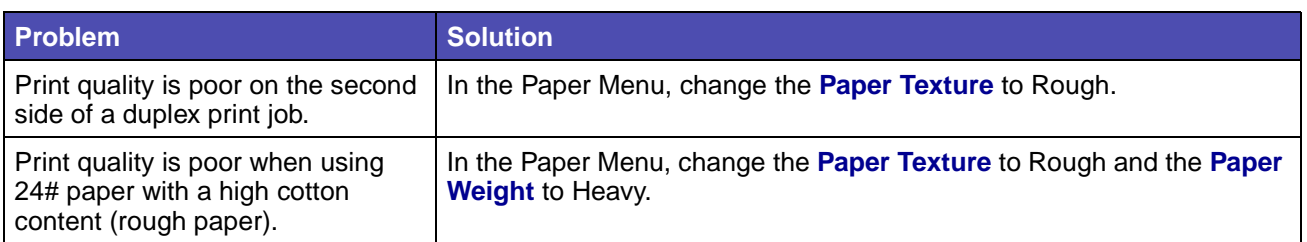

## <span id="page-158-0"></span>**Solving option problems**

<span id="page-158-3"></span><span id="page-158-2"></span><span id="page-158-1"></span>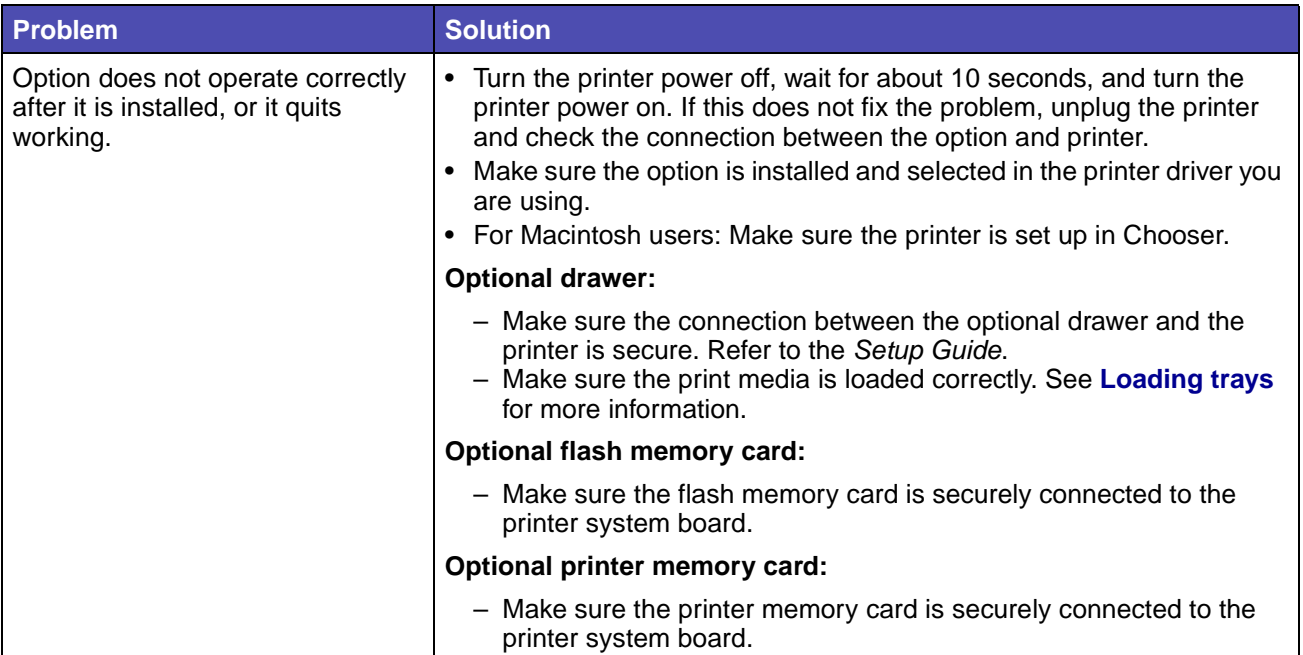

## <span id="page-159-1"></span>**Solving network printing problems**

<span id="page-159-5"></span><span id="page-159-4"></span>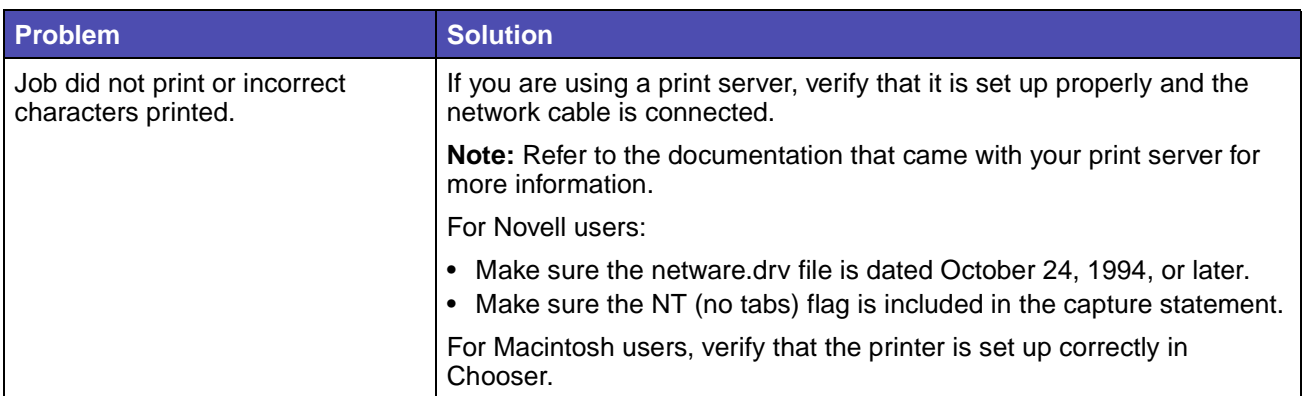

## <span id="page-159-2"></span>**Solving other problems**

<span id="page-159-6"></span><span id="page-159-3"></span>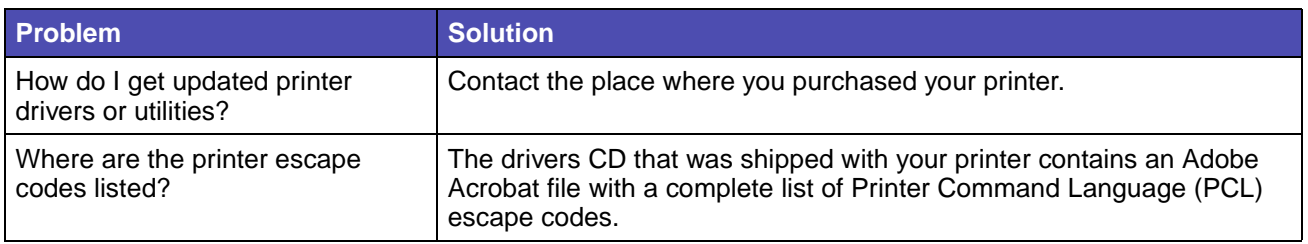

## <span id="page-159-7"></span><span id="page-159-0"></span>**Contacting service**

When you call for printer service, be prepared to describe the problem you are experiencing or the error message on the display.

Know your printer model type and serial number. Refer to the label on the back of the printer near the power cord for this information. The serial number is also listed on the menu settings page you can print from the Utilities Menu. See **[Printing the menu settings and network setup pages](#page-114-0)** for more information.

For information about obtaining service, contact the place where you bought your printer.

# **Notices**

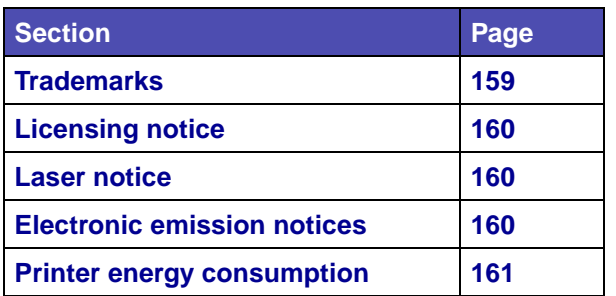

## <span id="page-160-0"></span>**Trademarks**

Lexmark and MarkVision are trademarks of Lexmark International, Inc., registered in the United States and/or other countries. PictureGrade is a trademark of Lexmark International, Inc. PCL® is a registered trademark of the Hewlett-Packard Company. PCL is Hewlett-Packard Company's designation of a set of printer commands (language) and functions included in its printer products. This printer is intended to be compatible with the PCL language. This means the printer recognizes PCL commands used in various application programs, and that the printer emulates the functions corresponding to the commands.

PostScript® is a registered trademark of Adobe Systems Incorporated. PostScript 3 is Adobe Systems' designation of a set of printer commands (language) and functions included in its software products. This printer is intended to be compatible with the PostScript 3 language. This means the printer recognizes PostScript 3 commands used in various application programs, and that the printer emulates the functions corresponding to the commands.

The following terms are trademarks or registered trademarks of these companies:

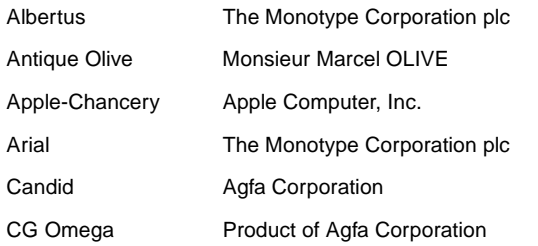

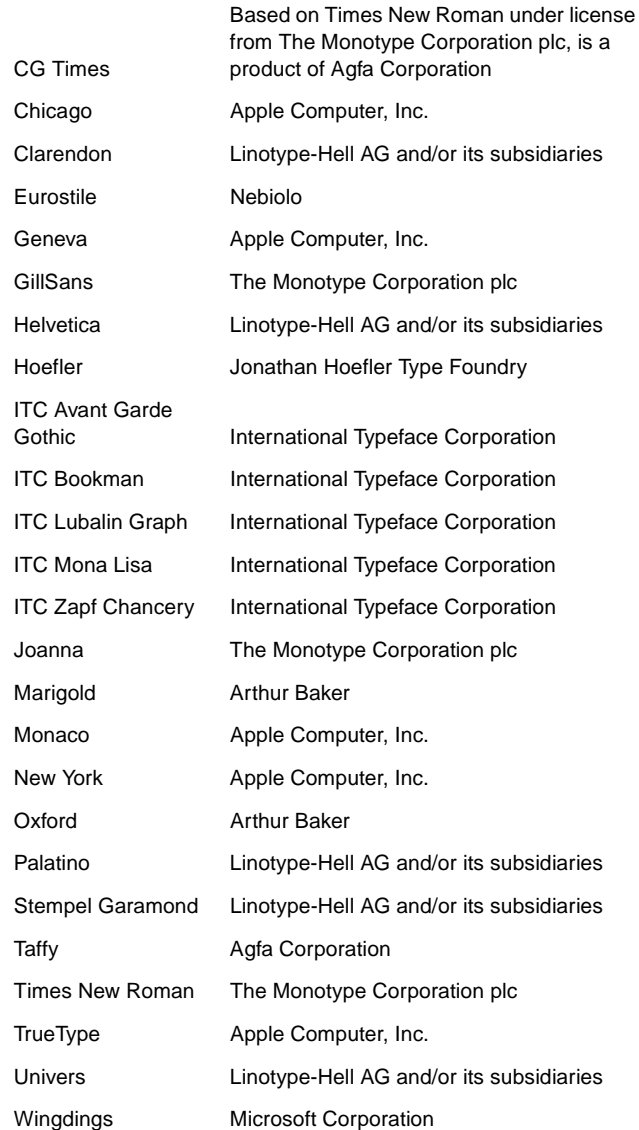

Other trademarks are the property of their respective owners.

## <span id="page-161-2"></span>**Licensing notice**

The printer resident software contains:

- **•** Software developed and copyrighted by Lexmark
- **•** Lexmark modified software licensed under the provisions of the GNU General Public License version 2 and the GNU Lesser General Public License version 2.1
- **•** Software licensed under the BSD license and warranty statements

Click the title of the document you want to review:

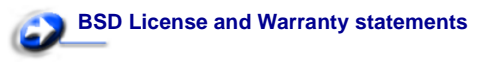

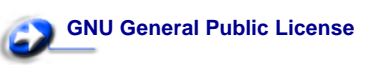

The Lexmark modified GNU licensed software is free software; you can redistribute it and/or modify it under the terms of the licenses referenced above. These licenses do not provide you any rights to the Lexmark copyrighted software in this printer.

Since the GNU licensed software that the Lexmark modifications are based upon is supplied explicitly without warranty, use of the Lexmark modified version is similarly provided without warranty. See the warranty disclaimers in the referenced licenses for additional details.

## <span id="page-161-1"></span>**Laser notice**

The printer is certified in the U.S. to conform to the requirements of DHHS 21 CFR Subchapter J for Class I (1) laser products, and elsewhere is certified as a Class I laser product conforming to the requirements of IEC 60825-1.

Class I laser products are not considered to be hazardous. The printer contains internally a Class IIIb (3b) laser that is nominally a 5 milliwatt gallium arsenide laser operating in the wavelength region of 770-795 nanometers. The laser system and printer are designed so there is never any human access to laser radiation above a Class I level during normal operation, user maintenance, or prescribed service condition.

## <span id="page-161-3"></span><span id="page-161-0"></span>**Electronic emission notices**

#### **Federal Communications Commission (FCC) compliance information statement**

This printer, type 4048 or 4523, has been tested and found to comply with the limits for a Class B digital device, pursuant to Part 15 of the FCC Rules. Operation is subject to the following two conditions: (1) this device may not cause harmful interference, and (2) this device must accept any interference received, including interference that may cause undesired operation.

The FCC Class B limits are designed to provide reasonable protection against harmful interference in a residential installation. This equipment generates, uses, and can radiate radio frequency energy and, if not installed and used in accordance with the instructions, may cause harmful interference to radio communications. However, there is no guarantee that interference will not occur in a particular installation. If this equipment does cause harmful interference to radio or television reception, which can be determined by turning the equipment off and on, the user is encouraged to try to correct the interference by one or more of the following measures:

- **•** Reorient or relocate the receiving antenna.
- **•** Increase the separation between the equipment and receiver.
- **•** Connect the equipment into an outlet on a circuit different from that to which the receiver is connected.
- **•** Consult your point of purchase or service representative for additional suggestions.

The manufacturer is not responsible for any radio or television interference caused by using other than recommended cables or by unauthorized changes or modifications to this equipment. Unauthorized changes or modifications could void the user's authority to operate this equipment.

**Note:** To assure compliance with FCC regulations on electromagnetic interference for a Class B computing device, use a properly shielded and grounded cable such as Lexmark part number 1329605 for parallel attach or 12A2405 for USB attach. Use of a substitute cable not properly shielded and grounded may result in a violation of FCC regulations.

Any questions regarding this compliance information statement should be directed to:

Director of Lexmark Technology & Services Lexmark International, Inc. 740 West New Circle Road Lexington, KY 40550 (859) 232-3000

#### **Industry Canada compliance statement**

This Class B digital apparatus meets all requirements of the Canadian Interference-Causing Equipment Regulations.

#### **The United Kingdom Telecommunications Act 1984**

This apparatus is approved under the approval number NS/G/1234/ J/100003 for the indirect connections to the public telecommunications systems in the United Kingdom.

#### **Avis de conformité aux normes de l'industrie du Canada**

Cet appareil numérique de la classe B respecte toutes les exigences du Règlement sur le matériel brouilleur du Canada.

#### **European Community (EC) directives conformity**

This product is in conformity with the protection requirements of EC Council directives 89/336/EEC and 73/23/EEC on the approximation and harmonization of the laws of the Member States relating to electromagnetic compatibility and safety of electrical equipment designed for use within certain voltage limits.

A declaration of conformity with the requirements of the directives has been signed by the Director of Manufacturing and Technical Support, Lexmark International, S.A., Boigny, France. This product satisfies the Class B limits of EN 55022 and safety requirements of EN 60950.

#### **Japanese VCCI notice**

If your product includes the following symbol on the regulatory label:

the following statement is applicable to your product.

この装置は、情報処理装置等電波障害自主規制協議会 (VCCI) の基準に基づくク ラスB情報技術装置です。この装置は、家庭環境で使用することを目的としていますが、 この装置がラジオやテレビジョン受信機に近接して使用されると、受信障害を引き起こ すことがあります。 取扱説明書に従って正しい取り扱いをして下さい。

#### **Korean MIC statement**

If your product includes the following symbol on the regulatory label: the following statement is applicable to your product.

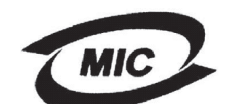

VCI

주거 지역 이 기기는 가정용으로 전자파격합등록을 한 7<br>에서는 물론 모든 지역에서 사용할 수 있습니

This equipment has undergone EMC registration as a household product. It can be used in any area, including a residential area.

#### **Noise emission levels**

The following measurements were made in accordance with ISO 7779 and reported in conformance with ISO 9296.

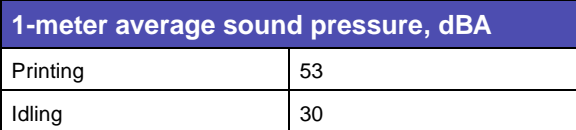

## <span id="page-162-0"></span>**Printer energy consumption**

The following table documents the power consumption characteristics of the printer.

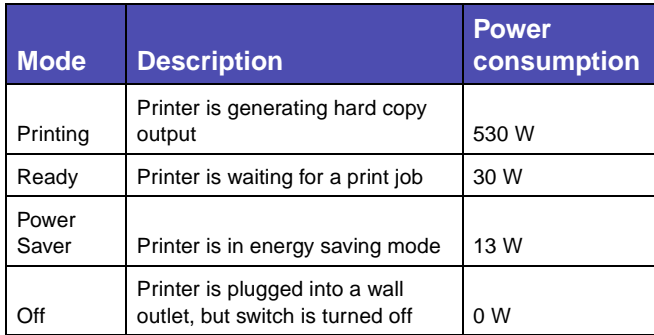

The power consumption levels listed in the previous table represent time-averaged measurements. Instantaneous power draws may be substantially higher than the average.

#### **Power Saver**

This printer is designed with an energy-saving mode called Power Saver. The Power Saver Mode is equivalent to the EPA Sleep Mode. The Power Saver Mode saves energy by lowering power consumption during extended periods of inactivity. The Power Saver Mode is automatically engaged after this printer is not used for a specified period of time, called the Power Saver Timeout. The factory default Power Saver Timeout for this printer is 60 minutes. By using the printer configuration menus, the Power Saver Timeout can be modified between 1 minute and 240 minutes. Setting the Power Saver Timeout to a low value reduces energy consumption, but may increase the response time of the printer. Setting the Power Saver Timeout to a high value maintains a fast response, but uses more energy.

If the Power Saver Mode is affecting the effective use of this printer, this mode can be disabled from the Setup Menu (see **[page 88](#page-89-0)**).

#### **Total energy usage**

It is sometimes helpful to calculate the total printer energy usage. Since power consumption claims are provided in power units of Watts, the power consumption should be multiplied by the time the printer spends in each mode in order to calculate energy usage. The total printer energy usage is the sum of each mode's energy usage.

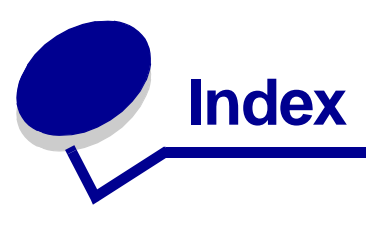

## **A**

[A4 Width \(PCL Emul Menu\) 90](#page-91-0) [Advanced Status \(Parallel Menu\) 96](#page-97-0) [Alarm Control \(Setup Menu\) 86](#page-87-0) alarms [error messages 86](#page-87-1) [setting 86](#page-87-0) [toner 89](#page-90-0) [authorized supplies dealers 118](#page-119-0) [Auto Continue \(Setup Menu\) 86](#page-87-1) [Auto CR after LF \(PCL Emul Menu\) 90,](#page-91-1) [94](#page-95-0) [Auto LF after CR \(PCL Emul Menu\) 90,](#page-91-2) [94](#page-95-1) [automatic size sensing 75](#page-76-1) [automatic tray linking 60](#page-61-0) [avoiding print media jams 19](#page-20-0)

## **B**

[background shading 156](#page-157-0) [binding, duplex 58](#page-59-0) [bins 39](#page-40-0) [rear output bin 40](#page-41-0) [standard output bin 39](#page-40-1) [raising paper rest 39](#page-40-2) [black partial page 156](#page-157-1) [Blank Pages \(Finishing Menu\) 79](#page-80-0) buffer sizes, adjusting [network 98](#page-99-0) [parallel 97](#page-98-0) [USB 101](#page-102-0)

## **C**

[Cancel Job \(Job Menu\) 83](#page-84-1) canceling a print job [from a Macintosh computer 59](#page-60-0) [from a Windows computer 59](#page-60-1) [from printer operator panel 59](#page-60-2) [card stock 18](#page-19-0) [capacity 10](#page-11-1) [guidelines 18](#page-19-1) [loading 36](#page-37-0)

[supported source 10](#page-11-2) [card stock, exiting to rear output bin 40](#page-41-1) characteristics, print media [letterhead 14](#page-15-0) [characters jagged 155](#page-156-0) charge roll [replacing 127](#page-128-1) [cleaning the printer 124](#page-125-0) [clearing jams 43](#page-44-0) [possible jam areas 43](#page-44-1) [Collation \(Finishing Menu\) 79](#page-80-1) [collation, enabling 79](#page-80-1) [complex page errors 87](#page-88-0) [Confidential Job \(Job Menu\) 83](#page-84-2) [confidential jobs 115](#page-116-0) [entering a PIN 115](#page-116-0) [entering user name 143](#page-144-1) [sending 115](#page-116-1) [Configure MP \(Paper Menu\) 73](#page-74-0) [conserving supplies 120](#page-121-0) [Copies \(Finishing Menu\) 79](#page-80-2) [copies, specifying number 79](#page-80-2) [current menu settings 113](#page-114-1) [with menu settings page 113](#page-114-1) [Custom Types \(Paper Menu\) 73](#page-74-1)

## **D**

[dark print 155](#page-156-1) [Defragment Flash \(Utilities Menu\) 81](#page-82-0) [dial 25](#page-26-1) dimensions [paper 12](#page-13-0) [disabling operator panel menus 141](#page-142-0) [Display Language \(Setup Menu\) 86](#page-87-2) [Download Target \(Setup Menu\) 87](#page-88-1) downloaded resources [printing 82](#page-83-0) [resource save 89](#page-90-1) [storing 87](#page-88-1) [drivers, obtaining 158](#page-159-3) duplex

[binding 58,](#page-59-0) [79](#page-80-3) [enabling 79](#page-80-4) [Duplex \(Finishing Menu\) 79](#page-80-4) [Duplex Bind 58](#page-59-0) [Duplex Bind \(Finishing Menu\) 79](#page-80-3) duplex printing [definition 57](#page-58-0) [from multipurpose feeder 57](#page-58-1) [from trays 57](#page-58-2) [selecting 57](#page-58-3) duplex unit [printing definition 57](#page-58-0) [sizes supported 10](#page-11-3) [using 57](#page-58-4) [weight supported 10](#page-11-4)

## **E**

[electronic emission statement 160](#page-161-3) [emission statement 160](#page-161-3) [enabling operator panel menus 141](#page-142-1) [entering menus 69](#page-70-0) envelope sizes [10 \(Com-10\) 12](#page-13-1) [7 3/4 \(Monarch\) 12](#page-13-2) [9 12](#page-13-3) [B5 12](#page-13-4) [C5 12](#page-13-5) [DL 12](#page-13-6) [envelopes 16](#page-17-0) [guidelines 16](#page-17-1) [loading 37](#page-38-0)

## **F**

[Factory Defaults \(Utilities Menu\) 82](#page-83-1) [factory defaults, restoring 82](#page-83-1) [FCC statement 160](#page-161-3) [Finishing Menu 79](#page-80-5) [Blank Pages 79](#page-80-0) [Collation 79](#page-80-1) [Copies 79](#page-80-2) [Duplex 79](#page-80-4) [Duplex Bind 79](#page-80-3) [Multipage Border 80](#page-81-0) [Multipage Order 80](#page-81-1) [Multipage Print 80](#page-81-2) [Multipage View 80](#page-81-3) [Separator Sheets 81](#page-82-1) [Separator Source 81](#page-82-2)

flash memory [defragmenting 81](#page-82-0) [formatting 82](#page-83-2) [printing downloaded resources 82](#page-83-0) [setting as download target 87](#page-88-1) [Font Name \(PCL Emul Menu\) 90](#page-91-3) [Font Priority \(PostScript Menu\) 93](#page-94-0) [font samples, printing 61](#page-62-0) [Font Source \(PCL Emul Menu\) 90](#page-91-4) font support [PCL emulation 61](#page-62-1) [PostScript emulation 61](#page-62-1) fonts [choosing in PCL emulation 90](#page-91-3) [printing font samples 61](#page-62-1) [printing sample list 61](#page-62-0) [printing samples 82](#page-83-3) [priority 93](#page-94-0) [resident 61](#page-62-1) [symbol sets supported 91](#page-92-0) [Format Flash \(Utilities Menu\) 82](#page-83-2)

### **G**

[Go button 69](#page-70-1) guidelines [avoiding jams 19](#page-20-0) [printing letterhead 14](#page-15-1)

### **H**

hard disk [printing downloaded resources 82](#page-83-0) [setting as download target 87](#page-88-1) [heavy print media 25](#page-26-2) held jobs [confidential jobs 115](#page-116-0) [entering a PIN 115](#page-116-0) [entering user name 143](#page-144-2) [Held Jobs \(Job Menu\) 84](#page-85-0) [Help Menu 101](#page-102-1) [Help Menu, Quick Reference 101](#page-102-2) [Hex Trace \(Utilities Menu\) 82](#page-83-4) [Honor Init \(Parallel Menu\) 96](#page-97-1)

### **I**

[indicator light 68](#page-69-0) interfaces [network 98](#page-99-1)

[parallel 96](#page-97-2) [USB 100](#page-101-0)

### **J**

[jagged characters 155](#page-156-0) [Jam Recovery \(Setup Menu\) 87](#page-88-2) jams [avoiding 19](#page-20-1) [clearing 43](#page-44-0) [clearing, paper path 43](#page-44-1) [messages 102](#page-103-1) [preventing 19](#page-20-2) [See](#page-88-2) paper jams [job 143](#page-144-3) [canceling 83](#page-84-1) [confidential 83](#page-84-2) [held 84](#page-85-0) [Job Menu 83](#page-84-3) [Cancel Job 83](#page-84-1) [Confidential Job 83](#page-84-2) [Held Jobs 84](#page-85-0) [Print Buffer 84](#page-85-1) [Reset Printer 84](#page-85-2)

### **L**

[job not printing 158](#page-159-4)

[labels 17](#page-18-0) [guidelines 17](#page-18-1) [loading 36](#page-37-0) letterhead [loading in multipurpose feeder 36](#page-37-1) [page orientation 14](#page-15-2) [printing 14](#page-15-1) [light print 153](#page-154-1) [Lines per Page \(PCL Emul Menu\) 91,](#page-92-1) [95](#page-96-0) [linking trays 60](#page-61-0) loading capacities [optional 250-sheet tray 10](#page-11-5) [optional 500-sheet tray 10](#page-11-6) [standard tray 10](#page-11-7) [card stock 36](#page-37-2) [envelopes 37](#page-38-0) [labels, multipurpose feeder 36](#page-37-3) [letterhead 36](#page-37-1) [optional 250-sheet tray 20](#page-21-1) [optional 500-sheet tray 26](#page-27-0) paper

[multipurpose feeder 36](#page-37-4) [standard tray 20](#page-21-2) [transparencies 37](#page-38-1) loading print media [multipurpose feeder 34](#page-35-0) [optional 250-sheet tray 20](#page-21-3) [optional 500-sheet tray 26](#page-27-0) [standard tray 20](#page-21-4) [logo 36](#page-37-5)

### **M**

[MAC Binary PS \(Network Menu\) 98](#page-99-2) [MAC Binary PS \(Parallel Menu\) 96](#page-97-3) [MAC Binary PS \(USB Menu\) 100](#page-101-1) [maintaining the printer 118](#page-119-1) [cleaning the printer 124](#page-125-0) [ordering a print cartridge 121](#page-122-0) print cartridge [installing a new one 124](#page-125-1) [storing 122](#page-123-0) maintenance [charge roll 127](#page-128-1) [margins, incorrect 155](#page-156-2) [media dial 25](#page-26-1) memory [Print and Hold function 143](#page-144-4) [Menu button 69](#page-70-2) [menu settings page, printing 113](#page-114-1) menus [entering 69](#page-70-0) [language 86](#page-87-2) [printing menu settings page 113](#page-114-1) [selecting 69](#page-70-3) [menu items 69](#page-70-3) [numerical values 69](#page-70-4) [messages 102](#page-103-1) [1565 Emul Error Load Emul Option 107](#page-108-0) [2<xx> Paper Jam 107](#page-108-1) [32 Unsupported Print Cartridge 108](#page-109-0) [34 Short Paper 108](#page-109-1) [35 Res Save Off Deficient Memory 108](#page-109-2) [37 Insufficient Collation Area 108](#page-109-3) [37 Insufficient Defrag Memory 108](#page-109-4) [37 Insufficient Memory 109](#page-110-0) [38 Memory Full 109](#page-110-1) [39 Complex Page 109](#page-110-2) [51 Defective Flash 110](#page-111-0) [52 Flash Full 110](#page-111-1)

[53 Unformatted Flash 110](#page-111-2) [55 Unsupported Flash in Slot X 110](#page-111-3) [56 Standard USB Port Disabled 111](#page-112-0) [58 Too Many Flash Options 111](#page-112-1) [80 Scheduled Maintenance 111](#page-112-2) [88 Toner Low 111](#page-112-3) [900–999 Service message 111](#page-112-4) [Activating Menu Changes 102](#page-103-2) [Busy 102](#page-103-3) [Canceling Job 102](#page-103-4) [Change <x> Invalid Refill 102](#page-103-5) [Change Tray <x> 102](#page-103-6) [Close Door or Insert Cartridge 103](#page-104-0) [Defragmenting 103](#page-104-1) [Delete All Jobs 103](#page-104-2) [Deleting Jobs 103](#page-104-3) [Disabling Menus 103](#page-104-4) [Enabling Menus 103](#page-104-5) Enter PIN  $=$  103 [Flushing Buffer 103](#page-104-7) [Formatting Flash 103](#page-104-8) [Held Jobs may be lost 104](#page-105-0) [Install <device> or Cancel Job 104](#page-105-1) [Load Tray <x> 104](#page-105-2) [Menus Disabled 105](#page-106-0) [Network Card Busy 105](#page-106-1) [No Jobs Found. Retry? 105](#page-106-2) [Not Ready 105](#page-106-3) [Performing Self Test 105](#page-106-4) [Power Saver 105](#page-106-5) [Printing Directory List 105](#page-106-6) [Printing Font List 105](#page-106-7) [Printing Menu Settings 105](#page-106-8) [Prog System Code 106](#page-107-0) [Program Flash 106](#page-107-1) [Queuing and Deleting Jobs 106](#page-107-2) [Queuing Jobs 106](#page-107-3) [Ready 106](#page-107-4) [Ready Hex 106](#page-107-5) [Remove Paper <specified bin> 106](#page-107-6) [Res Reduced 106](#page-107-7) [Resetting Maint Cnt Value 106](#page-107-8) [Resetting the Printer 107](#page-108-2) [Restoring Factory Defaults 107](#page-108-3) [Std Bin Full 107](#page-108-4) [Toner Low 107](#page-108-5) [Tray <x> Missing 107](#page-108-6)

[Waiting 107](#page-108-7) [Multipage Border \(Finishing Menu\) 80](#page-81-0) [Multipage Order \(Finishing Menu\) 80](#page-81-1) multipage print [border settings 80](#page-81-0) [configuring 80](#page-81-2) [order settings 80](#page-81-1) [view settings 80](#page-81-3) [Multipage Print \(Finishing Menu\) 80](#page-81-2) [Multipage View \(Finishing Menu\) 80](#page-81-3) [multiple page feeds 150](#page-151-0) multipurpose feeder [capacities 10](#page-11-8) [guidelines 31](#page-32-1) [loading 34](#page-35-0) [envelopes 37](#page-38-2) [letterhead 36](#page-37-1) [paper 36](#page-37-0) [transparencies 37](#page-38-3) [location 31](#page-32-2) [maximum stack height 35](#page-36-0) [opening 32](#page-33-0) [paper weights supported 10](#page-11-8) [print media sizes supported 10](#page-11-8) [print media supported 10](#page-11-8) [stack height limiter 35](#page-36-1) [using, with various print media 31](#page-32-3) [multipurpose feeder, configuring 73](#page-74-0)

### **N**

[Network Buffer \(Network Menu\) 98](#page-99-0) [Network Menu 98](#page-99-1) [MAC Binary PS 98](#page-99-2) [Network Buffer 98](#page-99-0) [NPA Mode 99](#page-100-0) [PCL SmartSwitch 99](#page-100-1) [PS SmartSwitch 99](#page-100-2) [Std Net Setup 99](#page-100-3) network port configuring [buffer size 98](#page-99-0) [NPA mode 99](#page-100-0) [PCL SmartSwitch 99](#page-100-1) [PS SmartSwitch 99](#page-100-2) network printing problems [incorrect characters 158](#page-159-5) [job not printing 158](#page-159-4) [NPA Mode \(Network Menu\) 99](#page-100-0)

[NPA Mode \(Parallel Menu\) 96](#page-97-4) [NPA Mode \(USB Menu\) 100](#page-101-2) NPA mode, setting [network port 99](#page-100-0) [parallel port 96](#page-97-4) [USB port 100](#page-101-2) [numbers, operator panel 69](#page-70-5) [numerical values, selecting 69](#page-70-4)

### **O**

[operator panel 67](#page-68-1) [buttons 8,](#page-9-0) [68](#page-69-1) [disabling menus 141](#page-142-0) [enabling menus 141](#page-142-1) [LCD 8,](#page-9-1) [68](#page-69-2) [light 68](#page-69-0) [menus disabled 69](#page-70-6) [messages 102](#page-103-1) [numbers 69](#page-70-5) [using 68](#page-69-3) [option problems 157](#page-158-1) [optional drawer, removing 132](#page-133-0) [optional firmware card, removing 136](#page-137-0) [optional printer memory, removing 135](#page-136-0) options [verifying installation with menu settings](#page-114-1)  page 113 [ordering, print cartridge 121](#page-122-0) [Orientation \(PCL Emul Menu\) 91,](#page-92-2) [95](#page-96-1) [output bins 39](#page-40-0) [rear output bin 40](#page-41-0) [standard output bin 39](#page-40-1) [raising paper rest 39](#page-40-2)

### **P**

[Page Protect \(Setup Menu\) 87](#page-88-0) [paper 13](#page-14-0) [choosing 13](#page-14-1) [guidelines 13](#page-14-2) loading [multipurpose feeder 34,](#page-35-1) [36](#page-37-6) [optional 250-sheet tray 20](#page-21-4) [optional 500-sheet tray 26](#page-27-1) [optional label tray 20](#page-21-4) [standard tray 20](#page-21-4) [paper exits 39](#page-40-0) [rear output bin 40](#page-41-0) [standard output bin 39](#page-40-1)

paper jams [clearing 43](#page-44-0) [paper path 43](#page-44-1) [preventing 19](#page-20-2) [reprinting jammed pages 87](#page-88-2) paper loading [optional 250-sheet tray 20](#page-21-5) [Paper Loading \(Paper Menu\) 74](#page-75-0) [Paper Menu 73](#page-74-2) [Configure MP 73](#page-74-0) [Custom Types 73](#page-74-1) [Paper Loading 74](#page-75-0) [Paper Size 75](#page-76-2) [Paper Source 75](#page-76-3) [Paper Texture 76](#page-77-0) [Paper Type 77](#page-78-1) [Paper Weight 78](#page-79-0) [Substitute Size 78](#page-79-1) [Universal Setup 78](#page-79-2) [paper rest, raising 39](#page-40-2) [Paper Size \(Paper Menu\) 75](#page-76-2) paper sizes [A4 12](#page-13-7) [A5 12](#page-13-8) [executive 12](#page-13-9) [folio 12](#page-13-10) [JIS B5 12](#page-13-11) [legal 12](#page-13-12) [letter 12](#page-13-13) [statement 12](#page-13-14) [universal 12](#page-13-15) [Paper Source \(Paper Menu\) 75](#page-76-3) [Paper Texture \(Paper Menu\) 76](#page-77-0) [Paper Type \(Paper Menu\) 77](#page-78-1) [Paper Weight \(Paper Menu\) 78](#page-79-0) paper, specifying [custom type 73](#page-74-1) [if requested size not loaded 78](#page-79-1) [preprinted forms 74](#page-75-0) [size 75](#page-76-2) [source 75](#page-76-3) [texture 76](#page-77-0) [type 77](#page-78-1) [weight 78](#page-79-0) [Parallel Buffer \(Parallel Menu\) 97](#page-98-0) [Parallel Menu 96](#page-97-2) [Advanced Status 96](#page-97-0) [Honor Init 96](#page-97-1)

[MAC Binary PS 96](#page-97-3) [NPA Mode 96](#page-97-4) [Parallel Buffer 97](#page-98-0) [Parallel Mode 2 97](#page-98-1) [PCL SmartSwitch 97](#page-98-2) [Protocol 98](#page-99-3) [PS SmartSwitch 97](#page-98-3) [Parallel Mode 2 \(Parallel Menu\) 97](#page-98-1) parallel port configuring [bidirectional communication 96](#page-97-0) [buffer size 97](#page-98-0) [data sampling 97](#page-98-1) [hardware initialization 96](#page-97-1) [NPA mode 96](#page-97-4) [PCL SmartSwitch 97](#page-98-2) [protocol 98](#page-99-3) [PS SmartSwitch 97](#page-98-3) [partial page, black 156](#page-157-1) [PCL Emul Menu 90](#page-91-5) [A4 Width 90](#page-91-0) [Auto CR after LF 90,](#page-91-1) [94](#page-95-0) [Auto LF after CR 90,](#page-91-2) [94](#page-95-1) [Font Name 90](#page-91-3) [Font Source 90](#page-91-4) [Lines per Page 91,](#page-92-1) [95](#page-96-0) [Orientation 91,](#page-92-2) [95](#page-96-1) [Pitch 91](#page-92-3) [Point Size 91](#page-92-4) [Symbol Set 91](#page-92-0) [Tray Renumber 92,](#page-93-0) [95](#page-96-2) PCL emulation [A4 width 90](#page-91-0) [automatic carriage return 90,](#page-91-1) [94](#page-95-0) [automatic line feed 90,](#page-91-2) [94](#page-95-1) [font name 90](#page-91-3) [font sample print 82](#page-83-3) [font source 90](#page-91-4) [lines per page 91,](#page-92-1) [95](#page-96-0) [orientation 91,](#page-92-2) [95](#page-96-1) [pitch 91](#page-92-3) [point size 91](#page-92-4) [symbol set 91](#page-92-0) [tray renumber 92,](#page-93-0) [95](#page-96-2) [PCL emulation, font support 61](#page-62-1) [PCL SmartSwitch \(Network Menu\) 99](#page-100-1) [PCL SmartSwitch \(Parallel Menu\) 97](#page-98-2) [PCL SmartSwitch \(USB Menu\) 100](#page-101-3)

PCL SmartSwitch, setting [See also](#page-90-2) printer language [network port 99](#page-100-1) [parallel port 97](#page-98-2) [USB port 100](#page-101-3) [PDF Menu \(PostScript Menu\) 93](#page-94-1) personal identification number [See](#page-70-7) PIN [PictureGrade \(Quality Menu\) 85](#page-86-2) PIN [entering at the printer 116](#page-117-0) [entering from the driver 115](#page-116-1) [for confidential jobs 115](#page-116-0) [Pitch \(PCL Emul Menu\) 91](#page-92-3) [Point Size \(PCL Emul Menu\) 91](#page-92-4) ports [network 98](#page-99-1) [parallel 96](#page-97-2) [USB 100](#page-101-0) PostScript emulation [font priority 93](#page-94-0) [font sample print 82](#page-83-3) [printing PS errors 93](#page-94-2) [PostScript emulation font support 61](#page-62-1) [PostScript Menu 93,](#page-94-3) [94](#page-95-2) [Font Priority 93](#page-94-0) [PDF Menu 93](#page-94-1) power saver [configuring 88](#page-89-1) [Power Saver \(Setup Menu\) 88](#page-89-1) [preventing jams 19](#page-20-2) print [too dark 155](#page-156-1) [too light 153](#page-154-1) [print and hold jobs 143](#page-144-3) [Print Buffer \(Job Menu\) 84](#page-85-1) print cartridge [installing 124](#page-125-1) [ordering 121](#page-122-1) [storing 122](#page-123-0) [Print Directory \(Utilities Menu\) 82](#page-83-0) [Print Fonts \(Utilities Menu\) 82](#page-83-3) print job, canceling [from a Macintosh computer 59](#page-60-0) [from a Windows computer 59](#page-60-1) [from printer operator panel 59](#page-60-2) [print job, sending 56](#page-57-0) [from Macintosh 56](#page-57-1)

[from Windows 56](#page-57-2) print media card stock [dimensions supported 10](#page-11-9) guidelines [letterhead 14](#page-15-0) [letterhead, printing 14](#page-15-1) [loading multipurpose feeder 34](#page-35-1) [loading optional 250-sheet tray 20](#page-21-3) [loading optional 500-sheet tray 26](#page-27-2) [loading standard tray 20](#page-21-4) [heavy \(28#\) 25](#page-26-2) letterhead [loading in multipurpose feeder 36](#page-37-5) [loading instructions based on source 14](#page-15-3) loading [multipurpose feeder 36](#page-37-7) [optional 250-sheet tray 20](#page-21-6) [optional 500-sheet tray 26](#page-27-0) [optional label tray 20](#page-21-6) [standard tray 20](#page-21-6) paper [dimensions supported 12](#page-13-0) [loading optional 250-sheet tray 20](#page-21-7) [loading optional 500-sheet tray 26](#page-27-3) [loading optional label tray 20](#page-21-7) [loading standard tray 20](#page-21-7) [loading, multipurpose feeder 36](#page-37-7) sizes supported [10 \(Com-10\) 12](#page-13-1) [7 3/4 \(Monarch\) 12](#page-13-2) [9 envelope 12](#page-13-3) [A4 12](#page-13-7) [A5 12](#page-13-8) [B5 12](#page-13-4) [C5 12](#page-13-5) [DL 12](#page-13-6) [executive 12](#page-13-9) [folio 12](#page-13-10) [JIS B5 12](#page-13-11) [legal 12](#page-13-12) [letter 12](#page-13-13) [paper 12](#page-13-0) [statement 12](#page-13-14) [universal 12](#page-13-15) [sources 10](#page-11-10) [storing 18](#page-19-2) transparencies

[guidelines 15](#page-16-0) [loading in multipurpose feeder 37](#page-38-4) [loading in standard tray 20](#page-21-8) [type, incorrect 150](#page-151-1) print media jams [avoiding 19](#page-20-0) [clearing 43](#page-44-2) print media types [card stock 11](#page-12-0) [envelopes 11](#page-12-1) [labels 11](#page-12-2) [paper 10,](#page-11-11) [11](#page-12-3) [transparencies 11](#page-12-4) print media, specifications [sizes 12](#page-13-0) [sources 10](#page-11-10) [multipurpose feeder 10](#page-11-8) [optional 250-sheet tray 10](#page-11-12) [optional 500-sheet tray 10](#page-11-13) [standard 250-sheet tray 10](#page-11-14) [weights 10](#page-11-15) [Print Menus \(Utilities Menu\) 82](#page-83-5) [Print Net<x> Setup \(Utilities Menu\) 82](#page-83-6) print options [print buffer 84](#page-85-1) [separator sheets 81](#page-82-1) See also [separator source 81](#page-82-2) [Print PS Error \(PostScript Menu\) 93](#page-94-2) print quality problems, solving [background shading 156](#page-157-0) [blank pages 156](#page-157-2) [blurred characters 153](#page-154-2) [faint images 155](#page-156-3) [incorrect left and top margins 155](#page-156-2) [jagged characters 155](#page-156-0) [light characters 153](#page-154-1) [light printing, but Toner Low message is not](#page-155-0)  displayed 154 [missing characters 156](#page-157-3) [partial page, black 156](#page-157-1) [poor image quality 155](#page-156-4) [print too dark 155](#page-156-1) [repetitive spots 155](#page-156-5) [solid black on transparencies 154](#page-155-1) [toner fog 156](#page-157-4) [Toner Low message displayed 154](#page-155-2) [toner rubs off page 153](#page-154-3) [toner smears on page 153](#page-154-4)

[toner smudges 153](#page-154-5) [uneven edges 155](#page-156-6) [unexpected characters print 156](#page-157-5) [vertical or horizontal streaks 154](#page-155-3) [white streaks on paper 154](#page-155-4) print quality, adjusting [PictureGrade 85](#page-86-2) [print resolution 85](#page-86-3) [toner darkness 85](#page-86-4) [Print Resolution \(Quality Menu\) 85](#page-86-3) print timeout [configuring 88](#page-89-2) [Print Timeout \(Setup Menu\) 88](#page-89-2) printer [resetting 84](#page-85-2) [taking offline 69](#page-70-8) [with Menu button 69](#page-70-8) [with Stop button 69](#page-70-9) [Printer Language \(Setup Menu\) 89](#page-90-2) printer messages [Enter PIN 146](#page-147-1) [Menus Disabled 69](#page-70-10) [No Jobs Found. Retry? 146](#page-147-2) printer problems [solving 147](#page-148-2) [incorrect characters 149](#page-150-1) [incorrect print media type 150](#page-151-1) [job not printing 149](#page-150-2) [misfeeds 150](#page-151-2) [multiple feeds 150](#page-151-0) [print media stacking is messy 150](#page-151-3) [USB port 149](#page-150-3) [wrong source 150](#page-151-4) printer system board [accessing 133](#page-134-0) [reinstalling the shield 137](#page-138-0) printer testing [Hex Trace mode 82](#page-83-4) [print defaults 82](#page-83-5) [print hardware statistics 82](#page-83-5) printing duplex [from multipurpose feeder 57](#page-58-1) [from trays 57](#page-58-2) [font samples 61](#page-62-1) on two sides [from multipurpose feeder 57](#page-58-1) [from trays 57](#page-58-2)

printing problems solving [missing or damaged parts 150](#page-151-5) [multiple sheets feed 150](#page-151-6) [optional 250-sheet tray, paper feed](#page-152-0)  failure 151 [optional 500-sheet tray, paper feed](#page-152-1)  failure 151 [Paper Jam message displayed, jam is](#page-152-2)  cleared 151 [print media buckles 150](#page-151-7) [print media skews 150](#page-151-8) [print media sticks 150](#page-151-9) [printer on, nothing prints 150](#page-151-10) [standard tray, paper feed failure 151](#page-152-3) [upper front door will not close 150](#page-151-11) problem solving network printing problems [incorrect characters 158](#page-159-5) [job not printing 158](#page-159-4) option problems [does not operate after installation 157](#page-158-2) [quits working 157](#page-158-3) other problems [obtaining updated drivers and utilities 158](#page-159-6) [printer escape codes 158](#page-159-7) print quality problems [background shading 156](#page-157-0) [blank pages 156](#page-157-2) [blurred characters 153](#page-154-2) [faint images 155](#page-156-3) [incorrect left and top margins 155](#page-156-2) [jagged characters 155](#page-156-0) [light characters 153](#page-154-1) [light printing, but Toner Low message is not](#page-155-0)  displayed 154 [missing characters 156](#page-157-3) [partial page, black 156](#page-157-1) [poor image quality 155](#page-156-4) [print too dark 155](#page-156-1) [repetitive spots 155](#page-156-5) [solid black on transparencies 154](#page-155-1) [toner fog 156](#page-157-4) [Toner Low message displayed 154](#page-155-2) [toner rubs off page 153](#page-154-3) [toner smears on page 153](#page-154-4) [toner smudges 153](#page-154-5) [uneven edges 155](#page-156-6)

[unexpected characters print 156](#page-157-5) [vertical or horizontal streaks 154](#page-155-3) [white streaks on paper 154](#page-155-4) printing problems [incorrect characters 149](#page-150-1) [incorrect print media type 150](#page-151-1) [job not printing 149](#page-150-2) [misfeeds 150](#page-151-2) [missing or damaged parts 150](#page-151-5) [multiple feeds 150](#page-151-0) [multiple sheets feed 150](#page-151-6) [optional 250-sheet tray, paper feed](#page-152-0)  failure 151 [optional 500-sheet tray, paper feed](#page-152-1)  failure 151 [Paper Jam message displayed, jam is](#page-152-2)  cleared 151 [print media buckles 150](#page-151-7) [print media skews 150](#page-151-8) [print media stacking is messy 150](#page-151-3) [print media sticks 150](#page-151-9) [printer on, nothing prints 150](#page-151-10) [standard tray, paper feed failure 151](#page-152-3) [upper front door will not close 150](#page-151-11) [USB port 149](#page-150-3) [wrong source 150](#page-151-4) [Protocol \(Parallel Menu\) 98](#page-99-3) PS emulation [See](#page-94-3) PostScript emulation [PS SmartSwitch \(Network Menu\) 99](#page-100-2) [PS SmartSwitch \(Parallel Menu\) 97](#page-98-3) [PS SmartSwitch \(USB Menu\) 101](#page-102-3) PS SmartSwitch, setting See also [printer language 89](#page-90-3) [network port 99](#page-100-2) [parallel port 97](#page-98-3) [USB port 101](#page-102-3)

### **Q**

[Quality Menu 85](#page-86-5) [PictureGrade 85](#page-86-2) [Print Resolution 85](#page-86-3) [Toner Darkness 85](#page-86-4) [Quick Reference \(Help Menu\) 101](#page-102-2)

### **R**

rear output bin [card stock, exiting to 40](#page-41-1)

[using 40](#page-41-0) [reinstalling shield on system board 137](#page-138-0) [Remove Held Jobs \(Utilities Menu\) 82](#page-83-7) removing [metal shield 134](#page-135-0) [optional drawer 132](#page-133-0) [optional firmware cards 136](#page-137-0) [optional memory cards 135](#page-136-1) [optional printer memory 135](#page-136-0) [printer from an optional drawer 132](#page-133-0) [repeat print 145](#page-146-0) replacing [charge roll 127](#page-128-1) [reserve print 145](#page-146-1) [Reset Printer \(Job Menu\) 84](#page-85-2) [resetting printer 84](#page-85-2) [Resource Save \(Setup Menu\) 89](#page-90-1) [Return button 69](#page-70-11)

## **S**

[Select button 69](#page-70-12) [selecting 69](#page-70-3) [menu items 69](#page-70-3) [numerical values 69](#page-70-4) [sending a job to print 56](#page-57-0) [from Macintosh 56](#page-57-1) [from Windows 56](#page-57-2) [Separator Sheets \(Finishing Menu\) 81](#page-82-1) [Separator Source \(Finishing Menu\) 81](#page-82-2) [Setup Menu 86](#page-87-3) [Alarm Control 86](#page-87-0) [Auto Continue 86](#page-87-1) [Display Language 86](#page-87-2) [Download Target 87](#page-88-1) [Jam Recovery 87](#page-88-2) [Page Protect 87](#page-88-0) [Power Saver 88](#page-89-1) [Print Timeout 88](#page-89-2) [Printer Language 89](#page-90-2) [Resource Save 89](#page-90-1) [Toner Alarm 89](#page-90-0) [Wait Timeout 89](#page-90-4) [shield, removing 134](#page-135-1) sizes, print media [10 \(Com-10\) 12](#page-13-1) [7 3/4 \(Monarch\) 12](#page-13-2) [9 envelope 12](#page-13-3) [A4 12](#page-13-7)

[A5 12](#page-13-8) [B5 envelope 12](#page-13-4) [C5 envelope 12](#page-13-5) [DL envelope 12](#page-13-6) [executive 12](#page-13-9) [folio 12](#page-13-10) [JIS B5 12](#page-13-11) [legal 12](#page-13-12) [letter 12](#page-13-13) [statement 12](#page-13-14) [universal 12](#page-13-15) [source, wrong 150](#page-151-4) specifications [duplex unit 10](#page-11-16) [print media sizes 12](#page-13-16) standard output bin [raising paper rest 39](#page-40-2) [using 39](#page-40-1) [Std Net Setup \(Network Menu\) 99](#page-100-3) [Stop button 69](#page-70-13) storing [print cartridge 122](#page-123-0) [print media 18](#page-19-2) [Substitute Size \(Paper Menu\) 78](#page-79-1) supplies [conserving 120](#page-121-0) [print cartridge 121](#page-122-0) [Symbol Set \(PCL Emul Menu\) 91](#page-92-0) system board [accessing 133](#page-134-0) [reinstalling the shield 137](#page-138-0)

## **T**

[taking printer offline 69](#page-70-9) [with Menu button 69](#page-70-8) [with Stop button 69](#page-70-9) [Test Pages, Print Quality 114](#page-115-0) test printing [Hex Trace mode 82](#page-83-4) [menus page 82](#page-83-5) timeout [print 88](#page-89-2) [wait 89](#page-90-4) toner [alarm 89](#page-90-0) [Toner Alarm \(Setup Menu\) 89](#page-90-0) [Toner Darkness \(Quality Menu\) 85](#page-86-4) [toner fog 156](#page-157-4)

[transparencies 15](#page-16-1) [loading 37](#page-38-5) tray [linking 60](#page-61-0) [tray dial 25](#page-26-1) [Tray Renumber \(PCL Emul Menu\) 92,](#page-93-0) [95](#page-96-2) troubleshooting [clearing operator panel error messages 69](#page-70-14) [display problems 148](#page-149-1) network problems [incorrect characters printing 158](#page-159-5) [job not printing 158](#page-159-4) option problems [does not operate after installation 157](#page-158-2) [quits working 157](#page-158-3) other problems [obtaining updated drivers and utilities 158](#page-159-6) [printer escape codes 158](#page-159-7) [print quality problems 154,](#page-155-5) [156](#page-157-6) [jagged characters 155](#page-156-0) print quality problems, solving [background shading 156](#page-157-0) [black partial page 156](#page-157-1) [blank pages 156](#page-157-2) [blurred characters 153](#page-154-2) [faint images 155](#page-156-3) [left and top margins 155](#page-156-2) [light characters 153](#page-154-1) [light printing, but Toner Low message is not](#page-155-6)  displayed 154 [missing characters 156](#page-157-3) [poor image quality 155](#page-156-4) [print too dark 155](#page-156-1) [repetitive spots 155](#page-156-5) [solid black on transparencies 154](#page-155-1) [toner fog 156](#page-157-4) [Toner Low message displayed 154](#page-155-2) [toner rubs off page 153](#page-154-3) [toner smears on page 153](#page-154-4) [toner smudges 153](#page-154-5) [uneven edges 155](#page-156-6) [unexpected characters print 156](#page-157-5) [vertical or horizontal streaks 154](#page-155-3) [white streaks on paper 154](#page-155-4) [printer problems, solving 147](#page-148-2) [printer settings 67](#page-68-2) printing problems [flushing data while in PostScript 3 151](#page-152-4)

printing problems, solving [incorrect characters 149](#page-150-1) [incorrect print media type 150](#page-151-1) [job not printing 149](#page-150-2) [misfeeds 150](#page-151-2) [missing or damaged parts 150](#page-151-5) [multiple feeds 150](#page-151-0) [multiple sheets feed 150](#page-151-6) [optional 250-sheet tray, paper feed](#page-152-0)  failure 151 [optional 500-sheet tray, paper feed](#page-152-1)  failure 151 [Paper Jam message displayed, jam is](#page-152-2)  cleared 151 [print media buckles 150](#page-151-7) [print media skews 150](#page-151-8) [print media skews or buckles 150](#page-151-12) [print media stacking is messy 150](#page-151-3) [print media sticks 150](#page-151-9) [printer on, nothing prints 150](#page-151-10) [standard tray, paper feed failure 151](#page-152-3) [upper front door will not close 150](#page-151-11) [USB port 149](#page-150-3) [wrong source 150](#page-151-4) [stopping printer 69](#page-70-13)

### **U**

[uneven edges 155](#page-156-6) [Universal Setup \(Paper Menu\) 78](#page-79-2) [USB Buffer \(USB Menu\) 101](#page-102-0) [USB Menu 100](#page-101-0) [MAC Binary PS 100](#page-101-1) [NPA Mode 100](#page-101-2) [PCL SmartSwitch 100](#page-101-3) [PS SmartSwitch 101](#page-102-3) [USB Buffer 101](#page-102-0) USB port configuring [buffer size 101](#page-102-0) [NPA mode 100](#page-101-2) [PCL SmartSwitch 100](#page-101-3) [PS SmartSwitch 101](#page-102-3) [Utilities Menu 81](#page-82-3) [Defragment Flash 81](#page-82-0) [Factory Defaults 82](#page-83-1) [Format Flash 82](#page-83-2) [Hex Trace 82](#page-83-4) [Print Directory 82](#page-83-0)

[Print Fonts 82](#page-83-3) [Print Menus 82](#page-83-5) [Print Net<x> Setup 82](#page-83-6) [Remove Held Jobs 82](#page-83-7)

### **V**

[verify print 145](#page-146-2)

### **W**

[Wait Timeout \(Setup Menu\) 89](#page-90-4) [wait timeout, configuring 89](#page-90-4)

## **Readers' Comments — We'd Like to Hear from You**

**Infoprint 1422 User's Guide**

**Publication No. G510-2921-00**

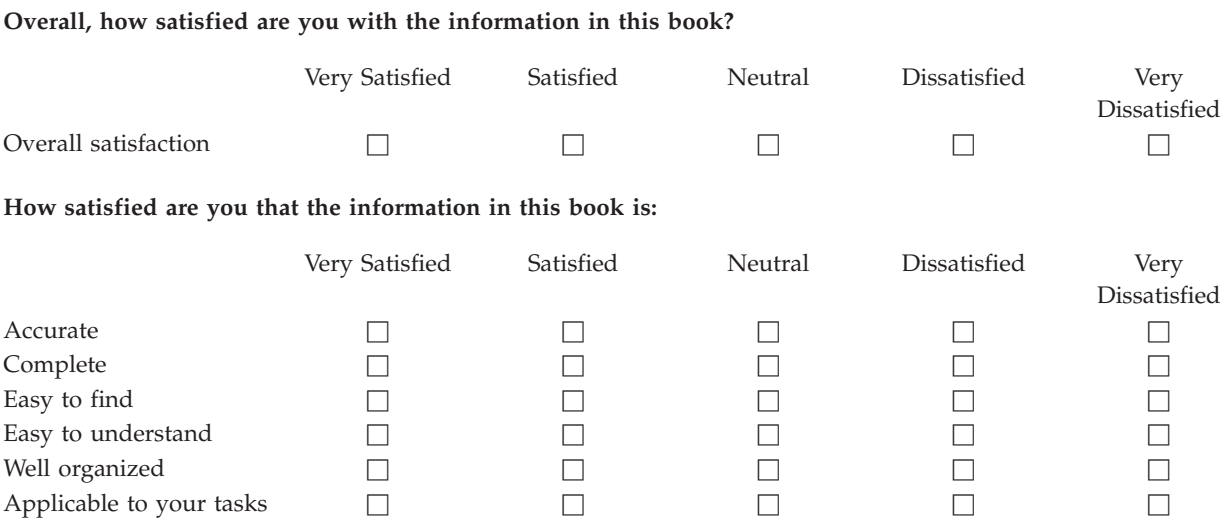

**Please tell us how we can improve this book:**

Thank you for your responses. May we contact you?  $\Box$  Yes  $\Box$  No

When you send comments to IBM, you grant IBM a nonexclusive right to use or distribute your comments in any way it believes appropriate without incurring any obligation to you.

Name Address

Company or Organization

Phone No.

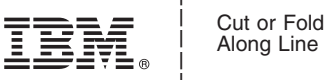

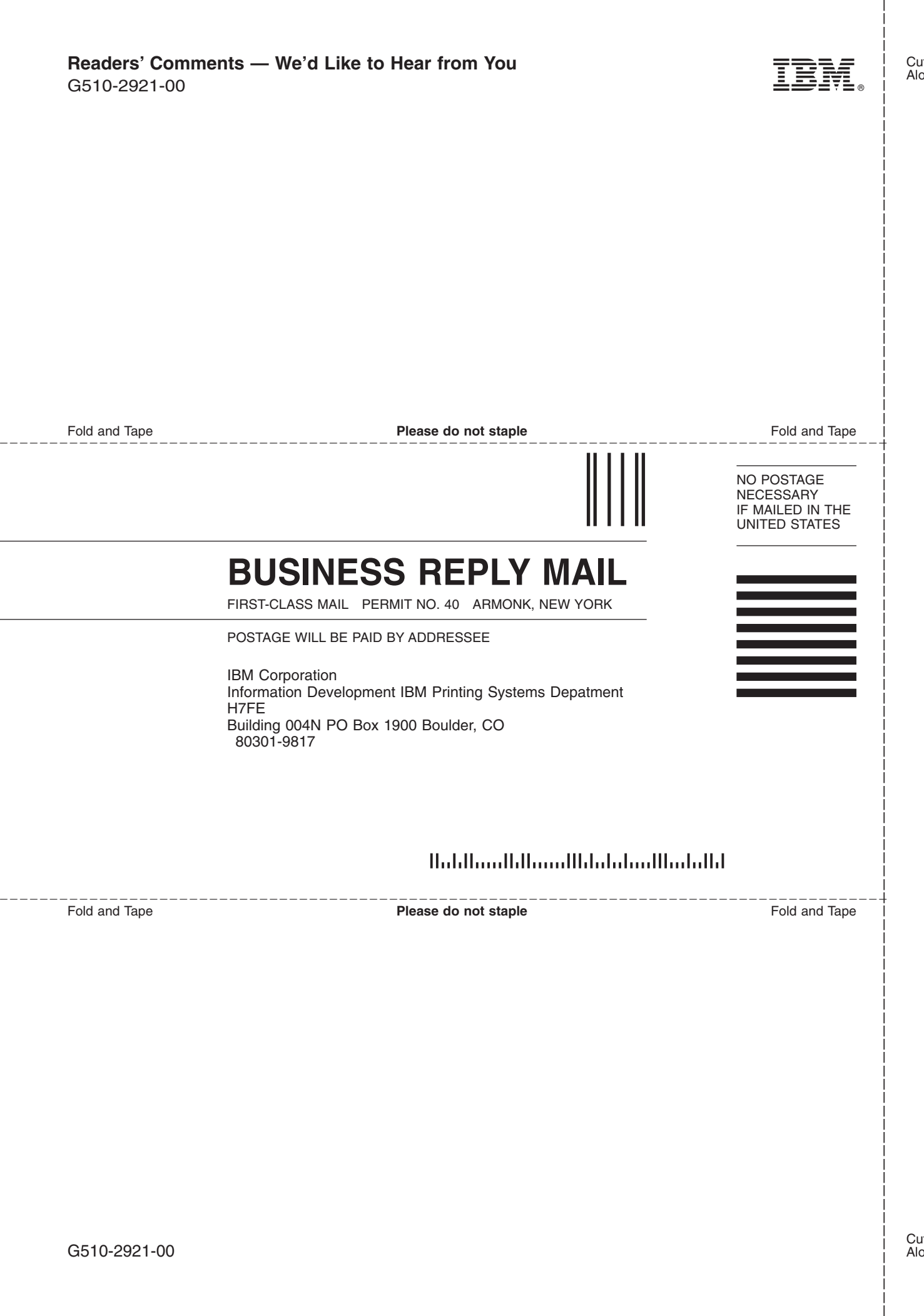

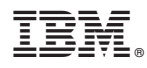

Part Number: 75P6513

Printed in USA

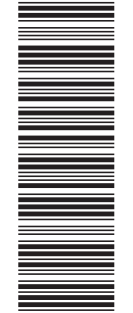

(1P) P/N: 75P6513 (1P) P/N: 75P6513

G510-2921-00

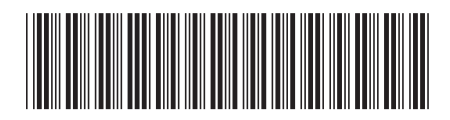

Free Manuals Download Website [http://myh66.com](http://myh66.com/) [http://usermanuals.us](http://usermanuals.us/) [http://www.somanuals.com](http://www.somanuals.com/) [http://www.4manuals.cc](http://www.4manuals.cc/) [http://www.manual-lib.com](http://www.manual-lib.com/) [http://www.404manual.com](http://www.404manual.com/) [http://www.luxmanual.com](http://www.luxmanual.com/) [http://aubethermostatmanual.com](http://aubethermostatmanual.com/) Golf course search by state [http://golfingnear.com](http://www.golfingnear.com/)

Email search by domain

[http://emailbydomain.com](http://emailbydomain.com/) Auto manuals search

[http://auto.somanuals.com](http://auto.somanuals.com/) TV manuals search

[http://tv.somanuals.com](http://tv.somanuals.com/)